# **Topo USA User Guide**

**WARNING:** Messaging, tracking and SOS functions require an active Iridium satellite subscription. Always test your device before you go.

This manual is provided as a convenience.

GARMIN IS NOT RESPONSIBLE FOR THE ACCURACY OF THIS MANUAL AND DISCLAIMS ANY LIABILITY ARISING FROM THE RELIANCE THEREON.

# **Table of Contents**

| G | Getting Started                        | 1    |
|---|----------------------------------------|------|
|   | Welcome to DeLorme Topo North America  | 1    |
|   | Frequently Asked Questions             | 2    |
|   | How do I?                              | 7    |
|   | Basic Functions                        | 9    |
|   | Running DeLorme Topo North America     | 9    |
|   | Zooming In and Out                     | 9    |
|   | Panning/Centering the Map              | . 11 |
|   | Copying Your Map to the Clipboard      | . 12 |
|   | Saving a Map as a Bitmap or JPEG Image | . 12 |
|   | Measuring Distance and Area            | . 14 |
|   | Chart of Supported Coordinate Formats  | . 15 |
|   | Searching Tips                         | . 17 |
|   | Exiting the Program                    | . 18 |
|   | About the Interface                    | . 19 |
|   | Tab Area                               | . 19 |
|   | Control Panel                          | . 19 |
|   | Overview Map                           | . 20 |
|   | Toolbar                                | . 21 |
|   | Using the Help System                  | . 21 |
|   | Help Overview                          | . 21 |
|   | Using the Help System                  | . 23 |
|   | Help Documentation Conventions         | . 25 |
|   | Glossary Terms                         | . 26 |
|   | Recreational Contacts                  | . 33 |
|   | Map Legend                             | . 43 |

| Using the Toolbar                                        | 49 |
|----------------------------------------------------------|----|
| Showing/Hiding Toolbar Options                           | 49 |
| Reordering the Toolbar Options                           | 49 |
| To Create a New Project                                  | 49 |
| To Open a Project                                        | 49 |
| To Save a Project                                        | 50 |
| To Open the Map Library                                  | 50 |
| To Share Maps                                            | 50 |
| To Create a Route                                        | 50 |
| To Sync Files and Information with a Handheld GPS Device | 52 |
| To Measure Distance                                      | 52 |
| To Get Information About a Location                      | 52 |
| To Create a Profile                                      | 53 |
| To Add Images and Data to a GPS Location                 | 54 |
| To Choose Options                                        | 54 |
| To Grab and Pan the Map                                  | 55 |
| To Start/Stop Your GPS Connection                        | 55 |
| To Use GPS NavMode                                       | 56 |
| To Print                                                 | 56 |
| To Print the Map Screen                                  | 57 |
| Customizing the Map and Tab Display                      | 59 |
| Display Options Overview                                 | 59 |
| Customizing the Interface                                | 59 |
| Displaying Basic Map Features                            | 60 |
| Customizing the Map Feature Preferences                  | 63 |
| Changing the Map Colors                                  | 65 |
| Showing Hybrid Maps                                      | 65 |
| Changing the Map Magnification Level                     | 66 |

|   | Changing the Contour Details Preferences        | 66   |
|---|-------------------------------------------------|------|
|   | Changing How POIs Display on the Map            | 67   |
|   | Setting Units of Measure Preferences            | 68   |
|   | Resizing the Map and Tab Areas                  | 71   |
|   | Viewing Two Maps at the Same Time               | 73   |
|   | Showing or Hiding Tabs                          | 75   |
|   | Importing/Exporting Tab Manager Preferences     | 76   |
|   | Reordering the Tabs                             | 77   |
| U | sing Keyboard Shortcuts                         | 79   |
|   | Selecting a Keyboard Shortcut Scheme            | 79   |
|   | Creating a New Custom Scheme                    | 79   |
|   | Assigning Keyboard Shortcuts in a Custom Scheme | 80   |
|   | Customizing a DeLorme Scheme                    | 82   |
|   | Renaming a Custom Scheme                        | 82   |
|   | Deleting a Custom Scheme                        | 83   |
|   | Importing a Custom Scheme                       | 83   |
|   | Exporting a Custom Scheme                       | 84   |
|   | Searching For Commands                          | 84   |
|   | Viewing All of the Shortcut Keys for a Scheme   | 85   |
| V | iewing Map Data                                 | 87   |
|   | Saving Data to Your Hard Drive                  | 87   |
|   | Connecting Data                                 | 87   |
|   | Viewing Data                                    | 87   |
| U | sing Projects and Map Files                     | 89   |
|   | Projects and Map Files Overview                 | 89   |
|   | Creating and Deleting Projects                  | 89   |
|   | Opening an Existing Project                     | 90   |
|   | Editing a Project                               | . 91 |

| Saving a Project                                      |     |
|-------------------------------------------------------|-----|
| Creating Transfer Files                               |     |
| Importing Transfer Files                              |     |
| Emailing a Transfer File                              |     |
| Finding a Location on the Map                         |     |
| Find Options                                          |     |
| Find Overview                                         |     |
| Performing a Basic Search                             |     |
| Performing an Advanced Search                         |     |
| Performing a POI Search                               |     |
| Finding Points of Interest Near Your Current Location | 104 |
| Tutorial: Find Points of Interest on a Route          |     |
| Finding a Symbol by its Name                          |     |
| Tips on Viewing Search Results                        |     |
| Keywords for Category Searches                        | 110 |
| MapTags: Converting, Moving, Hiding, and Deleting     |     |
| Using Address Book Contacts                           | 117 |
| Searching for Address Book Contacts                   |     |
| Importing Existing Address Book Information           | 117 |
| Manually Entering Address Book Information            |     |
| Centering the Map on an Address Book Contact          | 119 |
| Editing a Contact In Your Address Book                |     |
| Manually Moving a Contact on the Map                  |     |
| Relocating Address Book Contacts                      |     |
| Deleting a Contact In Your Address Book               |     |
| Showing/Hiding Address Book Contacts on the Map       | 122 |
| Deleting Your Entire Address Book                     |     |
| Exporting Your Address Book                           | 123 |

| Printing                                                  |     |
|-----------------------------------------------------------|-----|
| Printing a Map                                            |     |
| Printing a Route and Directions                           |     |
| Printing a Profile                                        |     |
| Adding Text or Graphics to Your Map                       |     |
| Aligning Text and Graphic Items on Your Map               |     |
| Snapping Text and Graphic Items on Your Map               |     |
| Layering Multiple Text and Graphic Items on a Printed Map |     |
| Changing the Background Color of a Printed Map            |     |
| Manually Assembling a Multi-page Map                      |     |
| Using the Draw Tools                                      |     |
| Draw Overview                                             | 141 |
| Viewing Hidden Draw Tools                                 |     |
| Draw File Management                                      |     |
| Creating a New Draw File                                  |     |
| Saving a Draw File                                        | 147 |
| Deleting a Draw File                                      | 148 |
| Hiding Draw Files                                         | 148 |
| Editing/Locking Draw Files                                | 149 |
| Exporting Draw Files to Text Files                        | 149 |
| Exporting Track Data Files to Text Files                  | 150 |
| Exporting Track or Waypoint Files to GPX Files            | 151 |
| Importing Files to Draw Files                             | 151 |
| Formatting a Text File to Import as a Draw File           | 154 |
| Copying a Map Line to a Draw File                         | 156 |
| Saving a Track as a GPS Log                               |     |
| Viewing the Contents of a Draw File                       |     |
| Copying a Draw File                                       |     |

| Changing Draw Object Types159                                                                                                    |
|----------------------------------------------------------------------------------------------------|
| Renaming a Draw File                                                                                                    |
| Creating a Direct Route from a Line Object161                                                                                                    |
| Copying a Draw Object From One Draw File to Another                                                                                                    |
| Moving a Draw Object to a Different Draw File                                                                                                    |
| Using Draw Objects                                                                                                    |
| Copying and Placing Draw Objects                                                                                                    |
| Moving Draw Objects                                                                                                    |
| Renaming a Draw Object                                                                                                    |
| Deleting Draw Objects                                                                                                    |
| Snapping Draw Objects                                                                                                    |
| Adding Points to Draw Objects                                                                                                    |
| Deleting Points and Line Segments from Draw Objects                                                                                                    |
| Labeling a Draw Object                                                                                                    |
|                                                                                                    |
| Routable Roads, Trails, Tracks, Lines, Arcs, and Splines171                                                                                                    |
| Routable Roads, Trails, Tracks, Lines, Arcs , and Splines171Drawing Routable Roads or Trails on the Map171                                                                                                    |
|                                                                                                    |
| Drawing Routable Roads or Trails on the Map171                                                                                                    |
| Drawing Routable Roads or Trails on the Map                                                                                                    |
| Drawing Routable Roads or Trails on the Map                                                                                                    |
| Drawing Routable Roads or Trails on the Map                                                                                                    |
| Drawing Routable Roads or Trails on the Map                                                                                                    |
| Drawing Routable Roads or Trails on the Map                                                                                                    |
| Drawing Routable Roads or Trails on the Map171Drawing a Line, Arc, or Spline on the Map172Drawing a Track on the Map174Tutorial: Convert Tracks into Trails175Editing a Routable Road, Routable Trail, Line, Arc, or Spline177Editing a Track178Placing a Routable Road, Routable Trail, Line, Arc, or Spline at a Specific Location179                                                                           |
| Drawing Routable Roads or Trails on the Map171Drawing a Line, Arc, or Spline on the Map172Drawing a Track on the Map174Tutorial: Convert Tracks into Trails175Editing a Routable Road, Routable Trail, Line, Arc, or Spline177Editing a Track178Placing a Routable Road, Routable Trail, Line, Arc, or Spline at a Specific Location179Joining and Breaking Linear Objects180                                     |
| Drawing Routable Roads or Trails on the Map171Drawing a Line, Arc, or Spline on the Map172Drawing a Track on the Map174Tutorial: Convert Tracks into Trails175Editing a Routable Road, Routable Trail, Line, Arc, or Spline177Editing a Track178Placing a Routable Road, Routable Trail, Line, Arc, or Spline at a Specific Location179Joining and Breaking Linear Objects180Circles, Rectangles, and Polygons181 |
| Drawing Routable Roads or Trails on the Map171Drawing a Line, Arc, or Spline on the Map172Drawing a Track on the Map174Tutorial: Convert Tracks into Trails175Editing a Routable Road, Routable Trail, Line, Arc, or Spline177Editing a Track178Placing a Routable Road, Routable Trail, Line, Arc, or Spline at a Specific Location179Joining and Breaking Linear Objects180Circles, Rectangles, and Polygons181 |

|   | Adding a Waypoint, Symbol, MapNote, Text Label, or Image to the Map     | .184  |
|---|-------------------------------------------------------------------------|-------|
|   | Editing a Waypoint, Symbol, MapNote, Text Label, or Image               | . 186 |
|   | Placing a Waypoint, Symbol, Text Label, or Image at a Specific Location | . 187 |
|   | Moving and Deleting Draw MapNotes                                       | . 188 |
|   | Custom Symbols                                                          | . 189 |
|   | Custom Symbols Overview                                                 | . 189 |
|   | Creating a New Symbol                                                   | . 190 |
|   | GPS Device Custom Symbols                                               | . 191 |
|   | Editing a Symbol                                                        | . 193 |
|   | Finding a Custom Symbol                                                 | . 194 |
|   | Importing a Bitmap                                                      | . 195 |
|   | Copying and Pasting                                                     | . 196 |
|   | Pasting a Bitmap into XSym                                              | . 197 |
|   | Dragging a Bitmap into XSym                                             | . 198 |
|   | Removing a Symbol                                                       | . 199 |
|   | Draw Tool Box                                                           | . 200 |
|   | Using the Transparency Option                                           | . 201 |
|   | Anchor Position                                                         | . 201 |
|   | Cursor Position                                                         | . 202 |
|   | Creating a New Symbol Set                                               | . 203 |
|   | Opening a Symbol Set                                                    | . 203 |
| R | outing                                                                  | . 205 |
|   | Creating a Route                                                        | . 205 |
|   | Tutorial: Create a Route                                                | . 207 |
|   | Adding and Inserting Stops and Vias                                     | . 209 |
|   | Changing the Routing Method                                             | .212  |
|   | Changing the Properties of a Stop Along Your Route                      | .213  |
|   | Viewing Route Directions                                                | . 213 |

|   | Avoiding a Specified Area When Routing             | 214  |
|---|----------------------------------------------------|------|
|   | Saving Route Directions as Text                    | 215  |
|   | Setting Your Routing Preferences                   | 216  |
|   | Editing a Route                                    | 217  |
|   | Editing Roads                                      | 219  |
|   | Labeling a Route Point with a MapNote              | 219  |
|   | Moving Route MapNotes                              | 220  |
|   | Displaying and Centering Routes on the Map         | 220  |
|   | Saving a Route                                     | 221  |
|   | Deleting a Route                                   | 222  |
|   | Importing Routes                                   | 222  |
|   | Tutorial: Plan a Long Distance Trip                | 222  |
|   | Setting Your End of Day and Fuel Break Preferences | 226  |
|   | Estimating the Fuel Cost of Your Route             | 227  |
|   | Converting a Route to a GPS Log                    | 227  |
| U | sing GPS                                           | 229  |
|   | GPS Overview                                       | 229  |
|   | GPS Options/Initializing GPS                       | 229  |
|   | Using NavMode or Tab View                          | 233  |
|   | Tutorial: Route with GPS—NavMode                   | 235  |
|   | Tutorial: Route with GPS—Tab View                  | 239  |
|   | Tracking a Route with GPS                          | 241  |
|   | Getting Back on Track When Off Course              | 242  |
|   | Panning the Map Automatically While GPS Tracking   | 242  |
|   | Playing Back a Log File                            | 243  |
|   | Previewing a GPS Log File                          | 244  |
|   | Viewing File Details for a GPS Log                 | 245  |
|   | Monitoring Your GPS Status                         | .246 |

| Monitoring GPS Satellite Information              | 247 |
|---------------------------------------------------|-----|
| Viewing Sun and Moon Information                  | 249 |
| About GPS                                         | 249 |
| Using Voice Navigation                            | 253 |
| Voice Overview                                    | 253 |
| Activating and Monitoring Speech Recognition      | 254 |
| Voice Commands                                    | 255 |
| Voice Prompts                                     | 259 |
| Voice Options                                     | 259 |
| Voice Options                                     | 260 |
| Training the Speech Recognition Engine            |     |
| Speech Recognition Tips                           | 261 |
| Changing Voice Output                             | 263 |
| Voice Preferences                                 | 264 |
| Geocaching                                        | 267 |
| Geocaching Menu                                   | 267 |
| Geocaching Overview                               | 268 |
| Managing Pocket Queries                           | 269 |
| Using Earthmate PN-Series GPS Devices             | 271 |
| PN-Series GPS Overview                            | 271 |
| Syncing Maps and Data                             | 271 |
| Sync Overview                                     | 271 |
| Syncing Maps, Points, Routes, and Tracks          | 272 |
| Tutorial: Add a Map to an Earthmate PN-Series GPS | 274 |
| Tutorial: Sync Data with a PN-Series GPS          | 278 |
| Deleting Files from a PN-Series GPS               |     |
| Sync Options                                      |     |
| Firmware Updates                                  |     |

|   | Creating Custom Map Packages                   | 284 |
|---|------------------------------------------------|-----|
|   | Creating a Custom Map Package                  | 284 |
|   | Grid Size Comparisons                          | 287 |
|   | Data Zoom Level/Scale Bar Translation          | 288 |
| ι | Jsing Third-party GPS Devices                  | 291 |
|   | Sending Route Information                      | 291 |
|   | Sending Tracks                                 | 292 |
|   | Sending Waypoints                              | 293 |
|   | Receiving a Route                              | 294 |
|   | Receiving a Track                              | 295 |
|   | Receiving Waypoints                            | 296 |
| ι | Jsing Small-screen Devices                     | 299 |
|   | Using Small-screen Devices                     | 299 |
| F | Profiling Linear Objects                       | 301 |
|   | Creating a Profile                             | 301 |
|   | Viewing the Profile Elevation Graphs           | 302 |
|   | Statistical Data                               | 305 |
|   | Manually Setting Minimum and Maximum Elevation | 308 |
|   | Clearing a Profile                             | 308 |
|   | User Profile Data                              | 309 |
| ١ | Viewing Your Map in 3-D                        | 313 |
|   | Viewing a 3-D Map                              | 313 |
|   | Setting Your 3-D Map Preferences               | 315 |
|   | Flying Over a 3-D Map                          | 316 |
|   | Tutorial: Fly in 3-D                           | 317 |
| ι | Jsing NetLink and MapShare                     | 321 |
|   | NetLink Overview                               | 321 |
|   | Tutorial: Share Maps                           | 321 |
|   |                                                |     |

| Using GeoTagger                                               | 27 |
|---------------------------------------------------------------|----|
| Getting Started with GeoTagger32                              | 27 |
| Tagging an Image                                              | 27 |
| Tagging Data32                                                | 29 |
| Calculate the Timestamp Offset                                | 30 |
| Legal Information                                             | 33 |
| DeLorme Topo North America 10.0 Single-User License Agreement | 33 |
| Important Notices                                             | 38 |
| Apache License, Version 2.0                                   | 45 |
| Index                                                         | 51 |

# **Getting Started**

### Welcome to DeLorme Topo North America

#### **Helpful Links**

- <u>DeLorme</u>—product information and more
- Technical Support—searchable knowledge base, articles, troubleshooting
- <u>Community Forums</u>—a wealth of information from the people who use our products
- <u>DeLorme Weblog</u>—announcements, tips and tricks, and tutorials

### What's New

- Updated road and trail data in the US and Canada including more than 800,000 new road names in the US.
- Updated with hi-detail lake, river and stream data for all 50 states.
- Includes elevation data for all of Mexico and updated elevation data for Alaska.
- Now includes park data in Canada, 38 National Parks and 100 popular Provincial Parks.

### **DeLorme Topo North America Features**

These are just some of the many features that you can enjoy with DeLorme Topo North America:

- Try our data downloads for free! Included with your purchase is a download certificate for \$40 worth of data and imagery using the <u>NetLink tab</u> (registration required). You can also subscribe to the DeLorme Map Library and get unlimited downloads for an annual fee of only \$29.95.
- Use the Handheld Export tab to <u>create custom maps</u> to send to your Earthmate PN-Series GPS.
- <u>Search</u> for trails, state parks, mountain peaks, unique natural features, points of interest, and more.
- <u>View your maps in 3-D</u> and fly over the terrain with shaded relief, detailed land use/land cover features, and elevation contours.
- <u>Use the split-screen functionality</u> to view two types of data for the same location at the same time.

- <u>Create trail, road, or direct routes</u> by adding start and finish points on your map. Customize your route by adding stops and vias.
- Use the toolbar to <u>share maps</u>, <u>add data and images to the map</u>, <u>open/create/save</u> projects, <u>start/stop GPS</u>, <u>edit your preferences</u>, and more.
- <u>Profile</u> map items and objects you draw/add to the map to determine coordinate information, linear distance, elevation, grade, and so on.
- <u>Print</u> high quality, detailed, 2-D or 3-D single-page maps, and/or mural maps as large as 3 x 3 pages. You can even print <u>routes</u>, <u>route directions</u>, and <u>profiles</u>.
- <u>Create custom keyboard shortcuts</u> or <u>select a DeLorme shortcut scheme</u>, such as 3-D Navigation, to navigate the program more easily than ever.
- <u>Connect your GPS device</u> to the program and track your progress on a laptop as you travel.
- And much more!

# **Frequently Asked Questions**

These questions are asked most frequently by our customers.

Click a question to reveal its answer. To hide the answer, click the question again.

Show All

How do I get maps from DeLorme Topo North America to my Earthmate PN-Series
 <u>GPS device?</u>

To get started, see these tutorials:

Tutorial: Add a Map to Your PN-Series GPS

Tutorial: Sync Data with a PN-Series GPS

To learn how to make a custom map, see Creating a Custom Map Package.

For more information, see the PN-Series GPS Help topics under Using Earthmate PN-Series GPS Devices.

Is my GPS device supported?

DeLorme software works with different types of GPS devices.

- **DeLorme Earthmate GPS Handheld Devices**—DeLorme Topo North America 10.0 supports DeLorme Earthmate PN-30 and higher models.
- **DeLorme Earthmate GPS Laptop Devices**—LT-40 (and previous versions) and BT-20 for laptops.

- USB GPS Support—DeLorme software can use the data output from a USB GPS if the device meets one of the following criteria:
  - When the GPS is attached to the computer, it is recognized and displayed under Ports in the Microsoft® Windows® Device Manager.
  - The unit is a Garmin USB device and the Garmin drivers are installed.
     Note Magellan USB devices are not currently supported.
- Serial GPS Support—DeLorme software can use the data output from a serial GPS device. The device must be connected to a free COM port and output a generic NMEA (National Marine Electronics Association) stream.
- Bluetooth GPS Support—DeLorme software can use the data output from a Bluetooth GPS device. You must configure your Bluetooth software to create a virtual serial port.

#### How do I find a specific location?

Use DeLorme Topo North America's search tools to locate places and points of interest (POIs) in the United States and Canada and places in Mexico.

In addition, you can search for places along your route, within a certain radius of the current map center, or within a particular region.

To access the search features in DeLorme Topo North America, click the **Find** tab. For more information on searching for specific locations, see <u>Performing a Basic</u> <u>Search</u>, <u>Finding Points of Interest Near Your Current Location</u>, <u>Performing a POI</u> <u>Search</u>, and <u>Performing an Advanced Search</u>.

• How can I find all of the nearby points of interest?

Right-click your location on the map, click **Find Travel POIs**, and then click the distance you want to search within (1 mile, 5 miles, or 10 miles). The points of interest display in Find tab results area.

OR

If you are tracking with a GPS device, do a <u>radar search</u> to locate points of interest within a designated distance of your current GPS position.

Where do I find the map settings and other Options settings?

Click the **Options** button on the toolbar to modify GPS, sync, voice, map feature, display, keyboard shortcut, and 3-D preferences. For more information, see <u>To Choose Options</u>.

• How do I perform an Along the Way search in the Find tab and print my results?

Search for names or categories along your current route by performing an advanced search in the Find tab. You can then print your search results using the Along the Way print option.

Use the following steps to search for a name/category along your current route and print the results:

- •
- 1. Click the **Find** tab and then click **Advanced**. The Advanced dialog area displays.
- 2. Select Category from the From drop-down list.
- 3. Select Current Route from the Within drop-down list.
- 4. Type the appropriate keyword in the **Keywords** text box.
- 5. Type the distance in the **Distance** text box.
- 6. Click Search. The search results display in the dialog area.
- 7. Click the **Print** tab and then click **Route**. The Route dialog area displays.
- 8. Select the Along the Way check box.
- 9. Click **Print Now**. The search results print.
- How do I submit a data update or fix the roads on my map?
  - - If you find there is a missing local road, you can add it to the current Draw layer using the Routable Roads Draw tool. For more information, see Drawing Routable Roads or Trails on the Map.
    - To report an error to DeLorme:
      - 1. Click the NetLink tab.
      - 2. Click the Support subtab.
      - 3. In the Map Corrections box, click the **Submit Correction** link.
      - 4. Use the Customer Revisions wizard to submit the change.
- What is a project?

You can save all of your work as a single workspace so you can open it again later. These saved workspaces are called projects.

A project is made up of the following items: coordinates of the map center, current zoom level, current magnification, map display preferences, any added items: such as draw layers, routes, and so on. As you create new routes or draw layers, change preferences or the map center, and so on, they are added to the current project. You can save or discard changes.

To learn how to create a project, see Creating and Deleting Projects.

• What is the difference between a stop and a via?

When routing in DeLorme Topo North America, you have the option of <u>adding/inserting stops or vias</u> in the route. A stop is a location in a route where you want to stop and then proceed from. A via is a location on the map that you want the route to use.

For example, if you create a route between Portland, Maine, and Yarmouth, Maine, with no stops or vias, the route directions will tell you to take I-295. However, if you want to take US Route 1 instead, you can place vias in the route on US Route 1 to force the route to go by way of US Route 1. If you plan on stopping in Falmouth Foreside for lunch, you will want your route directions to reflect that stop. When you add a stop, you can recalculate to include it.

This map shows the area between Portland, Maine, and Yarmouth, Maine, with two vias and one stop.

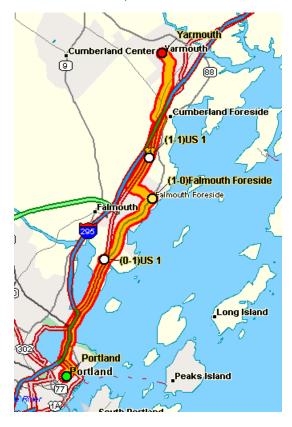

What's the difference between adding and inserting a stop or via?

The *Insert* Stop/Via function arranges stops/vias geographically in the route. The *Add* Stop/Via function adds stops/vias in the order you add them to the route. For more information, see <u>Adding and Inserting Stops and Vias</u>.

• Why did my route fail to calculate?

Your route will fail to calculate if you create a route:

- With a route start, stop, via, or finish point in an area that you have designated as a <u>Route Avoid</u>.
- That includes route points outside the United States. If you have the North American version of DeLorme Topo North America, for routes that include points outside of the United States, Canada, or Mexico.
- On an island without roads. In this case, DeLorme Topo North America looks for the nearest road to that island to place the route point. If the nearest road is not routable (for example, it is the only road on the island and/or the island does not have ferry access), you will get an error message saying, "Route failed to calculate."
- Why do X marks sometimes display on the map when I calculate a route?
  - When you place a route point in a location that isn't on a street, DeLorme Topo North America finds the closest street to that location, marks the space between the point you clicked and the street with X marks, and starts the route at the street.
  - If you search for an address that is on a walkway and place a route point on it, DeLorme Topo North America finds the closest street to that location, marks the space between the point the clicked and the street with X marks, and starts the route at the street.
- Why is the tab area and control panel so narrow?

DeLorme Topo North America was designed for resolutions of 800 x 600 or higher. If you are using a very high resolution (such as 1920x 1200), the tab area and control panel may appear to be very narrow. You can <u>modify the size of the map and tab</u> <u>area</u> or use the Windows® Control Panel to adjust your display settings.

• What's the best way to measure the distance of a road or trail?

The best way to determine the distance of a particular road or trail is to create a route. You can create a route using right-click functionality, the toolbar, or the Route tab. For more information, see <u>Creating a Route</u>.

• What's the best way to measure a large area on the map?

The best way to measure a large area on the map is with the area tools on the Draw tab (such as the polygon tool). When you draw an area object on the map, the area displays next to the object on the map. If you click off the object, you can view the area again by clicking the **Select** tool in the Draw tab and then clicking the area object on the map. For more information about drawing area objects, see Drawing a Circle, Rectangle, or Polygon on the Map.

• What's the best way to measure a short distance on the map?

The best way to measure a short distance (that is not made up of a road/trail) on the map is to use the **Measure** tool end on the toolbar. You can measure linear distance and area on the map based on the units chosen in the Display tab of the Options dialog box. For instructions on using the measure tool, see <u>Measuring Distance and Area</u>.

#### • Why won't 3-D billboards display?

If you receive a message saying that 3-D billboards cannot be displayed, ensure that you have a 32 MB video card with the most recent drivers and that it supports DirectX and transparencies.

### How do I?

Click a question to open the related Help topic. See also, Frequently Asked Questions.

#### **Controlling the Map**

How do I pan the map?

How do I zoom the map in and out?

How do I change the map view to show the left map view, right map view, or both?

#### **Display Preferences**

How do I change the map colors?

#### **Draw Tools**

How do I add a road or trail to my map?

Topo USA User Guide

### Earthmate PN-Series GPS

How do I use my mapping application with my PN-Series GPS?

#### Searching for a Location

How do I search for a location?

#### **GPS**

How do I start tracking with my GPS device?

#### Map Data

How do I work without the DVD?

How do I switch the data that displays in the left map window?

#### **Map Files**

What is a project?

#### Routing

How do I create a route?

How do I track a route with my GPS receiver?

How can I automatically recalculate my route when I'm off course?

How can I avoid a specific area when routing?

### Printing

How do I print a map?

### Profile

How do I view a profile of a route I've created?

- 1. Center the route you want to profile on the map.
- 2. Click the **Profile** tab.
- 3. Select a route on the map to generate its profile. When the object is selected, it is highlighted and the Profile graph displays in the Profile dialog area.

### **3-D**

How do I generate a 3-D map?

How can I expand my 3-D map to fit the entire screen?

# **Basic Functions**

## **Running DeLorme Topo North America**

After you install the program, you can run it with the DVD to use the data without installing it to your computer's hard drive. For more information on installing data to your hard drive, see <u>Saving Data to Your Hard Drive</u>.

### To Access Data from the DVD

Choose one of the following ways to access the data using the DVD.

 If you installed a desktop shortcut, insert a DeLorme Topo North America DVD into your computer's DVD drive and then double-click the DeLorme Topo North America 10.0 icon.

OR

 Insert a DeLorme Topo North America DVD into your DVD drive. Click Start, point to Programs > DeLorme > Topo North America 10.0, and then click DeLorme Topo North America 10.0.

# Zooming In and Out

You can use the drag and zoom feature, zoom tools, or the <u>data zoom level</u>(*Data zoom level is the relationship between what you see in a map view and how it exists in reality. It is the amount of geographic data displayed on a computer monitor. The data zoom level is similar to the traditional fractional relationship expressed on paper maps. For example, 1:24,000, 1:100,000, 1:500,000, and so on.*) to quickly change the zoom level of the map view.

#### Notes

- Increase the data zoom level number to show a smaller geographic area at greater detail.
- Decrease the data zoom level number to show a larger geographic area at lesser detail.
- If you view both the right (primary) and left (secondary) maps at different data zoom levels, a box (or lines, depending on the current data zoom level) displays on the map that is zoomed out the furthest. The box/lines indicate the area that is in view on the other map.
- If you view the right and left maps at the same data zoom level but they are not equally represented on the screen (50/50), a box (or lines) displays on the map that

is covering the most screen area. The box/lines indicate the area that is in view on the other map.

### To Drag and Zoom In

Use the following steps to zoom in either the right or left map.

- Click and hold down the left mouse button as you drag the mouse in a down-right direction on the map to encompass the area you want to display. A view box displays on the screen and changes dimension as you move the mouse. A label displays the data zoom level at the current map center.
- Once you reach the map area or data zoom level you want to display, release the mouse button. The area you selected fills the map window, the map re-centers, and the map view adjusts to show the appropriate level of detail.
   Tip To move the view box to another location, press the SHIFT key at any time.

#### To Drag and Zoom Out

Use the following steps to zoom in either the right or left map.

- 1. Click and hold down the left mouse button as you drag the mouse in an up-left direction on the map. A staircase with a small circle displays on the screen.
- Continue dragging the mouse in an up-left direction. The small circle moves up the steps, one step per data zoom level. A label displays the data zoom level to the bottom-right of the staircase.
- Once you reach the data zoom level you want to display, release the mouse button. The map view adjusts to display the appropriate level of detail. The map center is retained on your screen.

#### To Zoom In/Out Using the Zoom Tools

There are two sets of zoom tools. The zoom tools for the right map are located in the <u>Control Panel</u>. The zoom tools for the left map are located at the top of the left map view.

| Right           | Data 3-0 - | Click the up arrow to zoom out one minor data zoom level at a time. Click the down arrow to zoom in one minor data zoom level at a time. |
|-----------------|------------|----------------------------------------------------------------------------------------------------|
| Map<br>Controls | 4          | Click the <b>Zoom In 1</b> tool to increase the detail number to the next full level.                                                    |
|                 |            | Click the <b>Zoom Out 1</b> tool to decrease the detail number to the                                                                    |

|                         |               | next full level.                                                                                                    |
|-------------------------|---------------|----------------------------------------------------------------------------------------------------|
|                         | <b>Figure</b> | Click the <b>Zoom Out 3</b> tool to decrease the detail number by three full levels.                                                                                                    |
| Left<br>Map<br>Controls | 9-6 7 +4      | Click the plus button to increase the detail number to the next<br>full level.<br>Click the minus button to decrease the detail number to the<br>next full level.<br>The data zoom level of the left map displays in the text area to<br>the left of the buttons. |

Tips

- Press ALT+PAGE UP on your keyboard to zoom out to the next full data zoom level.
   Press ALT+PAGE DOWN on your keyboard to zoom in to the next full data zoom level.
- Use the mouse wheel to zoom the map in and out. Rotate the mouse wheel to zoom in by individual data zoom level steps or hold the SHIFT key while rotating the mouse wheel to zoom to the next full data zoom level.

# Panning/Centering the Map

Use any of the following methods to pan (move) or center the map.

- Click anywhere on the map. The point you click becomes the new map center.
- When you point near the map edge, a white hand displays. Drag the hand to move the map in that direction.
- With your cursor anywhere on the map, press the CTRL key on your keyboard—the cursor becomes a white hand. Hold down your left mouse button to drag the map to a new location.
- Click the Map Panning button on the toolbar to drag/pan the 2-D or 3-D map in any direction.
- Click anywhere on the <u>overview map</u>. The point you click becomes the new map center. This allows you to traverse greater distances with each mouse click than you can within the main map.

Point anywhere on the black view box in the overview map window. When the pointer becomes a <sup>‡</sup>, drag the view box to the new location.

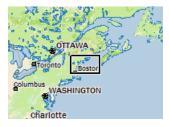

- Use the search features on the Find tab to center the map on a particular location.
- Assign shortcut keys to pan the map up, down, left, or right in small increments.

# Copying Your Map to the Clipboard

Click the **Copy to Clipboard** button Solution on the Print tab to copy your map to the clipboard. You can then paste it into another program.

You can also right-click anywhere on the map and click **Copy Map to Clipboard**.

### Saving a Map as a Bitmap or JPEG Image

You can save the current map view as a bitmap (.bmp) or JPEG (.jpg) image in all page layout formats: Single,  $2 \times 2$ , and  $3 \times 3$ . If you select a multi-page format, all the active pages are saved as individual bitmaps or JPEGs. The file name is the specified file name with an incremental page number at the end.

See <u>Printing a Map</u> for information about printing a map without saving it as a file.

### To Save a Map as a Bitmap or JPEG

Use the following steps to save a map as an image.

- 1. Locate the area on the map that you want to save as an image.
- 2. Click the **Print** tab and then click the **Map** subtab (if it is not already selected).
- 3. Under Map, select Left, Right, or Both.
- Under Print Layout, select <u>Page</u>(the map print area is based on the paper size specified in the Setup options) or <u>Screen</u>(the map print area is based on the screen size).

The print area for a Page map displays as a red box and the print area for a Screen map displays as a blue box on the overview map.

5. If you selected **Page** in step 4, the following options are available.

Under Print Layout, select a layout option (Single, 2 x 2, or 3 x 3). The print area displays on both the Map and the Overview Map. In the example below, 2 x 2 is selected. This means the print area encompasses four standard pages at whatever paper size you specified in the Setup options. You can assemble a multi-page map into a large map.

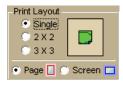

 If you selected 2 x 2 or 3 x 3 and do not want to save all the pages in the multi-page map on the map layout graphic, click each page you do not want to save. The page appears dimmed or gray. In the example below, page 4 will not print.

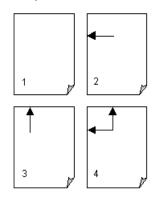

• Verify this is the location and photo zoom you want to save. If not, pan the map to the location and zoom to the level you want.

**Note** Changing the photo zoom enlarges/reduces the map features and changes the map area that you save as an image. If you increase the photo zoom level, map text, lines, symbols, etc. are larger and your map area is reduced. If you decrease the photo zoom level, map text, lines, symbols, etc. are smaller and your map area is enlarged. The reduction/enlargement percentages for your photo zoom level display under the **Photo Zoom** drop-down list.

- If you want to use other tabs and functions but not lose your current print area, print photo zoom, or other settings, select the Lock Print Center check box. This locks the print area and changes the tab label to red.
- Add text or graphics to your map.

- Select the **Print Preview** check box to zoom the map and view the entire area that will be saved as a bitmap image. Clear the check box to return to your previous data zoom level.
- 6. Click the Save button 🗾.

The Save 2D Map Image dialog box opens.

Type the file name in the File Name text box, select to save the file as a .bmp or .jpg from the Save as Type drop-down list, select the DPI (dots per inch) value (optional), and click Save.

### Measuring Distance and Area

Use the **Measure** tool en on the toolbar to measure linear distance and area on the map based on the units chosen in the Display tab of the Options dialog box.

The snap function snaps (attaches) the point of a measurement line to a point on a road or another measurement object. This ensures a more accurate measurement of distance or area. To measure area, you must completely enclose the area by snapping your finish point to your starting point.

#### Notes

- The Measure tool is the best way to measure short distances on the map. If you want to measure the distance of a road, try <u>creating a route</u>. If you want to measure a large area on the map, use the <u>area object tools</u> in the Draw tab.
- To disable the auto-snap function, hold down the **ALT** key on your keyboard while using the Measure tool.
- Measure objects (lines and areas) are saved with the current map project. When you create a new map project, the measure objects do not display. If you want the same measure objects on your new project, you must recreate them.
- To view information about a measurement line, right-click it and click **Info**. The measurement information is automatically displayed in the Info tab.

### To Measure Distance or Area

Use the following steps to measure linear distance or area on the map.

- Verify you have the correct units of measure selected in the Display tab of the Options dialog box. For more information, see <u>Setting Units of Measure Preferences</u>.
- 2. On the toolbar, click the **Measure** tool  $\blacksquare$ . The pointer changes to  $\checkmark$ .

- Click point-by-point to draw a measurement line on the map. A text box displays next to your pointer indicating the total distance of the measurement taken.
   Note When you pass over a point in a road, measurement line, or measurement area to which you can snap, a yellow circle odefines the snap point. Click to snap the point of the measure line to the road or measurement object's point coordinate.
- To end a measurement line, double-click the last point of the measurement line.
   OR

Click the last point of your measure line or area and then click the **Measure** tool on the toolbar.

The measure line is a two-pixel wide yellow line and the total length of the line is displayed in a label at each endpoint of the line.

5. To end a measure area, hover over the starting point until the yellow snap circle displays, and then double-click the last point to the starting point. The closure area is transparently shaded, and the area and perimeter measurements display.

# **Chart of Supported Coordinate Formats**

These are the supported search formats. Sample coordinates are for Yarmouth, Maine.

**Tip** Examples of search formats are listed in the Advanced search drop-down text boxes along with a history of your most current search criteria.

| Coordinate<br>Format | QuickSearch          | Advanced Sear | rch           |
|----------------------|----------------------|---------------|---------------|
| Tornat               |                      |               |               |
| Latitude/Longitude   | N 43 48 30, W70 9 52 | N 43 48 30    | W70 9 52      |
|                      | N 43 48.4910, W 070  | N 43 48.4910  | W 070 09.8440 |
|                      | 09.8440              |               |               |
|                      | N434829.4600,        | N434829.4600  | W0700950.6400 |
|                      | W0700950.6400        |               |               |
|                      | N43-48-30, W70-9-52  | N43-48-30     | W70-9-52      |
|                      | N 43:48:29.46, W     | N 43:48:29.46 | W 70:9:50.64  |
|                      | 70:9:50.64           |               |               |
|                      | 4348, -7009          | 4348          | -7009         |

|           | 4348N, 7009W                                                      | 4348N          | 7009W         |
|-----------|-------------------------------------------------------------------|----------------|---------------|
|           | N4348, W7009                                                      | N4348          | W7009         |
|           | 4348n, 7009w                                                      | 4348n          | 7009w         |
|           | n4348, w7009                                                      | n4348          | w7009         |
|           | 4348 N, 7009 W                                                    | 4348 N         | 7009 W        |
|           | N 4348, W 7009                                                    | N 4348         | W 7009        |
|           | 4348 n, 7009 w                                                    | 4348 n         | 7009 w        |
|           | n 4348 w 7009                                                     | n 4348         | w 7009        |
|           | 434829, -700950                                                   | 434829         | -700950       |
|           | 4348.491, -7009.844                                               | 4348.491       | -7009.844     |
|           | 4348.491, -7009.844                                               | 4348.491       | -7009.844     |
|           | 434829.46, -700950.64                                             | 434829.46      | -700950.64    |
|           | 43.80818333, -<br>70.16406667                                     | 43.80818333    | -70.16406667  |
|           | 43 48.4910 N, 70 09 50.64<br>W                                    | 43 48.4910 N   | 70 09 50.64 W |
|           | 43 48.4910 n, 70 09 50.64<br>w                                    | 43 48.4910 n   | 70 09 50.64 w |
|           | N 43 48.4910, W 70 09<br>50.64                                    | N 43 48.4910   | 70 09 50.64 W |
|           | 434829.46 N, 700950.64 W                                          | 434829.46 N    | 700950.64 W   |
|           | 43, -70                                                           | 43             | -70           |
| MGRS/USNG | 19TDJ 06354 51187<br>19TDJ0635451187<br>(NAD27)*<br>19TDJ06355109 | Same as QuickS | earch         |
|           | 19TDJ064511                                                       |                |               |

|         | 19TDJ0651               |                         |
|---------|-------------------------|-------------------------|
| UTM/UPS | 19T 0406311E 4850964N   | <b>Zone</b> 19T         |
|         |                         | Easting 0406311E        |
|         |                         | Northing 4850964N       |
|         | 19T 0406311 4850964     | <b>Zone</b> 19T         |
|         |                         | Easting 0406311         |
|         |                         | Northing 4850964        |
|         | 19T / 0406311 / 4850964 | <b>Zone</b> 19T         |
|         |                         | Easting 0406311         |
|         |                         | Northing 4850964        |
| SPCS    | ME-W 0500490 0355150    | Zone ME-W               |
|         |                         | Easting 0500490         |
|         |                         | <b>Northing</b> 0355150 |

\* Use this example for USNG with non-standard datum.

# Searching Tips

When you use the Quick Search subtab on the Find tab or the Route tab to search for a location, you must enter the information in a specific format.

#### Tips

- Use punctuation as in the examples in the table below.
- Do not use periods.
- Search with the minimum amount of information to increase the number of results. For example, if you search for Kalalau Trail in Hawaii but you are not sure of the spelling, type "Kal, HI" and then scroll through the results until you find a match.

This table shows formats for search types.

| For this type of search | Use this format             | Example                          |
|-------------------------|-----------------------------|----------------------------------|
| Address                 | Street address, City, State | 100 Baxter Blvd,<br>Portland, ME |
|                         | Street address, ZIP Code    | 100 Congress St, 04101           |

|                                                                             | Street address, City, State, ZIP<br>Code                                                                | 100 Congress St,<br>Portland, ME 04101 |
|-----------------------------------------------------------------------------|----------------------------------------------------------------------------------------------------|----------------------------------------|
| City                                                                        | City, State                                                                                             | Atlanta, Georgia                       |
| ZIP/Postal Code                                                             | Within the U.S.: ##### (5-digit<br>ZIP Codes only)<br>Within Canada: ### (6-digit<br>Postal Codes only) | 04096<br>J8E756                        |
| Minor Point of Interest                                                     | POI name, City, State                                                                                   | Subway, Columbus, OH                   |
| Major Point of Interest or                                                  | POI/landmark name                                                                                       | Mount Rushmore                         |
| Landmark                                                                    | POI/landmark name, State                                                                                | Space Needle, WA                       |
| Latitude/Longitude         See <u>Chart of Supported Coordinate Formats</u> |                                                                                                    | <u>Formats</u>                         |

For more information about the Find tab, see the Help topics under *Finding a Location on the Map*.

### **Exiting the Program**

To exit the program, click the **Close** button in the upper-right corner of the screen.

The Save Changes dialog box opens if you made changes to a project.

- Click Yes to save changes.
   Note If only one change was made, the program closes after you save the project.
- Click **No** to discard changes and close the program.
- Click Cancel to return to DeLorme Topo North America. No changes are saved.

If you made more than one change to the project or changes to more than one project, once you save your project, the **Exit** dialog box opens.

- Click Save and Exit to save changes to the selected files and close the program.
   Note Clear the check box for any file you do not want to save.
- Click **No** to discard changes and close the program.
- Click Cancel to return to DeLorme Topo North America. No changes are saved.

# About the Interface

# Tab Area

You can access most of the application's functions from the tab area at the bottom of the screen. To access Help for a specific tab, click the **Help** button 2 on the tab. You can also reorder the tabs, show or hide individual tabs or show or hide the tab panel.

- Map Files
- Find
- Draw
- Route
- NetLink
- Handheld Export
- Info
- Profile
- 3-D
- Print
- Voice
- GPS

# **Control Panel**

The Control Panel, located to the right of the map view, displays information pertinent to the current map view and map cursor position. It also includes zoom and map pan buttons. You can customize your interface to <u>show or hide the Control Panel</u>.

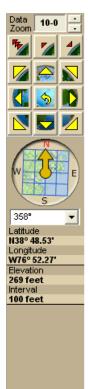

Data Zoom Level—The current data zoom level of the map view; ranges between 1-0 (maximum zoom out) and 17-0 (maximum zoom in).
Zoom Tools—Buttons that quickly zoom out three levels, out one level, or

in one level. For more information, see <u>Zooming In and Out</u>. **Compass Rose**—A group of nine buttons on a globe. The outer buttons have yellow arrows; click one of the arrow buttons to pan the map in that direction. Click the middle button to center the map on the previous map view. This button performs an undo function for the last pan or zoom (up to 256 times).

**Map Rotation Tool**—The arrow in the graphic indicates True North in relation to the rotated map. Use the Map Rotation Tool to rotate the map in any direction. You can rotate the map by clicking or dragging the square map graphic in the direction you want or by selecting/typing the degree of map rotation from the drop-down list.

**Map Coordinates**—Coordinates for the current map cursor position display based on the <u>units of measurement preferences</u> chosen in the Display tab of the Options dialog box.

**Elevation** and **Interval**—Display in the measurement chosen in the Display tab of the Options dialog box. The data zoom level affects interval display.

**Scale Bar**—Indicates the distance one scale bar unit equals in the measurement chosen under in the Display tab of the Options dialog box.

# **Overview Map**

The overview map is a small map in the lower-right corner of the screen that offers a wideangle view of your current map view area. It is approximately three data zoom-levels out from the current map view.

#### Tips

0 mi

• Click anywhere on the overview map and that point becomes the new map center. This allows you to travel greater distances with each mouse click than you can within the larger, current map view. 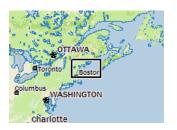

# Toolbar

- You can show or hide toolbar options.
- You can change the order of the toolbar options.

### Default Toolbar

This is the default toolbar—click an area on the toolbar image for more information. You can also view these topics in the *Using the Toolbar* section of the Help.

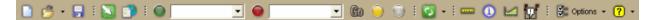

### **Additional Toolbar Options**

These button groups are hidden in the default toolbar. To <u>show a button group</u>, right-click the toolbar and click the check box next to the name of the group.

### Print

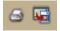

GPS/Nav Mode

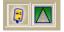

Map Panning

 $\mathfrak{V}$ 

Using the Help System

**Help Overview** 

There are several ways to get more information about the program's features and functionality.

### Tips and Info

There are three ways help is provided within the program.

Pop-up Tutorials

When you perform some actions in the program, a pop-up **Did you know . . .?** tutorial opens. These provide additional information for using that particular function. If you do not want to see that specific pop-up tutorial again, select the **Do Not Show Again** check box before you close it.

If you do not want to see any pop-up tutorials, click the **Help** button on the toolbar and then click **Shut Off All Pop-Up Tutorials**.

• <u>ToolTips</u>

When you point to a tool for a few seconds, a short label (ToolTip) describing the tool displays on your screen. ToolTips also display in windows and dialog boxes when you point to a button, icon, or other feature.

Information Boxes

Several tabs contain information boxes. Information boxes provide descriptions about the features and functions of the selected tab.

#### **Help System**

Click the **Help** button **?** on the toolbar to view the Help menu, and then click an item to select it.

**Tip** To access a Help menu item using its underlined letter, click the **Help** button and then press the underlined letter for the item on your keyboard. For example, to access the Map Legend, click the **Help** button and then press the **M** key on your keyboard.

#### Tab Help

To get specific help for the tab you are using, click the **Tab Help** button 2 to open a related Help topic. The button is available in the main tab area and in the Options dialog box. In addition, many dialog boxes have a Help button that will open a help topic for a particular task.

#### Glossary

See the <u>Glossary Terms</u> topic.

## Using the Help System

To open Help, click the **Help** button ? on the toolbar and then click **Help Topics**, or press the **F1** key on your keyboard. To open a task-related Help topic for the tab you are working with, click the **Help** button ? on the tab.

- The Help system has four tabs.
  - <u>Contents</u>

To view an outline of the Help system contents, click the Contents tab.

- To view the additional topics under a particular book, double-click the book.
- To view a topic, click the page.
- Index

Use the following steps to search the Help system index.

- 0
- 1. While in the Help system, click the **Index** tab.
- 2. Type a keyword in the entry field. The list automatically scrolls to the closest matching entry.
- 3. Double-click the topic.
  - OR

Click the topic and then click **Display**.

OR

Click the topic and press the ENTER key on your keyboard.

#### Note

- 0
- If you don't find what you're looking for in the index, click the **Search** tab and try a search for your keyword.
- o <u>Search</u>

Use the following steps to search for particular words or phrases within topics in the Help system.

- 0
- 1. While in the Help system, click the **Search** tab.

- Type a keyword in the entry field and then click List Topics or press the ENTER key on your keyboard. A list of topics containing the keyword displays.
- 3. Double-click the topic under **Select Topic to Display**.
  - OR

Click the topic and then click **Display**.

OR

Click the topic and press the ENTER key on your keyboard.

o <u>Favorites</u>

Use the Favorites tab to save topics for quick reference.

From the Help system, click the **Favorites** tab and then:

- 0
- To save a topic that you are viewing, click **Add**.
- To display a saved topic, double-click it in the list.
   OR

Click it in the list of topics and then click **Display**.

- To remove a topic from Favorites, click it in the list and then click **Remove**.
- You can move, resize, and minimize the Help window.

### **Printing Help Topics**

To print any of the Help topics, select a topic (page with question mark) or heading (book symbol) and then click **Print**. You can print the selected topic or a heading and all subtopics.

OR

Right-click the topic displaying in the right window to print only that topic.

Tips

• Before you click **Print**, expand any links in the topic that include information you want to print within your topic.

 To print all the Help topics, click the top level book in table of contents and then click Print.

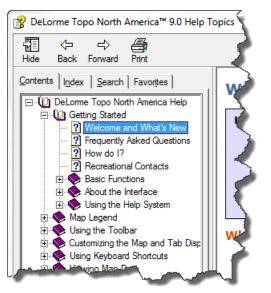

## Web Help

A web version of the Help system is available on the <u>DeLorme Technical Support</u> website. On the support site, select your product from the **Browse by Category** drop-down list, and click the link for Help topics.

## **Help Documentation Conventions**

The table below explains the formatting styles used in the Help documentation, including links that expand, jump to another location within the same topic, or open a new topic.

| The convention | Is used for                                                                                                    |
|----------------|----------------------------------------------------------------------------------------------------|
| ALL CAPITALS   | Acronyms, names of certain commands, and keys on the keyboard.                                                                                                    |
|                | <b>Note</b> Use of the plus sign (+) between key names indicates key combinations that perform various actions. For example, in the directions "Press CTRL+SHIFT+F3 on your keyboard," you must press and hold the CTRL and SHIFT keys while pressing F3. |
| Bold           | Command buttons, tab names, and options when used in procedures and exercise steps. Also used for information that                                                                                                    |

The table below defines each convention and its use.

|                      | you type exactly into a particular field.<br>Headings and table headings are bold for emphasis.                                                                                                    |
|----------------------|----------------------------------------------------------------------------------------------------|
| Italic               | Directory names and paths. Also used when referring to titles of chapters, sections, and publications.                                                                                                    |
| Blue underlined text | <ul> <li>Hyperlinks. These links act differently depending on their context. When it is:</li> <li>Referenced with "for more information," the link goes to another topic.</li> <li>Embedded in text, such as in the example "<u>Open</u> the file," the link goes to another topic, opens drop-down text that expands within the same topic, or displays a secondary window with a definition or graphic.</li> </ul> |
| Red underlined text  | Opens expanding text that provides explanatory information. The expanding text is <i>italicized blue text</i> .                                                                                                    |
| Note                 | Additional information.                                                                                                    |
| Notes                |                                                                                                    |
| Tip<br>Tips          | Helpful hints.                                                                                                    |

## **Glossary Terms**

### ADT

Alaska Daylight Time

### Almanac

Data downloaded from satellites that contains the identity codes, location, and time information for each satellite.

### Arctic Circle

Parallel, or line of latitude around the Earth, at approximately 66°30' N. Because of the Earth's inclination of about 23 1/2° to the vertical, it marks the southern limit of the area

within which, for one day or more each year, the Sun does not set (about June 21) or rise (about December 21).

### AST

Alaska Standard Time

#### Average Grade

Average of the grade from the start to the current cursor position (or finish).

#### Azimuth

The direction of travel or the direction between two points in reference to true or magnetic north. When expressed in degrees, its value ranges from 0 to 360. A compass heading is an azimuth. In most places, the word bearing has grown to mean the same thing as azimuth. However, azimuth is always measured from true or magnetic north in a clockwise direction. For example, due east is 90 and due west is 270. See also, Bearing.

#### Bearing

Like an azimuth, a bearing is measured in reference to true or magnetic north, but its value never goes over 90. A bearing is always measured from the cardinal directions of north or south. A typical bearing would be N45 E, which is the same as an azimuth of 45. The bearing S45 W is an azimuth of 225. The use of the word bearing has changed over the years and now means the same as azimuth. When tracking, bearing displays the direction of travel between your current position and your next waypoint, relative to true or magnetic North.

#### Bread crumb trail

A set of dots that display on your computer screen to record your progress as you travel.

**CDT** Central Daylight Time

#### **Climbing Distance**

Topo USA User Guide

The total distance where the terrain is uphill.

#### **Climbing Elevation**

The amount of ascending vertical distance.

#### Coordinates

A set of numbers (e.g., latitude and longitude) used to identify the specific location of a point.

#### Course

The azimuth and length of a line, considered together.

#### CST

Central Standard Time

#### **Current Elevation**

The elevation above sea level at a specific point.

#### **Descending Distance**

The total distance where the terrain is downhill.

#### **Descending Elevation**

The amount of descending vertical distance.

#### **Differential GPS (DGPS)**

A technique to improve GPS accuracy that uses pseudo-range errors recorded at a known location to improve the measurements made by other GPS receivers within the same general geographic area.

#### **Dilution of Precision (DOP)**

The total effect of all error sources in locating a position.

### Download

To transfer information from a remote unit, such as a GPS receiver, to a computer.

### EDT

Eastern Daylight Time

### Easting

The measure of a position relative to the x-axis (horizontal) of a grid system.

### **Elevation Gain**

The difference in elevation from the start of the profile to the end of the profile.

### Ephemeris

Data that indicates the position and status of satellites.

### EST

Eastern Standard Time

#### GMT

Greenwich Mean Time; used as the standard of time throughout the world.

#### GPS

Global Positioning System; a "constellation" of orbiting satellites used to calculate a precise position on or near the earth's surface.

#### Grade

Actually percent grade, rise over run (100 x (rise/run)). For example, 6 means that for every 100 ft, you gain 6 ft in elevation.

### HDOP

Horizontal Dilution of Position; the measure of how much the geometry of the satellites affects the horizontal position estimate.

### Heading

Azimuth of the longitudinal axis of an aircraft or ship. Heading may differ from direction of travel when flying or boating due to currents in the air or water.

### Initialize

To set to a starting position, as in obtaining initial coordinates for a GPS receiver.

#### Latitude

The measure of a position on the earth's surface north or south of the equator in degrees, minutes, and seconds. Defined as the angle from the equator's horizontal plane perpendicular to the polar axis. All lines of latitude are parallel and are often referred to as parallels.

### Log

A record of the speed, direction, and route of travel as obtained via GPS.

### Logging

Recording the speed, direction, and route traveled using GPS.

### Longitude

The measure of a position on the surface of the earth east or west of the Prime Meridian in degrees, minutes, and seconds. Defined as the angle from the vertical plane running through the polar axis and the prime meridian. All lines of longitude meet at the poles and are often referred to as meridians.

#### **Maximum Elevation**

The elevation of the highest point on a profile.

### Maximum Speed field

When GPS tracking, displays your maximum speed.

#### MDT

Mountain daylight time

#### **Minimum Elevation**

The elevation of the lowest point on a profile.

#### MST

Mountain standard time

#### NMEA

National Marine Electronics Association

#### Northing

The measure of a position relative to the y-axis (vertical) of a grid system.

#### PDOP

The measure of how much the error in the position estimate produced from satellite range measurements is amplified by a poor arrangement of satellites (with respect to the receiver antenna).

#### Port

A hardware interface used by a computer to communicate with an external device.

#### PPS

Precise Positioning System; radio signals available to military and other authorized personnel for GPS.

#### **Real time**

The actual time during which something takes place.

#### Receiver

Hardware device that receives data, such as from satellites.

#### Snapping

Attaching a point on one draw object to the exact coordinates of a point in another draw object. You can snap the central shape point of an arc to another object or snap a routable road to an existing road, enabling routing from the drawn road to the road system on the map database.

#### Speed field

When GPS tracking, displays your speed as you travel.

#### **Terrain Distance**

The 3-D distance of the profile accounting for elevation rise and descent.

#### Third-party GPS device

A GPS receiver manufactured by a company other than DeLorme, such as GARMIN, Magellan, Brunton, Lowrance, Trimble, and so forth.

#### Time field

When connected to a DeLorme GPS receiver, displays the Greenwich mean time.

#### Track

To observe or plot the moving path of an object.

#### Upload

To transfer information from a computer to a remote unit, such as a GPS receiver.

#### VDOP

The measure of how much the geometry of the satellites affects the vertical position estimate.

### Waypoints

Marked positions with specific coordinates that can be downloaded or uploaded.

#### Zone

A named grid system of any of the UTM/UPS, MGRS, or State Plane coordinate systems and used as a basis for coordinate display. For example, UTM zone 19 specifies the six-degree swath between longitude 66W to 72W and running from 84S to 80N. Another example is zone ME-W in the State Plane coordinate system, which specifies an area that covers the western half of Maine. When using one these coordinate systems, the current zone and coordinates east and north (the eastings and northings) of the zone origin are displayed.

## **Recreational Contacts**

#### Тір

You can find most trails using <u>QuickSearch</u> on the Find tab. If a search is not successful, you can use the <u>Advanced search option</u> on the Find tab to search for trails:

- If you know the name of the trail you want to search for, select Name and/or Category from the Find drop-down list and then select a Within option (U.S. State is helpful when you do not know the city/town the trail is located in). Type the name of the trail in the Name text box, type trail in the Keywords text box, type the location information (if applicable), and then click Search.
- If you do not know the name of the trail, select Category from the Find drop-down list and then select the Within option. Type trail in the Keywords text box, type the location information (if applicable), and then click Search.

Click a link to jump to that place in the table.

- National Recreation Information
- <u>National Historic Trail Information</u>
- <u>National Scenic Trails</u>
- Trails of Interest

## **National Recreation Information**

| Contact        | Web Site Information                                            | Phone         |
|----------------|-----------------------------------------------------------------|---------------|
| Name           |                                                                 | Number        |
| Recreation.gov | www.recreation.gov                                              | 877-444-      |
|                |                                                                 | 6777          |
| National       | www.fs.fed.us/                                                  | 800-832-      |
| Forest Service |                                                                 | 1355          |
| NFS Locator    | www.fs.fed.us/recreation/map/state_list.shtml                   | 202-205-      |
|                |                                                                 | 1706          |
| National Park  | www.nps.gov                                                     | NPS Center    |
| Service        |                                                                 | for           |
|                |                                                                 | Recreation &  |
|                |                                                                 | Conservation: |
|                |                                                                 | 202-354-      |
|                |                                                                 | 6900          |
| NPS Locator    | www.nps.gov/findapark/index.htm                                 | N/A           |
| National       | www.blm.gov/wo/st/en/prog/blm_special_areas/NLCS/monuments.html | BLM National  |
| Monuments      |                                                                 | Landscape     |
|                |                                                                 | Conservation  |
|                |                                                                 | System:       |
|                |                                                                 | 202-208-      |
|                |                                                                 | 3516          |
| National       | www.nps.gov/nr/                                                 | NPS Center    |
| Historic       |                                                                 | for           |
| Sites—NPS      |                                                                 | Recreation &  |
|                |                                                                 | Conservation: |
|                |                                                                 | 202-354-      |
|                |                                                                 | 6900          |
| U.S. Fish and  | www.fws.gov                                                     | 800-344-      |
| Wildlife       |                                                                 | WILD          |
| Service        |                                                                 |               |
| L              | 1                                                               | 1             |

| 1              |                                                              |               |
|----------------|--------------------------------------------------------------|---------------|
| National       | www.blm.gov/wo/st/en/prog/blm_special_areas/NLCS/Trails.html | BLM National  |
| Trails—BLM     |                                                              | Landscape     |
|                |                                                              | Conservation  |
|                |                                                              | System:       |
|                |                                                              | 202-208-      |
|                |                                                              | 3516          |
| National       | www.nps.gov                                                  | 202-208-      |
| Trails—NPS     |                                                              | 3100 or NPS   |
|                |                                                              | Center for    |
|                |                                                              | Recreation &  |
|                |                                                              | Conservation: |
|                |                                                              | 202-354-      |
|                |                                                              | 6900          |
| National       | www.gocampingamerica.com                                     | 800-395-      |
| Association of | www.arvc.org                                                 | 2267          |
| RV Parks &     |                                                              |               |
| Campgrounds    |                                                              |               |
| (ARVC)         |                                                              |               |

## National Historic Trail Information

| Trail Name     | State(s) | Web Site Information     | Phone<br>Number |
|----------------|----------|--------------------------|-----------------|
| California     | CA, ID,  | www.octa-trails.org/     | 816-252-        |
| National       | KS, MO,  | www.nps.gov/cali/        | 2276            |
| Historic Trail | NE, NV,  |                          |                 |
|                | OR, UT,  |                          |                 |
|                | WY       |                          |                 |
|                | Info     |                          |                 |
|                | Center:  |                          |                 |
|                | МО       |                          |                 |
| El Camino      | NM, TX,  | www.caminorealcarta.org/ | 575-528-        |
| Real de Tierra | Mexico   |                          | 8267            |

| Adentro<br>National<br>Historic Trail                  | Info<br>Center:<br>NM                                                              | www.nps.gov/elca/                                                                      |                  |
|--------------------------------------------------------|------------------------------------------------------------------------------------|----------------------------------------------------------------------------------------|------------------|
| Iditarod<br>National<br>Historic Trail                 | АК                                                                                 | www.iditarodnationalhistorictrail.org/<br>www.blm.gov/ak/st/en/prog/nlcs/iditarod.html | N/A              |
| Juan Bautista<br>De Anza<br>National<br>Historic Trail | AZ, CA,<br>Mexico<br>Info<br>Center:<br>CA                                         | www.therapure.com/anza-trail/anzamen.htm<br>www.nps.gov/juba/                          | N/A              |
| Lewis and<br>Clark National<br>Historic Trail*         | IA, IL,<br>ID, KS,<br>MO, MT,<br>ND, NE,<br>OR, SD,<br>WA<br>Info<br>Center:<br>MT | www.lewisandclark.org/<br>www.nps.gov/lecl/                                            | 800-701-<br>3434 |
| Mormon<br>Pioneer<br>National<br>Historic Trail*       | IA,<br>IL,NE,<br>UT, WY                                                            | www.mormontrails.org/<br>www.nps.gov/mopi/                                             | N/A              |
| Nez Perce<br>National<br>Historic Trail                | ID, OR,<br>MT, WY<br>Info<br>Center:<br>ID                                         | www.nezpercetrail.net/<br>www.fs.fed.us/npnht/                                         | 208-940-<br>0053 |
| Old Spanish<br>National<br>Historic Trail              | AZ, CA,<br>CO, NM,<br>NV, UT                                                       | www.oldspanishtrail.org/<br>www.nps.gov/olsp/                                          | 505-425-<br>6039 |

| Oregon<br>National<br>Historic Trail                  | CA, ID,<br>KS, MO,<br>NE, NV,<br>OR, UT,<br>WY<br>Info<br>Center:<br>MO | www.octa-trails.org/<br>www.nps.gov/oreg/   | 888-811-<br>6282                  |
|-------------------------------------------------------|-------------------------------------------------------------------------|---------------------------------------------|-----------------------------------|
| Overmountain<br>Victory<br>National<br>Historic Trail | NC, SC,<br>TN, VA<br>Info<br>Center:<br>SC                              | www.ovta.org/<br>www.nps.gov/ovvi/          | N/A                               |
| Pony Express<br>National<br>Historic Trail*           | CA, CO,<br>KS, MO,<br>NE, NV,<br>UT, WY                                 | www.xphomestation.com/<br>www.nps.gov/poex/ | N/A                               |
| Santa Fe<br>National<br>Historic Trail                | CO, KS,<br>MO, NM,<br>OK<br>Info<br>Center:<br>NM                       | www.santafetrail.org/<br>www.nps.gov/safe/  | 620-285-<br>2054                  |
| Selma To<br>Montgomery<br>National<br>Historic Trail  | AL                                                                      | www.nps.gov/semo/                           | 334-877-<br>1984/334-<br>872-0509 |
| Trail of Tears<br>National<br>Historic Trail*         | AL, AR,<br>GA, IL,<br>KY, MO,<br>MS, NC,<br>OK, TN                      | www.nationaltota.org/<br>www.nps.gov/trte/  | 501-666-<br>9032                  |

| Info    |
|---------|
| Center: |
| AR      |
|         |

\* A trail that is a point in the data, but cannot be searched for using the Find functionality.

## National Scenic Trails

| Trail Name       | State(s)        | Web Site Information       | Phone Number |
|------------------|-----------------|----------------------------|--------------|
| Appalachian      | CT, GA, MA, MD, | www.nps.gov/appa/index.htm | 304-535-6278 |
| National Scenic  | ME, NC, NH, NJ, |                            |              |
| Trail            | NY, PA, TN, VA, |                            |              |
|                  | VT, WV          |                            |              |
|                  | Info Center: WV |                            |              |
| Appalachian      | WV              | www.appalachiantrail.org   | Appalachian  |
| Trail            |                 | www.nps.gov/appa/          | Trail        |
| Conservancy      |                 |                            | Conservancy: |
|                  |                 |                            | 304-535-6331 |
| Continental      | CO, ID,MT,      | www.fs.fed.us/cdt          | 888-909-CDTA |
| Divide National  | NM,WY           |                            |              |
| Scenic Trail     | Info Center: CO |                            |              |
| Florida National | FL              | www.floridatrail.org/      | 877-HIKE-FLA |
| Scenic Trail     |                 |                            |              |
| Ice Age National | WI              | www.iceagetrail.org/       | 800-227-0046 |
| Scenic Trail     |                 | www.nps.gov/iatr/          |              |
| Natchez Trace    | AL, MS, TN      | www.nps.gov/natt/          | N/A          |
| National Scenic  | Info Center: MS |                            |              |
| Trail            |                 |                            |              |
| North Country    | MI, MN, ND, NY, | www.northcountrytrail.org/ | 866-445-3628 |
| National Scenic  | OH, PA, WI      | www.nps.gov/noco/          |              |
| Trail            | Info Center: MI |                            |              |

| Pacific Crest   | CA, OR, WA      | www.pcta.org/         | 919-285-1846 |
|-----------------|-----------------|-----------------------|--------------|
| National Scenic | Info Center: CA | www.fs.fed.us/pct/    |              |
| Trail           |                 |                       |              |
| Potomac         | DC, MD, PA, VA, | www.potomactrail.org/ | 571-436-7801 |
| Heritage        | WV              | www.nps.gov/pohe/     |              |
| National Scenic | Info Center: WV |                       |              |
| Trail           |                 |                       |              |

## **Trails of Interest**

| Trail Name                  | State(s)      | Web Site Information                                                           | Phone<br>Numbe       |
|-----------------------------|---------------|--------------------------------------------------------------------------------|----------------------|
| Abol Trail                  | ME            | www.mainerec.com/baxter1.asp?Category=101&PageNum=101                          | N/A                  |
| Achenbach<br>Trail          | ND            | www.nps.gov/thro/planyourvisit/hiking-and-trail-information.htm                | N/A                  |
| Balsam<br>Mountain<br>Trail | NC, TN        | www.nps.gov/grsm/                                                              | 865-<br>436-<br>1200 |
| Black Creek<br>Trail        | MS            | www.fs.fed.us/r8/mississippi/                                                  | 601-<br>965-<br>1600 |
| Black<br>Heritage<br>Trail  | MA            | www.nps.gov/boaf/planyourvisit/things2do.htm<br>www.afroammuseum.org/trail.htm | 617-<br>742-<br>5415 |
| Chattanooga<br>Trail        | SC            | www.sctrails.net/trails/ALLTRAILS/Hiking/Upcountry/Chattooga.html              | 803-<br>734-<br>0173 |
| Chilkoot<br>Trail           | AK,<br>Canada | www.nps.gov/klgo/planyourvisit/chilkoottrail.htm                               | 907-<br>983-<br>2921 |
| Freedom                     | MA            | www.thefreedomtrail.org/                                                       | 617-                 |

| Trail                                       |        |                                                            | 357-<br>8300         |
|---------------------------------------------|--------|------------------------------------------------------------|----------------------|
| Glacier<br>Gorge Trail                      | СО     | www.nps.gov/romo/planyourvisit/list_hiking_trails.htm      | 970-<br>586-<br>1206 |
| John Muir<br>Trail                          | CA     | www.pcta.org/about_trail/muir/over.asp                     | 916-<br>285-<br>1846 |
| Kalalau Trail                               | ні     | www.hawaiistateparks.org/hiking/kauai/Index.cfm?hike_id=13 | 808-<br>587-<br>0300 |
| Kekekabic<br>Trail                          | MN     | www.kek.org/index2.html                                    | 800-<br>818-<br>HIKE |
| King Ravine<br>Trail                        | NH     | www.fs.fed.us/r9/forests/white_mountain/recreation/hiking/ | 603-<br>536-<br>6100 |
| Long Path                                   | NJ, NY | www.nynjtc.org/panel/gohiking                              | 201-<br>512-<br>9348 |
| Long Trail                                  | VT     | www.greenmountainclub.org/page.php?id=2                    | 802-<br>244-<br>7037 |
| Ouachita<br>National<br>Recreation<br>Trail | AR, OK | www.friendsot.org/                                         | N/A                  |
| Outer<br>Mountain<br>Loop Trail             | ТХ     | www.nps.gov/bibe/planyourvisit/oml-itinerary.htm           | N/A                  |

| Ozark<br>Highlands<br>National<br>Recreation<br>Trail | MO     | www.arkansas.com/outdoors/hiking/trail-<br>detail.aspx?type=B&trail=Ozark Highlands Trail | 479-<br>968-<br>2354 |
|-------------------------------------------------------|--------|-------------------------------------------------------------------------------------------|----------------------|
| Pinhoti Trail                                         | AL     | www.alabamatrail.org/hikingAL/Pinhoti/Pinhotil.htm                                        | N/A                  |
| Ruby Crest<br>National<br>Recreation<br>Trail         | NV     | www.fs.fed.us/r4/htnf/                                                                    | 775-<br>331-<br>6444 |
| Sheltowee<br>Trace<br>National<br>Recreation<br>Trail | КY     | www.sheltoweetrace.com/<br>www.fs.fed.us/r8/boone/recreation/sheltowee.shtml              | 859-<br>745-<br>3100 |
| Shining Sea<br>Bike Trail                             | MA     | www.capecodbikeguide.com/shiningsea.asp                                                   | N/A                  |
| Slickrock<br>Bike Trail                               | UT     | www.utah.com/bike/trails/slickrock.htm                                                    | 800-<br>635-<br>6622 |
| Snack Den<br>Ridge                                    | NC, TN | www.nps.gov/grsm/                                                                         | 865-<br>436-<br>1200 |
| Teton Crest<br>Trail                                  | WY     | www.nps.gov/grte/                                                                         | N/A                  |
| Timberline<br>Trail                                   | OR     | www.fs.fed.us/r6/mthood/                                                                  | 503-<br>668-<br>1700 |
| Tonto Trail                                           | AZ     | www.nps.gov/grca/planyourvisit/campsite-information.htm                                   | 928-<br>638-         |

|             |    |                                                         | 7888 |
|-------------|----|---------------------------------------------------------|------|
| Wild Azalea | LA | www.fs.fed.us/r8/kisatchie/                             | 318- |
| Trail       |    |                                                         | 473- |
|             |    |                                                         | 7160 |
| Wonderland  | WA | www.nps.gov/mora/planyourvisit/the-wonderland-trail.htm | 360- |
| Trail       |    |                                                         | 569- |
|             |    |                                                         | 2211 |
|             |    |                                                         |      |
|             |    |                                                         |      |
|             |    |                                                         |      |

# Map Legend

The features that display on the map may display differently depending on which <u>map colors</u> <u>you chose</u> on the Display tab of the Options dialog box. The tables below show the symbolization of each feature, by map color.

### Notes

- Not all features are available at all zoom levels.
- Not all features are available in all datasets.
- High-contrast Color features display the same as Street Color features (except for land, which displays as black).

### **Routable Trail Features**

| Topo<br>Colors | Street<br>Colors | Description                                            |
|----------------|------------------|--------------------------------------------------------|
|                |                  | Major Trail (National Scenic, National Historic, etc.) |
|                |                  | 4-wheel Drive Trail                                    |
|                |                  | Trail/Walkway/Foot Trail                               |

**Important** Some trails may cross private property. Contact the applicable trail department to ensure you have the appropriate permissions before following a major trail. For contact information, see <u>Recreational Contacts</u>.

### **Routable Road Features**

| 12521 | Ferry Passenger                                      |
|-------|------------------------------------------------------|
|       | Ferry Vehicle                                        |
|       | Interstate Highway (can also include this symbol: 💙) |
| -     | Limited Access Road                                  |
| _     | Local Road                                           |
|       | Major Connector, Forest Road                         |
| -     | Minor Connector                                      |
|       | Non Limited Access Interstate                        |

| - | Primary State Route                                                               |
|---|-----------------------------------------------------------------------------------|
|   | State Route (can also include this symbol: <ul> <li>Image: State Route</li> </ul> |
| - | Toll Road                                                                         |
| - | U.S./National Route (can also include this symbol: (1))                           |
| _ | Unclassified Road                                                                 |
|   | Unimproved Road                                                                   |

## Land Cover

| Topo<br>Colors | Street<br>Colors | Description                                          |
|----------------|------------------|------------------------------------------------------|
|                | 00013            |                                                      |
|                | n/a              | Bare Rock or Sand                                    |
|                |                  | Bureau of Land Management Land                       |
|                |                  | Bureau of Mine Reclamation Land                      |
|                | n/a              | Forest, evergreen                                    |
|                | n/a              | Forest, mixed                                        |
|                |                  | Ice or Snowfield                                     |
|                |                  | Indian Reservation (at data zoom level 11)           |
|                |                  | Indian Reservation (at data zoom level 2 thru 10-7)  |
| 88             |                  | Intermittent Water                                   |
|                |                  | Land                                                 |
|                |                  | Military Area (at data zoom level 11)                |
|                |                  | Military Area (at data zoom level 2 thru 10-7)       |
|                | n/a              | Mine or Quarry                                       |
|                |                  | Parks                                                |
| Ş              | V.               | River/Stream                                         |
|                | n/a              | Transitional Area, Lava, Salt Flats, or Mixed Barren |

|   |     | Water    |
|---|-----|----------|
| ᅶ | n/a | Wetlands |

**Point Features** 

| Торо      | Street   | Description                                                   |
|-----------|----------|---------------------------------------------------------------|
| Colors    | Colors   |                                                               |
| Å         | Æ        | Amusements                                                    |
| æ         | ÷.       | Airport (private)                                             |
| *         | <u>*</u> | Airport (commercial public)                                   |
| ÷         | 뉵        | Airport (general aviation public)                             |
| -         |          | Business (Amusement, Recreation, Specialty or Dept.<br>Store) |
| Å         | ×        | Camping (at data zoom level 14)                               |
| Å         | Ä        | Camping (at data zoom level 11 thru 13)                       |
| CEM       | CEM      | Cemetery                                                      |
|           |          | Educational Facility                                          |
|           |          | Exit, with services (at data zoom levels 10 thru 11-7)        |
|           |          | Exit, without services (at data zoom levels 10 thru 11-7)     |
|           |          | Exit, food (at data zoom levels 12 thru 17)                   |
|           | õ        | Exit, gas (at data zoom levels 12 thru 17)                    |
|           | I        | Exit, lodging (at data zoom levels 12 thru 17)                |
|           | ***      | Exit, other (at data zoom levels 12 thru 17)                  |
| <b>64</b> | đ        | Family Outings                                                |
| <u>@</u>  | <b>®</b> | Fast Food                                                     |
| 8         |          | Gas                                                           |
| H         | H        | Hospital                                                      |

| Η   | Η        | Lodging                                                    |
|-----|----------|------------------------------------------------------------|
| ٠   | •        | Metropolitan City                                          |
| *   | *        | Military Base                                              |
| 69  | 69       | National Capital (data zoom level 7 thru 10)               |
| 8   | *        | National Capital (data zoom levels 2 thru 6)               |
| Ð   | Ð        | Outdoor Adventures                                         |
| -   | -        | Point of Interest                                          |
|     | •        | Population Center                                          |
| THE | THE T    | Public Service                                             |
|     |          | Religious (buildings)                                      |
| E   | E        | Rest Area with Facilities (at data zoom levels 10 thru 11) |
| Ŧ   | 西        | Rest Area with Facilities (at data zoom level 12)          |
| -   |          | Rest Area without Facilities (at data zoom levels 10 thru  |
|     |          | 11)                                                        |
| Ŧ   | Ħ        | Rest Area without Facilities (at data zoom level 12)       |
|     |          | Restaurants (general)                                      |
|     |          | Restaurants (specialty)                                    |
| *   | *        | Small City                                                 |
| •   |          | State Capital                                              |
| Ð   | <b>(</b> | Unique Natural Feature (at data zoom level 8)              |

## Line Features

| Topo<br>Colors | Street<br>Colors | Description     |
|----------------|------------------|-----------------|
| /              |                  | County Boundary |
| -              | <b>Н</b>         | Dam             |

| 1       |         | Game Management District |
|---------|---------|--------------------------|
|         | 1       | International Boundary   |
| -       | -       | Park Boundary            |
| <u></u> | <u></u> | Pipeline                 |
| - = -   |         | Power Line               |
| +++     | +++     | Railroad (Abandoned)     |
| H       | ****    | Railroad                 |
| 222     |         | Runway                   |
| -       | -       | State Boundary           |

# DeLorme Atlas and Gazetteer Symbols

| Symbol     | Description                                           |
|------------|-------------------------------------------------------|
| -          | Developed Boat Ramp (at data zoom levels 11 and 12)   |
| 1          | Developed Boat Ramp (at data zoom level 13)           |
| Þ          | Freshwater Fishing (at data zoom levels 11 and 12)    |
| Ø          | Freshwater Fishing (at data zoom level 13)            |
| r          | Hunting (at data zoom levels 11 and 12)               |
| 2          | Hunting (at data zoom level 13)                       |
| Þ          | Saltwater Fishing (at data zoom levels 11 and 12)     |
| Ŷ          | Saltwater Fishing (at data zoom level 13)             |
| , <b>à</b> | Undeveloped Boat Ramp (at data zoom levels 11 and 12) |
| æ          | Undeveloped Boat Ramp (at data zoom level 13)         |

# Using the Toolbar

# **Showing/Hiding Toolbar Options**

You can customize the toolbar to show the options you use most. You can also activate toolbar options that are not turned on by default or hide or show the entire toolbar. Some toolbar options are grouped—for these, you can show or hide the group of buttons.

### To Modify the Toolbar

1. Right-click the toolbar.

Toolbar options with a selected check box next to them are displayed on the toolbar.

2. Click an item to activate or inactivate it in the toolbar.

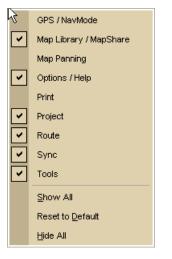

# **Reordering the Toolbar Options**

To reposition the toolbar groups horizontally or vertically, just drag the dotted vertical bar that separates each group to the new location (left, right, up, or down).

# To Create a New Project

To create a new project, click the **New** button on the toolbar. If you made changes to the open project, the Save Changes dialog box opens to ask you if you want to save your changes.

For more information, see Creating and Deleting Projects.

# To Open a Project

To open an existing project:

1. Click the **Open** button on the toolbar.

OR

Click the arrow next to the **Open** button, and then click **Open Project**.

If you made changes to a project that is already open, the Save Changes dialog box

opens. **Note** Map Files have .tpx and are saved by default in C:\DeLorme Docs\Projects.

The Open File dialog box opens.

2. Select the project you want to view and click **Open**.

For more options for opening files, see Opening an Existing Project.

## To Save a Project

To save the project that is currently open:

- Click the **Save** button on the toolbar.
   The Save File dialog box opens.
- Browse to the location where you want to save the project.
   If you want to rename the project, type a new name in the File Name text box.
- 3. Click Save.

# To Open the Map Library

To open the Map Library subtab on the NetLink tab, click the Map Library witton.

## To Share Maps

To share your current map view, a route map and directions, or a profile, click the

**MapShare** button **MapShare** wizard.

MapShare lets you share maps—even 3-D maps, routes, and profiles.

For information on emailing maps, routes, and profiles with the MapShare Wizard, click the **Help** button in the MapShare Wizard.

## To Create a Route

To set route points using the toolbar:

 Type the location where you want to start your route in the Start text box (next to the green Start button).

OR

Click the green **Start** button s and then click the location on the map where you

want to start your route.

OR

Select an address book entry, a previous location, or your current GPS position from the **Start** drop-down list.

2. Type the location where you want to end your route in the **Finish** text box (next to the red **Finish** button).

OR

Click the red **Finish** button end then click the location on the map where you want to end your route.

OR

Select an address book entry or your current GPS position from the **Finish** dropdown list.

3. Optional. If you want to add a stop or via to your route, click the Stop button 💹 or

the **Via** button and then click the location on the map where you want to add or insert the stop or via. Repeat this step for each stop or via you want to add to your route.

**Note** If the Add option is selected in the Route tab, stops and vias are added in the order they are added to the route. If the Insert option is selected in the Route tab, stops and vias are added in the order they are approached in the route. For more information, see <u>Adding and Inserting Stops and Vias</u>.

4. Click the Calculate button

### Notes

- If you have only the left map window open, the route Start, Finish, and Stop buttons on the toolbar and on the Route tab are grayed out. To activate the options, use the <u>map resize tool</u> to expose the right map window.
- To use the current GPS location in a route, you must connect your device to your computer and click the GPS button on the toolbar (hidden by default) or on the GPS tab.
- Once a route is calculated, you can use the subtabs in the Route tab to view route directions, edit a route, and more. Click the Directions subtab to view the route directions, the Advanced subtab to display the advanced routing options, or click Back on Track to add your current GPS position as a stop to the current route.

## To Sync Files and Information with a Handheld GPS Device

Click the **Sync** button in the toolbar (also on the GPS and Handheld Export tabs) to open the Earthmate® GPS Sync dialog to sync maps, waypoints, geocaches, tracks, and routes with an Earthmate PN-Series GPS device.

If you are using another device, click the arrow to open the sync menu and select **Other Device** to open the Exchange Wizard.

For more information on syncing information, see the Help topics listed under Using Earthmate PN-Series GPS Devices or Using Third-Party GPS Devices.

## To Measure Distance

Use the following steps to measure linear distances and perimeter/area on the map. For more information, see <u>Measuring Distance and Area</u>.

- 1. Click the **Measure** tool en the toolbar.
- Click point-by-point to draw a measurement line on the map. A text box displays next to your pointer indicating the total distance of the measurement taken.
   Note When you pass over a point in a road, measurement line, or measurement area to which you can snap, a yellow circle 
   defines the snap point. Click to snap the point of the measure line to the road or measurement object's point coordinate. Press and hold the ALT key on your keyboard to disable snapping.
- 3. To end a measurement line, double-click the last point of the measurement line. The measure line displays as a two-pixel wide yellow line and the total length of the line displays in a label at each endpoint of the line.
- To end a measure area, hover over the starting point until the yellow snap circle displays and then double-click the last point to the starting point. The perimeter measurements display.

## To Get Information About a Location

Use the **Information** button on the toolbar to click a point, symbol, feature, measurement line, track, or area on the map to identify it and view detailed information about it.

The Information button is <u>hidden by default</u>; to show it, right-click the toolbar to open the menu and click **Information**.

Use the following steps to get information about a particular map feature.

- 1. Click the Information button.
- Click the map feature you want information for, such as a road, town, measurement line, waypoint, track, draw symbol, or point of interest. The Info tab opens and displays a list of information categories.
   Note Descriptive information may include a name or feature type, length/area, ZIP/Postal Code, town name, county name, state/province, coordinates, and Standard Industrial Classification categories.
- 3. Click the plus sign next to each of the information categories to expand the category to view more detailed information.

OR

Right-click in the information box and click **Expand All** to expand all of the information categories. Right-click in the information box again and click **Collapse All** to minimize all of the information categories.

- 4. Optional. Repeat steps 1–3 to get information about another location.
- 5. Optional. Right-click in the information box and click **Print** to print your map feature information.

#### Notes

- You can also get information about a location using the right-click option. Just rightclick the location and click **Info**.
- The status bar (located above the tab area) displays draw object type, draw file information, point of interest name (if applicable), street name/address, highway, city, state/province, and ZIP/Postal Code information for the map location that your cursor is positioned on.
- Some map features (such as campgrounds, national scenic/historic trail information centers, and state parks) display with a blue outline at higher data zoom levels. The blue outline indicates that the feature has a hyperlink to its website. To open the hyperlink, right-click the feature and then click **Open Hyperlink** OR click the URL in the Info tab.

## To Create a Profile

To create a profile:

<u>Center your 2-D map</u> on the area with the linear object you want to profile.
 OR

Center the route you want to profile on the map.

- 2. Click the **Profile** button don the toolbar.
- 3. Move your pointer over the map. The pointer changes from <sup>(1)</sup>/<sub>(2)</sub> to <sup>(1)</sup>/<sub>(2)</sub> when it passes over an object that you can profile.
- Select a linear object or route on the map to generate its profile.
   When the object is selected, it is highlighted and the Profile graph displays in the Profile tab area.

**Note** Move your pointer along the elevation profile in the **Profile** graph. The intersection of the vertical and horizontal blue lines travels along the top of the terrain profile. These lines indicate the height and distance of the particular location. A small crosshair follows along the corresponding object on the map.

You can also right-click a linear object or route on the map and click **Profile**. For more information about profiles, see the Help topics under *Profiling Linear Objects*.

## To Add Images and Data to a GPS Location

To open the GeoTagger Wizard, where you can combine images and data with GPS

information on the map, click the GeoTagger button information on the toolbar.

The Geotagger button is <u>hidden by default</u>; to show it, right-click the toolbar to open the menu and click **Geotagger**.

For more information, see <u>Getting Started with GeoTagger</u>.

## **To Choose Options**

To open the Options dialog box, click the **Options** button on the toolbar. Use the Options dialog box to set preferences for program options.

The Options dialog box has the following tabs:

- GIS
- <u>GPS</u>
- <u>Sync</u>
- <u>Voice</u>
- Find (GPS Radar)

- Map Features (<u>Basic</u> and <u>Custom</u>)
- Display
- <u>Keyboard Shortcuts</u>
- <u>3-D</u>

An Options button that opens the Options dialog box is also available on the 3-D, Find > GPS Radar, and GPS tabs.

To open the Options menu, click the arrow next to the **Options** button on the toolbar. The following menu options are available:

- **Options**—Opens the Options dialog box.
- **Tab Manager**—Opens the Tab Manager dialog box where you can <u>show or hide</u> <u>individual tabs</u> and <u>reorder tabs</u>.
- Netbook Mode—Allows you to turn the Netbook Mode on or off. If the mode is turned on, the check box next to it is selected. Click Netbook Mode to turn it on or off. For more information, see <u>Using Small-screen Devices</u>.

You can also customize your interface:

- Show Tab Area Panel—Allows you to show or hide all the tabs. If Show All Tabs is turned on, the check box next to it is selected. Click Show Tab Area Panel to show or hide the tab area.
- Show Control Panel—Allows you to show or hide the Control Panel. If Show Control
  Panel is turned on, the check box next to it is selected. Click Show Control Panel to
  show or hide it.

## To Grab and Pan the Map

To drag and pan the 2-D or 3-D map in any direction, click the **Map Panning** button <sup>1</sup> on the toolbar.

The Map Panning button is <u>hidden by default</u>; to show it, right-click the toolbar to open the menu and click **Map Panning**.

**Tip** With your cursor anywhere on the map, press the CTRL key on your keyboard—the cursor becomes a white hand. Hold down your left mouse button to drag the map to a new location.

# To Start/Stop Your GPS Connection

The GPS button on the toolbar lets you start your GPS connection if the device is not active or stop the connection if it is active.

The GPS button is hidden by default; to show it, right-click the toolbar and click

### GPS/NavMode.

To start or stop your GPS connection, click the **GPS** button 📴 on the toolbar.

- If you are using <u>NavMode</u>, the GPS tab is minimized and the Control Panel is hidden, but you can show them. For more information, see <u>Customizing the Interface</u>.
- If you start a connection and you are not using NavMode, the GPS tab area opens so you can monitor your GPS status.

**Note** NavMode is enabled by default. If you want to use the GPS tab for your default mode, you can <u>disable NavMode</u> on the GPS tab in the Options dialog.

## To Use GPS NavMode

NavMode offers a hands free, full-screen view that you can view in 2-D or 3-D.

The NavMode button is <u>hidden by default</u>; to show it, right-click the toolbar and click **GPS/NavMode**.

## To Turn NavMode On/Off

Click the **NavMode** button  $\square$  to turn it on or off. The button is grayed out  $\square$  unless you have a <u>GPS device plugged</u> in or are <u>playing back a GPS log file</u>. When the button appears

indented 🔼, NavMode is on.

You can also change your GPS view in the Options dialog box:

Click the **Options** button on the toolbar and click the **GPS** tab.
 OR

Click the **Options** button **I** on the GPS tab.

- 2. Clear the **Use NavMode** check box if you do not want to use NavMode when you start your GPS. Select the check box if you do want to start GPS in NavMode.
- 3. Click OK.

# To Print

To print a map using the current settings in the Print tab, click the **Print** button on the toolbar.

The Print button is <u>hidden by default</u>; to show it, right-click the toolbar to open the menu and click **Print**.

For more information, see Printing a Map.

# To Print the Map Screen

To print the current view as it displays on the screen, click the **Print Screen** button in the toolbar.

The Print Screen button is <u>hidden by default</u>; to show it, right-click the toolbar to open the menu and click **Print Screen**.

# Customizing the Map and Tab Display

### **Display Options Overview**

The following topics explain how to use the Display options in the Options dialog box:

- Displaying Basic Map Features
- <u>Customizing the Interface</u>
- <u>Customizing the Map Features Preferences</u>
- Changing the Map Colors
- Changing the Map Magnification Level
- Changing the Contour Detail Preferences
- Changing How POIs Display on the Map
- Setting Units of Measure Preferences

### **Customizing the Interface**

You can customize the interface for your application by hiding the tab panel area and the Control Panel. If you optimized your installation for use with a netbook, you can turn Netbook Mode on or off.

### To Customize the Interface

- 1. Click the arrow next to the **Options** button **options** on the toolbar.
- To turn on an option when it is not selected, click it to select the check box.
   OR

To turn off an option when it is selected, click it to clear the check box.

- Use Tab Manager to show or hide individual tabs or reorder tabs.
- Use Show Tab Area Panel to show or hide the entire tab area.
- Use Show Control Panel to show or hide the Control Panel.
- Use **Netbook Mode** to turn the optimized small-screen device view on or off. For more information, see <u>Using Small-screen Devices</u>.

#### Notes

- You can also use <u>keyboard shortcuts</u> to customize the interface.
- Your settings are saved until you change them.
- Click **Options** in the menu to open the Options dialog box.

### **Displaying Basic Map Features**

You can show or hide basic map features on your map.

You can also customize map features and customize the interface.

#### Notes

- If you cannot make changes to the basic preference check boxes, verify the **Use Custom Map Features** check box is not selected.
- Click **Use Defaults** to change the map feature settings to the default preferences.
- The map features available are based on the Map Colors option you are using.

### **To Select Basic Map Feature Preferences**

Use the following steps to change the basic map feature preferences. Changes made to the map view display almost immediately after selection.

Click the **Options** button on the toolbar.
 OR

Click the arrow next to the **Options** toolbar button to open the menu. Then, click **Options** to open the dialog box.

- 2. Click the Map Features tab.
- Select the check box next to the map features you want to display on the map. OR

Clear the check box next to the map features you want to hide on the map.

• Shaded Relief

Shaded relief becomes visible at data zoom level 6-0 or greater. It simulates the effect of sun shining on terrain features and casting shadows, providing greater depth perception of the image. Lighter shades of gray indicate gentle terrain and darker shades indicate steep terrain. Using shaded relief may slow down the draw time of the map screen as you pan.

<u>Contours</u>

Contour lines are available at data zoom level 6-0 or greater. Contour lines show the elevation of the land in feet or meters. The closer the contour lines, the greater the slope. The distance between the lines is the contour interval, which is indicated in the Control Panel (<u>distance units</u> are controlled in the Options dialog box).

Land Cover

Land cover colors are available at all data zoom levels. Colors indicate vegetation and land cover areas on the map such as rock and sand, forests, transitional areas, and wetlands.

• <u>Grids</u>

The Grids option can be used to identify coordinate points on the map. Grid lines automatically adjust for the data zoom level of your map.

• Parks or Reserves

Parks and Reserves are available at data zoom level 7-0 or greater and include areas such as parks, preserves, recreational area and public forests.

• Publicly Managed Lands

Publicly Managed Lands are only available when the Bureau of Land Management (BLM) dataset is downloaded and installed. The feature includes areas such as lands managed through the Bureau of Land Management and displays at all data zoom levels.

• Game Management Districts

Wildlife Management Units are only available when the Wildlife Management Units (WMU) dataset is downloaded and installed. The feature includes areas of managed wildlife and game and displays at data zoom level 6-0 or greater.

#### USGS Quadrangle Coverage

The USGS 7.5 minute quadrangle coverage is indicated by red lines. These display at data zoom level 8-0 or greater. Quadrangle names display at data zoom level 9-0 and higher. To view quad info such as Orig Date and Quad Order ID number (needed when purchasing quads), right-click a point within the quad and then click Info. An information box displays in the lower-right corner of the screen.

#### • <u>3DTQ Region Coverage</u>

Displays the DeLorme 3DTQ product CD volume label, which covers each map area at data zoom level 10-0 or greater.

• Map Center Crosshair

The map center crosshair indicates the map center at any data zoom level.

• <u>Exits</u>

View exits on primary limited access roads, interstates, and toll roads. Available at data zoom level 10-0 or greater. One Ways

One ways display as bright green triangles on roads, pointing toward the direction of travel (most noticeable in large cities). They are available at data zoom level 13-0 or greater.

Places (Minor)

View smaller towns, suburbs, locales, and natural features. Zoom levels vary.

Roads (Minor)

View secondary roads, local and rural routes, trails, and railroads. Zoom levels vary.

- Points of Interest
  - **Major**—View many different points of interest, including recreational areas, public safety, rest areas, and more.
  - **Minor**—View general points of interest including educational, technology, government, and religious buildings/locations.
  - **Business (Major)**—View many different travel-related points of interest including hospitals, camping, restaurants, and more.
  - **Business (Minor)**—View general points of interest including small shops and food stores, laundromats, and golfing.
- <u>ZIP-Postal Codes</u>

ZIP/Postal Code boundaries display at data zoom level 8-0 and greater, with ZIP/Postal Code labels displaying at data zoom level 10-0 and greater.

- <u>Town Borders</u>
  - View town borders at data zoom level 10-0 and greater for the following states:

| Arkansas    | Louisiana     | Mississippi | North        | Vermont    |
|-------------|---------------|-------------|--------------|------------|
| Connecticut | Maine         | Missouri    | Carolina     | Virginia   |
| Illinois    | Maryland      | Nebraska    | North        | Washington |
| Indiana     | Massachusetts | New         | Dakota       | DC         |
| Iowa        | Michigan      | Hampshire   | Ohio         | West       |
| Kansas      | Minnesota     | New         | Pennsylvania | Virginia   |
|             |               | Jersey      | Rhode        | Wisconsin  |
|             |               |             | Island       |            |

New York South Dakota

<u>County Borders</u>

View shaded outlines of U.S. counties at data zoom levels 7-0 or greater.

International Labels

View country labels at data zoom levels 1-0 through 4-0.

Urban Area Color

Displays a shaded map area in populated regions at data zoom levels 5-0.

4. Click **OK** to commit the change and exit the Options dialog box.

OR

Click **Apply** to commit the change and keep working in the Options dialog box.

### **Customizing the Map Feature Preferences**

You can change the display of a wide variety of map features so you can customize your map to meet your specific needs. You can even customize which POIs display.

### **To Set Custom Map Features**

This is an advanced feature that lets you create a specific, custom set of map features for your map display from hundreds of options. Note that changes are not visible until you click the **Done** button.

- 1. Click the **Options** button on the toolbar.
  - OR

Click the arrow next to the **Options** toolbar button to open the menu. Then, click **Options** to open the dialog box.

- 2. Click the Map Features tab.
- Select the Use Custom Map Features check box and then click Customize Features to display the custom options.

**Note** Custom map feature selections override selections in the basic features list.

 To quickly search for a particular type of feature, type the name of the item in the Search text box.

A list of matching keywords displays and corresponding feature types are listed in

the **Search Results** window. Results for the number of keywords and types found also display.

A selected check box indicates the feature displays on the map.

- Select/clear the individual feature check box to show or hide that feature.
- Click the small **None** button to the right of the **Search Results** window to show none of the features listed.
- Click the small **All** button to the right of the **Search Results** window to display all of the features listed.
- Click **Only** to display only those features listed in the **Search Results** window.
- Click **Exclude** to display all features except those listed in the **Search Results** window.
- 5. To use the map feature tree to select which POIs display on the map, click the plus signs to expand the individual branches. A selected check box indicates the feature type displays on the map.

**Note** Some branches expand further than others. Selecting/clearing a check box at a certain branch of the tree shows/hides all the items below that level.

- Select/clear the individual map feature check box to show or hide that feature.
- Click All to select all map features in the program.
- Click None to select none of the types in the program.
   Note A small number of features cannot be turned off. They are part of the base map display and cannot be changed. This is why certain levels on the tree remain unavailable (appear dimmed or gray).
- 6. Click **OK** to accept the change and exit the Options dialog box.

OR

Click **Apply** to accept the change and keep working in the Options dialog box.

#### Notes

- When you save the current project, the following feature preferences are saved in reference to map features:
  - Major map features preferences
  - Individual custom feature preferences

• When you create a new project, the current map settings are used. Click **Use Defaults** to return to the default settings.

## **Changing the Map Colors**

When you use a laptop computer while traveling, it can be difficult to see the map display on your screen. This can be especially true at night or on a bright sunny day. Changing your default map colors to high-contrast map colors can make your map display easier to see.

### To Change the Map Colors

Use the following steps to change the map display.

- 1. Click the **Options** button on the toolbar.
  - OR

Click the arrow next to the **Options** toolbar button to open the menu. Then, click **Options** to open the dialog box.

- 2. Click the **Display** tab.
- 3. From the **Map Colors** drop-down list, select **High-Contrast Colors** to make the map display darker for improved in-vehicle visibility, **Street Colors** to emphasize streets and highways on the map, or **Topo Colors** to emphasize contours, parks and public lands, land cover, and so on.
- Click **OK** to accept the change and exit the Options dialog box. OR

Click Apply to accept the change and keep working in the Options dialog box.

### **Showing Hybrid Maps**

Raster data, such as aerial and satellite data, is image-based and does not provide typical map information, such as street names, route numbers, and so on. The Hybrid Map feature in the left map window lets you overlay this type of map information onto raster data. **Note** You cannot create a route in the left map window. Once you create a route in the right map window, the route line displays in the left map window.

### To Show Roads and Text Labels on Imagery

Use the following steps to show roads, road names and numbers, names of bodies of water and more on imagery in the left map window.

 Ensure the left map window is displaying and your raster data, such as Satellite Imagery (Sat 10) or Aerial Imagery (DOQQ), is displayed.

- 2. At the top of the left map window, select the raster dataset from the data drop-down list.
- Click the Hybrid Map button. All roads, contours, points, text labels, and so on display identically to the data that is displayed in the right map window.
   Note The Hybrid Map button is unavailable for vector dataset types.

# **Changing the Map Magnification Level**

If you want to change the size of the map image, but not change the degree of geographic detail on the map, use the magnification settings in the Options dialog box.

### To Change the Map Magnification

Use the following steps to change the map magnification.

1. Click the **Options** button **Click** the toolbar.

OR

Click the arrow next to the **Options** toolbar button to open the menu. Then, click **Options** to open the dialog box.

- 2. Click the **Display** tab.
- Select a magnification percentage (50%, 75%, 100%, 125%, 150%, 175%, or 200%) from the Magnification drop-down list.

**Note** Although the size of the image changes, the degree of geographic detail does not.

- 4. Click **OK** to accept the change and exit the Options dialog box.
  - OR

Click **Apply** to accept the change and keep working in the Options dialog box.

### **Changing the Contour Details Preferences**

Contour detail preferences affect how contours display on the map.

### To Set the Contour Detail Preferences

Use the following steps to change the contour preferences.

Click the **Options** button on the toolbar.

Click the arrow next to the **Options** toolbar button to open the menu. Then, click **Options** to open the dialog box.

2. Click the **Display** tab.

- 3. Under Appearance, select the contour detail from the Contours drop-down list.
  - **Normal Detail**—Uses the default values for displaying contours and labels.
  - **High Detail**—Approximately doubles the default values for displaying contours and labels.
  - Low Detail—Approximately halves the default values for displaying contours and labels.
- 4. Click **OK** to accept the change and exit the Options dialog box.
  - OR

Click **Apply** to accept the change and keep working in the Options dialog box.

### Changing How POIs Display on the Map

You can change the data zoom level at which large POI symbols display on the map.

#### To Change the Data Zoom Level for Large POI Symbols

Use the following steps to change the data zoom level at which large POI symbols are displayed on the map.

- 1. Click the **Options** button on the toolbar.
  - OR

Click the arrow next to the **Options** toolbar button to open the menu. Then, click **Options** to open the dialog box.

- 2. Click the **Display** tab.
- 3. Select the data zoom level from the Large Symbols At drop-down list.
- Click **OK** to accept the change and exit the Options dialog box. OR

Click **Apply** to accept the change and keep working in the Options dialog box.

#### Notes

- The appearance of a POI many change at different data zoom levels.
- The number of points of interest that displays is dependent on the basic map features you selected on the Map Features tab in the Options dialog box. For more information, see <u>Displaying Basic Map Features</u>.

This table shows the actions that may happen if you display major and minor POIs.

| If you<br>view large<br>symbols<br>at data<br>zoom<br>level | You will see<br>the following<br>information<br>at data<br>zoom level<br>13-0 | You will see<br>the following<br>information<br>at data<br>zoom level<br>14-0 | You will see<br>the following<br>information<br>at data<br>zoom level<br>15-0 | You will see<br>the following<br>information<br>at data<br>zoom level<br>16-0 | You will see<br>the following<br>information<br>at data<br>zoom level<br>17-0 |
|-------------------------------------------------------------|-------------------------------------------------------------------------------|-------------------------------------------------------------------------------|-------------------------------------------------------------------------------|-------------------------------------------------------------------------------|-------------------------------------------------------------------------------|
| 14                                                          | names and<br>small square<br>symbols                                          | name of the<br>POI and the<br>large symbol                                    | name of the<br>POI and the<br>large symbol                                    | name of the<br>POI and the<br>large symbol                                    | name of the<br>POI and the<br>large symbol                                    |
| 15                                                          | small<br>squares only                                                         | name of the<br>POI and a<br>small square<br>symbol                            | name of the<br>POI and the<br>large symbol                                    | name of the<br>POI and the<br>large symbol                                    | name of the<br>POI and the<br>large symbol                                    |
| 16                                                          | N/A                                                                           | small square<br>symbols<br>only                                               | name of the<br>POI and a<br>small square<br>symbol                            | name of the<br>POI and the<br>large symbol                                    | name of the<br>POI and the<br>large symbol                                    |
|                                                             | N/A                                                                           | small square<br>symbols and<br>some names<br>of POIs                          | name of the<br>POI and a<br>small square<br>symbol                            | name of the<br>POI and a<br>small square<br>symbol                            | name of the<br>POI and the<br>large symbol                                    |

# **Setting Units of Measure Preferences**

You can change the units of measure used to represent how coordinate formats, distance, datum, and bearing listings display. Changing these preferences affects how units of measure display in several areas of the program: such as on the map and in the Control Panel.

As you change your unit of measure preferences, a description of each choice displays in the information box (in the center of the Options dialog box) immediately after you select it.

### To Change the Coordinate Preferences

Changing the coordinate preferences affects the:

• Coordinates display on the Control Panel.

- Coordinate MapNotes.
- Grid label display, if Grids are selected in Map Features.
- Any other place where coordinates display or print.

Use the following steps to change how coordinate measurement units display.

Click the **Options** button on the toolbar.

Click the arrow next to the **Options** toolbar button to open the menu. Then, click **Options** to open the dialog box.

- 2. Click the **Display** tab.
- 3. Select the coordinate display format from the **Coordinates** drop-down list.
  - Degrees
  - Degrees, Minutes
  - Deg, Min, Sec
  - UTM/UPS (Universal Transverse Mercator/Universal Polar Stereographic)
  - MGRS (Military Grid Reference System)
  - USNG (United States National Grid)
  - SPCS (State Plane Coordinate System)
     Note When you select SPCS, an additional drop-down box displays for Zone. Select the zone from the list.
- 4. Select the datum from the **Datum** drop-down list.
  - WGS84 (World Geodetic System of 1984)
  - NAD27 (North American Datum of 1927), which also includes OOH (Old Hawaiian) Datum when in Hawaii
  - NAD83 (North American Datum of 1983)
- 5. Click **OK** to commit the change and exit the Options dialog box.

OR

Click **Apply** to commit the change and keep working in the Options dialog box. **Note** The Datum displayed is automatically adjusted when your change your coordinate preference.

#### Notes

- UTM/UPS and MGRS coordinate systems are best used with NAD27 datum. 95% of the USGS quads containing UTM grid lines uses the NAD27 datum, which is helpful if you are comparing a map generated from your mapping application to a USGS map.
- If the USNG coordinate system is not matched with NAD83 datum, a warning message displays (unless you selected the Do Not Show This Message Again option).
- If the UTM/UPS or MGRS coordinate system is mismatched to WGS84 datum, a warning message displays (unless you selected the Do Not Show This Message Again option).
- The State Plane Coordinate System originally used NAD27 datum and was measured in statute miles. Some states have updated their systems to WGS84 datum and/or kilometers. If you are working with a site map, verify the datum, distance measures, and zone used and match them in your application.

#### To Change the Distance Preferences

Distance preferences affect how distance and areas display throughout the program.

Use the following steps to change the measurement units for distance and area.

- 1. Click the **Options** button **on the toolbar and then click Options**.
- 2. Click the **Display** tab.
- 3. Select the measurement from the **Measurements** drop-down list.
  - Statute Miles (statute feet are used for small distances)
  - Kilometers (meters are used for small distances)
  - Nautical Miles/Feet (statute feet are used for small distances)
  - Nautical Miles/Meters (meters are used for small distances)
- 4. Click **OK** to commit the change and exit the Options dialog box.
  - OR

Click **Apply** to commit the change and keep working in the Options dialog box.

### To Change the Bearing Preferences

Bearing listings are created as the result of creating route directions in the Route tab or from an Advanced (Distance From) search in the Find tab. Bearing refers to the compass direction of a given object measured clockwise in degrees (for example, 30°) or nearest compass point (for example, NNE) and indicated from True North or Magnetic North.

#### Notes

- Magnetic declination is the difference in degrees between True North and Magnetic North at a specific location.
- The bearing setting does not affect map appearance.

Use the following steps to change the bearing.

- 1. Click the **Options** button **Click** the **Options** on the toolbar and then click **Options**.
- 2. Click the **Display** tab.
- 3. Select the bearing from the **Bearing** drop-down list.
  - True North—The direction to the north pole. This is the default setting.
  - Magnetic North—The direction that a compass needle points.
- 4. Click **OK** to commit the change and exit the Options dialog box.

OR

Click **Apply** to commit the change and keep working in the Options dialog box.

### **Resizing the Map and Tab Areas**

You can horizontally and vertically resize the primary (right) map, secondary (left) map, tab area, and overview map with the map and tab area resize tools.

#### Notes

- The tab and overview map window size does not change when you choose another tab.
- Some tab areas that provide search results automatically resize depending on the number of results.
- You can also <u>hide the tab area panel</u>.

#### To Resize the Map and Tab Area Using the Drag Method

Use the drag method to horizontally or vertically resize these areas.

1. Point to the frame area between the tab and overview map windows. The cursor

```
becomes a ++.
```

OR

Point to the horizontal edge of the tab/main map window. The cursor becomes a  $\frac{1}{4}$ 

2. Drag to resize.

3. To cancel the resize while dragging, press the ESC key on your keyboard. The size just prior to this resize is restored.

#### To Resize the Map Area Using the Resize Tools

#### -

The map resize tool runs perpendicular to the tab area. If the secondary and primary maps are both displaying, the resize tool is the bar that separates them. When the bar is moved all the way to the left of the map, only the primary map displays. When the bar is moved all the way to the right of the map, only the secondary map displays.

There are several methods you can use to resize the map area:

- Drag the bar left to expose the area of the primary map you want to see.
- Drag the bar right to expose the area of the secondary map you want to see.
- Click the right arrow on the resize tool once to move the secondary map 1/4 of the screen width. You can repeat this step until the primary map is no longer visible.
- Click the left arrow on the resize tool once to move the primary map 1/4 of the screen width. You can repeat this step until the secondary map is no longer visible.
- Double-click the bar above the right arrow to show only the secondary map.
- Double-click the bar below the left arrow to show only the primary map.
- Double-click the bar between the right and left arrows to display an equal percentage of both the secondary and primary maps.

#### To Resize the Tab and Map Area Using the Resize Tools

#### 🔷 aaaaaaaa 🔺 🔪

There are two tab area resize tools. The horizontal resize tool is located above the tab area and lets you adjust the height of the tab area. The vertical resize tool is located between the tab area and the overview map lets you resize the width of the tab area.

#### Using the Horizontal Resize Tool

- Drag the horizontal bar up/down to expose the tab area you want to see.
- Click the up arrow on the horizontal resize tool once to incrementally increase the tab height. You can repeat this step until the top of the tab area is flush with the bottom of the compass rose in the control panel.
- Click the down arrow on the horizontal resize tool once to incrementally decrease the tab height. You can repeat this step until only the tab names display.

- Double-click the bar to the right of the up arrow to expand the tab height to its maximum percentage (if the tab height is at the default mode or higher).
   Note If the tab area is below the default mode, double-click the bar to return the tab height to its default percentage.
- Double-click the bar to the left of the down arrow to decrease the tab height to its minimum percentage (if the tab height is at the default mode).
   Note If the tab area is above the default mode, double-click the bar to return the tab height to its default percentage.
- Double-click the bar between the up and down arrows to return the tab height to its default view.

#### Using the Vertical Resize Tool

- Drag the vertical bar left to expose the area of the overview map you want to see.
- Drag the vertical bar right to expose the tab area you want to see.
- Click the right arrow on the vertical resize tool once to incrementally increase the tab width. You can repeat this stop until the overview map is no longer exposed.
- Click the left arrow on the vertical resize tool once to incrementally increase the width of the overview map. You can repeat this step until the tab area is no longer exposed.
- Double-click the bar above the right arrow to show only the tab area.
- Double-click the bar below the left arrow to show only the overview map.
- Double-click the bar between the right and left arrows to return the tab and overview maps to their default views.

### Viewing Two Maps at the Same Time

The split-window lets you view two maps at the same time.

You can access the left map using the map resize tool that runs perpendicular to the tab area. If the left and right maps are both displaying, the resize tool will be the bar that separates them. When the bar is moved all the way to the left of the map, only the right map will display. When the bar is moved all the way to the right of the map, only the left map will display. For more information on using the map resize tool, see <u>Resizing the Map</u> and <u>Tab Areas</u>.

### **Accessing Data Collections**

When the left map window is activated, a bar displays on the top of the left map (see graphic below). This bar displays two drop-down lists: one for swapping data and one for changing the map from 2-D to 3-D and vice versa. You can also use the <u>Hybrid Map</u> option to show roads on raster data and use zoom tools that work specifically with the left map window. All of the compatible data collections that you saved to your hard disk drive are available from the data drop-down list.

**Note** For more information about saving data to your hard disk drive, see <u>Saving Data to</u> <u>Your Hard Drive</u>.

**Note** The graphic above displays Color Aerial Imagery, available separately from DeLorme.

#### Additional Facts About Split-Window Functionality

The maps interact as follows:

- If you are viewing both the right and left maps at different data zoom levels, a box (or lines, depending on the current data zoom level) displays on the map that is zoomed out the furthest. The box/lines indicate the area that is in view on the opposite map.
- If you are viewing the right and left maps at the same data zoom level but they are not equally represented on the screen (50/50), a box (or lines) displays on the map that is covering the larger amount of screen area. The box/lines indicate the area that is in view on the opposite map.
- Both windows are centered on the same coordinate position. Panning or rotating in one map causes the same action on both maps.
- The left map window has its own zoom level controls. You can change the zoom level of the left map without affecting the zoom level in the right map window. However, after you adjust the zoom level in the left map window, the zoom tools on the <u>Control Panel</u> incrementally adjust the map. For example, if the left map is at zoom level 6-0 and the right map at zoom level 8-0, and you click the Zoom Out 1 tool, the left map displays at zoom level 5-0 and the right map at 7-0.
- The overview map in the tab area is always associated with the right map window.
- Other tab functionality may be affected by use of the split-screen function, as follows:
  - Draw—The line and polygon draw tools work in either map window. The
     Select tool highlights the same draw object on both maps and you can

then manipulate both objects at the same time. Draw files are created for both windows in the same project.

- Route—You can create routes only in the right window; routes display in both windows.
- GPS—You can log with GPS in the right map window; log playback displays in both windows.
- **3-D**—The 3-D map always displays in the left map window.

### **Showing or Hiding Tabs**

The Tab Manager feature allows you to customize your program by showing or hiding individual tabs. You can access Tab Manager:

- During installation
- After installation using the Tab Manager option in the Options menu
- From the Start menu

#### Notes

- If you use Tab Manager while the program is open, you must exit and restart the program to view the tab changes.
- To show or hide the entire tab area panel, click the arrow next to the Options

button on the toolbar. If the tab area is showing and you want to hide it, click **Show Tab Area Panel** to clear the check box next to it. If the tab area is hidden and you want to show it, click **Show Tab Area Panel** to select the check box.

### To Show Individual Tabs

Use the following steps to show tabs using Tab Manager.

1. Open DeLorme Topo North America, click the arrow next to the **Options** button

**Options** • on the toolbar, and select **Tab Manager** from the menu.

OR

From the Start menu, point to Programs> DeLorme>Topo....>Tools, and then click Tab Manager.

- Select the check box next to each tab you want to display in the program.
   Note Click Default to show all the tabs in the program in the default order.
- 3. Click OK.

- 4. Exit DeLorme Topo North America.
- 5. Open DeLorme Topo North America.

#### To Hide Individual Tabs

Hiding tabs may significantly increase the startup speed of DeLorme Topo North America.

Use the following steps to hide tabs using Tab Manager.

Open DeLorme Topo North America, click the arrow next to the **Options** button
 Options on the toolbar, and select **Tab Manager** from the menu.

OR

From the **Start** menu, point to **Programs> DeLorme>**Topo....>**Tools**, and then click **Tab Manager**.

- 2. Clear the check box next to each tab you want to hide in the program.
  - OR

Click **Minimum**. Only the required tabs will display in the program.

Note Find, Map Files, Info, and NetLink are required tabs and cannot be hidden.

- 3. Click OK.
- 4. Exit DeLorme Topo North America.
- 5. Open DeLorme Topo North America.

### Importing/Exporting Tab Manager Preferences

Tab Manager includes a feature that allows you to share your custom tab manager preferences with other DeLorme Topo North America users.

#### To Import Tab Manager Preferences

Use the following steps to import another user's Tab Manager preferences.

If your application is open, click the arrow next to the **Options** button on the toolbar and click **Tab Manager**.
 OR

From the **Start** menu, point to **Programs > DeLorme >** Topo... **> Tools** and then click **Tab Manager**.

2. Click **File** and then click **Import**.

The Import Tab Configuration dialog box opens.

 Browse to the location of the configuration (preferences) file, select it, and then click Open.

Tab Manager displays with the preferences saved in the imported configuration file.

- 4. Click **OK** to close Tab Manager.
- 5. Exit your application.
- 6. Open your application.

#### To Export Tab Manager Preferences

Use the following steps to export your Tab Manager preferences as a configuration file.

If your application is open, click the arrow next to the **Options** button on the toolbar and click **Tab Manager**.

OR

From the **Start** menu, point to **Programs > DeLorme >** Topo... **> Tools**, and then click **Tab Manager**.

- Click File and then click Export.
   The Export Tab Configuration dialog box opens.
- Type a name for the configuration (preferences) file in the File Name text box and then click Save. Configuration files are saved by default in C: \DeLorme Docs\Configuration.
- 4. Click **OK** to close Tab Manager.

### **Reordering the Tabs**

Use the Tab Manager feature to customize your program by reordering tabs. You can access Tab Manager:

- During installation
- After installation using the Tab Manager option in the Options menu
- From your computer's Start menu

**Note** If you use Tab Manager to make changes while the program is open, you must exit and restart the program to view the tab changes.

### To Reorder the Tabs

Use the following steps to reorder the tabs with Tab Manager.

1. Open DeLorme Topo North America, click the arrow next to the Options button

on the toolbar and click **Tab Manager**. OR

From the Start menu, point to **Programs> DeLorme**>Topo... >**Tools**, and then click **Tab Manager**.

- 2. Click the tab you want to reorder to highlight it.
- 3. Click the up arrow  $\square$  or the down arrow  $\square$  to move the tab to the new position.
- 4. Repeat steps 2 and 3 for each tab you want to reorder.
- 5. Optional. Click **Default** to cancel the reordering process and use the default tab order (showing all available tabs).
- 6. Click OK.
- 7. Exit DeLorme Topo North America.
- 8. Open DeLorme Topo North America..

# **Using Keyboard Shortcuts**

### Selecting a Keyboard Shortcut Scheme

Your application comes with the following DeLorme keyboard shortcut schemes:

- 3-D Navigation
- Desktop Mapping
- In-vehicle Navigation

You cannot edit DeLorme schemes, but you can create custom schemes that you can edit. You can <u>create as many additional custom schemes</u> as you need.

#### To Select a Keyboard Shortcut Scheme

Use the following steps to select a keyboard shortcut scheme.

1. Click the **Options** button on the toolbar.

Click the arrow next to the **Options** toolbar button to open the menu. Then, click **Options** to open the dialog box.

- 2. Click the Keyboard Shortcuts tab.
- 3. Select a scheme from the **Scheme** drop-down list.
- 4. Click **Apply** to activate the selected scheme.

### Creating a New Custom Scheme

You can create a custom keyboard shortcut scheme for different program uses.

### To Create a Custom Scheme

Use the following steps to create a custom scheme.

1. Click the **Options** button on the toolbar.

OR

Click the arrow next to the **Options** toolbar button to open the menu. Then, click **Options** to open the dialog box.

- 2. Click the Keyboard Shortcuts tab.
- 3. Click File and then click New.

The Scheme drop-down list is completed with Custom Scheme# (where # indicates the incremental number for the number of custom scheme files you have created). **Note** If you want to rename the new scheme file, click **File**, click **Rename**, and then type a new name in the **Scheme** text box. Press the ENTER key on your keyboard when finished. The new name displays.

4. <u>Assign keyboard shortcuts</u> for the commands that are listed.

# Assigning Keyboard Shortcuts in a Custom Scheme

There are three DeLorme keyboard shortcut schemes that you cannot edit; however, you can create a custom scheme that you can edit with Keyboard Shortcuts tab in the Options dialog box.

### To Assign Keyboard Shortcuts in a Custom Scheme

Use the following steps to edit a custom scheme.

- 1. Click the **Options** button on the toolbar.
  - OR

Click the arrow next to the **Options** toolbar button to open the menu. Then, click **Options** to open the dialog box.

- 2. Click the Keyboard Shortcuts tab.
- Select a <u>custom scheme</u> from the **Scheme** drop-down list.
   Note You cannot edit DeLorme schemes.
- 4. Select the List option.
- From the Commands drop-down list, select the command grouping to which you want to assign shortcuts. If you want assign shortcuts to several groupings, select All Commands.
- 6. Click to select the command to which you want to assign a shortcut.
- 7. Click inside the Customize Shortcut text box.
- 8. Press the shortcut key combination on your keyboard that you want to assign for that command.
- 9. Click **Assign**. The shortcut for that command changes to the combination you assigned and displays as "pending."
- 10. Repeat the steps for each command you want to assign.
- 11. Click **Apply** to save the changes.

OR

Click **OK** to save the changes and close the Options dialog box.

OR

Click **Cancel** to cancel your pending changes and close the Options dialog box.

#### Notes

- To sort the command list view, click a heading (Group, Command, or Shortcut).
- You cannot change the following keyboard shortcut combinations:
  - ALT+F4 (Close Window)
  - o F1 (Help)
  - o ALT+F1 (Help Menu)
  - SHIFT+F10 (Context Menu)
  - CTRL+C (Copy)
  - CTRL+V (Paste)
  - o CTRL+X (Cut)
  - CTRL+Y (Redo)
  - CTRL+Z (Undo)
  - ALT+M (Set Focus on Map)
- You cannot use the following keys when assigning shortcuts:
  - Windows Key
  - Application Key
  - o Print Screen
  - o Scroll Lock
  - o Sleep
  - Pause/Break
  - o Enter
  - Caps Lock
  - o Num Lock
  - o Spacebar
  - o Insert
  - Backspace
  - o Multi-media Keys
- You cannot assign a letter or number on its own. For example, you cannot assign a keyboard shortcut with the number 3; you must use a modifier (such as CTRL or ALT) with letters and numbers.

### Customizing a DeLorme Scheme

You cannot edit DeLorme schemes; however, you can create a copy of a DeLorme scheme that you can modify to fit your needs.

### To Customize a DeLorme Scheme

Use the following steps to customize a DeLorme scheme.

- 1. Click the **Options** button on the toolbar.
  - OR

Click the arrow next to the **Options** toolbar button to open the menu. Then, click **Options** to open the dialog box.

- 2. Click the Keyboard Shortcuts tab.
- 3. Select the DeLorme scheme you want to copy from the **Scheme** drop-down list.
- 4. Click File and then click Copy.

The active scheme changes to Copy of Desktop Mapping#, Copy of In-vehicle Navigation#, Copy of 3-D Navigation#, etc. (depending on the DeLorme scheme you chose to copy).

- 5. Assign keyboard shortcuts for the copied scheme.
- 6. Optional. <u>Rename the scheme</u>.

### **Renaming a Custom Scheme**

Custom schemes can be renamed to whatever name you choose. You cannot rename DeLorme schemes.

### To Rename a Custom Scheme

Use the following steps to rename a custom scheme.

1. Click the **Options** button on the toolbar.

OR

Click the arrow next to the **Options** toolbar button to open the menu. Then, click **Options** to open the dialog box.

- 2. Click the Keyboard Shortcuts tab.
- 3. Select the custom scheme you want to rename from the Scheme drop-down list.
- 4. Click **File** and then click **Rename**.

The Scheme text box becomes active.

- 5. Type the name in the **Scheme** text box.
- 6. Click **Apply**. The new name displays.
  - OR

Press the ENTER key on your keyboard. The new name displays.

OR

Press the ESC key on your keyboard to keep the old name.

### **Deleting a Custom Scheme**

Once you have created a custom scheme, you can delete it at any time. You cannot delete DeLorme schemes.

#### To Delete a Custom Scheme

Use the following steps to delete a custom keyboard shortcut scheme.

1. Click the **Options** button on the toolbar.

OR

Click the arrow next to the **Options** toolbar button to open the menu. Then, click **Options** to open the dialog box.

- 2. Click the Keyboard Shortcuts tab.
- 3. Select the custom scheme you want to delete from the **Scheme** drop-down list.
- 4. Click **File** and then click **Delete**.
- 5. Click **Yes** when asked if you are sure you want to delete the scheme.

### Importing a Custom Scheme

You can share their keyboard shortcut schemes with other DeLorme users.

#### To Import a Custom Scheme

Use the following steps to import a custom scheme.

1. Click the **Options** button on the toolbar.

OR

Click the arrow next to the **Options** toolbar button to open the menu. Then, click **Options** to open the dialog box.

- 2. Click the Keyboard Shortcuts tab.
- Click File and then click Import.
   The Import Scheme File dialog box opens.

4. Browse to the location where you saved the .keyscheme file, select it, and then click **Open**.

The imported file is now your active scheme.

### **Exporting a Custom Scheme**

You can share their keyboard shortcut schemes with other DeLorme users.

### To Export a Custom Scheme

Use the following steps to export a custom scheme.

Click the **Options** button on the toolbar.

Click the arrow next to the **Options** toolbar button to open the menu. Then, click **Options** to open the dialog box.

- 2. Click the Keyboard Shortcuts tab.
- 3. Select the scheme you want to export from the **Scheme** drop-down list.
- 4. Click **File** and then click **Export**.

The Export Scheme File dialog box opens.

5. Type a name in the **File Name** text box, browse to the location where you want to save the .keyscheme file, and then click **Save**.

### **Searching For Commands**

The Keyboard Shortcuts tab in the Options dialog box has a Search feature that lets you search for a specific command or command group.

**Note** You can sort the command list view at any time by clicking the heading you want to sort by (**Group**, **Command**, or **Shortcut**).

### To Search For a Command or Command Group

Use the following steps to search for a command or command group.

1. Click the **Options** button on the toolbar.

OR

Click the arrow next to the **Options** toolbar button to open the menu. Then, click **Options** to open the dialog box.

- 2. Click the Keyboard Shortcuts tab.
- 3. Select the **Search** option.

4. In the **Commands** text box, begin typing the name of the command or command group you are searching for. As you type, the list box under the Commands text box displays word matches.

### Viewing All of the Shortcut Keys for a Scheme

The Reference Card option in the Keyboard Shortcuts tab lets you view a complete list of all of the scheme's shortcut keys.

### To View a List of Shortcut Keys

Use the following steps to view a list of shortcut keys for a scheme.

1. Click the **Options** button on the toolbar.

OR

Click the arrow next to the **Options** toolbar button to open the menu. Then, click **Options** to open the dialog box.

- 2. Click the Keyboard Shortcuts tab.
- Select the scheme that contains the shortcut keys you want to view from the Scheme drop-down list.
- Optional. To sort the list view, click the heading you want to sort by (Group, Command, or Shortcut).
- 5. Click Reference Card.

The list displays in your default Web browser and is sorted by the same column you selected in step 3.

6. Optional. Print the list from your Web browser.

#### Print a reference card from your web browser

- Use the Print Preview functionality in your web browser to see if the list will display as you want it to. If you do not like the way the list looks in the preview (for example, the list prints without grid lines in the table or does not print in color), change the advanced print settings in your Web browser.
- If you want to remove the header and footer text from the printout, from the **File** menu, select **Page Setup**. Remove the text and the header and footer text boxes and then click **OK**.
- Changes made to the browser's advanced print settings and page setup affect the

printing of all web pages.

# **Viewing Map Data**

## Saving Data to Your Hard Drive

### To Save DeLorme Topo North America Data to Your Hard Drive

Use the following steps to save DeLorme Topo North America data to your hard drive.

- 1. Close all programs on your computer.
- Use your computer's Control Panel to locate the program and click Change. The Program Maintenance screen opens.

OR

Insert the DeLorme Topo North America DVD into your DVD-ROM drive. Browse to the DVD drive on your computer and view the contents. Double-click **setup.exe**. The Program Maintenance screen opens.

- 3. Ensure **Modify** is selected and click **Next**.
- 4. Follow the on-screen instructions to complete installation.
- 5. When prompted, click Finish.

### **Connecting Data**

Only connected, compatible data displays in DeLorme Topo North America. You can improve performance by <u>saving the data to your hard drive</u>.

### To Connect Data

Use the following steps to connect a dataset.

- 1. Click the Map Files tab.
- 2. Click Add and then click Data Locations.

The Data Locations dialog box opens a list of the of the data sources on your system.

 If the dataset you want to view displays in the list, ensure its check box is selected. AND/OR

If the dataset you want to view does not display in the list, click **Add**, select the data folder where the dataset is located from the **Browse for Folder** dialog box, and click **OK**.

4. Click **Done** when finished.

**Note** To remove a data source from the Data Locations list, select the data source and click **Remove**.

### **Viewing Data**

You can <u>view two types of data at the same time</u> using the split-window function and by <u>connecting</u> the data with the Data Locations option in the Map Files tab.

The only data types that you can view in the right map window are DeLorme Topo North America data and 3-D TopoQuads data. To view 3-D TopoQuads data in the right map window, you must <u>disable your DeLorme Topo North America data connection</u> and enable only the 3-D TopoQuads data connection.

The dataset that displays in the left map window is dependent on the selection made in the data drop-down list at the top of the left map window.

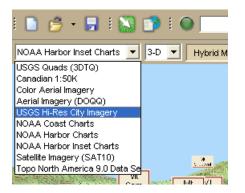

# **Using Projects and Map Files**

### **Projects and Map Files Overview**

You can save all of your work as a single project file so you can open it again later. You can create various map views and save each in a different project.

### What is a project?

A project consists of the map center coordinates, the current data zoom level, the current magnification, rotation, preferences, and links to routes or draw layers you have added to it.

As you create routes and draw layers, they are added to the current project. Projects are saved by default in *C:\DeLorme Docs\Projects.* 

Each associated file is saved in its respective folder in *C*: \*DeLorme Docs*. For example, a draw layer is saved in *C*: \*DeLorme Docs*\*Draw*.

### Can I reuse draw layers and routes in other projects?

After creating routes or adding your own roads, you may not want to do all of the work again in another project. You can share routes and draw layers between projects using the Add button on the Map Files tab.

### Can I send routes or draw layers to another DeLorme user?

Projects, including their routes and draw layers, can be packaged into one transfer file for convenience. The transfer file facilitates emailing, copying project information to other computers, and copying projects between DeLorme programs.

You can use MapShare to share maps, routes, or profiles with non-DeLorme users. For more information, see <u>To Share Maps</u>.

### What is the Geocaching menu on the Map Files tab for?

The Geocaching menu allows you to manage Geocaching.com pocket queries from within your mapping application. For more information, see <u>Geocaching Overview</u>.

### **Creating and Deleting Projects**

You can create various map views and save each in a different project.

### To Create a New Project

Use the following steps to create a new project.

- 1. Click the Map Files tab.
- Click File and then click New.
   OR

Click the **New File** button **D** on the toolbar.

3. Click the **Save** button **Solution** on the toolbar. Projects have .tpx extensions and are saved by default in *C:\DeLorme Docs\Projects*.

OR

Click File and then click Save As to give the project a name other than the default.

Note You can also use the toolbar to create and save map files.

#### To Delete a Project

Use the following steps to delete a project.

- 1. Open a project.
- 2. From the Map Files tab, click File, point to Current View, and click File Info.
- Browse to the file location on your computer specified under Directory in the Map Files tab area.
- 4. Select the file.
- 5. From your computer's File menu, select Delete.
- 6. Click **Yes** at the Delete File confirmation message.

### **Opening an Existing Project**

You can create various map views and save each in a different project. You can view your projects by opening them one at a time.

### To Open a Project

Use the following steps to open a project.

- 1. Click the Map Files tab.
- 2. Click File and then click Open.

OR

Click the **Open** button

 Double-click the project. The last saved map view for that project displays. OR Click the project to select it and then click **Open**. The last saved map view for that project displays.

You can also:

- Open a project by clicking the **Open** button on the toolbar.
- Open a project by dragging and dropping the project into DeLorme Topo North America from Windows Explorer.
- View the most recently saved projects by clicking **File**, **Recent Files**, and then clicking the project you want to open on the Map Files tab.
- Click the arrow next to the toolbar button to open a menu. Then, click Open Topo
   Project to open the Open File dialog box OR click a recently saved project in the list.

# **Editing a Project**

As you create new routes and draw objects, they are added to the current project. You can also pan and zoom the map as needed, and then save all these project changes.

### To Add/Delete Files Contained in a Project

Use the following steps to add or delete specific files contained in a particular project in DeLorme Topo North America using the Map Files tab.

- 1. Open a project.
- Click File, click Current View, and then click Contents to view the contents of the project.
  - To add a file, click **Add** and then click **Draw Files** or **Route Files**. Then select the file you want to add to the current project.

**Note** If a file is added to a project and then changed later, the file is updated in every project it has been added to.

• To remove a route or draw file from a project, select that file and then click **Remove**.

**Note** This process does not delete the file; it just removes it from the current project.

3. Click File and then click Save.

OR

Click the **Save** button . Projects have .tpx extensions and are saved by default in *C*: \DeLorme Docs \Projects.

**Note** Under the tree menu, you can use the check box next to each draw or route file to display or hide it in the current map view.

### Saving a Project

Use the Map Files tab to save each of your projects quickly and easily using one of the following methods:

- Click File and then click Save or click the Save button
  - If you have not saved the project before, the Save File dialog box opens.
     Type a file name in the File Name text box and click Save.
  - If you have saved the project before, the Save dialog box opens. All of the changes made to the current project display as a check list. Select the check box next to each change you want to save and clear the check box next to each change you do not want to save. Click **Yes** to save the selected changes, click **No** to save the file without the changes, or click **Cancel** to cancel the saving process.
- Click File and then click Save As.

The Save File dialog box opens. Type a file name in the **File Name** text box and click **Save**.

You can also click the **Save** button **button button b** 

# **Creating Transfer Files**

A project and its contents can be packaged into a single file, called a transfer file, to facilitate emailing or copying.

You can create a transfer file with or without hyperlinked file attachments. When you create a transfer file with hyperlinked files, you have the option of saving the common directory structure of the hyperlinked files. Saving the directory structure of common files can be helpful when you are sharing and updating transfer files. **Note** Transfer files do not include map data.

### To Create a Transfer File

Use the following steps to create a transfer file in DeLorme Topo North America.

- 1. Click the Map Files tab.
- 2. <u>Open the project</u> you want to create as a transfer file.

- Click File, click Transfer, and then click Create.
   The Create Transfer File dialog box opens.
- In the File Name text box, type the file name.
   Transfer files have .dmt extensions and are saved by default in C: \DeLorme Docs\Projects.
- 5. Click Create.

Your file is created and saved in the specified location.

# To Maintain the Directory Structure When Creating a Transfer File with Hyperlinked Files

When you create a transfer file containing hyperlinked files, you can select to maintain part of the directory structure for files with at least a common drive location.

Use the following steps to create a transfer file with hyperlinked files.

- 1. Click the Map Files tab.
- 2. <u>Open the project</u> you want to create as a transfer file.
- 3. Click File, click Transfer, and then click Create.

The Select Hyperlinked Files dialog box opens.

| Select Hyperlinked Files                                                                                                    |
|----------------------------------------------------------------------------------------------------|
| Include Hyperlink Files for Transfer.                                                                                                    |
| File Options                                                                                                    |
| Select the file(s) you want to include with your transfer file. To save all or part of the<br>directory structure of the hyperlink files, select Maintain Directory Info. Then indicate<br>the base directory location. |
| Do Not Include Directory Info     Maintain Directory Info                                                                                                    |
| Select files to be included                                                                                                    |
| ▪ · 🗹 🔪 Vacation Spots                                                                                                    |
| Total included file size 87.50 KB                                                                                                    |
| OK Cancel                                                                                                    |

- Verify the Include Hyperlink Files for Transfer check box is selected.
   If you do not want to include hyperlink files in your transfer file, clear this check box and go to step 8.
- 5. Under **File Options**, select **Maintain Directory Info** to save the directory structure of the hyperlinked files.

If you do not want to include the directory information for the hyperlinked files in the transfer file, select **Do Not Include Directory Info** and go to step 7.

 Type the common base directory location of the hyperlinked files (up to the folder location that you want to maintain) in the text box.
 OR

Click the **Browse** button and browse to the common base directory location.

- 7. Under **Select Files to Be Included**, clear the check box next to each file you do not want to include in your transfer file.
- 8. Click OK.

The Create Transfer File dialog box opens.

- In the File Name text box, type the file name.
   Transfer files have .dmt extensions and are saved by default in C: \DeLorme Docs\Projects.
- 10. Click Create.

Your file is created and saved in the specified location. The default location for imported transfer file attachments is *C:\DeLorme Docs\Transfer Files*.

### **Importing Transfer Files**

You can package a project and its contents into a single file, called a transfer file, to facilitate emailing or copying. You can also import transfer files, allowing you to share your projects with other DeLorme users.

You can import a transfer file with or without attached hyperlink files. When you create a transfer file with hyperlinked files, you can choose to maintain the directory information of common files. By doing this, the recipient of the transfer file can keep a similar directory structure as the creator. This is helpful when a transfer file is shared and updated between users. **Note** Transfer files do not include map data.

#### To Import a Transfer File

Use the following steps to import a transfer file, including transfer files that have been emailed to you by other DeLorme users.

- 1. Click the Map Files tab.
- 2. Click File, click Transfer, and then click Import.

The Import Transfer File dialog box opens. The default location is *C:\DeLorme Docs\Projects*. Browse to another location as needed. Transfer files have .dmt extensions.

- Click a file to select it.
   The name displays in the File Name text box.
- 4. Click **Import** to finish the import process.

The imported project opens and displays in the map view.

### To Import a Transfer File with Hyperlinked Files

Use the following steps to import a transfer file that includes hyperlinked file attachments.

- 1. Click the Map Files tab.
- Click File, click Transfer, and then click Import.
   The Import Transfer File dialog box opens. The default location is *C:\DeLorme Docs\Projects*. Browse to another location as needed. Transfer files have .dmt extensions.
- Click a file to select it.
   The name displays in the File Name text box.
- 4. Click Import.

The Browse for Folder dialog box opens.

- 5. Select the folder where you want to save the hyperlinked files. The default location is *C:\DeLorme Docs\Transfer Files*.
- 6. Click **OK**.

The imported project opens and displays in the map view.

## **Emailing a Transfer File**

You can package a project and its contents into a single file, called a transfer file, to facilitate emailing or copying.

Note Transfer files do not include map data.

### To Email a Transfer File

This procedure creates an attachment file, but does not permanently save a file to *C*:\*DeLorme Docs*\*Projects*.

Use the following steps to email a transfer file.

- 1. Click the Map Files tab.
- 2. <u>Open the project</u> you want to email as a transfer file.
- Click File, click Transfer, and then click E-mail.
   A transfer file is created and your computer's default operating system email program opens with the transfer file included as an attachment.
- 4. Complete the email in accordance with your email system.

# Finding a Location on the Map

## **Find Options**

Use the Find tab in the Options dialog box to set your preferences when you use GPS Radar to <u>find POIs when tracking with GPS</u>.

## To Set GPS Radar Find Options

- Click the **Options** button on the toolbar (or click the menu arrow and click **Options**) and then click the Find tab.
- 2. Select your preferences:
  - Calculate the distance to objects by-The method to search for objects.
    - Select **Road** to calculate the distance by road.
    - Select **Direct** to calculate the distance as the crow flies.
  - Search area equals miles-The search distance (for a road search) or radius (for a direct search). Select the distance from the drop-down list.

The results returned are based on the calculation method. For example, if you are looking for gas stations and you have set your calculation method as Road and the search area for 10 miles, the results will not show you gas stations that are 10 miles or less in distance as the crow flies if the distance to get to them by road is more than 10 miles.

- Search only in direction of travel–Select the check box if you want to search only in the direction you are traveling (when you are moving).
- Repeat the search every minute(s)-The interval at which to repeat the search. Select the check box and then select the number of minutes from the drop-down list. You can also start or stop the search repeat with the Repeat Timer button on the GPS Radar subtab. The repeat search status you select is saved when you close the program, but to start the timer you must click the Search button on the GPS Radar subtab. If you click Stop Search on the GPS Radar tab or Stop Radar in NavMode, the timer is turned off. Note You must enable the repeat option to use GPS Radar with NavMode.

- Only repeat search when GPS is tracking–Select the check box if you want to suspend searching when the GPS is disabled.
- Only highlight the selected object-Select the check box to highlight only the selected result on the map, rather than all results.
- Enable voice reporting–Select the check box to allow voice reporting of results.
  - **Report:** From the drop-down box, select the option for reporting.
  - Interrupt report for new search results-Select this check box if you want a new result to interrupt voice reporting.

To restore the default settings, click **Use Defaults**.

## **Find Overview**

There are four Find options you can use to search for and locate places and other map items.

- <u>QuickSearch</u>–Search for places, addresses, cities/towns, ZIP/Postal Codes, and coordinate positions. If the item you are looking for is not recognized, the Advanced tab displays automatically.
- <u>POIs</u>–Search for specific points of interest, such as hotels, restaurants, hospitals, department stores, etc. Search a specified distance from the current map center or along an active route.
- <u>GPS Radar</u>–Search for points of interestand waypoints within a designated distance from your current location while tracking a route with a GPS receiver. Before you use GPS Radar, check the <u>Find settings</u> in the Options dialog box.
- <u>Advanced</u>–Control *what* you are looking for with the Find field, and *where* you are looking for it with the Within field while you conduct a more detailed search.

## Performing a Basic Search

Use the QuickSearch tab to locate trails, mountains, addresses, cities, and more. To search for other items, such as an area codes, street intersections, or a category (such as Park, Interstate, and so on), use the Advanced subtab.

### To Perform a Basic Search

Follow the steps below to use the QuickSearch subtab.

Click the Find tab and then click the QuickSearch button.
 OR

Press CTRL+F on your keyboard.

Type a major trail name, mountain name, address, ZIP/Postal Code, town name, coordinate, draw object label, address book contact name, street intersection, etc. in the Search For text box. See <u>Searching Tips</u> for a description of input formats. OR

Select **From Address Book** from the **Search For** drop-down list to find an address book entry in your DeLorme Address Book and then click **OK**.

#### Notes

- The Book check box (under the Address Book buttons) must be selected to search for address book contacts. For more information, see <u>Searching for</u> <u>Address Book Contacts</u>.
- Do not enter more than five digits for a ZIP Code search or six characters for a Postal Code search (you do not need to include spaces in a Postal Code).
- Address searches should be in the following formats: street address, city, state OR street address, ZIP/Postal Code OR street address, city, state, Zip/Postal Code.

#### 3. Click Search. If your search is:

Very Successful

The results list displays and, if there is one excellent match, the map centers on that place. A MapTag displays if the MapTags check box is selected. The only time a MapTag is not placed is when you find and then go to a labeled area that has no single map point associated with it (for example, a large park).

<u>Successful</u>

The results list displays. Scroll or browse through the list of search results until you find the one you want to locate. To center an item on the map, double-click it or select it and then click **Go To**. A MapTag displays if the MapTags check box is selected.

**Tip** Single click an item in the results list to highlight it on the map without adding a MapTag or centering it in the map view. For more information on viewing results, see <u>Tips on Viewing Search Results</u>.

### Not Successful

The Advanced dialog area displays. The program makes its best guess about the type of search you were trying and your search word(s) display in the upper-right text box. Click **Search** to proceed. For more information, see <u>Performing an Advanced Search</u>.

#### Tips

- Use a comma to separate city and state/country (Atlanta, Georgia; Montreal, Canada), major point of interest and state (Mt Washington, NH), parts of an address (444 E Pk Drive, Milford, CT or 444 E Pk Dr, 06460), or coordinate points (N 43.8, W 70.2).
- You can find major landmarks or points of interest, such as Yellowstone National Park and Mount Rushmore, without using the state as part of the search criteria.
- Separate street intersections with an ampersand (Congress St & High St, Portland, ME or Congress St & High St, 04101).
- Avoid entering a period in your text.
- Click the **Search For** down arrow to view a drop-down list of previously used search words and examples.
- The Search For drop-down list keeps a history of your successful search words during a session and between sessions. To delete your search history, select Clear History from the drop-down list. Click No to delete the search history in the QuickSearch drop-down list. Click Yes to delete the search history in both the QuickSearch and Advanced subtabs.
- Use the right-click feature to copy search result information to the clipboard; center a search result on the map (go to); select all search results; add a result as a MapTag, MapNote, Detailed MapNote, Waypoint, or Address Book Entry; preview a result on the Handheld Export tab; or assign it a start, stop, or finish in a route. Just right-click a search result and click the option.

## Performing an Advanced Search

The Advanced search option allows you to perform more detailed searches by controlling *what* you are looking for using the Find field and *where* you are looking for it using the Within field.

• The fields available for selection under Within vary based on your Find selection.

- Type text in the fields and use the drop-down list to see examples and your recent searches.
- The fill-in fields located in the center of the tab vary based on both your Find and Within selections.

You can also search for more types of items than you can in the QuickSearch tab, such as by category, street intersection, and more.

## To Perform an Advanced Search

Follow the steps below to use the advanced search function.

- Click the Find tab and then click the Advanced subtab.
   Note This screen automatically displays if you performed an unsuccessful QuickSearch.
- 2. From the **Find** drop-down list, select the Find type.

When more than one match is available, the closest match displays first in the Results list.

Click a Find type in the list below for more information.

• <u>Name</u>

Use Name to locate a city, town, landmark, object label, and so on.

<u>Street Address</u>

Use Street Address to locate by street number and name, highway number, and so on.

You can use standard abbreviations like Rd (Road), St (Street or Saint), Mt (Mount), Dr (Drive), and Ct (Court).

• Street Intersection

Use this search to locate the intersection of two specified roads.

<u>ZIP/Postal Code(s)</u>

Use at least a partial ZIP/Postal Code to locate the covered regions. The results display in a browse list.

Use at least a partial ZIP/Postal Code to locate the covered regions. The results are displayed in a browse list. This means you are taken into the ZIP/Postal Code database at the closest matching, valid ZIP/Postal Code. You can browse through results in either direction.

Use at least a partial ZIP Code to locate the covered regions. The results are displayed in a browse list.

<u>Name and/or Category</u>

Searches for a specific name in a specific category. For example, if you want to find a particular trail in a state, type the name of the trail in the **Name** text box, type **trail** in the **Keywords** text box, and then type a state name or abbreviation in the **State** box.

For more information on category searches, see <u>Keywords for Category</u> <u>Searches</u>.

**Note** Category keywords must be at least three characters in length.

<u>Category</u>

Searches for a category of items within the specified area. For more information on category searches, see <u>Keywords for Category Searches</u>.

#### Notes

- In all category searches, the Keywords field is optional. If the Keywords field is left blank, all objects in the selected Within area display in the Results list.
- Category keywords must be at least three characters in length.
- <u>Area Code and Exchange</u>

There are no Within options for Area Code and Exchange search. Use at least a partial Area Code and Exchange to locate the covered regions. This is not an individual phone search. The results display in a browse list.

• Latitude/Longitude

A single result is returned using a latitude/longitude coordinate search. There are no Within options. Coordinates must be in one of the many formats recognized by the program and are based on your Display settings in the Options dialog box.

 From the Within drop-down list, select an option. Available choices are based on what you selected as your Find type.

Click a Within type in the following list for more information.

• North America

Searches for a name in North America.

# Performing a POI Search

The POIs subtab gives you an easy way to find the places of interest you are looking for. You can search over four million places of interest including Wal-Mart stores, post offices, hospitals, DeLorme Atlas & Gazetteer POIs, and much more.

- Some POIs contain extended information, such as website links, hours of operation, and so on. To view this extended information, right-click the POI search result, point to Add, and then click Detailed MapNote to view the information on the map. Or, right-click the POI search result and click Info to view the extended information in the Info tab.
- POI searches will find more objects than may be currently visible on the map. To see all

POIs on the map, click the **Options** button **on the toolbar** (or click the menu arrow and click **Options**), click the **Map Features** tab, select the **Points of Interest** (Minor) and the **Business Points of Interest** (Minor) check boxes, and click **OK**.

## To Find a Point of Interest

Use the following steps to find a point of interest with the POIs subtab.

- 1. Click the Find tab.
- 2. Click the **POIs** subtab.
- 3. Type the name of the point of interest you are searching for (for example, Wal-Mart or Sheraton) in the **Name** text box.
- Type the category that best fits your POI name (for example, type Hotel if you are searching for a Sheraton, type Department Store if you are searching for Wal-Mart) in the Keywords text box. See <u>Keywords for Category Searches</u> for more information.

OR

Select an appropriate keyword from the **Keywords** drop-down list examples and history.

- Type the distance you want to search in the **Distance** text box. Type the number of miles followed by "mi" — for example, 5 mi.
- 6. Select From Map Center or Along Current Route.
- 7. Click **Search**. If your search is:

- Very Successful

  —The results list displays and, if there is one excellent
  match, the map centers on that place and a yellow box displays at the
  location of the POI match.
- Successful
   The results list displays. Scroll or browse through the list of search results until you find the one you want to locate. To center an item on the map, double-click it or select it and then click Go To.

#### Tips

- Single click an item in the results list to highlight it on the map without adding a MapTag or centering it in the map view. For more information on viewing results, see <u>Tips on Viewing Search Results.</u>
- Use the right-click feature to copy search result information to the clipboard; center a search result on the map (go to); select all search results; add a result as a MapTag, MapNote, Detailed MapNote, Waypoint, or Address Book Entry; or assign it a start, stop, or finish in a route. Just right-click a search result and click the option.

## **Finding Points of Interest Near Your Current Location**

Use the GPS Radar option on the Find tab to search for points of interest (POIs) such as gas stations, restaurants, accommodations, rest areas, and so on near your current location (if tracking with a GPS) or near the current map center when viewing another location. You can also search for waypoints. If you enable voice reporting on <u>the Find tab in the Options dialog box</u>, you can hear the nearest search result. Once you find the waypoint or POI you want, you can use the GPS Radar subtab to center the map on the route on that point or POI and get directions to it.

#### What you need to know

- Before you start, set your Find preferences in the Options dialog.
- A GPS Radar search finds items that are the shortest driving distance from your current location—within just a few miles. Unless you select the **Only in Direction of Travel** check box, some of the search results may be behind you. GPS radar calculates a route to each point and the fastest destination for you to drive to is listed first. If you are on a one-way road or freeway, GPS Radar takes into account the fact that you need to drive further to get off at an exit. You can click each item in the result list to see each option, to highlight the route to each destination, and to see a description of each one as well as driving directions. This should help you choose the best one for your needs.

- The time required for a GPS Radar search varies by the distance, density of objects in the area, the categories chosen, and whether you are searching only in the direction of travel.
  - In GPS tab view, click the Stop Search button to interrupt a long search and see a listing of the nearby points. Driving directions will not be provided. Voice reporting will stop.
  - In GPS NavMode, GPS Radar results display in an orange status bar at the bottom of the map area and long searches are automatically interrupted; click the More Info button on the orange status bar to open the GPS Radar subtab and adjust your settings for a shorter search.
  - Important To enable GPS Radar in NavMode, you must select the Repeat Search Every check box and enter the number of minutes for repeating the search on the Find tab in the Options dialog box. Select the check box and then select the number of minutes from the drop-down list. You can also start or stop the search repeat with the Repeat Timer button Important on the GPS Radar subtab. The repeat search status you select is saved when you close the program, but to start the timer you must click the Search button on the GPS Radar subtab. Note You must enable the repeat search option to use GPS Radar with NavMode.

#### **To Find Points Near Your Location**

Use the following steps to find points near your location.

- 1. Set your GPS Radar preferences on the Find tab in the Options dialog box.
- 2. In the program's tab area, click the **Find** tab.
- 3. Click the GPS Radar subtab button.
- From the Find drop-down list, select the category to search (for example, Gas Stations, Restaurants, etc.).

OR

From the **Find** drop-down list, select **Custom** and then click the **Custom** button. In the Radar dialog, type a keyword or phrase to search for a specific point or to search for multiple POI types, such as "Chinese restaurant or Mexican restaurant." To use the Custom search to search for waypoints, use search general or specific terms such as "draw symbol," "map pin," or "waypoint." To turn the search repeat on or off click the **Repeat Timer** button (this button controls the **Repeat Search Every** check box on the <u>Find tab in the Options dialog</u> <u>box</u>). Search repeat must be enabled to use GPS NavMode.

#### 6. Click Search.

The search results display in the list box.

7. Click a search result to select it.

A green, highlighted line displays on the map between your current/specified location and the point of interest's location.

**Note** Click **Recenter** to center the map on the selected point in the route. Click **Insert Stop** to insert the selected search result into your current route.

8. Select the **Info** option to view the information about the point, including the distance from the current location.

OR

Select the **Directions** option to view directions to the point from your current/specified location.

## **Tutorial: Find Points of Interest on a Route**

Use GPS Radar to <u>find the closest point of interest to your current location</u> as you travel along a route.

In this tutorial, you are creating a route on the toolbar and using <u>NavMode</u> to navigate with the route. You want GPS Radar to find gas stations along your route as you travel.

### Step 1—Get ready

Use the program to <u>create a route</u> using your current GPS location as the route start point and an address book entry as your finish.

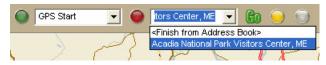

## Step 2—Set your preferences

Set your GPS Radar preferences on the Find tab in the Options dialog box.

| 0 | Options                              |      |            |           |                     |         |                    |     |                |  |
|---|--------------------------------------|------|------------|-----------|---------------------|---------|--------------------|-----|----------------|--|
|   | GPS                                  | Sync | Voice      | Find      | Map Features        | Display | Keyboard Shortcuts | 3-D | . 🤨            |  |
|   | GPS Radar                            |      |            |           |                     |         |                    |     |                |  |
|   | Calculate the distance to objects by |      |            |           |                     |         |                    |     |                |  |
|   | Road     Direct                      |      |            |           |                     |         |                    |     |                |  |
|   |                                      |      |            |           |                     |         |                    |     |                |  |
|   |                                      |      |            |           |                     |         |                    |     |                |  |
|   | Search only in direction of travel   |      |            |           |                     |         |                    |     |                |  |
|   | Repeat the search every minute(s)    |      |            |           |                     |         |                    |     |                |  |
|   | Only repeat search when OPS tracking |      |            |           |                     |         |                    |     |                |  |
|   | Only highlight the selected object   |      |            |           |                     |         |                    |     |                |  |
|   | Enable voice reporting               |      |            |           |                     |         |                    |     |                |  |
|   |                                      | Repo | ort: Close | est objec | t's name and distar | nce 🔻   |                    |     |                |  |
|   |                                      |      |            | rupt rep  | ort for new search  | results |                    |     | Hara Darfaulta |  |
|   |                                      |      |            |           |                     |         |                    |     | Use Defaults   |  |
|   | ·                                    |      |            |           |                     |         |                    |     |                |  |
|   | OK Cancel Apply                      |      |            |           |                     |         |                    |     |                |  |
|   |                                      |      |            |           |                     |         |                    |     |                |  |

- Select **Road** to calculate the distance you will have to travel by road to reach the result.
- Select the **Repeat search every...** check box (required for NavMode) and select how often you want to repeat the search.
- Select the **Only in Direction of Travel** check box so you don't have to back track to make your next stop—if you're driving in a very rural area, you may not want to use this feature because the closest point of interest may be behind you.
- Select the **Enable voice reporting** check box and then select what you want reported from the **Report** drop-down list.

#### Step 3—Start the GPS

- 1. Connect your GPS device to your portable computer. Ensure the speakers are turned on and loud enough for you to hear while driving.
- 2. Launch DeLorme Topo North America.
- 3. Make sure the **NavMode** button not the toolbar is on (appears indented).
- 4. Click the **GPS** button on the toolbar to start your GPS.

**Note** If you do not see the GPS button on the toolbar, right-click the toolbar and select the GPS/NavMode option.

#### Step 4—Pick what you want to search for

- 1. Click the **Find** tab (it is minimized at the bottom of the screen) and click **GPS Radar**.
- 2. From the Find list, select Gas Stations.
- 3. Click Search.
- 4. Minimize the tab area.

## Step 5—Start driving

The computer speaks the route directions as you drive. If you are using speech recognition software, you can ask the computer questions like, "What is the next turn?" or "Where am I?" NavMode displays your search results in the orange bar below the map.

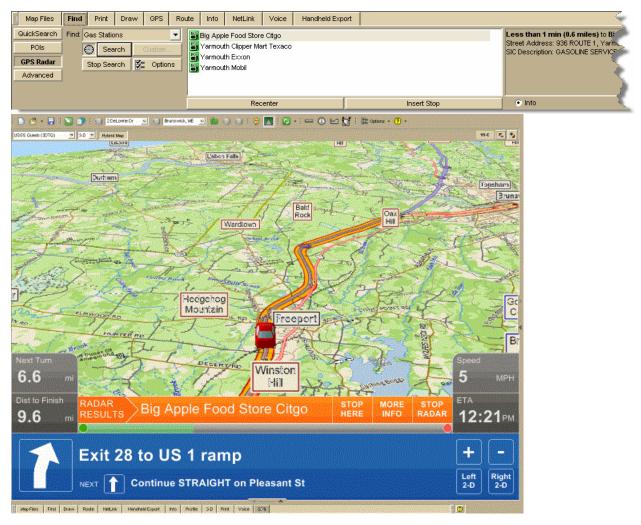

# Finding a Symbol by its Name

Within the Draw tab, you can attach a name to any symbol you add to your map. For more information on adding symbols to the map, see <u>Adding a Waypoint, Symbol, MapNote, or</u> <u>Text Label to the Map</u>.

You can use a name to help locate a symbol you have already placed on a map using the QuickSearch feature on the Find tab. For example, if you named a symbol "My House" when you placed it on the map, use the following steps for conducting a search on the unique symbol name.

#### To Find a Symbol by its Name

Use the following steps to find a symbol by its name.

- 1. Click the **Find** tab.
- Using QuickSearch, type the symbol name followed by the town and state abbreviation (for example, My Office, Yarmouth, ME) in the Search For text box.
- 3. Click **Search**. The closet matches display in the list view to the right of the Search For text box. The symbol name displays in the Name column.
- Double-click the item or select the item and click Go To to locate your selection on the map. The map view centers on the item. A MapTag displays the symbol name at the symbol location.

Note To display MapTags, select the MapTags check box on the Find tab.

## **Tips on Viewing Search Results**

These tips can help you view Find tab search results.

- To make it easier to view a long list of search results, increase the height of the tab by dragging the top of the tab area up or by clicking the increase (up) tab height arrow at the top of the tab.
- To sort results by another column, click the column header. An arrow identifies the sort column. Click a second time to reverse the sort order.
   Note This feature is not available when in browse mode; see last item in this list.
- To copy the information for the selected item or items, press CTRL+C on your keyboard. You can then paste the text into another program, such as a word processing program.
- Right-click an item in the results list to display the following options:
  - Copy to Clipboard–Copies the detailed information for the selected item or items and is available for pasting into another program.
  - **Go To**–Centers the map on the selected item.
  - Select All–Selects all items in the list and highlights up to 350 on the map. If you right-click again with all items selected, you can select Copy to

Clipboard; point to Add and then click MapTag, MapNote, Detailed MapNote, Address Book Entry, or Waypoint; or point to Route and click Insert Stop. You must have the MapTags checkbox on the Find tab selected to add a MapTag.

- Add–Adds a MapTag, MapNote, Detailed MapNote, Address Book Entry, or Waypoint for the selected item or items. You must have the MapTags checkbox on the Find tab selected to add a MapTag.
- Route–Places a start, stop, or finish point at that location on the map based on your selection. The location is listed in the Start text box, Stop text box, or Finish text box in the Route tab.
- **Preview in Handheld**–Preview the selected search results on the Handheld Export tab. This helps you select grids for exporting a map.
- To locate an item on the map without moving the map, single click an item in the results list. It is highlighted on the map as long as it is in the current map view. This is especially helpful when you are at the data zoom level you want but point labels are not displaying.

**Notes** To select multiple items, press and hold the CTRL key while clicking up to 350 items in the results list. If the items are listed continuously, click the first item in the list and then press and hold the SHIFT key while clicking the last item you want.

- You can adjust column widths. The new size is retained until changed again. You cannot rearrange the column order. Different search types result in different column orders.
- There are two types of results lists:
  - Most searches provide a fixed number of results. If all of the results do not fit in the screen area, a scroll bar automatically displays.
  - Some searches provide results you can browse. This means the entire database displays with the best match highlighted. It is possible to continue browsing to the first or last item in the database.

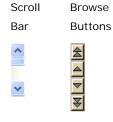

## **Keywords for Category Searches**

Your DeLorme application recognizes hundreds of English words to generate both general and specific searches using category keywords. Try entering words that seem appropriate.

#### **Keyword Samples**

The list below shows a few of the categories that you can enter that will expand to reveal sample keywords. Sample keywords may be listed in more than one category.

Click a category below to view its sample keywords. Click the link again to hide the sample keywords.

You can also click **Show All** to see all keywords.

Show All Boundaries, Map, and Surveying Border Boundary Contour Crosshair Grid Line Point **ZIP/Postal Code Buildings and Structures** Airport Bridge **Business** Landmark Library Businesses Hotel Gasoline Restaurant Pizza Education and Cultural

Topo USA User Guide

College

Local Park

Park

School

State Park

University

Atlas & Gazetteer

Camping or RV Park

Department Store or Mall

Farm

Geographic Feature

Golfing

Landmark

Library

Park

**Tourist Attraction** 

**Miscellaneous** 

Cemetery

Hiking

Mine

Note

Park

Natural Features

Beach

Canyon

Crater

Desert

Forest

Glacier

Hill

Island

Mountain

River

Stream

Valley

Water

Object Types

All of the stock draw symbols (such as blue map pin, red flag, canoe, etc.)

Draw symbols

Objects in non-DeLorme data

Roads and Trails

Bridge

Exit

Ferry

Foot Trail

Highway

Hiking

Interstate

One Way

Railroad

Road

Street

Trail

Tunnel

**Travel Amenities** 

Airport

Exit

Landmark

Rest Area

**Unique Natural Features** 

Geographic Feature Landmark Locale Mining Trail Park or Other Open Space Tourist Attraction

### **Notes on Category Searches**

The following list provides notes you may find helpful for performing category searches.

- Category keyword searches must be at least three characters in length.
- Keywords are not case-sensitive.
- Some generic keywords (water, for example) match many categories and display a dialog box with specific categories. Select or clear these categories, depending on what you want to locate.
- In the Keyword Category samples below, some keywords are used together to narrow the search. The following two examples provide information on how results may differ using words together and separately:
  - Example 1–Using Local Road provides many category results, such as Ferry Crossing Local Road, Local or Rural Road, and Railroad Local Line.
  - Example 2–Using Road provides over 100 results from more categories.
- Partial words are recognized when performing a search.
- You can use keywords in any order. You get the same results using Local Road as for Road Local.
- A keyword may find categories related to the word rather than including the word.
- Use the word "or" in the Keywords text box to search for multiple categories. For example, "pizza" or "fast food."

## MapTags: Converting, Moving, Hiding, and Deleting

When you search for and go to a Find search result, a yellow MapTag displays at that location if the MapTags check box on the Find tab is selected. If

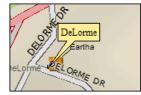

MapTags are cluttering your view of the map, you can move the text area of the MapTag, hide them from view, or delete one, several, or all MapTags.

### To Convert MapTags to MapNotes

To change all of the MapTags on the map to MapNotes, which can be retained when you save the project, right-click the map, click **Manage Draw**, and then click **Convert All MapTags to MapNotes**. A new draw layer called MapNotes is created in your project.

### To Move a MapTag

You cannot detach a MapTag from its anchor point; you can move only the text area.

Use the following steps to move the MapTag text area.

- 1. Use the **Find** tab, search for a place, street address, coordinate, category item, or street intersection. MapTags are placed on the map at each point you locate.
- 2. Click the **Select** tool  $\mathbf{M}$ .
- 3. Click the text area for the MapTag you want to move and drag it to the position on the map where you want it. The anchor point does not move.
- 4. Click the **Select** tool again to resume normal map operations.

#### To Hide MapTags

The MapTags check box controls if existing MapTags display on the map.

- MapTags are visible when the MapTags check box is selected.
- MapTags are hidden from view when the MapTags check box is cleared. Select the MapTags check box at any time to display existing MapTags.

### To Delete MapTags

You can delete one, several, or all MapTags.

#### To delete MapTags from the Find tab:

To delete one MapTag, click the Select tool M, click the MapTag, click the Delete
 Tag tool M, and click the Select tool again.
 OR

Right-click the MapTag you want to delete and select **Delete MapTag**.

- To delete several MapTags, click the Select tool M, hold down the SHIFT key on your keyboard while clicking the MapTags, click the Delete Tag X tool, and click the Select tool again.
- To delete all MapTags, click the **Delete Tag** tool **X**. A message box displays "Delete all MapTags?" Click **OK** to confirm deletion. Click **Cancel** to retain all MapTags.

### To delete MapTags from other tabs:

• Right-click the MapTag and click **Delete MapTag**.

# **Using Address Book Contacts**

## **Searching for Address Book Contacts**

You have several ways to search for address book contacts:

- Use the <u>QuickSearch</u> function on the Find tab to search for the name of a contact; browse for the contact or type the name of the contact
- Use the Route tab to search for an address book entry as a route start, stop, or finish; browse for the contact or type the name of the contact
- Use the toolbar to search for an address book entry as a route start or finish; browse for the contact or type the name of the contact

With these functions, you can select the **<From Address Book>** option from the applicable drop-down list or you can type the name of the contact directly in the text box to find the entry. If you type the name of the contact, you must select the **Book** check box in the Find tab (underneath the Address Book buttons). To disable the address book search functionality, clear the **Book** check box.

#### Notes

- The address book has a 200-record limit.
- You can resize and move the Address Book dialog box.
- You can resize the columns inside the Address Book dialog box.

## **Importing Existing Address Book Information**

You can import an existing address book or build a new address book by <u>manually entering</u> <u>each record</u>. Imported address book items are merged with your existing address book. Items with identical names are not replaced during the import process.

## To Import an Existing Address Book

Use the following steps to import an existing address book and view its contents on the map.

- 1. Click the Find tab.
- Click the Address Book button <sup>1</sup>/<sub>2</sub>.
   The DeLorme Address Book dialog box opens.
- 3. Click Import.

- 4. Click **Browse** to find the .dab, .txt, .csv, or .tab address book file. Click the file and then click **Open**.
- 5. If the first line of the title contains column names, select the **First Row is Header** check box.
- If you want to adjust the column headers for your address book information, select a default column label from the available drop-down lists.
   There is a list for Name, Street Address, City, State Abbreviation, ZIP/Postal Code, Telephone, Latitude, Longitude. The information in your address book displays to the right of these lists.
- 7. Click **OK**.

The address book contacts are imported into the program. All street address or latitude/longitude matches display on the map with the following symbol and the name of the contact.

**Note** If your contacts do not display on the map, check the Located? column in the Address Book dialog box to verify a successful match was made. If Not Located displays next to any of your records, either address/coordinate information was not provided with the contact or the address/coordinate information could not be found in the program.

#### Notes

- The address book has a 200-record limit.
- You can resize and move the Address Book dialog box.
- You can resize the columns inside the Address Book dialog box.

## Manually Entering Address Book Information

You can <u>import an existing address book</u> or build a new address book by manually entering each record.

You can also add an address book entry by right-clicking the map, selecting **Create Address Book Entry**, and following steps 4–6 below. If you right-click the map at the location for the address book entry, some of the information, such as coordinates, street name, city, state, etc., automatically complete the Edit a DeLorme Address Book Entry dialog box.

### To Manually Enter Address Book Information

Use the following steps to manually enter address book information.

- 1. Click the Find tab.
- Click the Address Book button <sup>10</sup>/<sub>2</sub>.
   The DeLorme Address Book dialog box opens.
- Click New.
   The Edit a DeLorme Address Book Entry dialog box opens.
- 4. Enter the information for the entry.
- From the Update Location drop-down list, select the method for updating the location on the map; From Street Address, From Lat/Lon, or No (if you do not want to update the location.
- 6. Click **OK**.
- 7. Repeat steps 2-6 for each contact you want to add.

#### Notes

- The address book has a 200-record limit.
- You can resize and move the Address Book dialog box.
- You can resize the columns inside the Address Book dialog box.

## Centering the Map on an Address Book Contact

You can center the map on any address book contact you have with the Go To function in the Address Book dialog box.

#### To Center the Map on an Address Book Contact

Use the following steps to center the map on an address book contact.

- 1. Click the Find tab.
- 2. Click the **Address Book** button <sup>10</sup>/<sub>2</sub>.

The DeLorme Address Book dialog box opens.

- 3. Click the contact.
- 4. Click Go To.

The map centers on the selected contact.

#### Notes

- The address book has a 200-record limit.
- You can resize and move the Address Book dialog box.
- You can resize the columns inside the Address Book dialog box.

## Editing a Contact In Your Address Book

Once you have imported your address book contacts, you may need to edit the information if your contacts have moved, changed phone numbers, etc. Instead of importing the information again, you can simply edit the information.

### To Edit a Contact In Your Address Book

Use the following steps to edit a contact in your address book.

- 1. Click the **Find** tab.
- Click the Address Book button <sup>10</sup>/<sub>2</sub>.
   The DeLorme Address Book dialog box opens.
- 3. Double-click the record you want to edit.
  - OR

Click the record you want to edit and then click Edit.

- 4. Edit the applicable information.
- 5. If you want to move the contact, select the method to place it on the map from the **Update Location** drop-down list.
- 6. Click **OK**.

#### Notes

- The address book has a 200-record limit.
- You can resize and move the Address Book dialog box.
- You can resize the columns inside the Address Book dialog box.

## Manually Moving a Contact on the Map

Once you have created a contact in an address book, you can manually move it on the map using the move address book entry function.

#### To Manually Move a Contact's Location on the Map

Use the following steps to manually move a contact's location on the map.

- 1. Click the Find tab.
- 2. Click the Move Address Book Entry button M.

Your cursor changes to  $\bigoplus$  when you hover over the location of an address book contact.

3. Click and drag the contact to a different location on the map.

The **Located** status for that record (in the Address Book dialog box) changes to **Manual**.

4. Click the move address book entry icon again to resume normal map operations.

#### Notes

- The address book has a 200-record limit.
- You can resize and move the Address Book dialog box.
- You can resize the columns inside the Address Book dialog box.

## **Relocating Address Book Contacts**

Once you import an address book from a previous version of your application, you can relocate your address book entries (except for manual entries) so they match the most recent data. You are prompted to do this the first time you open the address book after installing a new version of your application; however, if you do not relocate the entries at that time, you can do it later.

**Important** If you do not relocate your address book, the entries may not be accurately placed according to the latest DeLorme road data.

#### To Relocate Contacts In Your Address Book

Use the following steps to relocate address book entries (except manual entries) on the map.

- 1. Click the **Find** tab.
- Click the Address Book button <sup>10</sup>.
   The DeLorme Address Book dialog box opens.
- 3. Click **Relocate All**.

A confirmation message displays.

4. Click **OK** to relocate the entries.

#### Notes

- The address book has a 200-record limit.
- You can resize and move the Address Book dialog box.
- You can resize the columns inside the Address Book dialog box.

## **Deleting a Contact In Your Address Book**

Once you successfully create an address book, you can delete the contact information at any time.

### To Delete a Contact In Your Address Book

Use the following steps to delete a contact in your address book.

- 1. Click the **Find** tab.
- 2. Click the Address Book button 🕮.

The DeLorme Address Book dialog box opens.

- 3. Click the record you want to delete.
- 4. Click **Delete**.
- 5. Click **OK** to confirm the deletion.
- 6. Click Done.

#### Notes

- The address book has a 200-record limit.
- You can resize and move the Address Book dialog box.
- You can resize the columns inside the Address Book dialog box.

# Showing/Hiding Address Book Contacts on the Map

Once you add contacts to your address book, you can show or hide the contact information on the map.

### To Show/Hide Address Book Contacts on the Map

Use the following steps to show/hide address book contacts on the map.

- 1. Click the Find tab.
- Select the **Book** check box to show address book contacts on the map and enable address book searching with the Find tab, Route tab, and toolbar.
   OR

Clear the **Book** check box to hide address book contacts on the map and disable address book searching with the Find tab, Route tab, and toolbar.

#### Notes

- The address book has a 200-record limit.
- You can resize and move the Address Book dialog box.
- You can resize the columns inside the Address Book dialog box.

# **Deleting Your Entire Address Book**

Once you have created an address book, you can delete the records it contains <u>one at a</u> time or all at once.

### To Delete an Entire Address Book

Use the following steps to delete an entire address book.

- 1. Click the Find tab.
- 2. Click the **Address Book** button 9.

The DeLorme Address Book dialog box opens.

- Click Clear All.
   A confirmation message displays.
- 4. Click **OK** to delete the address book.
- 5. Click Done.

#### Notes

- The address book has a 200-record limit.
- You can resize and move the Address Book dialog box.
- You can resize the columns inside the Address Book dialog box.

## **Exporting Your Address Book**

You can export your address book to another program using the Export function in the Address Book dialog box. Exported address books are in DeLorme Address Book binary format (\*.dab) or comma-separated file (\*.csv) format. Latitude and longitude values are not exported.

### **To Export Your Address Book**

Use the following steps to export your address book.

- 1. Click the Find tab.
- 2. Click the Address Book button 🕮.

The DeLorme Address Book dialog box opens.

3. Click Export.

The Save As dialog box opens.

- 4. Browse to the location where you want to save the exported address book file.
- 5. Type the file name for your exported file in the File Name text box.

- 6. Select **DeLorme Address Book (\*.dab)** or **Comma-separated File (\*.csv)** from the **Save as Type** drop-down list. DeLorme Address Book files retain all of their information and can be imported into compatible DeLorme programs. Comma-separated files *do not* contain coordinate information. You can view text files in third-party applications such as Microsoft® Excel.
- 7. Click Save.
- 8. Click **OK** to acknowledge the export location.
- 9. Click **Done**.

#### Notes

- The address book has a 200-record limit.
- You can resize and move the Address Book dialog box.
- You can resize the columns inside the Address Book dialog box.

# Printing

# Printing a Map

You can print a 2-D or 3-D map based on your paper size or screen size. If you choose to print a map based on your paper size, you can also print a multi-page map that you can assemble using the <u>Manually Assembling a Multi-page Map</u> instructions.

## To Print a Map

Use the following steps to print a map.

- 1. Locate the area you want to print.
- 2. Click the **Print** tab.
- 3. Click the Map subtab.
- 4. Under Map, select Left map, Right map, or Both maps.

**Note** If the left or right and/or both options are unavailable, it is because only one map view is displayed. To make all selections available, use the <u>map resize tool</u> to expose the left and right map views. To print a full-page 3-D map, use the map resize tool to expose only the left map window.

5. Under **Print Layout**, select **Page** (the map print area is based on the paper size you have specified in the Setup options) or **Screen** (the map print area is based on the screen size).

The print area for a Page map displays as a red box on the map, which may not always be visible. The overview map and the print area for a Screen map display as a blue box on the overview map.

- 6. If you selected **Screen** in step 5, go to step 7. If you selected **Page** in step 5, <u>select</u> <u>your options</u> and then go to step 7.
  - Under **Print Layout**, select a layout option (Single, 2 x 2, or 3 x 3). The print area displays on both the map and the overview map.
  - If you selected 2 x 2 or 3 x 3 on the map layout graphic, and you do not want to print all the pages in the multi page map, click each page you do not want to print. The page appears dimmed or gray. (You can click a dimmed/gray page again to print it.)
    - **Note** In the example below, page 4 will not print for the 2 x 2 map.
  - Verify this is the location and photo zoom you want to print.

- If not, <u>pan the map</u> to a new location and <u>zoom to the correct level</u>. OR
- To change the photo zoom, select an option from the Photo Zoom drop-down list or type the photo zoom in the text box.
   Note Changing the photo zoom enlarges or reduces the map features and changes the map print area. If you increase the photo zoom level, map text, lines, symbols, etc. display larger and your map print area is reduced. If you decrease the photo zoom level, map text, lines, symbols, etc. display smaller and your map print area is enlarged. The reduction/enlargement percentages for your photo zoom level display under the Photo Zoom drop-down list.
- If you want to use other tabs and functions but not lose your current print area or other settings, select the **Lock Print Center** check box. Selecting this check box locks the print area and changes the tab label to red.
- Select the **Print Preview** check box to zoom the map and view the entire print area. Clear the check box to return to your previous data zoom level.
- Add text or graphics to your map
- To change printers or make choices for transparent/yellow background, paper orientation, paper size, and paper source, click Setup. The Print Setup dialog opens.
   Note From the Setup dialog box, click Properties to view additional options. If the options are available, set the graphics mode to use raster graphics and set TrueType fonts to print as graphics. Consult your printer manual for additional information.
- 8. Click the **Print** button to print your map.

#### Tips

- To save a map to a file, see Saving a Map as a Bitmap or JPEG Image.
- To adjust the print area of a Page map, select the Lock Print Center check box, select the Select tool , and then drag the frame to the new position.

# **Printing a Route and Directions**

You can print maps of your route and route directions for any route you create.

Additionally, you can save your directions or along the way results in a text file. For more information, see <u>Saving Route Directions as Text</u>.

For specific recommendations on best printing results, see your printer manual.

### To Print a Route

Use the following steps to print an existing route.

- Click the **Print** tab and then click the **Route** subtab.
   **Note** If you do not have a route on this project, the route options are unavailable.
- Optional. Click Setup to open the Print Setup dialog box and select a printer, change printer properties, select a transparent/yellow background, select paper size, and select paper orientation. Click OK when finished.
   If the options are available under Printer Properties, set the graphics mode to use raster graphics and set TrueType fonts to print as graphics.
- 3. Select the route you want to print from the **Name** drop-down list. Only routes contained in the current project display in this list.
- 4. Under **Options**, select from one of the following choices:
  - **Overview**–Provides an optimized map of your route and the route summary—trip distance, trip time, start, total stops, and finish.
  - **Travel Package**–Provides maps of the route with corresponding directions.
  - **Turn Details**–Prints 2" x 2" maps of each of the turns in your route directions.
  - Directions–Provides action-based directions (turn, merge, bear, depart, arrive, and continue) including the time frame for each action.
     Note You can <u>save</u> route directions as a text file.
  - Along the Way–Prints the search results of a previous Advanced Find search within a current route. The search results are listed as they are listed in the Find results. The Along the Way option is only available if you have recently performed a find/category within current route search in the Advanced Find subtab. For more information, see <u>Performing an Advanced Search</u>.
  - **Strip Maps**–Provides detailed maps in the direction of travel of the route along with directions that appear in the map margin. Strip maps are not printed North Up like other printed maps. They are printed so that the direction of travel is always at the top of the printed map.
- If you selected Travel Package or Strip Maps in step 4, select the miles per page that you want your route to cover from the Miles Per Page drop-down list.
   Note When setting the number of miles per page, keep in mind that the number of

miles is not the distance of the route. Instead, it equals the width of the strip map and determines the scale of the map.

6. Select **Increasing** from the **Trip Time/Distance** drop-down list to end the route directions with the total time and distance.

OR

Select **Decreasing** from the **Trip Time/Distance** drop-down list to start the directions with the total time and distance — similar to a countdown.

- 7. Optional. To view a preview of your selection, click **View**.
- 8. Click Print.

## Printing a Profile

You can print a profile you have created.

### To Print a Profile

Use the following steps to print a profile.

- 1. Create a profile.
- 2. Click the **Print** tab and click the **Profile** subtab to display the Profile options.
- Optional. Click Setup to open the Print Setup dialog box and select a printer, change printer properties, select paper size, and select paper orientation. Click OK when finished.
- 4. Under **Profile**, select **On Map** or **Profile Only**. If you select On Map, select whether you want to print the profile as shown on the **Left** or **Right** map.

| IF you<br>select this<br>option | THEN you will print                                                                                                    |
|---------------------------------|----------------------------------------------------------------------------------------------------|
| On Map                          | The background map with the main Profile graph at the bottom of the page.                                                                                                    |
| Profile Only                    | The main Profile graph without the map.<br><b>Note</b> Click the <b>Copy to Clipboard</b> button  to copy<br>your profile to the clipboard so that you can paste it<br>into a graphics program such as Microsoft Paint or<br>Adobe Photoshop. When you copy the map to the<br>clipboard, the map is saved at current monitor |

| resolution. |
|-------------|
|             |

 If you want to print all of the profile's <u>Statistical Data Options</u>, select the **Profile** Stats check box.

The statistics are printed on the same page as the profile.

- Optional. Click the Save button I to save your profile as a bitmap or JPEG image. Rename the file (if necessary) and click Save.
- 7. Optional. To view a preview of your selection, click **View**.
- 8. Click **Print** to print the map using the selected print options.

## Adding Text or Graphics to Your Map

You can add text (framed or unframed) and graphics (north arrows, scale bars, images) to your map.

- To modify the properties of a text/graphic item, click the **Select** tool **b** and click the item on the map.
- To make graphic items added to your map the same size, press and hold the SHIFT key on your keyboard or drag to select two items, right-click, select **Make Same Size**, and select **Width**, **Height**, or **Both** from the menu.
- After you add text/graphic items to your map, you can <u>align</u>, <u>snap</u>, or <u>layer</u> them on the map.

### To Add Text to Your Map

Use the following steps to add text to your map.

- 1. Click the **Print** tab and then click the **Map** subtab.
- Select your Map and Print Layout options. For more information, see Printing a Map.
- 3. Under **Layout Tools**, click and hold the text and graphics button to reveal the hidden text and graphic tools.
- Click the Framed Text tool I.
   OR

Click the **Unframed** Text tool **T**,

 Click the location on the map where you want to add your text. A text box displays. When not in editing mode, you can reposition your text by dragging the text box to the new position.

- Type the text in the text box. To type more than one line of text, press SHIFT+ENTER on your keyboard to advance to another line. Press the ENTER key on your keyboard when finished typing your text.
- 7. Under **Layout Tools**, select the font, style, and size for your text from the dropdown lists.
- 8. To underline your text, click the **Underline** tool  $\underline{\underline{U}}$ .
- 9. To change the color of your text, click the **Font Color** tool **I**. From the **Color** dialog box, you can:
  - Click to select an alternative color. Click **OK** when finished.
  - Click Define Custom Colors and create a custom color by assigning red/green/blue or hue/sat/lum values. Click Add to Custom Colors and then click OK.
- 10. Click the **Align Left** button  $\blacksquare$  to align the text in your text box to the left.
  - OR

Click the **Center** button is to align the text in the center of the text box. OR

Click the **Align Right** button 🔳 to align the text in your text box to the right.

11. Click the **Text Box** Size button II if you want the size of your text box to grow with the amount of text typed.

The Text Box Size button is a toggle button. If the button is not activated, any text placed on the map is placed in a default-sized text box. You can resize the default size text box by selecting the text box on the map and dragging any of the white boxes on the corners/sides of text box.

### To Add a North Arrow to Your Map

Use the following steps to add a North arrow to your map.

- 1. Click the **Print** tab and then click the **Map** subtab.
- Select your Map and Print Layout options. For more information, see Printing a Map.
- 3. Under **Layout Tools**, click and hold the text and graphics button to reveal the hidden text and graphic tools.
- 4. Click the **North Arrow** tool **1**. All of the North Arrow styles display to the right.

5. Select the North Arrow style and then click the location on the map where you want to add the graphic.

Once you place the North Arrow on the map, you can resize it by dragging any of the white boxes on the corners/sides of the graphic. Reposition the North Arrow at any time by dragging the graphic to the new position.

#### To Add a Scale Bar to Your Map

Use the following steps to add a scale bar to your map.

- 1. Click the **Print** tab and then click the **Map** subtab.
- Select your Map and Print Layout options. For more information, see Printing a Map.
- 3. Under **Layout Tools**, click and hold the text and graphics button to reveal the hidden text and graphic tools.
- 4. Click the Scale Bar tool 🔜. All of the Scale Bar styles display to the right.
- Select the check box to the left of the Scale Bar style options and then select the Scale Bar style.

AND/OR

Select the **Scale** check box to display the current scale on the map.

AND/OR

Select the **Scale Reference Length** check box to display the scale reference length on the map.

AND/OR

Select the **Zoom** check box to display the current data zoom level on the map.

Click the location on the map where you want to add the graphic.
 Once you place the Scale Bar on the map, you can resize it by dragging any of the white boxes on the corners/sides of the graphic.

#### To Add an Image to Your Map

Use the following steps to add an image to your map.

- 1. Click the **Print** tab and then click the **Map** subtab.
- Select your Map and Print Layout options. For more information, see Printing a Map.
- 3. Under **Layout Tools**, click and hold the text and graphics button to reveal the hidden text and graphic tools.

- 4. Click the Image tool .
- Click the location on the map where you want to add your image. The Select Image File dialog box opens.

You can reposition the image at any time by dragging it to the new position.

Select an image file (.jpg, .bmp, or .gif) to place on your map and then click **Open**.
 The image displays on the map and the file name displays in the text box next to the Image tool under Layout Tools.

You can update the image at any time by clicking the **Browse** button and browsing to an alternative image.

- 7. Select the **Maintain Aspect Ratio** check box to maintain the image's width-toheight ratio while resizing.
- 8. Select the **Preview Image** check box to preview the image on the map.

## Aligning Text and Graphic Items on Your Map

After you add a text or graphic tool to your map, you can use the right-click options to align each object with a certain location on the map.

#### Aligning Multiple Text and Graphic Items on Your Map

Use the following steps to align multiple text and graphic items on the map.

- 1. Click the **Print** tab and then click the **Map** subtab.
- 2. Place more than one text or graphic item on your map. For more information, see <u>Adding Text or Graphics to Your Map</u>.
- 3. While pressing the SHIFT key on your keyboard, click each text/graphic item on the map.

OR

Drag your mouse over the text/graphic items on the map to select multiple items at once.

- 4. Right-click one of the items, point to Align, and then click:
  - Left to align the left sides of all of the items; placement is based on the left side of the left-most item.
  - **Right** to align the right sides of all of the items; placement is based on the right side of the right-most item.
  - **Top** to align the top side of all of the items; placement is based on the top side of the top-most item.

- **Bottom** to align the bottom side of all of the items; placement is based on the bottom side of the bottom-most item.
- Vertical Center to center the items based on the average of the vertical placement of the items.
- Horizontal Center to center the items based on the average of the horizontal placement of the items.
- **Center** to center the items based on the center of the average area that the items cover on the map.
- Stack Vertically to stack the items vertically on top of each other.
- **Stack Horizontally** to position the items side-by-side.

#### Tips

To make multiple graphic items the same size, press the SHIFT key on your keyboard and select each item. Then, right-click, point to Make Same Size, and click Width, Height, or Both. When you attempt to make multiple items the same size, the largest item is always the basis for the size change.

**Important** For an item to be made the same size as another item, the item must not be locked—for example, the Maintain Aspect Ratio check box should be cleared for any images, only text items with default size text boxes can be resized, and so on.

• To delete multiple text or graphic items, click the **Edit** tool, drag the mouse on the map to encompass the items you want to delete, and then press the DELETE key on your keyboard.

# **Snapping Text and Graphic Items on Your Map**

After you add a text or graphic tool to your map, you can snap each item to the location you want it by dragging the item along the edges of the map or by dragging the item to snap it to the horizontal center of the page.

To disable the auto-snap function, hold down the ALT key on your keyboard while dragging the text/graphic items on the map.

### To Snap Text and Graphic Items on Your Map

Use the following steps to snap text and graphic items on a printed map.

- 1. Add text or graphics to your map.
- 2. Drag each text/graphic item you placed on the map to the location you want them on the map. If you drag an item to the edge of the map print area, the text/graphic

snaps to the edge. If you drag the item to the horizontal center of the edge of the map print area, the text/graphic snaps to the center of the edge. You can also drag the item to the center of the map print area to snap it to the center of the printed map.

#### Tips

- To make multiple text and graphic items the same size, press the SHIFT key on your keyboard and select each item. Then, right-click, select Make Same Size, and click Width, Height, or Both. When you attempt to make multiple items the same size, the largest item is always the basis for the size change.
- To delete multiple text/graphic items, select the **Edit** tool, drag the mouse in a downright direction on the map to encompass the items you want to delete, and then press the DELETE key on your keyboard.

## Layering Multiple Text and Graphic Items on a Printed Map

You may want to layer text or graphic items on your printed map. In this case, use the right-click Bring to Front/Send to Back options so that each can still be displayed.

### To Layer Multiple Text or Graphic Items on a Printed Map

Use the following steps to layer multiple text or graphic items on the map.

- 1. Click the **Print** tab and then click the **Map** subtab.
- Place more than one text or graphic item on your map (see <u>Adding Text or Graphics</u> to Your <u>Map</u>), placing the text/graphic items on top of each other.
- If one of the text/graphic items you want to display is partially underneath another text/graphic item, select the item you want to display, right-click, and click Bring to Front.

To reverse this step, right-click the item and select **Send to Back.** 

#### Tips

- To make multiple text and graphic items the same size, press the SHIFT key on your keyboard and select each item. Then, right-click, point to Make Same Size, and click Width, Height, or Both. When you attempt to make multiple items the same size, the largest item is always the basis for the size change.
- To delete multiple text/graphic items, select the **Edit** tool, drag the mouse in a downright direction on the map to encompass the items you want to delete, and then press the DELETE key on your keyboard.

# Changing the Background Color of a Printed Map

When you print a map, a yellow (or black if you are using High Contrast Colors) background automatically displays on the printout. If you want a transparent background—for example, if you are printing transparencies — you can change the Print settings to print with a transparent background.

### To Print Maps With a Transparent Background

Use the following steps to turn off the yellow background when printing a map.

- 1. Center the map on the area you want to print.
- 2. Click the **Print** tab and then click the **Map** subtab.
- 3. Select the **Print Layout** options. For more information, see Printing a Map.
- 4. Click Setup.

The Print Setup dialog box opens.

- 5. At the bottom of the dialog box, select the **Print Maps with a Transparent Background** check box.
- 6. Click OK.

All map printouts print with a transparent background.

### To Print Maps With a Yellow/Black Background

Use the following steps to turn on the yellow/black background when printing a map.

- 1. Center the map on the area you want to print.
- 2. Click the **Print** tab and then click the **Map** subtab.
- 3. Select the **Print Layout** options. For more information, see Printing a Map.
- 4. Click Setup.

The Print Setup dialog box opens.

- 5. At the bottom of the dialog box, clear the **Print Maps with a Transparent Background** check box.
- 6. Click **OK**.

All map printouts print with a yellow background (or black if you are using High Contrast Colors).

## Manually Assembling a Multi-page Map

After you have printed the sheets for your multi-page map, you are ready to assemble the map.

Before you begin, be sure you have a clear work surface large enough to accommodate the final map size.

You will need the following tools to assemble your map:

- Pencil
- Razor knife
- Straight-edge ruler (longer than the edge of the longest sheet)
- Permanent tape (invisible or "magic" type)
- Removable tape

### To Manually Assemble a Multi-page Map

Use the following steps to manually assemble a multi-page map.

- 1. For each sheet that needs to be trimmed, mark the edges of the sheet to indicate the areas to trim.
- 2. Use the straight edge ruler and razor knife to trim each sheet to the thin black line bordering the map.

**Note** For adjacent sheets, trim only one page. This makes piecing the sheets together easier.

The following diagrams of a  $2 \times 2$  and  $3 \times 3$  multi-page map provide additional information on where to trim the sheets. The arrows indicate the edges to be trimmed.

#### 2 x 2 multi-page Map

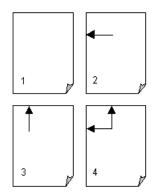

3 x 3 multi-page Map

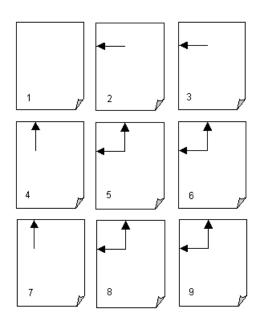

3. Align two adjacent sheets, placing the trimmed edge on top of the non-trimmed edge.

### Notes

- Piece together the multi-page map one seam at a time. This is especially important for a 3 x 3 multi-page map.
- Build the multi-page map from the inside out to minimize any misalignment.
- 4. Using two small pieces of removable tape, tack together the aligned sheets.

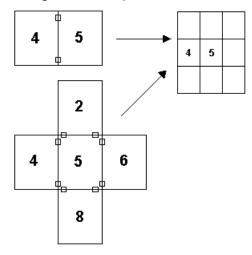

**Note** This is a temporary measure. Steps 6 through 10 describe how to completely secure the sheets.

- 5. Repeat steps 3 and 4 until all the sheets are pieced together.
- 6. With the multi-page temporarily pieced together, use small pieces of removable tape to secure the corners and edges of the multi-page map.

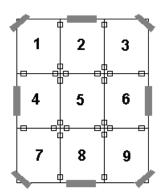

**Note** Place the removable tape on the corners and edges, not along the seams.

- 7. For each seam, fix the tape to the work surface, not on the sheet, so the tape is in alignment with the seam.
- 8. Spool off enough permanent tape to cover the entire seam. Be careful not to let the tape touch the map until you are ready to apply it (in step 9).
- 9. Keeping the length of the tape taut, carefully apply the tape to the seam until both sides are fixed to the work surface.

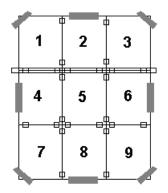

- 10. Press the tape along the seam to remove any air gaps.
- 11. Repeat steps 6 through 10 until all seams are completely pieced together.

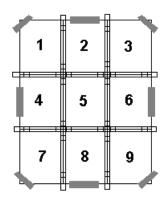

- 12. Using the straight-edge ruler, carefully trim the edges of the map at the seams (where the tape is affixed to the workspace).
- 13. Peel off the removable tape at the corners and the edges. You are now ready to display your multi-page map.

## Using the Draw Tools

## **Draw Overview**

You can add draw objects, such as routable roads, routable trails, waypoints, tracks, text, symbols, MapNotes, images, lines, arcs, splines, circles, polygons, and rectangles to your map with the tools provided in the Draw tab. You can save draw objects in a single draw file or in multiple draw files. You can view draw files individually or with other draw files.

#### What is a draw file?

Imagine a draw file as a sheet of glass laying on top of your map. You can add various objects to the draw file to help enhance or pinpoint specific areas on the map, but these objects do not become part of the map. They exist in a draw file that overlays the map.

There are five different types of draw files: draw, road, trail, waypoint, and track. You can create more than one draw file and overlay one on top of the other while still viewing the map beneath. See <u>Editing/Locking Draw Files</u>.

When you clear or delete a draw file, the objects in the draw file do not display and are deleted along with the draw file. When you create and save draw files, they are saved within the current project.

Some additional draw file facts:

- A draw file is automatically generated the first time you add a draw object to the map.
- As you create draw files, they are added to the current project.
- You can add draw files to multiple projects.
- You can control the creation of new draw files in the draw file editing area.
- Draw files are saved by default in C: \DeLorme Docs\Draw with the default name; for example, DrawLayer#.an2, with # indicating the number order in which the file was created. You can rename draw files to better identify your specific information. See <u>Creating a New Draw File.</u>
- You can have multiple draw files displaying at once while working on your map. Work can be done on one draw file at a time, while viewing other files beneath it. You can select different draw files to be the active, editable file from within the Draw tab. For more information, see Editing/Locking Draw Files.

- Draw files created in a particular project are displayed only if that project is currently displaying. For example, if DrawLayer27 is created in a project named *Yarmouth Zoom 14* only, DrawLayer27 does not display if a project named *Old Port* is currently displaying.
- Routable roads and routable trails are not tied to a project; they do not change even when a project is changed.

### What are draw objects?

Draw objects are those objects you add to a draw file with the tools provided in the Draw tab. Draw objects consist of line, area, or point objects. You can copy, move, delete, and add draw objects to other draw files and add them to another project.

- Line objects are those objects consisting of line segments and points, such as:
  - Routable Roads
  - Routable Trails
  - Tracks
  - Lines
  - Arcs
  - Splines
- Area objects are those objects consisting of one or more closed line objects, such as:
  - Polygons
  - Rectangles
  - Circles
- Point objects consist of one anchor point attached to either a waypoint, symbol, MapNote, image, or text label. The anchor point is the pixel position on the symbol that corresponds to the geographic coordinate of the point selected on the map when the symbol is placed.

Draw objects added to a draw file contain points that give the object its shape or allow you to snap one object to another object. Points display and act in different ways within the various draw objects. Click a link below to view additional information.

<u>Points in Routable Roads, Routable Trails, Tracks, Lines, Splines, and Polygons</u>
 Draw objects such as routable roads, routable trails, tracks, lines, splines, and polygons consist of shape points and end points.

- Shape points are the points you place on the map when creating the object. They give the object its shape. When you select a draw object on the map, shape points display along the active object as small magenta squares. The line object below was drawn with the spline tool.
- End points are the first and last points of individual line segments on a draw object. When you select a shape point of a line segment within an active line, spline, or polygon:
  - A small green circle indicates the start end point of the selected line segment.
  - A small red circle indicates the last end point of the selected line segment. The same spline with end points indicating a selected spline segment.

#### Notes

- When you click the start or last end point of the line segment within a line draw object and the Show Measurement check box is available (when using the Polygon or Line tool) and selected, it displays the bearing or angle of that point of the line, the length of the line segment (leg), and the total length of the entire line object on the map.
- When you click the start or end point of the line segment within a polygon draw object, a text box displays the bearing or angle of that point of the line, the length of the line segment (leg), and the total area of the polygon on the map.

Draw objects such as routable roads, routable trails, tracks, lines, splines, and polygons consist of shape points and end points.

 Shape points are the points you place on the map when creating the object. They give the object its shape. When you select a draw object on the map, shape points display along the active object as small magenta squares.

The line object below was drawn with the spline tool.

- End points are the first and last points of individual line segments on a draw object. When you select a shape point of a line segment within an active line, spline, or polygon:
  - A small green circle indicates the start end point of the selected line segment.
  - A small red circle indicates the last end point of the selected line segment. The same spline with end points indicating a selected spline segment.

#### Notes

- When you click the start or last end point of the line segment within a line draw object and the Show Measurement check box is available (when using the Polygon or Line tool) and selected, it displays the bearing or angle of that point of the line, the length of the line segment (leg), and the total length of the entire line object on the map.
- When you click the start or end point of the line segment within a polygon draw object, a text box displays the bearing or angle of that point of the line, the length of the line segment (leg), and the total area of the polygon on the map.

Draw objects such as routable roads, routable trails, tracks, lines, splines, and polygons consist of shape points and end points.

- Shape points are the points you place on the map when creating the object. They give the object its shape. When you select a draw object on the map, shape points display along the active object as small magenta squares. The line object below was drawn with the spline tool.
- End points are the first and last points of individual line segments on a draw object. When you select a shape point of a line segment within an active line, spline, or polygon:
  - A small green circle indicates the start end point of the selected line segment.

• A small red circle indicates the last end point of the selected line segment. The same spline with end points indicating a selected spline segment.

#### Notes

- When you click the start or last end point of the line segment within a line draw object and the Show Measurement check box is available (when using the Polygon or Line tool) and selected, it displays the bearing or angle of that point of the line, the length of the line segment (leg), and the total length of the entire line object on the map.
- When you click the start or end point of the line segment within a polygon draw object, a text box displays the bearing or angle of that point of the line, the length of the line segment (leg), and the total area of the polygon on the map.

#### Points in Rectangles, Circles, and Arcs

Draw objects such as rectangles, circles, and arcs also contain points, but they are treated differently.

**Rectangles**–Contain shape points at the four corners, but the lines between the shape points contain no editable end points. When you click one of these shape points, a text box displays the width, height, and area of the rectangle on the map.

**Circles**–Contain no shape points, but have a central point that does not display until you snap it (see Note below) to another object. Clicking the circle displays a central crosshair within the circle and a text box containing information on the area and radius of the circle on the map.

**Arcs**–Contain three shape points. When you click any of the points, a text box displays the angle or bearing of the selected point, the radius of the arc, and the total length of the arc line on the map.

Only the first and second points you placed on the map when creating the arc are treated as start and end points (i.e., show red or green when clicked). The central magenta shape point, or third point you placed, determines the shape of the arc.

**Note** For information on snapping a draw object to another draw object, see <u>Snapping Draw Objects</u>.

#### Points in Point Draw Objects

Point objects, such as waypoints, symbols, and text, do not have shape or end points. Text label objects contain a point at the bottom center of the text label box and are only visible during a snap.

Points in MapNotes

MapNotes do not have shape or end points. They contain an anchor point at the end of the text box. Clicking the MapNote displays a central crosshair at the anchor point.

## **Viewing Hidden Draw Tools**

The Draw tab tools allow you to add routable roads, trails, waypoints, tracks, lines (straight lines, arcs, and splines), shapes (polygons, rectangles, and circles), MapNotes, text labels, images, and symbols to a draw file. Some of these tools are hidden tools available in pull-out menus.

### To View the Hidden Draw Tools

Five draw tool options have pull-out menus with hidden tools. These draw tools each have a

small arrow at the bottom-right of the draw tool button.

Use the following steps to view the hidden draw tools.

- 1. Click the Draw tab.
- 2. Click and hold one of the visible tools shown below to display and select one of the options. Selecting a hidden tool changes the default option.
  - \_\_\_\_

Waypoints/Tracks Tool

- ZCN
- Line/Arc/Spline Tool
- ■ ●

🗊 Т 📭

Polygon/Rectangle/Circle Tool

MapNote/Text Label/Symbol/Image Tool

Routable Road/Routable Trail Tool

## **Draw File Management**

## **Creating a New Draw File**

There are five different types of draw files:

- **DrawLayer**—Created when you add a line, arc, spline, circle, rectangle, polygon, symbol, MapNote, or text label to the map.
- **RoadLayer**—Created when you add a routable road.
- TrailLayer—Created when you add a routable trail to the map.
- WaypointLayer—Created when you add a waypoint to the map.

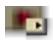

• TrackLayer—Created when you add a track to the map.

A draw file is automatically created when you add a draw object to the map and there are no draw files of that type included in or contained in the current project.

You can control the creation of new draw files in the draw file editing area.

#### To Create a New Draw File

Use the following steps to create a new draw file.

- 1. Click the **Draw** tab.
- Click New and then click Draw, Road, Trail, Waypoint, or Track.
   The new file is now the active draw file. Each draw file type has an active file.
- 3. Optional. If you want to rename the draw file:

Right-click the draw file in the draw file editing area and click **Rename**. Type the new name in the **Name** box and press the ENTER key on your keyboard. OR

Click the draw file in the draw file editing area and then click it again (do not doubleclick). Type the new name in the **Name** box and press the ENTER key on your keyboard.

- 4. Optional. If you want to ensure no changes are made to a particular draw file, select the **Lock** check box for that draw file in the draw file editing area.
- 5. Click Save.
- 6. Click **Done** to return to the main Draw tab area.

Note You can save new draw files any time. For more information, see Saving a Draw File.

## Saving a Draw File

After you finish adding draw objects to a draw file, you can save them in a draw file that you can view or edit later. Any time you edit a draw file, click **Save** to save your changes.

#### To Save a New Draw File

Use the following steps to save a draw file.

- 1. Click the **Draw** tab.
- 2. Click File.
- 3. Click Save.

Draw files are saved by default in C: \DeLorme Docs \Draw with .an2 extensions.

4. Click **Done** to return to the main Draw tab area.

## **Deleting a Draw File**

You can delete a draw file you just created or one you previously saved.

#### To Delete a Draw File

Use the following steps to delete a draw file.

- 1. <u>Open the project</u> that contains the draw file you want to delete.
- 2. Click the Draw tab.
- 3. Click **File** to open the draw file editing area.

A draw file with a selected check box displays on the map.

**Note** The draw file editing area is categorized by draw file type (for example, all road layers are grouped together in the list, all draw layers are grouped together, and so on).

Select a draw file from the file list and then click **Delete**.
 Click **Yes** in the confirmation message box to delete the object or click **No** to cancel.
 OR

Right-click the draw file in the list and click **Delete**.

Click **Yes** in the confirmation message box to delete the object or click **No** to cancel.

5. Click **Done** to return to the main Draw tab area.

## **Hiding Draw Files**

You can hide draw files you created. This removes from view all the draw objects in that file without permanently deleting them.

### To Hide a Draw File

Use the following steps to hide a draw file.

- 1. Click the **Draw** tab.
- 2. Click **File** to open the draw file editing area.

**Note** The draw file editing area is categorized by draw file type. For example, all road layers are grouped together in the list, all draw layers are grouped together, and so on.

- 3. Hide any files in the file list by clearing the check box next to the file name.
  - A draw file with a selected check box displays on the map.
  - A draw file with a cleared check box does not display on the map.
- 4. Click **Done** to return to the main Draw tab area.

# **Editing/Locking Draw Files**

You can edit the current active (editable) draw file. You can also lock a draw file, making it uneditable.

## To Edit a Draw File

Use the following steps to edit a draw file.

- 1. Click the **Draw** tab.
- 2. Click **File** to open the draw file editing area.
- 3. Verify the draw file you want to edit is displaying on the map. A draw file with a selected check box displays on the map.
- 4. Verify that the file is selected in the **Active** column in the file editing area.
- 5. Click **Done** to return to the main Draw tab area.
- 6. Click the **Select** tool and then click the draw file object on the map that you want to edit.
- 7. Click **File** and then click **Save** to save the changes you made to the draw file.
- 8. Click **Done** to return to the main Draw tab area.

### To Lock a Draw File

Use the following steps to lock a draw file.

- 1. Click the **Draw** tab.
- 2. Click **File** to open the draw file editing area.
- Select the Lock check box for each draw file you want to lock.
   Note Clear the Lock check box to make changes to a draw file.
- 4. Click **Done** to return to the main Draw tab area.

# **Exporting Draw Files to Text Files**

You can export draw files as text files. Draw objects exported to text files contain coordinate information for each line, area, or point object. You can open these text files in other DeLorme products.

### To Export Draw Files to Text Files

Use the following steps to export an existing draw file to a text file.

1. Click the **Draw** tab.

2. Click **File** to open the draw file editing area.

A draw file with a selected check box displays on the map. The Active column shows the active layers.

- 3. From the file list, click the draw file to export.
- 4. Click Export.

The Export Draw File dialog box opens.

- 5. Browse to a directory in which to save the file or use the default destination of *C:\DeLorme Docs\Export*
- 6. Select Text File from the Save as Type drop-down list.
- 7. Type a name for the file in the **File** name text box. The default name is root name of the layer.
- 8. Select the datum and coordinate format for the text file.
- 9. Click Save
- 10. Click **Done** to return to the main Draw tab area.

## **Exporting Track Data Files to Text Files**

You can export track files containing athletic data as text files. Tracks with athletic data exported to text files contain the data from the device, such as speed, heart rate, etc.

### To Export Track Data Files to Text Files

Use the following steps to export an existing draw file to a text file.

- 1. Click the **Draw** tab.
- 2. Click **File** to open the draw file editing area.

Any draw file with a selected check box displays on the map. The Active column shows the active layers.

- 3. From the file list, click the track file to export.
- 4. Click Export.

The Export Draw File dialog box opens.

- 5. Browse to a directory in which to save the file or use the default destination of *C:\DeLorme Docs\Export*.
- 6. Select Channel Data Text File from the Save as Type drop-down list.
- 7. Type a name for the file in the **File** name text box. The default name is root name of the layer.

- 8. Select the datum and coordinate format for the text file.
- 9. Click Save.
- 10. Click **Done** to return to the main Draw tab area.

## **Exporting Track or Waypoint Files to GPX Files**

You can export track or waypoint files as GPX files. GPX files derived from tracks contain the elevation, time, and GPS status for each point in the track. GPX files derived from a waypoint file include the waypoint name, comment, URL, lat/lon, elevation, time, GPS status and the symbol name. You cannot export more than one waypoint/track layer into a single GPX file.

#### To Export Track or Waypoint Files to GPX Files

Use the following steps to export an existing track or waypoint file to a GPX file.

 <u>Open the project</u> containing the track or waypoint file you want to export. OR

Create a new track or waypoint file for exporting.

- 2. Click the Draw tab.
- 3. Click **File** to open the draw file editing area.

A draw file with a selected check box displays on the map. The Active column shows the active layers.

- 4. Select the track or waypoint file to export from the file list.
- 5. Click **Export**.

The Export Draw File dialog box opens.

- 6. Browse to a directory in which to save the file or use the default destination of *C:\DeLorme Docs\Export*.
- 7. Select GPX File from the Save as Type drop-down list.
- 8. Type a name for the file in the File name text box. The default name is DrawExport.
- 9. Click Save.

10. Click **Done** to return to the main Draw tab area.

## **Importing Files to Draw Files**

You can import many types of files as draw files. The file items display as draw objects within the draw file.

You can also use Earthmate GPS Sync to download waypoints and tracks to the Draw tab from a PN-Series GPS; see the Help topics under *Using DeLorme PN-Series GPS Devices* for more information.

See the chart at the end of this topic to learn what is imported for each type of file.

**Important** To add a track Draw file (\*.an2), to a project, click the **Add** button on the Map Files tab. For more information, see <u>Editing a Project</u>.

### **To Import Files**

Use the following steps to import a file.

- 1. Click the Draw tab.
- 2. Click **File** to open the draw file editing area.
- 3. Click Import.

The Import Draw File dialog box opens.

- 4. Browse to the source folder of the file. The default location is *C:\DeLorme Docs\Export*
- 5. From the **Files of type** drop-down list, select the type of file you want to import.
- If you selected Text File or All Files from the Files of Type drop-down list, select the file's coordinate and datum from the applicable drop-down lists.
   OR

If you selected GPS Log File format, select how you want the file to display on the map from the **Import As** drop-down list.

- 7. Select the file and then click **Open**. The draw objects in the imported file display. A new draw file is automatically created for the imported file.
- 8. Click **Done** to return to the Draw dialog area.

#### Notes

You can import a file containing survey information as long as the survey information is formatted correctly.

- The file must start with **Begin Survey** and end with **End**.
- The second line must be a coordinate.
- The remainder of the file can be made up of lines or arcs. A line is defined by direction and length.

- A curve is defined by the word curve, followed by a letter representing the side of the arc to put the radius. This is followed by the length of the radius and the length of the arc. The arc is completed with a bearing from the start to finish point.
- For more information, see Sample Survey File.

| If you import<br>this type of<br>file | That results from this source                        | The following is imported                                                                                                    |
|---------------------------------------|------------------------------------------------------|----------------------------------------------------------------------------------------------------|
| Address Book<br>(.txt, .csv)          | Address Book File                                    | Draw objects display with the current<br>symbol and style selections.<br><b>Notes</b><br>Files must be tab or comma-delimited.<br>Format: name, address, city, state, ZIP<br>Code, phone.<br>Files must be less than 250 records long.                                                                                                    |
| Text File (.txt)                      | Lat/Lon Text File                                    | Draw objects display with the current symbol and line style selections.                                                                                                    |
| GPS Log File<br>(.gpl)                | Any DeLorme product<br>that supports GPS<br>tracking | Line or waypoint object displays with the current line preferences.                                                                                                    |
| GPX File (.gpx)                       | DeLorme product or<br>third-party application        | May contain one or more routes, tracks,<br>or waypoints, as well as comments.<br><b>Notes</b><br>When you import a GPX file, all the<br>waypoints, tracks, comments, and<br>routes found in the file are imported at<br>the same time.<br>When you download a GPX file from<br><u>Geocaching.com</u> , the hints on the<br>website are added to the Comments<br>column of the file. When you export the<br>file to an Earthmate PN-Series GPS |

|                                                    |                                                                                                    | device, the comments are included.                                      |
|----------------------------------------------------|----------------------------------------------------------------------------------------------------|-------------------------------------------------------------------------|
| Location File<br>(.loc)                            | Waypoint file from<br>Geocaching.com                                                                  | Coordinate information, name, and URL link.                             |
| POI<br>Factory/Garmin<br>CSV File (.csv)           | POI Factory or Garmin<br>File                                                                         | Draw objects display with the current symbol and style selections.      |
| Magellan Track<br>File (.log)                      | Magellan Track Log                                                                                    | Latitude, longitude, elevation, name and date/time (if specified).      |
| Magellan<br>Waypoint File<br>(.upt)                | Magellan Waypoint File                                                                                | Latitude, longitude, elevation, name, comment, and symbol are imported. |
| Draw Layer Files                                   | Draw File (.an2)<br>1999-2009 Draw File<br>(.an1)<br>Topo USA 2.0 (.ano)                              | Draw objects display with the current symbol and line style selections. |
| MapDocs (.sa7,<br>.sa8, .sa9, .mn5,<br>.mn6, .mn7) | <ul> <li>Street Atlas USA<br/>7.0, 8.0, and 9.0.</li> <li>AAA Map'n'Go 5.0,<br/>6, and 7.0</li> </ul> | Draw objects display with the current symbol and line style selections. |

# Formatting a Text File to Import as a Draw File

These are the formatting conventions, with examples, for creating a text file to import as a draw file.

| Draw<br>Object | Format                 | Example                            |
|----------------|------------------------|------------------------------------|
| Line           | BEGIN LINE<br>LAT, LON | BEGIN LINE<br>43.807801,-70.164440 |

|           |              | 42 007/00 70 1/2001  |
|-----------|--------------|----------------------|
|           | LAT, LON     | 43.807629,-70.163801 |
|           | LAT, LON     | 43.807211,-70.162746 |
|           | END          | 43.806707,-70.163400 |
|           |              | 43.806696,-70.163905 |
|           |              | 43.807125,-70.164768 |
|           |              | 43.807801,-70.164440 |
|           |              | END                  |
| Spline    | BEGIN SPLINE | BEGIN SPLINE         |
|           | LAT, LON     | 43.807801,-70.164440 |
|           | LAT, LON     | 43.807629,-70.163801 |
|           | LAT, LON     | 43.807211,-70.162746 |
|           | LAT, LON     | 43.806707,-70.163400 |
|           | END          | 43.806696,-70.163905 |
|           |              | 43.807125,-70.164768 |
|           |              | 43.807801,-70.164440 |
|           |              | END                  |
| Arc       | BEGIN ARC    | BEGIN ARC            |
|           | LAT, LON     | 43.807801,-70.164440 |
|           | LAT, LON     | 43.807704,-70.162775 |
|           | LAT, LON     | 43.807211,-70.162746 |
|           | LAT, LON     | 43.807430,-70.163644 |
|           | END          | END                  |
| Polygon   | BEGIN POLY   | BEGIN POLY           |
| Rectangle | LAT, LON     | 43.808692,-70.165392 |
|           | LAT, LON     | 43.808692,-70.162493 |
|           | LAT, LON     | 43.806621,-70.162493 |
|           | LAT, LON     | 43.806621,-70.165392 |
|           | END          | 43.808692,-70.165392 |
|           |              | END                  |
|           |              |                      |

| Circle     | BEGIN CIRCLE           | BEGIN CIRCLE                       |
|------------|------------------------|------------------------------------|
|            | LAT, LON, Radius       | 43.807662,-70.163935,0.114611      |
|            | END                    | END                                |
| Symbol     | BEGIN SYMBOL           | BEGIN SYMBOL                       |
|            | LAT, LON, Name, Symbol | 43.807662,-70.163935,DeLorme, Blue |
|            | Name                   | Pin                                |
|            | END                    | END                                |
| MapNote    | BEGIN NOTE             | BEGIN NOTE                         |
|            | LAT, LON, Text         | 43.807662,-70.163935,DeLorme       |
|            | END                    | END                                |
| Text Label | BEGIN TEXT             | BEGIN TEXT                         |
|            | LAT, LON, Text         | 43.807662,-70.163935,DeLorme       |
|            | END                    | END                                |

# Copying a Map Line to a Draw File

Map lines that you can copy to draw objects include segments of all types of roads and highways, railroads, power lines, pipelines, rivers or streams, Zip Code boundaries, and grid lines.

## To Copy a Map Line

Use the following steps to copy a map line to a draw file.

1. Pan the map and zoom to the data zoom level.

OR

Open the project with the map view you want.

 Right-click the object on the map you want to bring into the draw file, point to Manage Draw, point to Copy to Draw Object, and then click the object in the list. The object is copied into the draw file using the current line style selections.

# Saving a Track as a GPS Log

You can save any track as a GPS log with the right-click feature.

## To Save a Track as a GPS Log

Use the following steps to save a track as a GPS log.

- 1. Place a track on the map.
- 2. Right-click the track, point to Manage Draw, and then click Save as GPS Log File.
- 3. Browse to the location where you want to save the .gpl file. The default location is *C:\DeLorme Docs\GPSLogs*
- 4. Type the file name in the File Name text box.
- 5. Click Save.

The original track is retained in its draw file and a new GPS log is created.

## Viewing the Contents of a Draw File

Once you create a draw file (draw, road, trail, waypoint, or track layer), you can view the contents of that file using the More button in the File view of the Draw tab.

### To View the Contents of a Draw File

Use the following steps to view the contents of a draw, road, trail, waypoint, or track file.

- 1. Click the **Draw** tab.
- 2. Click **File** to open the draw file editing area.

All the files you have created display in a table. A draw file with a selected check box displays on the map.

- 3. Click to select the file that includes the contents you want to view.
- 4. Click More.

The tab area increases in height and the file contents table displays. The information that displays in the table is dependent on the file type that is selected.

- **Draw layer** contents include the draw object label (name), comments about the draw object, the URL assigned when the draw object was added to the map, the date and time the object was last modified, and the draw object type (symbol, line, polygon, circle, etc.).
- **Road layer** contents include the routable road name, comments about the routable road, the URL assigned when the routable road was added to the map, the date and time the routable road was last modified, and the length of the road (in the measurement chosen in the Display settings).
- **Trail layer** contents include the routable trail name, comments about the routable trail, the URL assigned when the routable trail was added to the

map, the date and time the routable trail was last modified, and the length of the trail (in the measurement chosen in the Display settings).

- Waypoint layer contents include comments about the waypoint, the URL assigned when the waypoint was added to the map, the date and time the waypoint was last modified, the coordinates of the waypoint, the elevation of the waypoint, and the symbol name.
- **Track layer** contents include comments about the track, the URL assigned when the track was added to the map, the date and time the track was last modified, the start and finish time of the track, the total time of the track, the distance of the track (in the measurement chosen in the Display settings), and the number of readings that the track includes.
- Optional. Double-click a draw object in the table to center the map on its location.
   OR

Right-click the draw object in the table and click Go To.

- 6. Optional. To sort the columns of data in the table in ascending order, click the column header. Click the column header again to sort in descending order.
- Optional. To modify a draw object's name, comment, or URL, in the table, click the draw file in the draw file editing area and then click it again (do not double-click).
   Type the new name in the Name box and press the ENTER key on your keyboard.
   OR

Right-click the draw file in the draw file editing area and click **Rename**. Type the new name in the **Name** box and press the ENTER key on your keyboard.

**Note** To add a line break to text in the Comment field, press CTRL+ENTER on your keyboard.

- 8. Optional. To view the contents of a track file in a dialog box, right click the file in the draw file editing area and click **Details**.
- 9. Optional. To launch a Web browser for a draw object that includes a URL, right-click the file in the draw file editing area and click **Launch Browser**.
- 10. Optional. To delete a draw object, click the draw object in the table and click the **Delete** button.

Click **Yes** in the confirmation message box to delete the object or click **No** to cancel. OR

Right-click the draw object in the table and click **Delete**.

Click **Yes** in the confirmation message box to delete the object or click **No** to cancel.

11. Optional. Click Less to return the tab height to its default height.

**Note** To edit the Comments field, click once in the cell, type your text in the box, and then press ENTER on your keyboard. When you hover your cursor over a comment, the entire comment displays as a ToolTip.

## **Copying a Draw File**

You can copy the contents of an existing file and save it as a different file type (for example, convert a road layer to a draw layer).

### To Copy a Draw File

Use the following steps to copy a draw file.

- 1. Click the **Draw** tab.
- 2. Click File to open the draw file editing area.
- 3. Click to select the file that you want to copy.
- 4. Click **Copy To** and select **Road**, **Trail**, **Waypoint**, or **Track**. A new file is created and inserted into the table.

**Tip** You can also change a draw object type using the right-click feature on the map. For more information, see <u>Changing Draw Object Types</u>.

# **Changing Draw Object Types**

When you add a draw object to the map, a draw file is automatically created that includes that object. The draw file type varies depending on the draw object that was created.

| Draw Object Type                            | Draw File<br>Type |
|---------------------------------------------|-------------------|
| Routable Road                               | Road Layer        |
| Routable Trail                              | Trail Layer       |
| Waypoint                                    | Waypoint<br>Layer |
| Track                                       | Track<br>Layer    |
| Area Object (Polygon, Circle,<br>Rectangle) | Draw Layer        |

Point Object (MapNote, Text Label, Symbol, Image)

Line Object (Line, Arc, Spline)

You can right-click a draw object on the map and change it to a road, track, trail, waypoint, or draw layer, depending on the type of draw object you selected. When the draw file type is changed, the original draw file is maintained and a copy is made and switched to the new draw file type, leaving you with two files: the original draw file and the copied draw file, which has a new draw file type.

### To Change a Draw Object

Use the following steps to change a draw object type.

- 1. Use the **Draw** tab to place a draw object on the map.
- To change a routable trail, track, or line to a road layer, right-click the object on the map, point to Manage Draw, and then click Copy to Active Road Layer.
   OR

To change a routable road or routable trail to a track layer, right-click the object on the map, point to **Manage Draw**, and then click **Copy to Active Track Layer**. OR

To change a routable road, track, or line to a trail layer, right-click the object, point to **Manage Draw**, and then click **Copy to Active Trail Layer**.

OR

To change a routable road, routable trail, waypoint, or track to a draw layer, rightclick the object on the map, point to **Manage Draw**, point to **Copy to Draw Object**, and then click the object to copy to.

OR

To create a copy of an existing area object, point object, or line object, right-click the object on the map, point to **Manage Draw**, point to **Copy to Draw Object**, and then click the object to copy to.

OR

To change a track to a GPS log, right-click the track on the map, point to **Manage Draw**, and click **Copy Track to GPS Log**. OR

160

To change a symbol to a waypoint, right-click the symbol on the map, point to

### Manage Draw, and click Copy Symbol to Waypoint.

**Tip** You can also change a draw file type using the File section of the Draw tab. For more information, see <u>Copying a Draw File</u>.

## **Renaming a Draw File**

Once you create a draw file, you can rename it in the draw file list or on the map.

### To Rename a Draw File

Use the following steps to rename a draw file.

- 1. Click the **Draw** tab.
- Click File to open the draw file editing area.
   All the files you have created display in a table. A draw file with a selected check box displays on the map.
- 3. Right-click the draw file and click **Rename**.

The file name area activates.

OR

Click within the file name cell once. Then, click it again (do not double click). The file name area activates.

4. Type the new file name in the cell and press the ENTER key on your keyboard.

# Creating a Direct Route from a Line Object

Once you have placed a routable road, trail, line, arc, or spline on the map, you can use the right-click feature to create a direct route using the points in that line object.

## To Create a Route from a Routable Road, Trail, Line, Arc, or Spline

Use the following steps to create a direct route from a road, trail, line, arc, or spline.

- 1. Place a <u>routable road, trail, line, arc, or spline</u> on the map.
- Right-click the line object on the map and click Create Route from Line.
   The original line object is retained in its draw file and a new direct route is created.
- 3. To view information about the route, click the **Route** tab and then click the **Directions** subtab.

# Copying a Draw Object From One Draw File to Another

You can copy draw objects from one draw file to another using the right-click feature in the draw file list. Copying retains the draw object in the original draw file while placing a copy of

it in a selected draw file. If you want to move a draw object to another draw file, see <u>Moving</u> <u>a Draw Object to a Different Draw File</u>.

### To Copy a Draw Object to a Different Draw File

Use the following steps to copy a draw object.

- 1. Click the **Draw** tab.
- 2. Click **File** to open the draw file editing area.

All the files you created display in a table. A draw file with a selected check box displays on the map.

- 3. Click to select the file that includes the contents you want to copy.
- 4. Click More.

The tab area increases in height and the file details table displays. The information that displays in the table is dependent on the file type that is selected.

 Right-click the draw object that you want to copy to another draw file, point to Copy To, and then click the draw file you want to copy the object to.

The draw object remains in the original draw file and is copied to the selected draw file.

**Note** To select multiple draw objects in the file list, press and hold the CTRL key and click each file OR to select multiple sequential files, press and hold the SHIFT key and click the first and last file.

# Moving a Draw Object to a Different Draw File

You can move a draw object to a different draw file using the right-click feature in the draw file list. In order to move a draw object to another draw file, a secondary, compatible draw file must exist.

Moving a draw object removes it from the current draw file. If you do not want to remove it, but copy it to another draw file, see <u>Copying a Draw Object from One Draw File to Another</u>.

## To Move a Draw Object to a Different Draw File

Use the following steps to move a draw object.

- 1. Click the **Draw** tab.
- Click File to open the draw file editing area.
   All the files you have created display in a table. A draw file with a selected check box displays on the map.
- 3. Click to select the file that includes the contents you want to copy.

- 4. Click **More**. The tab area increases in height and the file details table displays. The information that displays in the table is dependent on the file type that is selected.
- Right-click the draw object you want to move, point to Move To, and then click the draw file you want to copy the object to—all compatible draw files display in the Move To list.

The draw object is moved to the new destination.

**Note** To select multiple draw objects in the file list, press and hold the CTRL key and click each file OR to select multiple sequential files, press and hold the SHIFT key and click the first and last file.

## **Using Draw Objects**

## **Copying and Placing Draw Objects**

You can copy any draw object you place on the map.

### To Copy Draw Objects

Use the following steps to copy draw objects.

- 1. <u>Open the project</u> that contains the draw object you want to copy.
- 2. Click the **Draw** tab.
- To copy a single draw object, click the Select tool and then click the draw object on the map. A box displays around the active object.
   OR

To copy multiple draw objects, click the **Select** tool **N** and then drag a box over the draw objects you want to copy.

- 4. To copy, press the CTRL+C keys on your keyboard.
- 5. To paste, press CTRL+V on your keyboard. The newly copied object is placed directly **on top of** the original (copied) object.
- 6. To move the copied object, use the table below.

| If the draw object is a     | Then                     |
|-----------------------------|--------------------------|
| Routable Road, Routable     | Press and hold the SHIFT |
| Trail, Track, Line, Arc,    | key on your keyboard and |
| Spline, Polygon, Rectangle, | drag the object to the   |
| Circle, or MapNote          | new location.            |

Symbol or Text

| Drag the object to the |
|------------------------|
| new location.          |

#### Tips

- To undo the move of the pasted draw object, click the **Undo** button **S** to undo the last action. If you decide not to undo the last action, click the **Redo** button **S**.
- If you undo the first move of the pasted object, the object is placed back on top of the original (copied) object.
- To copy and move a single object, select the draw object you want to copy, press the CTRL key on your keyboard, and drag the draw object to the new location.
- If the item you copied does not successfully paste, it may be because you clicked out of the map display. To focus the cursor back on the map, click inside the map display. Then, try pasting again.

## **Moving Draw Objects**

You can move any draw object you place on the map using the Draw tab from one location to another.

### To Move Draw Objects

Use the following steps to move draw objects.

- 1. <u>Open the project</u> that contains the object you want to move.
- 2. Click the Draw tab.
- 3. Click the **Select** tool and click the draw object you want to move. A box displays around the active object.

You can move draw objects in different ways:

| If the object is a(n)          | Then                                      |
|--------------------------------|-------------------------------------------|
| Routable Road, Routable Trail, | Press and hold the SHIFT key on your      |
| Track, Line, Arc, Spline,      | keyboard and drag the object to the new   |
| Polygon, Rectangle, or Circle  | location.                                 |
|                                | OR                                        |
|                                | Press the arrow keys on your keyboard to  |
|                                | move the object up, down, right, or left. |

| Symbol or Text | Press the arrow keys on your keyboard to<br>move the object up, down, right, or left.<br>OR<br>Drag it to the new location.                                                                                                    |
|----------------|----------------------------------------------------------------------------------------------------|
| MapNote        | To move the entire MapNote, press and<br>hold the SHIFT key on your keyboard and<br>drag the object to the new location, or<br>position your cursor between the MapNote<br>text and the anchor and drag the entire<br>MapNote to the desired location.<br>OR<br>To move the MapNote's anchor, drag the<br>MapNote's anchor to the new location.<br>OR<br>To move the MapNote's text, drag the<br>MapNote's text to the desired location. |

**Tip** To undo a draw object move, click the **Undo** button **1** to undo the last action. If you decide not to undo the last action, click the **Redo** button **1**.

**Notes** You can also move draw objects or their points by typing a new coordinate or distance and bearing/angle number within the corresponding text boxes.

- Type new coordinates and click **Apply** to move circles, symbols, text, and MapNotes. The whole object moves to the entered location. If you change the distance and bearing numbers, the object moves in relationship to the object's last location.
- Type new coordinates and click **Apply** to move individual end points (small red circles) in line segments in routable roads, trails, lines, splines, polygons, rectangles, and arcs. If you change the distance and bearing numbers of the individual points (not recommended for rectangles), the end point's distance and bearing/angle change in relationship to the start point of the segment.

# **Renaming a Draw Object**

Once you create a draw object, you can rename it in the draw file list or on the map.

### To Rename a Draw Object in the File List

Use the following steps to rename a draw object in the file list.

- 1. Click the **Draw** tab.
- 2. Click **File** to open the draw file editing area.

All the files you have created display in a table. Any draw file with a selected check box displays on the map.

- 3. Click to select the file that includes the draw object you want to rename.
- 4. Click More.

The tab area increases in height and the file details table displays. The information that displays in the table is dependent on the file type that is selected.

- 5. Right-click the draw object and select **Rename**.
  - OR

Click within the file name cell once. Then, click it again (do not double click).

6. The file name area activates. Type the file name and press the ENTER key on your keyboard.

#### To Rename a Draw Object on the Map

Use the following steps to rename a draw object on the map.

- 1. <u>Open the project</u> that contains the draw object you want to rename.
- Right-click the waypoint, point to Manage Draw and click Edit Draw Object Text. The waypoint text box opens.

**Note** If you have more than one waypoint close together, you may have to select from a list.

OR

Click the **Select** tool , click the waypoint, and click the waypoint again (do not double-click). The waypoint text box opens.

3. Type the new name in the box and press ENTER on your keyboard OR click away from the box.

## **Deleting Draw Objects**

Once you place a draw object on a draw file, you can delete the object. You can also delete multiple or all draw objects in the active draw file.

#### To Delete One Draw Object

Use the following steps to delete a draw object.

- 1. Open the existing project that contains the draw object you want to delete.
- 2. Click the **Draw** tab.
- 3. Click the **Select** tool and then click the draw object on the map to select it. A box displays around the selected object.
- 4. Click **Delete** in the Draw dialog area.
  - OR

Press the DELETE key on your keyboard.

OR

Right-click the object and then select Manage Draw/Delete Draw Object.

**Tip** To bring back the last draw object you deleted, click the **Undo** button **I** to undo the last action. You can undo approximately 200 events in a single project.

**Note** You can also delete a draw object using the right-click feature in the draw file list. Click the **File** button in the Draw tab, click to select the Draw File that contains the object you want to delete, click **More**, right-click the object, and then click **Delete**. To select multiple draw objects in the file list, press and hold the CTRL key and click each file OR to select multiple sequential files, press and hold the SHIFT key and click the first and last file.

#### To Delete Multiple Draw Objects

Use the following steps to delete several draw objects.

- 1. Click the **Draw** tab.
- 2. To select multiple draw objects, click the **Select** tool , click the first draw object on the map to select it, and then press and hold the SHIFT key on your keyboard while clicking each additional draw object you want to delete. A box displays around each selected object.

OR

To select multiple draw objects, click the **Select** tool **b**, drag a box over the draw objects you want to delete.

- 3. Click the **Delete** button in the Draw dialog area.
  - OR

Press the DELETE key on your keyboard.

OR

Right-click the object and then click Manage Draw/Delete Draw Object.

A message box displays asking if you want to delete the draw objects from the current file.

- If you click **Yes**, all selected draw objects in the file are deleted. You cannot undo this action.
- If you click **No**, no objects are cleared from the file.

#### To Delete All Draw Objects

To delete all draw objects from an unsaved draw file, click the Draw tab and, click a draw object button that represents the draw file you want to clear (for example, if you want to clear a RoadLayer, click the Routable Roads tool ) and then click **Clear All**. A message box displays asking if you want to clear all draw objects from the current file.

- If you click **Yes**, all draw objects in the file are cleared. You cannot undo this action.
- If you click **No**, no objects are cleared from the file.

## **Snapping Draw Objects**

You can snap any draw object to the exact coordinates of a point in another draw object. You can also snap the central shape point of an arc to another object.

#### To Snap a Draw Object to the Coordinates of Another Object

Use the following steps to snap a draw object to the coordinates of another draw object.

- 1. Click the Draw tab.
- Click the Select tool and then click the draw object on the map.
   A box displays around the active object. Shape points display as small, magenta squares.
- Select an end point from any of the line segments within the draw object. It displays as a red or green circle.
- 4. Drag the point to:
  - Any other shape point within a line, spline, polygon, arc, or rectangle.
  - The center point of a circle.
  - The anchor of a symbol.

- The base point of a text label.
- The text box anchor point of a MapNote.

When you drag your shape point over a point on the draw object, a yellow diamond defines the snap point . Release the point you dragged when the snap point displays. The active draw object is then snapped to the other object's point coordinate.

**Tip** To undo a draw object snap, click **Undo** to undo the last action. If you decide not to undo the last action, click **Redo**.

#### Notes

- Do not snap one end point of an arc to the other end point in the same arc.
- To turn the snapping feature off, press the ALT key on the keyboard while dragging the draw object.

#### To Snap the Central Shape Point of an Arc to Another Object

Use the following steps to snap the central shape point of the arc to another object.

- 1. Click the **Draw** tab.
- 2. Click the **Select** tool **b** and then click the arc on the map.

A box displays around the active object. Shape points display as small, magenta squares.

- 3. While pressing the SHIFT key on the keyboard, drag the center point of the arc line over a point on the draw object until the snap point displays.
- 4. Release the arc. It is snapped to the other object's point coordinate.

## Adding Points to Draw Objects

You can add points to routable road, trail, line, spline, and polygon draw objects to change the shape of the object.

#### To Add Points to Draw Objects

Use the following steps to add points to routable roads, trails, lines, splines, and polygons.

1. In the Draw tab, click the **Select** tool **k**, and then click the draw object you want to edit.

A box displays around the line indicating it is active. The shape points of the draw objects display as small, magenta squares.

Click the line between two shape points in the object and drag.
 A new point is created, as well as a new line segment within the object. The new segment displays with its first and last end points, as well as a text box indicating the new point's bearing or angle, length of the new segment (leg), and total object's length on the map.

**Tip** To undo the addition of the point to the draw object, click the **Undo** button 💌 to undo the last action. If you decide not to undo the last action, click the **Redo** button **S**.

## **Deleting Points and Line Segments from Draw Objects**

You can delete points from routable road, routable trail, track, line, spline, and polygon draw objects to change the shape of the object.

#### To Delete Points and Line Segments from Draw Objects

Use the following steps to delete points and line segments from draw objects.

- 1. Click the **Draw** tab.
- Click the Select tool and click the draw object you want to edit.
   A box displays around the line indicating it is active. The shape points of the linear objects display as small, magenta squares.
- 3. Select the shape point.

The point displays as either a green or red end point depending upon the line segment it is associated with.

- 4. Click **Delete** in the Draw display area.
  - OR

Press the DELETE key on your keyboard.

The point is deleted, as well as the line segment within the draw object that was associated with that point.

**Tip** To undo the addition of the point to the draw object, click the **Undo** button **I** to undo the last action. If you decide not to undo the last action, click the **Redo** button **I**.

## Labeling a Draw Object

You can label any draw object. Once you label a draw object, you can search for it using the QuickSearch function in the Find tab or by typing the draw object label in any of the routing fields in the Route tab.

#### To Label a Draw Object

| For this Draw Object                                                                 | Use this labeling procedure                                                                                                    |  |  |  |
|--------------------------------------------------------------------------------------|----------------------------------------------------------------------------------------------------|--|--|--|
| Routable Roads<br>Routable Trails                                                    | Type the name of the street/trail in the text box available in the Draw dialog area.                                                                                                    |  |  |  |
| Arcs<br>Circles<br>Lines<br>Polygons<br>Rectangles<br>Splines<br>Tracks<br>Waypoints | <ol> <li>Place the object on the map.</li> <li>Using the Select tool , click the draw object once.<br/>A gray box displays around the draw object.</li> <li>Click the draw object again. A text box displays.</li> <li>Type the label name in the text box and then press the<br/>ENTER key on your keyboard.</li> </ol>                                                                                                    |  |  |  |
| Images<br>MapNotes<br>Symbols<br>Text Labels<br>Waypoints                            | <ol> <li>Place the object on the map.<br/>The URL/Label text box opens.</li> <li>Type the label for your draw object in the Label section<br/>of the text box.</li> <li>Note When viewing a hyperlinked draw object on the map,<br/>the object displays as an active hyperlink. If you want to<br/>click the object without opening the hyperlink, press the<br/>CTRL key on your keyboard while you click the draw object.</li> </ol> |  |  |  |

See the labeling procedures below for each of the draw objects.

## Routable Roads, Trails, Tracks, Lines, Arcs, and Splines

## Drawing Routable Roads or Trails on the Map

The Routable Road and Routable Trail tools allow you to add a new road or trail to a draw layer in the current project. You can then incorporate any new roads or trails you add to a route when you <u>create a route</u>. You must be at data zoom level 11-0 or greater when adding roads or trails with the Routable Road tool or Routable Trail tool.

#### To Draw Routable Roads or Trails

Use the following steps to add routable roads/trails to a road layer.

1. Click the **Draw** tab.

- 2. Click and hold the **Routable Road/Routable Trail** tool and select the tool you want.
- Type the name of the road or trail you want to add in the Road/Trail Name text box.

Name each routable road/trail you add so you can locate it using the find feature.

4. Hover the mouse pointer over existing roads and trails to display the yellow diamond symbol. The yellow diamond symbol indicates where on an existing road the point for your new road will connect (connection point).

#### Notes

- The new road must connect to an existing non-limited access road for routing to occur on the new road.
- Each time you intersect an existing road or trail, hover the mouse over the road/trail to display the yellow diamond symbol and click to create a connection point before continuing to draw. If you draw the line over the road/trail without creating a connection point, routing cannot occur along the intersection.
- 5. Once you locate the connection point for your new road or trail, click the map to place the first point. Click point-to-point or drag to add the new road/trail to the draw layer.

The following information is available as you add each point in your road or trail:

- The coordinates of each point display in the corresponding text boxes.
- The distance and bearing/angle of each new point from its previous point display in the corresponding text boxes.
- 6. To finish the line draw for the new road or trail, enter the last point on the map screen and click **Done**.

The new road or trail displays on the map with the name you typed in the Road/Trail Name text box.

You can also finish the line draw by pressing the ENTER key on your keyboard or double-clicking while entering the last point of the line.

## Drawing a Line, Arc, or Spline on the Map

You can add lines, arcs, and splines to a draw file and adjust their line style, color, width, and display them with map line features.

- Use lines to mark boundaries or to add railroads or utility lines. You can draw lines with varied line styles, weights, and colors, including lines that reflect actual map line types.
- Use arcs to add curved line features to a draw file. You can draw arcs with varied line styles, weights, and colors, including lines that reflect actual map line types.
   Note An arc is created by entering only three points on the map. The first and second points determine the distance of the first arc base from the last arc base. The third point, placed between the first two, determines the radius of the arc and fixes the arc in place.
- Use **splines** to add trails or any other map features that contains curves. You can draw splines with varied line colors, weights, and styles, including lines that reflect actual map line types.

**Note** As you draw a spline, points are entered in much the same way as those entered when creating a line. The difference between a line and a spline is that when you enter each point, the line segment between the points curves instead of staying straight.

#### To Draw a Line, Arc, or Spline

Use the following steps to draw a line/arc/spline.

- 1. Click the Draw tab.
- 2. Click and hold the Line/Arc/Spline tool and select the tool you want.
- 3. Select a line/arc/spline style from the **Style** drop-down list.
- 4. Click the color button next to the **Style** drop-down list to select a line/arc/spline color.
- 5. If available, select a line/arc/spline width from the **Width** drop-down list.
- 6. If available, select the **Highlight** check box to make your line/arc/spline appear translucent on the map.
- 7. Select the **Show Measurement** check box to display information about the points on the map as you draw the line/arc/spline.

As you add each point, a text box displays next to your pointer indicating the bearing or angle, leg (line segment) length, and total length of the line/arc/spline on the map. Labels display when end points are clicked if the Show Measurement check box is selected. 8. To draw a line or spline, click the map to designate the start and end points of each line segment.

You can also drag your cursor on the map to draw a squiggly line.

OR

To draw an arc, click the map to designate the start and end points of the arc.

- The coordinates of each point display in the corresponding text boxes to the right of the line options.
- The distance and bearing/angle of each new point from its previous point display in the corresponding text boxes.
- 9. To finish the line/arc/spline, click the last point on the map screen and then click

Done.

OR

Click the last point on the map screen and press the ENTER key on your keyboard. OR

Double-click the last point of the line/arc/spline.

### Drawing a Track on the Map

You can add tracks to the map and adjust their line style, color, width, and display them with map line features.

#### To Draw a Track

Use the following steps to draw a track.

- 1. Click the **Draw** tab.
- 2. Click and hold the Track/Waypoint tool and select the Track tool .
- 3. Select a track style from the Style drop-down list.
- 4. Click the color button next to the Style drop-down list to select a track color.
- 5. Select a track width from the **Width** drop-down list.
- 6. Select the **Highlight** check box to make your track appear translucent on the map.
- 7. Select the **Show Measurement** check box to display information about the points on the map as you draw the track.

As you add each point, a text box displays next to your pointer indicating the bearing or angle, leg (line segment) length, and total length of the track on the map. Labels display when end points are clicked if the Show Measurement check box is selected.

- Click the map to designate the start and end points of each line segment.
   You can also drag your cursor on the map to draw a squiggly line.
  - The coordinates of each point display in the corresponding text boxes to the right of the line options.
  - The distance and bearing/angle of each new point from its previous point display in the corresponding text boxes.
- 9. To finish the track, click the last point on the map screen and then click **Done**. OR

Click the last point on the map screen and press the ENTER key on your keyboard. OR

Double-click the last point of the track.

**Tip** To get information about a track, right-click it on the map and click **Info**. The Info tab opens with information about the track.

## **Tutorial: Convert Tracks into Trails**

You can convert a track to a trail so you can use it when calculating trail routes for a GPS device.

#### Step 1—Open the track file in the Draw tab

The track is saved in a draw file. To view the track, click the **File** button in the Draw tab and double-click the track name you want to convert.

| Name | Туре  | Active | Lock | Count | Date Modified                        | Directory       |
|------|-------|--------|------|-------|--------------------------------------|-----------------|
| Camp | Track | ۲      |      | 1     | Tuesday, October 14, 2008 3:01:49 PM | C:\Documents an |
|      |       |        |      |       |                                      |                 |
|      |       |        |      |       |                                      |                 |
|      |       |        |      |       |                                      |                 |

#### Step 2-Convert the track to a trail

To convert the track to a trail, select the track in the Draw File list, click the **Copy To** button, and then click **Trail**. The track is converted to a trail.

| Name            | Туре  | Active  | Lock     | Count | Date Modified                        | Directory        |
|-----------------|-------|---------|----------|-------|--------------------------------------|------------------|
| 🗹 📩 TrailLayer2 | Trail | $\odot$ |          | 1     | Tuesday, October 14, 2008 3:26:04 PM | C:\Documents and |
| Camp            | Track | ۲       | <b>•</b> | 1     | Tuesday, October 14, 2008 3:01:49 PM | C:\Documents and |
|                 |       |         |          |       |                                      |                  |

Step 3—Join broken trail lines

The large red circle indicates a break in the user trail. The small red circle indicates a break between the user trail and the existing trail.

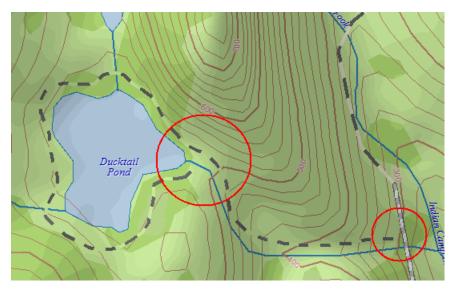

To ensure that the trail is routable, you must join the trail lines and then snap them to existing trails/roads.

- 1. Click **Done** to return to the main Draw tab area.
- 2. Click the **Select** tool in the Draw tab, press the SHIFT key on your keyboard, and then click both of the trail segments. Boxes display around each segment.
- 3. Right-click one of the segments, point to Manage Draw, and then click Join Lines.

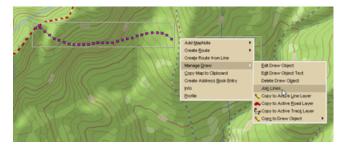

#### Step 4—Snap the new trail to an existing trail

To snap the new trail to an existing road/trail:

- 1. Click the **Select** tool and then click the trail on the map.
- Click the pink end point of your trail that is closest to the existing road/trail (it will display as a red circle) and drag it to the existing road/trail. A yellow diamond defines the snap point.

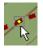

Release the point when the snap point displays.
 The new trail is now snapped to the existing road/trail and can be used when creating a route.

## Editing a Routable Road, Routable Trail, Line, Arc, or Spline

Once you create a line object (routable road, routable trail, line, arc, or spline) you can edit (including reshaping or changing line color or width), copy, move, or delete it at any time.

#### To Edit a Line Object

Use the following steps to edit the shape of a routable road/trail, line, arc, or spline.

- 1. <u>Open the project</u> containing the draw layer with the line object you want to edit.
- 2. Click the Draw tab.
- If the line object you want to edit is not active, click File and activate the draw file in the file list. Then, click Done.
- 4. Click the **Select** tool and then click the line object you want to edit.
  - A box displays around the selected line.
  - The shape points used to create the line object display as small, magenta squares.
- 5. Perform any of the following edits to the line object:
  - To edit any label on the line object, select it twice, then type the label in the text box that displays next to the line object.

OR

Select the line object and edit its label.

- Reshape the line object by dragging any of its points to a new location.
   When you select a shape point of a line segment within an active line object:
  - A small green circle indicates the start end point of the selected line segment.
  - A small red circle indicates the last end point of the selected line segment.
- Select the **Coordinate** or the **Distance and Bearing/Angle** option and edit the numbers. Click **Apply** to initiate the changes.

**Note** You can display either bearing or distance by clicking the drop-down arrow next to the **Bearing** or **Angle** text located below the distance text in the **Distance and Bearing/Angle** option.

- 6. Click **Done** to finish your edit.
  - OR

Press the ENTER key on your keyboard.

OR

Click outside the object's active box on the map.

## **Editing a Track**

Once you download a track from a GPS receiver, you can edit (including reshaping or changing line color or width), copy, move, or delete it at any time.

#### To Edit a Track

Use the following steps to edit a track.

- 1. Open the project containing the draw file with the track you want to edit.
- 2. Click the **Draw** tab.
- 3. If the track you want to edit is not in the active draw file, click **File** and select the draw file from the draw file dialog area. Then, click **Done**.
- 4. Click the **Select** tool **k** and click the track you want to edit.
  - A box displays around the selected track.
  - The shape points used to create the line display as small, magenta squares.
- 5. Change any of the track style, color, or weight options of the existing track.
  - To edit any label on a track, click the **Select** tool, select the line twice, then type the label in the text box that displays next to the track.
  - Reshape the track by dragging any of the points in the line to a new location. When you select a shape point of a line segment within an active line:
    - A small green circle indicates the start end point of the selected track segment.
    - A small red circle indicates the last end point of the selected track segment.
  - Select the **Coordinate** or the **Distance and Bearing/Angle** option and edit their numbers. Click **Apply** to initiate the changes.
- 6. Click **Done** to finish your edit.

#### OR

Press the ENTER key on your keyboard.

OR

Click outside the object's active box on the map.

## Placing a Routable Road, Routable Trail, Line, Arc, or Spline at a Specific Location

You can place any line object (routable road, routable trail, line, arc, or spline) at a specific coordinate location.

#### To Place a Line Object at a Specific Location

Use the following steps to place your line object at a specific coordinate location.

- 1. Click the **Draw** tab.
- 2. To place a routable road or trail, click and hold the Routable Road/Routable Trail

tool and select the tool you want.

To place a line/arc/spline, click and hold the **Line/Arc/Spline** tool **and** select the tool you want. Then, select the line, style, width (if available), and color for your line/arc/spline.

- 3. Select the Coordinate option, or use the Distance and Bearing/Angle option in conjunction with the Coordinate option, and enter the appropriate coordinates or numbers into the corresponding text boxes to the right of the text style options box. Note If you are placing an arc, enter new numbers into the Distance and Bearing/Angle text boxes for the two base points of the arc only. When the central shape point of the arc is selected, the text options change from Distance and Bearing/Angle to Radius and Direction. Enter the appropriate radius number and direction to change the radius for this point.
- Click Apply and repeat the procedure for the second point.
   The line object displays on the map at those coordinates, distance, and bearing or angle.

OR

After placing the first point coordinate, move your pointer to the map screen and place the other points by hand by clicking on the screen.

 To place additional points, lines, or other draw objects on the map in reference to the first line, enter a specific distance and bearing into the corresponding text boxes and click **Apply**.

## Joining and Breaking Linear Objects

You can join two or more routable roads/trails, tracks, lines, arcs, or splines into a single entity. You can also break routable roads/trails, tracks, lines, or splines. You cannot break arcs.

#### To Join

Use the following steps to join linear objects.

- 1. Click the **Draw** tab.
- Click the Select tool , press and hold the SHIFT key on the keyboard, and select any lines, arcs, or splines you want to join.
   OR

Click the **Select** tool and drag a box around the linear objects you want to join. **Note** When joining the preceding types of line objects, you can mix and match lines, arcs, and splines. The result is always a line. However, when you join multiple splines, the resulting joined object is a spline.

Right-click, point to Manage Draw, and then click Join Lines.
 OR

Join the lines by pressing CTRL+J or the keyboard shortcut combination you assigned for the joining function.

The selected lines are joined.

Note Any other objects selected during the multi-select process are ignored.

#### To Break

Use the following steps to break linear objects.

- 1. Click the **Draw** tab.
- 2. Click the **Select** tool 📐 and select the line object you want to break.
  - A box displays around the active line.
  - The shape points used to create the line display as small, magenta squares.
- Click the shape point where you want to break the line, right-click, point to Manage Draw, and then click Break Line.

The line is broken into two segments at the designated point and you can edit each line separately.

Note It is important that you perform steps 2 and 3 consecutively. If you pan the

map, use another tab, and so on between steps, you may need to repeat the steps again to break your linear object.

## Circles, Rectangles, and Polygons

## Drawing a Circle, Rectangle, or Polygon on the Map

You can add area objects (circles, rectangles, and polygons) to a draw file in your current project. Area objects are those objects consisting of one or more closed line objects.

- Use **circles** to designate circular map features.
- Use **rectangles** to designate land boundaries or any other rectangular map feature.
- Use **polygons** to designate water bodies, land boundaries, or any other irregular map feature.

Once you have created an area draw object, you can edit (including reshaping or changing line color or weight), copy, move, or delete it at any time.

**Note** The best way to measure a large area on the map is with the circle, rectangle, and polygon tools in the Draw tab. When you draw an area object on the map, the area displays next to the object on the map. If you click off of the object, you can view the area again by clicking the **Select** tool in the Draw tab and then clicking the area object on the map.

#### To Draw a Circle, Rectangle, or Polygon

Use the following steps to add circles, rectangles, or polygons to the map.

- 1. Click the **Draw** tab.
- 2. Click and hold the **Polygon/Rectangle/Circle** tool to view its hidden options. Select the tool you want.
- 3. From the Fill drop-down list, select the fill style you want to apply to the area object.
- 4. Click the **Fill Color** button to the right of the **Fill** drop-down list to select the color for your fill style.
- 5. Select an outline style for your circle from the **Outline** drop-down list.
- 6. Click the outline color button to select a color for the outline of your area object.
- 7. Select the width for your area object outline from the Width drop-down list.
- 8. Select the **Show Measurement** check box to display area (and radius information for circles) on the map as you draw the object.
- 9. To draw a **circle**, click the location for the circle's center on the map and drag away from center to set the radius for the circle. Release as soon as you achieve the radius

you want. The radius of the circle and the coordinates of the circle's center display in the corresponding text boxes to the right of the circle fill option area. OR

To draw a **rectangle**, click the location for the rectangle's upper-left corner on the map and drag away from the corner to set the width, height, and area for the rectangle. Release as soon as you achieve the size you want. The coordinates of the upper-left corner point display in the corresponding text boxes to the right of the fill options. The distance and bearing/angle of the final corner point from the first corner point display in the corresponding text boxes to the right of the fill options. OR

To draw a **polygon**, click the map to enter each point of the polygon. The coordinates of each point display in the corresponding text boxes to the right of the fill options. The distance and bearing/angle of each new point from its previous point display in the corresponding text boxes. Labels display when end points are clicked if the Show Measurement check box is selected.

- 10. Click the **Select** tool and then click the area object on the map. A box displays around the object indicating that it is active.
- 11. Click the object again. A text box displays. Type the label in the text box and press the ENTER key on your keyboard.

## Editing a Circle, Rectangle, or Polygon

Once you have created an area draw object, you can edit (including reshaping or changing line color or weight), copy, move, or delete at any time.

#### To Edit a Circle, Rectangle, or Polygon

Use the following steps to edit an area draw object.

- 1. <u>Open the project</u> containing the draw file with the area object you want to edit.
- 2. Click the Draw tab.
- If the object you want to edit is not in the active draw file, click File and select the draw file from the draw file dialog area. Then, click Done. The Draw dialog area displays.
- 4. Click the Select tool and then click the object on the map.
  A box displays around the object indicating that it is active.
  OR

To edit multiple objects, click the **Select** tool and then drag a box around the objects that you want to edit.

- 5. Change the object's fill, outline, and/or width option.
  - OR

<u>If you selected a single circle</u>, drag one of the magenta squares around the circle to change the circle's size. The center of the circle remains in its original location. OR

<u>If you selected a single rectangle</u>, click one of the corner points of the rectangle and drag to change its width, height, and area on the map.

OR

If you selected a single polygon, click one of the shape points of the polygon and drag to change its bearing or angle, the leg length, and polygon area on the map. Reshape the polygon by dragging any of the points in the polygon to a new location. When you select a shape point of a line segment within an active polygon, a small green circle indicates the start end point of the selected line segment and a small red circle indicates the last end point of the selected line segment. Select the **Coordinate** option or the **Distance and Bearing/Angle** option and edit their numbers. Click **Apply** to initiate the changes.

**Notes** You can display either bearing or distance by clicking the drop-down arrow next to the Bearing or Angle text located below the distance text in the Distance and Bearing/Angle option. You can also delete points and line segments from or add points to a polygon.

- 6. Press the ENTER key on your keyboard to finish your edit.
  - OR

Click outside the object's active box on the map.

## Placing a Circle, Rectangle, or Polygon on the Map

You can place any area object (circle, rectangle, or polygon) at a specific coordinate location.

#### To Place an Area Object on the Map

Use the following steps to place a circle, rectangle, or polygon on the map.

- 1. Click the **Draw** tab.
- 2. Click and hold the **Polygon/Rectangle/Circle** tool and select the tool you want.

- 3. Select the circle fill, outline, and/or width options.
- 4. To place a circle on the map, enter the coordinates for the circle's center into the corresponding text boxes. Then, enter the radius for the circle into the radius text box.

OR

To place a rectangle on the map, select the **Coordinate** option or use the **Distance and Bearing/Angle** option in conjunction with the **Coordinate** option. Enter the appropriate coordinates or numbers for the rectangle's upper-left corner point into the corresponding text boxes to the right of the fill options box.

OR

To place a polygon on the map, select the **Coordinate** option or use the **Distance and Bearing/Angle** option in conjunction with the **Coordinate** option, and enter the appropriate coordinates or numbers for the first polygon point into the corresponding text boxes to the right of the fill options box.

5. Click Apply.

**Note** If you are placing a polygon on the map, repeat the procedure for the other points.

## Waypoints, Symbols, MapNotes, Text Labels, and Images

## Adding a Waypoint, Symbol, MapNote, Text Label, or Image to the Map

You can add point draw objects to a draw file in your current <u>project</u> Point objects consist of one anchor point attached to a waypoint, symbol, MapNote, image, or text label. The anchor point is the pixel position on the symbol that corresponds to the geographic coordinate of the point selected on the map when the symbol is placed.

- Use the **Waypoint** tool to label waypoints on a map. You can sync waypoints with a GPS device.
- Use the **Symbol** tool to identify certain areas on the map such as houses, monuments, or points of interest.
- Use the **MapNote** tool to point to and label a specific area on the map. See Map Notes for more information.
- Use **text labels** to name features or give details about features on the map.
- Use the **Image** tool to add, edit, or place .bmp, .jpg, and .gif images on the map.

#### To Add a Point Object to the Map

#### • Add a MapNote, text label, or symbol

From the Draw tab:

- 1. Click and hold the **MapNote/Text/Label/Symbol/Image** tool and select the tool you want. Then, select the font, style, size, and color for your point object's label from the text style options.
- Click the location for the point object on the map. The URL/Label text box opens.
- Optional. Click the Hyperlink button and browse to the document you want to link your point object to. Then, click the file name and click Open. The address appears in the URL field.
- Type the name or phrase into the Label field. The coordinates or distance and bearing/angle numbers of the location appear in the corresponding
   Coordinate or Distance and Bearing/Angle text boxes.
- 5. Press the ENTER key on your keyboard or click the map outside of the object's active area when you are finished.

#### Notes

These steps describe how to add Draw MapNotes. To show/delete Route MapNotes, see <u>Setting Your Routing Preferences</u>.

You can also add a MapNote by right-clicking the map on the point you want to label, pointing to **Add MapNote**, and then selecting a MapNote option.

Add a waypoint

From the Draw tab:

- 1. Click and hold the **Tracks/Waypoints** tool and select **Waypoint** . Then, select the waypoint symbol from the **Symbols** options. You can also select a different font, style, size, and color for the waypoint name.
- Click the location for the point object on the map. The URL/Label text box opens.
- Optional. Click the Hyperlink button and browse to the document you want to link your point object to. Then, click the file name and click Open. The address appears in the URL field.

- Type the name or phrase into the Label field. The coordinates or distance and bearing/angle numbers of the location appear in the corresponding
   Coordinate or Distance and Bearing/Angle text boxes.
- 5. Press the ENTER key on your keyboard or click the map outside of the object's active area when you are finished.
- Add an image

From the Draw tab:

1. Click and hold the MapNote/Text Label/Symbol/Image tool and select

Image . Under Images, select an existing image, or click Add, browse to an image, and click Open to add a new image to your Images selection.
Note To delete an image from the Images selection, select the image and then click Delete.

- Click the location for the point object on the map. The URL/Label text box opens.
- 3. Optional. Click the **Hyperlink** button s and browse to the document you want to hyperlink your point object to. The address appears in the URL field.
- Type the name or phrase into the Label field. The coordinates or distance and bearing/angle numbers of the location appear in the corresponding
   Coordinate or Distance and Bearing/Angle text boxes.
- 5. Press the ENTER key on your keyboard or click the map outside of the object's active area when you are finished.

**Tip** Search for a point object by its label name using the QuickSearch function in the Find tab or by typing the label name in the **Start**, **Finish**, **Stop**, or **Via** text boxes when creating a route in the Route tab.

# Editing a Waypoint, Symbol, MapNote, Text Label, or Image

Once you add a point object to a draw file, you can edit (name only), copy, move, or delete it at any time. You can edit multiple point objects at the same time by dragging a box around the objects you want to edit. Any changes are made to all of the point objects included in the box.

#### To Edit a Point Object

Use the following steps to edit a waypoint, symbol, MapNote, text label, or image.

- 1. Click the **Draw** tab.
- 2. Click the **Select** tool **b** and then click the point object on the map twice.
- 3. Type a new name or phrase in the **Label** field, change the name's font, style, size, or color; select a new symbol; or click the **Hyperlink** button to change the URL address.
- 4. Press the ENTER key on your keyboard or click the map outside of the point object's active area when you are finished.

## Placing a Waypoint, Symbol, Text Label, or Image at a Specific Location

You can place any point object (waypoint, symbol, text label, or image) at a specific coordinate location.

#### To Place a Point Object at a Specific Location

Use the following steps to place a waypoint, symbol, text label, or image at a specific coordinate location.

- 1. Click the **Draw** tab.
- 2. To place a waypoint, click and hold the **Track/Waypoint** tool and select the

**Waypoint** tool **.** Select the waypoint symbol from the **Symbols** options. You can also select a different font, style, size and color for the waypoint name. OR

To place a symbol, click and hold the MapNote/Text Label/Symbol/Image

tool **T P S** and select the **Symbol** tool **P**. Select the symbol from the **Symbol Selection** list. You can also select a different font, style, size and color for the symbol name.

OR

To place a text label, click and hold the **MapNote/Text Label/Symbol/Image** tool and select the **Text Label** tool **T**. Select the font, style, size, and color from the text style options. A sample of how your text display appears to the left of the options.

OR

To place an image, click and hold the MapNote/Text Label/Symbol/Image tool

to view its hidden options. Select the **Image** tool **Images**. Under **Images**, select an

existing image or click **Add**, browse to an image, and click **Open** to add a new image to your Images selection.

- 3. Select the **Coordinate** option, or use the **Distance and Bearing/Angle** option in conjunction with the **Coordinate** option, and type the appropriate coordinates or numbers into the corresponding text boxes to the right of the text style options box.
- 4. Click **Apply**. The point object displays on the map at those coordinates, distance, and bearing or angle.
- 5. If you are placing a text label, enter the text and press the ENTER key on your keyboard or click the map outside of the text label active area when you are finished.

## Moving and Deleting Draw MapNotes

You can add your own MapNotes to a map. MapNotes have a white background that make them highly visible on the map. They can contain multiple lines of text and can be moved off of the labeled area without losing their visual links with the points. You can use MapNotes for directions or explanations.

#### Notes

- This Help topic describes the steps necessary to move and delete Draw MapNotes. To show/delete Route MapNotes, see <u>Setting Your Routing Preferences</u>.
- When you use right-click functionality to add a MapNote, it is light blue unless it is a blank MapNote.
- You can search for a MapNote by its label name using the QuickSearch function in the Find tab or by typing the label name in the Start, Finish, Stop, or Via text boxes when creating a route in the Route tab.

#### To Move a MapNote

Use the following steps to move a MapNote.

- 1. Click the Draw tab.
- 2. Click the **Select** tool
- Click the MapNote to select it.
   The MapNote is enclosed with a box.
- 4. You can:
  - Drag the stem to a new location to move the MapNote.
  - Drag the text box to a new location, leaving the anchor point in the same location on the map.

• Drag the anchor point to a new location, leaving the text box in the same location on the map.

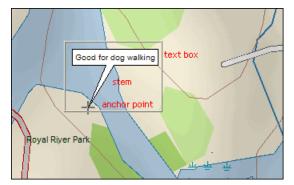

#### To Delete a MapNote

Use the following steps to delete a MapNote.

- 1. Click the Draw tab.
- 2. Click the **Select** tool
- 3. Click the MapNote to select it.
- 4. Press the DELETE key on your keyboard.

## **Custom Symbols**

## **Custom Symbols Overview**

DeLorme XSym lets you create and edit your own symbols, which you can edit and add to maps within DeLorme mapping programs. The symbols created are 24 x 24 pixels. New and edited symbols are saved within a symbol set (.dim file) and can contain up to 250 symbols. Symbol set files are located at *C*: \DeLorme Docs\Symbols.

#### The DeLorme XSym Dialog Box

The XSym dialog box provides all the tools you need to create and edit symbols for your DeLorme mapping program. Click an area on the diagram below to view information on the various parts of the dialog box.

**Tip** To close the pop-up information box that displays when you click the diagram, click outside the image or click another part of the image.

| DeLorme XSym - Earthmate PN-Series |                                                                                  |
|------------------------------------|----------------------------------------------------------------------------------|
| Symbol Set Name                    |                                                                                  |
| Earthmate PN-Series                |                                                                                  |
| Symbols in Set                     | 992 0 1 1 1 1 1 1 1 1 1 1 1 1 1 1 1 1 1 1                                        |
| 2 2 2 2 2 2 2 2                    |                                                                                  |
| Import New Remove                  |                                                                                  |
| Edit Symbol                        |                                                                                  |
|                                    | Symbol Name: Red Map Pin                                                         |
|                                    |                                                                                  |
|                                    | Cursor Position:<br>Transparency<br>Transparent<br>Color<br>Transparent<br>Color |
|                                    | Analan                                                                           |
|                                    | Anchor Position: 2, 21 Center Anchor                                             |
| (*)                                | GPS                                                                              |
|                                    | Waypoint ID: 1                                                                   |
|                                    | OK Cancel                                                                        |

## **Creating a New Symbol**

With DeLorme XSym you can add a new symbol to an existing or new symbol set (.dim) file. You can assign a new category name for the symbol to help locate it under the Find tab in the DeLorme mapping program.

#### To Create a New Symbol

Use the following steps to create a new symbol.

- 1. Click the **Draw** tab.
- 2. Click and hold the **Symbol/MapNote/Text Label/Image** tool **view** its hidden options. Select the **Symbol** tool **P**.
- 3. Under **Symbols**, select the symbol set you want to add your new symbol to from the drop-down list OR select **New** to create a new symbol set.

\_\_\_\_

to

- 4. Under **Symbols**, click **Edit** to display the DeLorme XSym dialog box.
- 5. Under **Symbols in Set**, click **New** to clear the Symbol Editing Grid.
- Use the tools in the <u>Draw Tool Box</u> and the tools under <u>Transparency</u> and <u>Anchor</u> to create the new symbol.

- To undo the last action, click the **Undo** button **v** under **Edit Symbol**.
- To repeat the last action, click the **Redo** button **a** under **Edit Symbol**.
- To assign a symbol name to the current symbol, type a name or phrase in the Symbol Name text box under Edit Symbol.

**Note** Once a name is assigned to a symbol in a symbol set, each occurrence of that symbol placed on the map retains the new symbol name in addition to the default symbol name of "symbol."

8. Click **OK** when finished.

#### Notes

- As you create a symbol, an image preview displays to the upper-left of the Symbol Editing Grid. You can make edits to the symbol in either the Image Preview or the Symbol Editing Grid. Any edits done in one view are mirrored in the other view.
- See also: <u>Importing a Bitmap</u>, <u>Copying and Pasting</u>, <u>Pasting a Bitmap into XSym</u>, <u>Dragging a Bitmap into XSym</u>.

## **GPS Device Custom Symbols**

You can use DeLorme XSym to create custom symbol sets for use with your DeLorme PN-Series GPS device or a compatible third-party GPS device.

If you are assigning waypoint IDs to symbols for a third-party device, use the Waypoint ID text box (shaded green) to make the assignment. If you are assigning symbols to use with a PN-Series GPS, click the button in the GPS area (shaded orange). The image on the button changes based on the symbol you have selected.

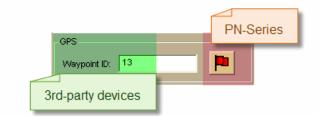

#### **PN-Series Devices**

You can create a custom symbol set and assign the symbols to the symbols on your PN-Series GPS.

#### To Assign Symbols to Symbols on a PN-Series GPS

1. Click the **Draw** tab.

- 2. Click and hold the **Waypoint/Track** tool to view its hidden options. Select the **Waypoint** tool .
- 3. Create a new symbol set.
- 4. Create a symbol.
- 5. Under **GPS**, click the symbol button (the image on the button varies) to open the PN-Series symbol set.
- 6. Click the PN-Series symbol to which you want to map your symbol.
- 7. Click OK.

#### **Third-Party GPS Devices**

You can create a custom symbol set that includes all of the waypoint symbols on your thirdparty GPS device. By creating this custom symbol set, the waypoints you create display the same in both the mapping application and on your third-party GPS device, no matter where they originated.

Third-party GPS waypoint symbols are identified by their waypoint ID number, which is assigned by the device's manufacturer. To successfully view third-party GPS waypoint symbols in the mapping application, you must assign the proper waypoint identification number to each symbol you add to the custom symbol set.

**Important** To create a custom symbol set of your third-party GPS device's waypoint symbols, you must contact the device's manufacturer to obtain the graphic files and the waypoint ID number associated with each symbol.

#### To Assign a Waypoint ID to a Custom Symbol

Use the following steps to assign a waypoint ID to a custom symbol.

- 1. Click the **Draw** tab.
- 2. Click and hold the **Waypoint/Track** tool to view its hidden options. Select the **Waypoint** tool .
- 3. Create a new symbol set.
- 4. <u>Paste</u> the third-party GPS device's waypoint symbol into XSym.
- 5. <u>Use the transparency option</u> to make the area behind the symbol transparent.
- 6. Type the waypoint identification number for the symbol in the **Waypoint ID** text box.

- 7. For each additional symbol, click **New** and then repeat steps 4–7.
- 8. Click **OK** when finished.

#### Notes

- Waypoint ID numbers vary by manufacturer and model.
- If you import multiple waypoints from a third-party GPS device without assigning a waypoint ID to each first, all of the waypoints display in the mapping application with a single default symbol.
- If you do not know the identification number for a third-party GPS device's waypoint, import the waypoint file into the mapping application. Then, use one of the two methods below to learn the waypoint ID:
  - Open the symbol set that holds the waypoint and view the waypoint's ID number in XSym.
  - Click the Info tool on the toolbar and click the symbol on the map.
     The waypoint ID displays in the Info tab.

## **Editing a Symbol**

With DeLorme XSym, you can edit an existing symbol in a symbol set (.dim) file and save the change or save it as a new symbol to be added to another symbol set. You can assign a new category name for the symbol to help locate it under the Find tab in the DeLorme mapping program.

#### To Edit a Symbol

Use the following steps to edit a symbol.

- 1. Click the **Draw** tab.
- 2. Click and hold the **Symbol/MapNote/Text Label/Image** tool **I** to view its hidden options. Select the **Symbol** tool **P**.
- 3. Under **Symbols**, select the symbol set that contains the symbol you want to edit.
- 4. Click Edit. The DeLorme XSym dialog box opens.
- Select the symbol you want to edit from the symbol selection of the default symbol set or from another symbol set you have created. The symbol displays in the Symbol Editing Grid.
- Use the tools in the <u>Draw Tool Box</u> and under <u>Transparency</u> and <u>Anchor</u> to edit the symbol.

- To undo the last action, click the **Undo** button **v** under **Edit Symbol**.
- To repeat the last action, click the **Redo** button **w** under **Edit Symbol**.
- To assign a symbol name to the current symbol, type a name or phrase in the Symbol Name text box under Edit Symbol.

**Note** Once you assign a name to a symbol in a symbol set, each occurrence of that symbol you place on the map retains the new symbol name in addition to the default symbol name of "symbol."

8. Click **OK** when finished.

#### Note

- As you create a symbol, an image preview displays to the upper-left of the Symbol Editing Grid. You can make edits to the symbol in either the Image Preview or the Symbol Editing Grid. Any edits done in one view are mirrored in the other view.
- See also: <u>Importing a Bitmap</u>, <u>Copying and Pasting</u>, <u>Pasting a Bitmap into XSym</u>, <u>Dragging a Bitmap into XSym</u>

## Finding a Custom Symbol

The symbol name you assign to a symbol in XSym is different than the label you attach to the symbol on the map using the symbol draw tool. You can use the symbol name to help locate a custom symbol you have already placed on a map using the Advanced feature under the Find tab.

#### To Find a Custom Symbol

Use the following steps to find a symbol by its symbol name.

- 1. Click the **Find** tab and then click **Advanced**.
- 2. Select Category from the Find drop-down list
- 3. Select the applicable option from the **Within** drop-down list.
- 4. Type the symbol name in the **Keywords** text box.
- 5. Click Search.
- 6. Click OK.

The closet matches display in the list view to the right of the Search For text box. The Symbol Name displays in the Map Feature Type column just before the symbol's feature type (draw object).

 Double-click the item or select the item and click Go To to locate your selection on the map. The map view centers on the item. If you assigned a name for the symbol under the Draw tab, a MapTag displays the name at the symbol location.

If you did not assign a name for the symbol, a MapTag displays the Symbol Name at the symbol location.

#### Notes

- If you do not assign a symbol name to a symbol in XSym, you can locate it with the generic keyword of "symbol" or by the name or phrase given the symbol in the Draw tab. For more information, see <u>Finding a Symbol by its Name</u>.
- If you assigned a Symbol Name to a custom symbol in XSym and placed the symbol on the map, the Symbol Name displays in the demographic information area when you right-click the symbol and select **Info**.

## Importing a Bitmap

You can import a bitmap into DeLorme XSym to use as a symbol, but any bitmap you import must be 24 x 24 pixels or less. You can assign a new category name for the symbol to help locate it under the Find tab in the DeLorme mapping program.

#### To Import a Bitmap

Use the following steps to import a bitmap to use as a symbol.

- 1. Click the **Draw** tab.
- Click and hold the Symbol/MapNote/Text Label/Image tool
   view its hidden options. Select the Symbol tool
- 3. Under Symbols, click Edit.

The DeLorme XSym dialog box opens.

- 4. Under **Symbols in Set**, click **New** to clear the Symbol Editing Grid.
- Click Import to display the Open Bitmap File dialog box. Browse to the location of the bitmap and click Open.
   The imported bitmap displays in the Symbol Editing Grid. See important Notes below.
- 6. Use the tools in the <u>Draw Tool Box</u> and under <u>Transparency</u> and <u>Anchor</u> to edit the symbol.
  - To undo the last action, click the **Undo** button 🔽 under **Edit Symbol**.
  - To repeat the last action, click the **Redo** button and under **Edit Symbol**.

7. To assign a symbol name to the current symbol, type a name or phrase in the **Symbol Name** text box under **Edit Symbol**.

**Note** Once you assign a name to a symbol in a symbol set, each occurrence of that symbol you place on the map retains the new symbol name in addition to the default symbol name of "symbol."

8. Click **OK** when finished.

#### Notes

- If you attempt to import a bitmap larger than 24 x 24 pixels into XSym, a message box warns you the selected bitmap is larger than 24 x 24 pixels and the image is reduced.
- If the bitmap is less than 24 x 24 pixels, the remaining area is filled to the edge of the Symbol Editing Grid with one of the symbol pixel colors.
- As you create a symbol, an image preview displays to the upper-left of the Symbol Editing Grid. You can make edits to the symbol in either the Image Preview or the Symbol Editing Grid. Any edits done in one view are mirrored in the other view.

## **Copying and Pasting**

You can copy and paste portions of a symbol or whole symbols to create new symbols or edit existing ones.

#### To Copy and Paste in XSym

Use the following steps to copy a symbol or portions of a symbol to edit an existing symbol or to create a new symbol.

- 1. Click the **Draw** tab.
- Click and hold the Symbol/MapNote/Text Label/Image tool
   view its hidden options. Select the Symbol tool
- 3. Under **Symbols**, select the symbol set that contains the symbol you want to edit.

to

4. Click Edit.

The DeLorme XSym dialog box opens.

- 5. Under **Symbols in Set**, select a symbol from the symbol selection.
- 6. In the <u>Draw Tool Box</u>, click the **Select** tool.
- Select the area of the symbol you want to copy or select the whole symbol, and then click the Copy button under Edit Symbol.

- 8. Click the **Paste** button <sup>C</sup> under **Edit Symbol**. The copied image is pasted into the current symbol in the Symbol Editing Grid. Drag the pasted piece into the place you want it within the current symbol.
  - OR

To create a new symbol with the copied image, click **New** under **Symbols in Set** to clear the Symbol Editing Grid, and then click the **Paste** button to add the pasted image into the grid.

**Note** You can assign a new symbol name for the symbol to help locate it under the Find tab in the DeLorme mapping program. To assign a symbol name to the current symbol, type a name or phrase in the **Symbol Name** text box under **Edit Symbol**.

9. Click **OK** when finished.

#### Notes

- To undo an action, click the **Undo** button **v** under Edit Symbol.
- To repeat an action, click the **Redo** button a under Edit Symbol.

## Pasting a Bitmap into XSym

You can copy a bitmap or part of a bitmap to the clipboard and paste the image into DeLorme XSym to use as a symbol. Ideally, the pasted bitmap should be 24 x 24 pixels in size. You can assign a new symbol name for the symbol to help locate it under the Find tab in the DeLorme mapping program.

#### To Paste a Bitmap into XSym

Use the following steps to paste a bitmap into XSym.

- 1. Click the **Draw** tab.
- 2. Click and hold the **Symbol/MapNote/Text Label/Image** tool **I** to view its hidden options. Select the **Symbol** tool **.**.
- 3. Under **Symbols**, select the symbol set that contains the symbol you want to edit.
- 4. Click Edit.

The DeLorme XSym dialog box opens.

- 5. Under **Symbols in Set**, click **New** to clear the Symbol Editing Grid.
- Open a bitmap in another image editing program, and select the bitmap or a part of the bitmap you want to copy. Press CTRL+C on your keyboard to copy the selection to the clipboard.

7. Click the **Paste** button <sup>C</sup> under **Edit Symbol**.

The copied image is pasted into the current symbol in the Symbol Editing Grid. See important **Notes** below.

- Use the tools in the <u>Draw Tool Box</u> and under <u>Transparency</u> and <u>Anchor</u> to edit the symbol.
  - To undo the last action, click the **Undo** button **v** under **Edit Symbol**.
  - To repeat the last action, click the **Redo** button **a** under **Edit Symbol**.
- To assign a symbol name to the current symbol, type a name or phrase in the Symbol Name text box under Edit Symbol.
- 10. Click **OK** when finished.

#### Notes

- If you attempt to import a bitmap larger than 24 x 24 pixels into XSym, a message box warns you the selected bitmap is larger than 24 x 24 pixels and the image is reduced.
- If the bitmap is less than 24 x 24 pixels, the remaining area is filled to the edge of the Symbol Editing Grid with one of the symbol pixel colors.
- As you create a symbol, an image preview displays to the upper-left of the Symbol Editing Grid. You can make edits to the symbol in either the Image Preview or the Symbol Editing Grid. Any edits done in one view are mirrored in the other view.

## Dragging a Bitmap into XSym

You can drag a bitmap into DeLorme XSym to use as a symbol. Using drag to bring in an image is much like <u>importing a bitmap</u> into XSym. Ideally, the new bitmap should be 24 x 24 pixels in size. You can assign a new symbol name for the symbol to help locate it under the Find tab in the DeLorme mapping program.

#### To Drag a Bitmap into XSym

Use the following steps to drag a bitmap into XSym.

- 1. Click the **Draw** tab.
- 2. Click and hold the **Symbol/MapNote/Text Label/Image** tool **T P S** to view its hidden options. Select the **Symbol** tool **P**.
- 3. Under **Symbols**, select the symbol set that contains the symbol you want to edit.

4. Click Edit.

The DeLorme XSym dialog box opens.

- 5. Under **Symbols in Set**, click **New** to clear the Symbol Editing Grid.
- 6. Browse your computer to locate the bitmap (.bmp) file.
- 7. Drag the file into XSym.

The bitmap image displays in the Symbol Editing Grid. See important **Notes** below.

- 8. Use the tools in the <u>Draw Tool Box</u> and under <u>Transparency</u> and <u>Anchor</u> to edit the symbol.
  - To undo the last action, click the **Undo** button **v** under **Edit Symbol**.
  - To repeat the last action, click the **Redo** button **w** under **Edit Symbol**.
- To assign a symbol name to the current symbol, type a name or phrase in the Symbol Name text box under Edit Symbol.
- 10. Click **OK** when finished.

#### Notes

- If you attempt to import a bitmap larger than 24 x 24 pixels into XSym, a message box warns you the selected bitmap is larger than 24 x 24 pixels and the image is reduced.
- If the bitmap is less than 24 x 24 pixels, the remaining area is filled to the edge of the Symbol Editing Grid with one of the symbol pixel colors.
- As you create a symbol, an image preview displays to the upper-left of the Symbol Editing Grid. You can make edits to the symbol in either the Image Preview or the Symbol Editing Grid. Any edits done in one view are mirrored in the other view.

## **Removing a Symbol**

You can remove a symbol from the default symbol set or from any other symbol set you have created.

#### To Remove a Symbol

Use the following steps to remove a symbol from a symbol set.

- 1. Click the **Draw** tab.
- 2. Click and hold the **Symbol/MapNote/Text Label/Image** tool **T P S** to view its hidden options. Select the **Symbol** tool **S**.
- 3. Under **Symbols**, select the symbol set that contains the symbol you want to edit.

4. Click Edit.

The DeLorme XSym dialog box opens.

Select the symbol to remove from the symbol selection.
 The symbol displays in the Symbol Editing Grid.

#### 6. Click **Remove**.

The symbol disappears from the symbol selection under **Symbols in Set** and the next symbol within the selection displays in the Symbol Editing Grid.

7. Click **OK** when finished.

## Symbol Editing Tools

## Draw Tool Box

DeLorme XSym has a Draw Tool Box that lets you create and edit symbols within the Symbol Editing Grid independently of the DeLorme mapping program. The tools provided help you to create unique symbols to add to your map.

The following are the tools available in the Draw Tool Box.

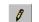

- **Pencil**—Draw freehand lines within the grid.
- .

**Line**—Draw lines by clicking and dragging to the end point you want within the grid.

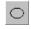

**Ellipse**—Create an ellipse by clicking and dragging until you achieve the size or shape of the ellipse you want.

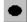

**Filled Ellipse**—Create a filled ellipse by clicking and dragging until you achieve the size or shape of the filled ellipse you want.

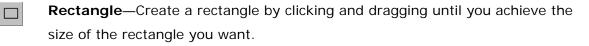

**Filled Rectangle**—Create a filled rectangle by clicking and dragging until you achieve the size of the filled rectangle you want.

- Fill—Use the fill tool to fill an area of the grid with a color chosen from the color palette.
- Select—Use select to choose an area of the symbol to copy from the SymbolEditing Grid and then paste into the same symbol or another symbol in the grid.

## Using the Transparency Option

The transparency option in DeLorme XSym lets you display a selected color as transparent in the final symbol image you place on a map within a DeLorme mapping program. For example, you may want to view the symbol object without the square of the surrounding background color. You would then select the background color to appear transparent.

#### To Make Part of a Symbol Transparent

Use the following steps to make part a symbol transparent.

- 1. Click the Draw tab.
- 2. Click and hold the **Symbol/MapNote/Text Label/Image** tool **T P S** to view its hidden options. Select the **Symbol** tool **P**.
- 3. Under **Symbols**, select the symbol set that contains the symbol you want to edit.
- Click Edit.
   The DeLorme XSym dialog box opens.
- Select the symbol you want to edit from the Symbol Selection.
   The symbol displays in the Symbol Editing Grid.
- 6. Select the **Transparent** option under **Transparency**.
- 7. Click the **Select Color** tool

The pointer changes to a dropper tool.

- Select the color on the symbol you want to appear transparent.
   The Transparent Color display box updates with the selected color, and the Image Preview displays the chosen color area as transparent.
- To display all colors, select the **Opaque** option under **Transparency**. The Image Preview reflects this change.
- 10. Click **OK** when finished.

**Note** Be sure the color in the symbol you want to appear transparent is not repeated in another part of the symbol you want to display as opaque. Select a new color from the color palette and fill the area on the symbol you want to display as transparent with the new color. Use the Select Color tool to select the new color in the symbol grid.

## **Anchor Position**

Being aware of cursor position is important for choosing the anchor position of a symbol. The anchor is the pixel position on the symbol that corresponds to the geographic coordinate of the point selected on the map when the symbol is placed. Any newly created symbol, whether imported, pasted or dragged into the XSym Symbol Editing Grid, has a default position of center anchor.

XSym lets you change the anchor position of your symbol.

#### **To Select the Anchor Position**

Use the following steps to select the anchor position of a symbol.

- Once your <u>symbol is created</u>, click the **Anchor Position** button.
   When you pass your pointer over the Symbol Editing Grid, it changes to a small cross hair (plus sign).
- Click the pixel grid within the symbol to position your anchor.
   The anchor location pixel coordinate numbers display after the position text to the right of the Anchor Position button. The large cross hair in the Symbol Editing Grid moves from its default anchor position to the new anchor position.

#### **To Center the Anchor Position**

Click **Center Anchor** to place the anchor point in the exact center of the Symbol Editing Grid.

#### **Cursor Position**

Any symbol created in XSym is 24 x 24 pixels square. Each of these pixels is represented in the Symbol Editing Grid. When you move your cursor over the Symbol Editing Grid, the cursor position by pixel number displays to the right of the Cursor Position text next to the Image Preview (as shown below).

#### **Image Preview and Cursor Position**

Cursor Position: 16, 14

As you move the cursor over the grid, the numbers update according to where you are in the 24 x 24 grid. The first number in the above sample, 16, refers to the number of pixels across (the X coordinate) from the upper left corner of the grid, beginning with zero. The second number, 14, refers to the number of pixels down (the Y coordinate) from the upperleft corner of the grid, beginning with zero.

#### Symbol Sets

# Creating a New Symbol Set

Symbols created in DeLorme XSym are saved within a symbol set (.dim file) which can contain up to 250 symbols.

## To Create a New Symbol Set

Use the following steps to create a new symbol set.

- 1. Click the **Draw** tab.
- Click and hold the Symbol/MapNote/Text Label/Image tool T P I to view its hidden options. Select the Symbol tool P.
- Under Symbols, select [New...] from the drop-down list. The DeLorme XSym dialog box opens.
- 4. Under **Symbol Set Name**, type the name for your new symbol set. The default name for the new symbol set is CustomSymbolSet.
- Import a bitmap into your new symbol set.
   OR
   <u>Create a new symbol</u> to add to your new symbol set.

## To Create a New Symbol Set from an Existing Symbol Set

You can make a copy of an existing symbol set and save it as a custom symbol set.

- 1. Click the **Draw** tab.
- 2. Click and hold the **Symbol/MapNote/Text Label/Image** tool **T P s** to view its hidden options. Select the **Symbol** tool **P**.
- Under Symbols, select the symbol set you want to copy from the drop-down list. The DeLorme XSym dialog box opens.
- Under Symbol Set Name, type the name for your new symbol set.
   You can <u>edit symbols</u>, <u>create symbols</u>, or <u>import bitmaps</u> for your new symbol set.

# **Opening a Symbol Set**

Open an existing symbol set (.dim) to add new symbols or edit existing ones.

## To Open a Symbol Set

Use the following steps to open a symbol set.

- 1. Click the **Draw** tab.
- Click and hold the Symbol/MapNote/Text Label/Image tool Text Label/Image tool tool
   view its hidden options. Select the Symbol tool .
- Under Symbols, select the symbol set from the drop-down list.
   The DeLorme XSym dialog box opens. The symbol selection for the new symbol set displays under Symbols in Set and the Symbol Editing Grid displays the first symbol of the new symbol set.

# Routing

# **Creating a Route**

You can create a road, trail, or direct route using the Route tab, right-click feature, or the toolbar. Once you create a route, you can use the Route tab to view route directions, edit a route, and display routes on a map.

Routes are calculated using the default routing preferences. To show/remove routing MapNotes, waypoint labels, state borders, and route vias, enable/disable GPS voice navigation, or to change the default speed, road type, or routing preference, see <u>Setting</u> <u>Your Routing Preferences</u>.

**Important** If you have only the left map window open, the route start, finish, via, and stop icons in the Route tab and on toolbar are grayed out. To activate the options, use the <u>map</u> <u>resize tool</u> to expose the right map window.

## To Create a Route Using the Route Tab

Use the following steps to create a route.

- 1. Click the Route tab and then click New/Edit (if it is not already selected).
- 2. Click File, click New, and then type the name for your route in the Name text box.
- 3. Click the **Start** tool **(a)** and then click the point on the map where you want to begin your route.

OR

To use an address book entry as your start location, select **Start From Address Book** from the **Start** drop-down list, click to select an Address Book entry, and then click **OK**.

OR

To use your current GPS position as your start location, select **Start From GPS Location** from the **Start** drop-down list.

OR

Type your start location in the **Start** drop-down text box. You can type the name of an address book contact, user-added waypoint, or address.

### Notes

An address must be in one of the following formats: street address, city, state **OR** street address, ZIP/Postal Code.

The Book check box (underneath the Address Book buttons in the Find tab) must be selected to search for address book contact names.

- 4. Optional. Add or insert stops or vias.
- 5. Click the **Finish** tool **l** and then click the spot on the map where you want to end your route.

OR

To use an address book entry as your finish location, select **Finish From Address Book** from the **Finish** drop-down list, click to select an Address Book entry, and then click **OK**.

OR

Type your finish location in the **Finish** drop-down text box. You can type in the name of an address book contact, user-added waypoint, or address.

#### Notes

An address must be in one of the following formats: street address, city, state **OR** street address, ZIP/Postal Code.

The Book check box (underneath the Address Book buttons in the Find tab) must be selected to search for address book contact names.

 Select a calculation method — the program adjusts the default calculation values based on your selection:

Driving–Use this method to calculate the route when you are driving a vehicle.

**Cycling**–Use this method to calculate a bicycle route.

Walking/running–Use this method to calculate routes when you are on foot.

7. Select a route type (**Road-Quickest**, **Road-Shortest**, **Trail**, or **Direct**) from the drop-down list.

#### 8. If the Auto check box is not selected, click Calculate.

If the program is unable to find an exact match for the item that you typed, a dialog box opens with a list of the closest matches. Scroll through the list of search results until you find the one you want to locate, click the item to select it, and then click **OK**.

9. Click **Directions** to view the route directions.

AND/OR

Click Advanced to display the advanced routing options.

AND/OR

Click **Back on Track** to add your current GPS position as a stop to the current route.

### To Create a Route Using the Right-click Function

Use the following steps to create a route.

- Right-click the map location where you want to begin your route, point to Create Route, and click Set as Start.
- 2. Optional. Add or insert stops or vias.
- Right-click the map location where you want to end your route, point to Create Route, and click Set as Finish.
- If the route doesn't automatically calculate, right-click the route, point to Manage Route, and click Calculate Road Quickest, Calculate Road Shortest, Calculate Trail, or Calculate Direct.

**Note** If the program is unable to find an exact match for the item that you typed, a dialog box opens with a list of the closest matches. Scroll through the list of search results until you find the one you want to locate, click the item to select it, and then click **OK**.

5. Optional. Click the **Route** tab. Then click the **Directions** subtab to view the route directions, the **Advanced** subtab to display advanced routing options, **Plan Trip** to assign end of day or fuel breaks to your route, or **Back on Track** to add your current GPS position as a stop to the current route.

### To Create a Route Using the Toolbar

<u>Click here</u> to view the steps for creating a route using the toolbar.

# **Tutorial: Create a Route**

There are several different methods for creating a route on the Route tab. You can designate a start, stop, via, and finish for your route. You can also designate:

- Your method of transportation—car, bicycle, or on foot
- The route calculation—road quickest, road shortest, direct, or trail. Special routing preferences, such as establishing speeds for particular road types, preferred roads, roads to avoid, and more.

You can also create a route on a map using the right-click function or with the route buttons on the toolbar. These two features let you create routes while using any tab in the program. For more information on using these alternative methods, see <u>Creating a Route</u>.

For more information about adding stops and vias, see Adding and Inserting Stops and Vias.

This tutorial provides steps for creating a hiking trail route with the Route tab.

### Step 1—Set the route start

Click the **Route** tab and type the start location for your route in the **Start** text box.

| Start:    | Roaring Brook Campground, ME | - |
|-----------|------------------------------|---|
| 🤘 Finish: |                              | - |

### Step 2—Add a stop

Assign your first stop by typing it in the **Stop** text box. Since you are adding your stops in the order you want to reach them along your route, make sure the Add option is selected and then click **Add** to assign the stop.

**Note** The Stop text box clears itself after you click the Add button. This allows you to use the text box to add more stops.

| O Stop: | Chinney Pond Campground, ME | ▼ Ndd F Auto Calculate                                        |
|---------|-----------------------------|---------------------------------------------------------------|
| Via:    |                             | <ul> <li>Click to add a Stop to the current route.</li> </ul> |

#### Step 3—Add a second stop

Assign your second stop using the same procedure outlined in step 2.

| 3 | Stop: Chimney Pond Campground, ME | ▼ Ndd > ✓ Auto Calculate                                      |
|---|-----------------------------------|---------------------------------------------------------------|
| 2 | ∑ Via:                            | <ul> <li>Click to add a Stop to the current route.</li> </ul> |

### Step 4—Set the route finish

Since you want to finish your route where you started, use the same finish location that you used for your start point in step 1.

| Start:    | Roaring Brook Campground, ME | - |
|-----------|------------------------------|---|
| 🤘 Finish: | Roaring Brook Campground, ME | - |

### Step 5—Select your activity type

To ensure the route is calculated for your activity, select the **Walking/Jogging** button and then select **Trail** as the route calculation method.

| 👄 💰 🛞           |
|-----------------|
| Trail 🔹         |
| Road - Quickest |
| Road - Shortest |
| Trail 🔵         |
| Direct          |

### Step 6—Calculate the route

Click **Calculate** to calculate the trail. The route displays on the map.

**Tip** Select the Auto check box next to the Calculate button to automatically calculate the route after you add each point.

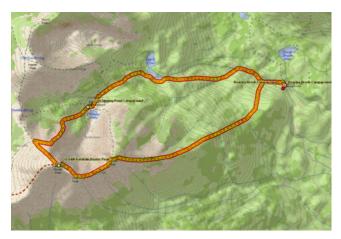

# Adding and Inserting Stops and Vias

Use stops and vias to route you through a particular place or along a particular road. You can add or insert stops or vias in any route you create using the Route tab, the route options on the toolbar, or by right-clicking the map (2-D only).

- A **stop** is a location along a route where you want to stop and then proceed from.
- A via is a point on the map that you want your route to go through.
- Add stops or vias to follow a route in a particular order.
- **Insert** stops or vias to arrange them geographically in the route.

### Tips

- Turn off Auto Calculate when you are adding many stops and vias.
- Use Add instead of Insert when your start and finish are at the same place.
- Don't place the finish point until you add all your stops and vias.
- Place vias near the beginning of the road or trail you want to use.
- When you calculate the route, if it goes to a via and then returns to the original path, insert another via toward the end of that road (where you want to turn onto the next road) to force it to use that road.
- When using a road as a stop or via, zoom in to ensure you select the correct road. The selected road segment is highlighted when you click it.

### To Add a Stop or Via To Your Route

The Add Stop/Via function adds stops and vias in the order you add them to the route. Use the following steps to add a stop or via to your route.

- 1. <u>Create a route.</u>
- In the New/Edit dialog area in the Route tab, make sure the button next to the Stop tool O (if you are adding a stop) or the Via tool O (if you are adding a via) is labeled Add. If it is not, click the arrow next to the button and select Add.
- 3. To add a stop or via to the route, click the **Stop** or **Via** tool and then click the location on the map.

OR

- To use an address book entry as your stop or via location
  - Select Stop From Address Book from the Stop drop-down list.
     OR
    - Select Via From Address Book from the Via drop-down list.
  - 2. Select an Address Book entry, and then click OK.
- <u>To use your current GPS position as your stop or via location</u>
   Select **Stop at GPS Location** from the **Stop** drop-down list.
   OR

Select Via at GPS Location from the Via drop-down list.

• Type the stop or via location in the Stop or Via text box

Type the name of an address book contact, user-added waypoint, or address. If you type an address, it must be in one of the following formats: street address, city, state **OR** street address, ZIP/Postal Code. The Book check box (underneath the Address Book buttons in the Find tab) must be selected to search for address book contact names.

- <u>Right-click the map to add a last stop or via</u>
  - 1. Right-click the map where you want to add the last stop or via.
  - 2. Point to Create Route, and then click Add as Last Stop or Add as Last Via.
- Use the toolbar to add a stop or via.
- If the Auto check box is not selected, click Calculate to recalculate your route to include the stop or via.

OR

Click the **Calculate** button on the toolbar.

OR

If the Auto check box is not selected, right-click the route, point to Manage Route, and click Calculate Road Quickest, Calculate Road Shortest, Calculate Trail, or Calculate Direct.

**Note** If the program is unable to find an exact match for the item that you typed, a dialog box opens with a list of the closest matches. Scroll through the list of search results until you find the one you want to locate, click the item to select it, and then click **OK**.

- 3. Click **Directions** to view the route directions.
  - OR

Click Advanced to display the advanced routing options.

OR

Click **Plan Trip** to assign end of day or fuel breaks to your route.

OR

Click **Back on Track** to add your current GPS position as a stop to the current route.

## To Insert a Stop or Via Into Your Route

The Insert Stop/Via function arranges stops/vias geographically in the route. Use the following steps to insert a stop or via to your route.

- 1. Create a route.
- In the New/Edit dialog area in the Route tab, make sure the button next to the Stop tool O (if you are adding a stop) or the Via tool O (if you are adding a via) is labeled Insert. If it is not, click the arrow next to the button and select Insert.
- 3. To insert a stop or via to the route, click the **Stop** or **Via** tool and then click the location on the map.

OR

- To use an address book entry as your stop or via location
  - Select Stop From Address Book from the Stop drop-down list.
     OR

Select Via From Address Book from the Via drop-down list.

- 2. Select an Address Book entry, and then click OK.
- To use your current GPS position as your stop or via location

Select Stop at GPS Location from the Stop drop-down list.

OR

Select Via at GPS Location from the Via drop-down list.

• Type the stop or via location in the Stop or Via text box

Type the name of an address book contact, user-added waypoint, or address. If you type an address, it must be in one of the following formats: street address, city, state **OR** street address, ZIP/Postal Code. The Book check box (underneath the Address Book buttons in the Find tab) must be selected to search for address book contact names.

- Right-click the map where you want to insert the stop or via
  - 1. Right-click the map where you want to insert the stop or via.
  - 2. Point to Create Route, and then click Insert Stop or Insert Via.
- Use the toolbar to insert a stop or via.
- 3. If the Auto check box is not selected, click **Calculate** to recalculate your route to include the stop or via.

OR

Click the **Calculate** button on the toolbar.

OR

If the Auto check box is not selected, right-click the route, point to Manage Route, and click Calculate Road Quickest, Calculate Road Shortest, Calculate Trail, or Calculate Direct.

**Note** If the program is unable to find an exact match for the item that you typed, a dialog box opens with a list of the closest matches. Scroll through the list of search results until you find the one you want to locate, click the item to select it, and then click **OK**.

4. Click **Directions** to view the route directions.

OR

Click **Advanced** to display the advanced routing options.

OR

Click **Plan Trip** to assign end of day or fuel breaks to your route.

OR

Click **Back on Track** to add your current GPS position as a via to the current route.

# **Changing the Routing Method**

You can change your routing calculation method at any time. You may need to do this to <u>update your routing preferences</u>.

### To Change the Route Calculation Method

- 1. From the Route tab, click the **New/Edit** subtab.
- 2. Select a calculation method:

Driving–Use this method to calculate the route when you are driving a vehicle.

**Cycling**–Use this method to calculate a bicycle route.

**Walking/running**–Use this method to calculate routes when you are on foot.

3. Select a route type (**Road-Shortest**, **Road-Quickest**, **Trail**, or **Direct**) from the drop-down list.

# Changing the Properties of a Stop Along Your Route

You can change the properties of a stop along your route by using the Stop Prefs function in the Advanced sub-tab under Route.

## To Change the Properties of a Stop

Use the following steps to change the properties of a stop.

- 1. Click the **Route** tab and then click **Advanced**.
- Click a stop from the waypoint list and then click Stop Prefs.
   The Stop Time Preferences dialog box opens.
- To designate the stop as an end of day stop, select the End of Day check box, click Apply, and then click Done.

OR

To designate the stop as a fuel break, select the **Fuel** check box, click **Apply**, select the **Duration** check box, select the duration of the fuel break using the Hrs and Mins drop-down lists, and then click **Done**.

**Note** It is not necessary to allocate a fuel stop duration.

# **Viewing Route Directions**

After you create a route, you can view the accompanying route directions.

### To View the Route Directions

Use the following steps to view the route directions.

1. Click the **Route** tab and then click **Directions** to open the Route Directions dialog area.

The list of routes you have created display in the route list on the left. A selected check box indicates the route is displaying on the map.

- 2. Click a route to select and highlight it.
  - OR

Double-click a route to center it on the map.

3. The route directions for the selected route display in the right window. Adjust the size of the tab area to expand the view.

**Tip** Click the header of a column to open a menu from which you can select the type of information you want to display in each column.

Click a leg to select it and then click Go To to center the map on the leg.
 OR

Double-click a leg to center the map on the leg.

**Tip** When tracking with a GPS receiver, select the **GPS Track** check box to follow along with the route directions in real time as you travel. Click **Show Turns** to display the current distance and time to your finish.

# Avoiding a Specified Area When Routing

If you know you will be travelling in an area that is under construction or is a highlypopulated area with a lot of traffic congestion, you can draw a circle/rectangle/polygon over that area to avoid it when you calculate your route. You can create multiple regions to avoid.

## To Avoid a Specified Area When Routing

Use the following steps to designate an area to avoid when calculating your route.

- 1. Create a route.
- 2. Click the **Draw** tab to open the Draw dialog area.
- 3. Click and hold the **Polygon/Rectangle/Circle** tool to view its hidden options. Select the tool you want to use.
- 4. Optional. Select one or more of the following:
  - From the **Fill** drop-down list, select the fill style you want to apply to the draw object.

- Click the fill color button to the right of the **Fill** drop-down list to select the color for your fill style.
- Select an outline style for your draw object from the **Outline** drop-down list.
- Click the outline color button to select a color for the outline of your draw object.
- Select the width for your draw object outline from the Width drop-down list.
- Select the **Show Measurement** check box to display measurement information for your draw object as your draw it on the map.
- 5. If you selected the **Circle** tool, click the location for the circle's center on the map and drag away from center to set the radius for the circle. Release as soon as you achieve the radius you want.

The radius of the circle and the coordinates of the circle's center display in the corresponding text boxes to the right of the circle fill option area.

OR

If you selected the **Polygon** tool, click the map to enter each point of the polygon. OR

If you selected the **Rectangle** tool, click the location for the rectangle's upper-left corner on the map and drag away from the corner to set the width, height, and area for the rectangle. Release as soon as you achieve the size you want.

- 6. Right-click the draw object, point to **Manage Draw**, and click **Route Avoid**. If the object has no name, it the name "Route Avoid" is visible on the map.
- If you do not have the Auto Calculate option selected in the Route tab, click the Route tab and then click Calculate to recalculate your route.

**Note** To undo your route avoid, right-click it on the map, point to **Manage Draw**, and click **Route Avoid** to clear the check box. To delete the route avoid from the map, click the **Select** tool in the Draw tab and click the draw object on the map. Then, press the DELETE key on your keyboard.

# **Saving Route Directions as Text**

You can save your directions and along the way results as a text file.

## **To Save Your Route Directions**

Use the following steps to save your directions.

1. Click the **Print** tab and then click the **Route** subtab.

If you do not have a route in this project, the Route Options are unavailable.

- Select the route you want to save from the Name drop-down list.
   If the route you want to save is not available in the Name drop-down list, you may not have the correct project open.
- 3. Under Options, select Directions or Along the Way.
- 4. Click the **Save** button 🗾 on the Route tab.
- To rename the .txt file, type the new name in the File Name text box and click Save.

# **Setting Your Routing Preferences**

Once you master basic routing, you can customize your routing preferences and create more advanced routes.

- The routing preferences allow you to favor or avoid various road types when calculating your route. You can also set your speed preferences.
- The default settings are based on the calculation method you chose when creating the route.
- To change your route calculation method, see <u>Changing the Routing Methods</u>.

### **To Set Your Routing Preferences**

Use the following steps to set your routing preferences.

- 1. Click the **Route** tab and then click the **Advanced** subtab.
- 2. Click **Route Prefs** to display the Route Preferences dialog area.
- 3. Select the route type (Direct, Trail, or Road) from the Route Type drop-down list.
- From the Road Type drop-down list, select the road type for which to set preferences.
- If you selected Trail or Road as your route type in step 3, select Preferred, Standard, or Avoid from the Routing Preference drop-down list.
   Preferred favors this type of road whenever possible, Standard is the default level, and Avoid avoids this type of road whenever possible. An avoided road may be used when no other road is available.
- In the Speed text box, type your average driving speed for this road type. These speeds are used to compute the travel time for a route.
- If you selected Road as your route type in step 3, type your average driving speed within an urban area for this road type in the Urban Speed text box. In the Urban Speed text box, type your average driving speed within an urban area.

These speeds are used to compute the travel time for a route. The Urban Speed text box is available only for road routes.

- 8. Repeat these steps for each road type.
- When you are finished setting your road preferences, click **Review** to display your settings.
- 10. In the **Route Features** list, select the check box for each feature you want to display:
  - **Show Location MapNotes**–Displays Location MapNotes with their coordinate information for each point in your route.
  - Show Comments MapNotes–Displays comments about your route.
  - **Show Summary MapNotes**–Displays time and distance information for each waypoint and the finish point of your route.
  - **Display Waypoint Labels**–Displays start/stop/via/finish labels on the map when the route is created.
  - Include State Borders–Shows or hides state borders in your route directions (only available when Road is the selected route type).
  - **GPS Voice Navigation**–Provides spoken route directions when you are tracking with a GPS receiver. After initializing, the computer speaks the directions for the next turn in your route. It repeats the instructions approximately 90 seconds prior to arriving at the turn.
  - Display Route Vias—Shows or hides your route vias on the map.
- 11. In the Voice Alert text box, type the amount of time (in seconds) that you want to elapse before the computer alerts you of your next two turns.Note Because it may take the computer a while to speak turn information, it is recommended that you designate at least 60 seconds for the voice alert.
- 12. Click Done.

**Note** Click **Use Defaults** to restore all route preferences and road type preferences to the default settings.

# **Editing a Route**

You can modify existing routes by:

- Adding, removing, and rearranging stops and vias.
- Adjusting your route preferences based on road type.

- Customizing your route based on your driving style and speed.
- Reversing a route.

#### Tips

- Zoom in to set accurate points for your route.
- Use the right-click option for routing. Just right-click the route, stop, or via, point to **Manage Route**, and click the applicable option.

## To Edit a Route

To edit a route, click the **Route** tab and then click the **Advanced** subtab. Select the route from the **Name** drop-down list box. The route becomes active. The following list describes the edit functions.

- To change the route name, select the name in the **Name** text box, type the new route name, and then press the ENTER key on your keyboard.
- To change a start or finish route point, click the corresponding tool and then click the new spot on the map.

**Note** If you try to add a start point to an existing route, the "Would you like to move your Start location or create a New route?" message opens. Click **New** to create a new route. Click **Move** to move the Start to the last location clicked.

- To move a route point (start, finish, stop, or via), click the corresponding tool, click and hold the point on the map, and then drag it to the new location.
- To add or insert a stop or via to your route, click the corresponding tool and then click the spot on the map where you want to add or insert your stop or via. For more information, see <u>Adding and Inserting Stops and Vias</u>.
- To rearrange stops and vias, click the point to select it and then click the Move Up
   Move Down Lools to relocate it in the route.
- To delete a stop or via, select the stop or via in the route list and then click the Delete button.
- To change a stop to a via, select the stop and click **Make Via**. To change a via to a stop, select the via and click **Make Stop**.
- Click **Reverse Rte** to reverse the order of all of the points in the route.
- Click **Calculate** if the Auto check box is not selected in the New/Edit subtab.
- Click **Stop Prefs** to make a stop in your route a fuel or end of day stop. For more information, see <u>Setting Your End of Day and Fuel Break Preferences</u>.

# **Editing Roads**

You can change the characteristics of any road on a map to:

- Two Way
- One Way N or E
- No Left Turn N or E
- No Right Turn N or E
- No Way
- One Way S or W
- No Left Turn S or W
- No Right Turn S or W

## To Edit a Road

Use the following steps to edit a road.

- 1. Click the **Route** tab and then click the **Advanced** subtab.
- 2. Click Edit Roads.
- 3. Select the **Display Road Edits** check box to show existing road edits on the map.
- 4. Click the **Select** tool **b** and select the road on the map you want to edit.
- 5. Select a direction.
  - If you select **Two Way**, you can also select No Left Turn No Right Turn.
  - If you select **One Way**, you can also select No Left Turn or No Right Turn.
  - If you select **No Way**, you cannot select any other options.

**Note** Click **Default** to change the road properties to the default settings. Click **Clear All Edits** to remove all road options and return all road properties to their default settings.

6. Click Done.

# Labeling a Route Point with a MapNote

The easiest way to label your route points (start, stop, via, and finish) with a MapNote is to use the Route Preferences section of the Route tab.

If you select more than one option, each category of information (location, comments, and/or summary) displays in the same MapNote.

### To Label a Route Point with a MapNote

Use the following steps to label a route point with a MapNote.

- 1. Click the **Route** tab and then click the **Advanced** subtab.
- 2. Click **Route Prefs** to display the Route Preferences dialog area.
- 3. Under **Route Features**, select the check box next to each MapNote you want to display at your route points:
  - Show Location MapNotes–Displays the coordinate information for each point in your route.
  - Show Comments MapNotes–Displays comments about each point of the route as specified in the Route Advanced subtab.

To modify route comments, click the **Route** tab, click the **Advanced** subtab, select the route, and then click in the **Comments** column twice (do not double click) next to the route point you want to create a comment for. The information you type in the Comments field for that point is placed in a Comments MapNote when you selected to show it on the map.

- Show Summary MapNotes–Displays time and distance information for each point in your route.
- 4. Click Done.

# **Moving Route MapNotes**

You can move route MapNotes. The text box moves, but the point stays on the map location.

To show/delete route MapNotes, see Setting Your Routing Preferences.

To move and delete draw Map Notes, see Moving and Deleting Draw MapNotes.

#### To Move a Route MapNote

Use the following steps to move a MapNote.

- 1. Click the Route tab and then click the Advanced subtab.
- 2. Click the Move Route MapNotes button 💹
- 3. Click the MapNote to select it.
- 4. Drag the text box to the new location.

## **Displaying and Centering Routes on the Map**

All the routes you create are automatically displayed. The active route displays as a gold line outlined in red. Each inactive route displays as a dashed, orange line outlined in green. You can choose to display only certain routes without deleting them from the map.

### To Display a Route on the Map

Use the following steps to display a hidden route on the map.

- 1. Click the **Route** tab and then click the **Directions** subtab.
- 2. In the route list on the left, select the check box next to the route you want to display.

OR

To center the map on the route, double-click the route name.

### To Hide a Route on the Map

Use the following steps to hide a route from view on the map.

- 1. Click the **Route** tab and then click the **Directions** subtab.
- 2. In the route list on the left, clear the check box next to each route you want to hide from view on the map.

OR

Right-click the route you want to clear from the map view, point to **Manage Route**, and then click **Hide Route**.

### To Center the Map on a Route

Use the following steps to center a route on the map.

- 1. Click the **Route** tab and then click the **Directions** subtab.
- 2. Double-click the route in the route list on the left.

Tip To center a route that is not in the current map view, click the **Route** tab, click the **New/Edit** subtab, and select the route from the **Name** drop-down list.

# Saving a Route

The route in memory is retained as you create it. You are prompted to save your route when you create a new project or exit the program.

• **Creating a new project**–When you click File/New in the Files dialog area on the Map Files tab, you are asked if you want to save changes to the most recently used project. A separate dialog box asks if you want to save changes to an unsaved route.

• Exiting the application-The Save Changes dialog box asks if you want to save your changes.

You can also save the route using the Route tab.

Routes have .anr extensions and are saved by default in C: \DeLorme Docs\Navigation.

### To Save a Route Using the Route Tab

Use the following steps to save a route using the Route tab.

- 1. <u>Create a route</u>.
- 2. Click the **Route** tab and then click the **New/Edit** subtab.
- 3. Click File and then click Save.

# **Deleting a Route**

You can permanently delete routes.

### To Delete a Route

Use the following steps to delete a route.

- 1. Click the **Route** tab and then click the **New/Edit** subtab.
- 2. Select the route from the Name drop-down list.
- 3. Click File and then click Delete.

OR

Right-click the route, point to Manage Route, and then click Delete Route.

# **Importing Routes**

Routes can be imported from many other DeLorme mapping programs using the Route tab.

### To Import an Existing Route Using the Route Tab

Use the following steps to import an existing route using the Route tab.

- 1. Click the **Route** tab and then click the **New/Edit** subtab.
- 2. Click File and then click Import.

The Import dialog box opens.

3. Browse to select the route file and then click **Open**.

The map centers on the imported route and is available in the Name drop-down list.

# **Tutorial: Plan a Long Distance Trip**

When you are using DeLorme Topo North America to plan a long trip, use the many features on the Route tab to customize your route.

### Before you leave on your trip

### Step 1—Create your route

<u>Create a route</u>—there are several ways to do this. When you create a route, you can <u>add or</u> <u>insert stops or vias</u> if you want to travel through specific locations. In this scenario, we created a route from Yarmouth, Maine, to Tucson, Arizona, and inserted several vias because we want to go through specific locations.

Click the **Advanced** button on the Route tab to see the route details.

**Tip** Another thing you can do on the Advanced subtab is <u>set your route preferences</u> to fine tune the way the route is created.

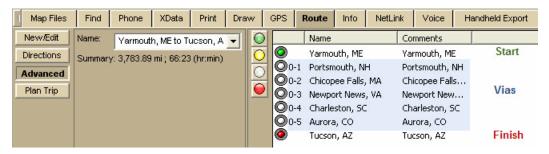

### Step 2—Set your end of day and fuel break preferences

Click **Plan Trip** on the Route tab and set your preferences. Then, click **Apply**. Your End of Day Breaks and Fuel Breaks are displayed on the map.

Oklahoma City <u>\_</u> OK **Fuel Cost Estimate Fuel Break** Fuel cost estimate for active route Phoenix Yarmouth, ME to Tucson, AZ: 3,783.89 mi Fort Worth Dallas Tucson, AZ 🗖 Mexicali Fuel Price: 2.99 Fuel Rate: 24.0 MPG PPG Ciuded Juárez Total Fuel Cost: \$471.41 (est.) BAJA Austin Close ALIFORNIA End of Day Break Houseon Map Files Find Phone XData Print Draw GPS Route Info NetLink Voice Handheld Export Nevv/Edit 😿 🔽 Estimate End of Day Breaks | 🗄 🔽 Estimate Fuel Breaks Tank Cap: 16.0 gal Full ▼ tank Hours per day: Starting level: Directions Use Defaults mi per day: 500.00 Fuel Rate: 24.0 MPG Warning level: 1/4 👻 tank Advanced Fuel Cost. Flexibility: 50 mi 💌 Plan Trip

To view the estimated fuel cost, click Fuel Cost.

## Step 3—Print your route map and directions

You can print your route map and directions.

- 1. Click the **Print** tab and then click **Route**.
- 2. Select your options and click **View** to see a preview.

| Map Files | Find Phone XData Print Draw GPS Route Info NetLink Voice Handheld Export | 2                               |
|-----------|--------------------------------------------------------------------------|---------------------------------|
| Мар       | Options                                                                  | Route Service Print             |
| Route     | Overview Directions     ✓ Travel Package Along the Way                   | Name: Yarmouth, ME to Tucson, A |
| XData     | Turn Details Strip Maps                                                  | Miles per page: 100  Setup      |
|           | Pages: 46                                                                | Trip Time/Distance: Increasing  |

## Step 4—Save your map file!

Save your map file so you can make sure have everything ready when you begin your trip.

## Using GPS

If you are using a GPS device with your program on a portable computer to navigate the route you created, use the following steps.

NavMode is the default view when GPS tracking. If you want to use the tab view when

travelling, click the **NavMode** button on the toolbar. For more information about NavMode and the GPS tab, see <u>Using NavMode or GPS Tab View</u>.

### Step 1—Get ready to travel

- 1. Connect your GPS device to your portable computer. Ensure the speakers are turned on and loud enough for you to hear while driving.
- 2. Check your GPS preferences on the GPS tab in the Options dialog box.
- 3. Click the **GPS** button on the toolbar to start your GPS.
  - If you are using a GPS device that is not a DeLorme Earthmate GPS device, you need to <u>initialize it</u>.
  - If your GPS location is not the same as the start location of your trip, you will be prompted to navigate with it or hide it. Click **Navigate**.
- 4. If your map file is not open, open it.

## Step 2—Optional. Find points of interest along your route

You can use the GPS Radar option on the Find tab to find points of interest along your route as you travel.

- Set your GPS Radar preferences <u>on the Find Tab in the Options dialog box</u>. If you are using NavMode, make sure the **Repeat the search every...** check box is selected.
- 2. Click the **Find** tab and click the **GPS Radar** subtab to search for your category of interest.

If you selected the **Search only in direction of travel** check box in the Options dialog box, you won't have to back track to make your next stop; however, if you're driving in a very rural area, the closest point of interest may be behind you. For more information, see the <u>Find Points of Interest on a Route</u> tutorial and <u>Finding</u> <u>Points Near Your Current Location</u>.

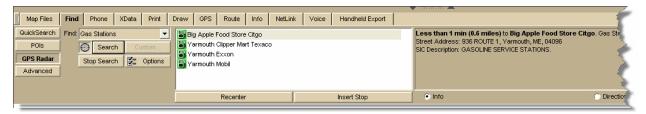

## Step 3—Start driving

If you have set up speech recognition software, you can ask the computer questions like, "What is the next turn?" or "Where am I?" For more information, see <u>Voice Overview</u>. This view shows the beginning of our trip using NavMode.

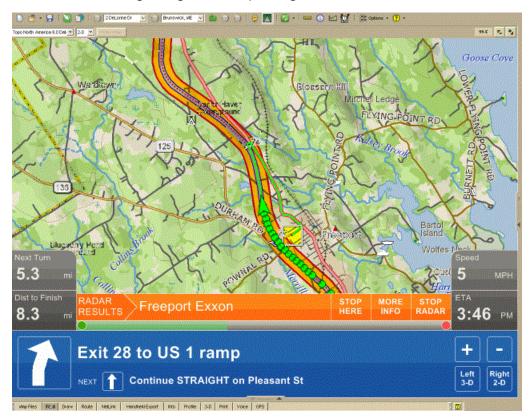

# Setting Your End of Day and Fuel Break Preferences

You can schedule end of day and fuel breaks along a route by using the Plan Trip option in the Route tab. You can schedule end of day breaks according to the miles (or other distance unit selected in Map Display) or hours driven and you can schedule fuel breaks according to your current fuel level, your vehicle's fuel consumption rate, and so on.

This feature works with the route preferences you have designated with the Route Preferences option under Route. For more information, see <u>Setting Your Routing</u> <u>Preferences</u>.

You can also estimate the fuel cost for your route.

#### To Set Your End of Day and Fuel Stop Preferences

Use the following steps to set your time preferences.

- 1. <u>Create a route</u>.
- 2. Click the Route tab and then click Plan Trip.
  - Select the Estimate End of Day Breaks check box to schedule end of day breaks for your trip.
    - Select Hours per day to schedule your end of day breaks after a designated number of hours traveled per day. Then, type the number of hours you want to travel per day in the Hours Per Day text box. Use the Flexibility drop-down list to determine the amount of time you want to be flexible between breaks and defined stops. For example, if you selected 1.5 Hrs from the Flexibility drop-down list and have an end of day break within 1.5 hours of a planned stop, the end of day break is moved to the planned stop.

#### OR

Select mi per day to schedule your end of day breaks after a designated number of miles traveled per day. Then, type the number of miles you want to travel per day in the Mi Per Day text box. Use the Flexibility drop-down list to determine the number of miles you want to be flexible between breaks and defined stops. For example, if you selected 50 mi from the Flexibility drop-down list and have an end of day break within 50 miles of a planned stop, the end of day break is moved to the planned stop.

**Note** the unit of measurement used is based on your <u>units of</u> <u>measurement setting</u>.

- Select the Estimate Fuel Breaks check box to schedule fuel breaks for your trip.
  - Type the fuel tank capacity (in gallons) in the Tank Cap text box.
  - Type the fuel consumption rate (in miles per gallon or the distance unit you have selected in the Display tab of the Options dialog) for your vehicle in the **Fuel Rate** text box.
  - Select the amount closest to your current fuel tank level from the **Starting** level drop-down list.
  - Select the amount of fuel you would like to have in your tank when warned to stop for fuel from the **Warning Level** drop-down list.
- 3. Click Apply.

# Estimating the Fuel Cost of Your Route

The Plan Trip subtab of the Route tab lets you estimate the fuel cost for your route using the fuel rate (how many gallons of fuel your vehicle uses per mile/kilometer traveled) and fuel price per gallon.

## To Estimate the Fuel Cost of Your Route

Use the following steps to estimate the fuel cost of your route.

- 1. Create a route.
- 2. Click the Plan Trip subtab on the Route tab.
- 3. Click Fuel Cost.
- 4. Type the fuel rate for your vehicle in the **Fuel Rate** text box. The fuel rate can often be found in the vehicle's owners manual.
- Type the price of your fuel in the Fuel Price text box.
   The estimated fuel cost (in U.S. dollars) for your route automatically calculates when you enter information in the Fuel Rate and Fuel Price text boxes. The estimated fuel cost for your route displays in the Total Fuel Cost field.
- 6. Click **Close** to close the dialog box and return to the Plan Trip subtab.

# Converting a Route to a GPS Log

You can convert any route to a GPS log file (.gpl).

### To Convert a Route to a GPS Log File

Use the following steps to convert a route to a GPS log file.

- 1. <u>Create a route</u>.
- Right-click the route, point to Manage Route, and then click Save as GPS Log File. The Save Route as GPS Log File dialog box opens.
- 3. Browse to the location where you want to save the .gpl file. The default location is *C:\DeLorme Docs*
- 4. Type the file name in the **File Name** text box.
- 5. Click Save.

# Using GPS

# **GPS** Overview

Using your DeLorme application, a portable computer, and your GPS receiver, you can display a "bread crumb trail" to track your progress as you travel.

You have two ways to use GPS in your mapping application:

- **NavMode**–This is a full-screen view that you can view in 2-D or 3-D. By default, the tabs are is minimized and the Control Panel is hidden, but <u>you can opt to show them</u>.
- Tab view–This option allows you to use the GPS tab to control tracking and the Route> Advanced tab to control navigating. By default, the tabs and Control Panel are visible, but you can opt to hide them. It is available only in 2-D mode.

For more information, see <u>Using NavMode or Tab View</u>.

Bring a passenger along to serve as GPS operator while you are driving a vehicle.
 Do not use this application with automatic navigation, guidance systems or for any purpose requiring precise measurement of distance or direction.

# **GPS Options/Initializing GPS**

Before beginning your GPS setup, read the user manual for your GPS receiver. Also, ensure you have the appropriate cable and any necessary adapters to connect your GPS receiver to the communications port of your portable computer.

If you have an Earthmate GPS device, it is automatically activated when it is connected. Just click **Start GPS** to begin tracking.

The GPS and NavMode toolbar buttons are hidden by default. To show them, right-click the toolbar and click **GPS/NavMode**.

## **To Set GPS Options**

Manually change the location coordinates

Each time you track with GPS, the initialization process uses the coordinates from the last initialized location.

Use the following steps to change these coordinates to those of your choice.

- 1. Connect your GPS receiver to your computer, set the receiver to the mode specified in your owner manual, and then turn the receiver on.
- 2. Click the **Options** button and then click the **GPS Settings** tab.
- 3. Under GPS Options, verify that the Automatically detect GPS check box is cleared.
- 4. Type the coordinates in the text boxes.

**Note** Coordinates display in the format specified in the Display tab of the Options dialog box.

OR

Click **Use Map Center** to set the coordinates to the latitude and longitude of the current map center.

#### Update the date/time options

You can use the date and time on your computer or you can change the date and time settings used by the GPS device to those of your choice.

Use the following steps to change the date and/or time settings.

- 1. Connect your GPS receiver to your computer, set the receiver to the mode specified in your user manual, and then turn the receiver on.
- 2. Click the **Options** button and then click the **GPS Settings** tab.
- To use the date and time on your computer, select the Use Current System Date/Time check box.

OR

To use the time and date of your choice, clear the **Use Current System Date/Time** check box, and then:

• To manually set the time, select the time zone from the **Zone** dropdown box, and if Daylight Saving Time is currently in effect where you are, select the **DST** check box. Then, use the scroll box to select the desired time.

**Note** Time is displayed in 24-hour format, with Midnight as 00:00:00.

• To manually set the date, click the down arrow next to the **Date** field and select the date from the calendar.

#### • <u>Set your preferences</u>

You can set various options for how GPS works.

Use the following steps to change the When tracking... and GPS Options.

- 1. Click the **Options** button on the toolbar and then click the **GPS Settings** tab.
- 2. Set the preferences you want to use.

When tracking...

- •
- Use NavMode—Enables a hands free full-screen view that you can view in 2-D or 3-D.
- **Snap to route**—Automatically locates the place on the route that is closest to your vehicle's current location.
- Start GPS log–Automatically generates a GPS log.
- Use High-Contrast colors–Automatically enables high-contrast map colors.
- Magnify map–Automatically magnifies the map view to the specified magnification (125%, 150%, 175%, or 200%).
- **Recenter map on GPS**–Automatically centers the map on the GPS.
- Rotate map in GPS direction—Automatically rotates the 2-D/3-D map in the direction of travel. Direction of travel always displays as the top of the screen, regardless of compass direction.
- Auto zoom to turn (2-D only)—Automatically pans and zooms the map to display both the current GPS position and the position of the next turn. Select data zoom levels from the Minimum zoom and Maximum zoom drop-down lists to stop the map from zooming out/in further than you want it to when approaching the next turn.
- Show GPS bread-crumb trail-Automatically displays your GPS progress on the map as a "bread-crumb" trail up to the maximum specified number of points. 5,000 points is approximately one hour and 20 minutes worth of points. This setting does not affect the number of points captured in the GPS log file. To change the point number, type the new number in the Trail length box.
- Enable GPS voice navigation—Provides spoken directions when tracking a route with a GPS receiver.

- Recalculate when off route-Automatically recalculates the route by the designated threshold distance (100 ft, 200 ft, 300 ft, 400 ft, or 500 ft) when the GPS is off of the route.
- Display GPS overview (2-D only)–When selected, opens the GPS overview window after the GPS is connected. You can <u>adjust the size of the map and</u> <u>overview areas</u>. The overview map does not display when you use NavMode in 3-D.
- Disable screen saver-Overrides the system screen saver so that the display stays activated during GPS tracking.

GPS Options

- Start GPS with the program–Automatically starts GPS tracking each time you open the program.
- Automatically detect GPS-Automatically sets up your GPS connection.
   Suggestion: If your GPS receiver has a USB cable, select Automatically Detect GPS to ensure the correct COM port is detected for your device and that a connection can be made.
- Enable WAAS use (USB Earthmate)–Enables WAAS use.
- Enable LED on GPS device (USB Earthmate)—Turns on the LED on the Earthmate. When the check box is cleared, the LED does not display.

## To Initialize Your GPS Receiver

If you are using a non-DeLorme Earthmate GPS receiver, you must initialize it before you use it. The initializing process can take several minutes before the program detects the correct communications (COM) port and updates the current settings. Use the following procedure to initialize your GPS receiver for use with your application.

- 1. Connect your GPS receiver to your computer, set the receiver to the mode specified in your user manual, and then turn the on receiver, if necessary.
- 2. Click the **GPS** tab and then click **Clear Trail** to delete any GPS points from the current map display.
- Click the **Options** button on the toolbar (or click the menu arrow and click **Options**) and then click the **GPS** tab.
   OR

Click the **GPS** tab and click the **Options** button **E**.

- From the Device drop-down list, select the type of GPS receiver you are using. If your device is not listed, select Generic NMEA.
   Note The Settings text box automatically displays the default settings for the selected device.
- 5. From the **Port** drop-down list, select the communications port you are using to attach the GPS receiver to your computer. See your computer manual for further information.
- 6. You can also change the location coordinates, update the date/time options, set tracking options, and select GPS options. See *To Set GPS Options* above.
- 5. Click OK.
- Click Start GPS on the GPS tab OR

Click the **Start GPS** button [9] on the toolbar.

#### Notes

- The status of your GPS connection displays on the screen. Once your GPS receiver acquires a fix on your location, your position on the map displays as a yellow or green dot that changes to an arrow as you travel. For more information, see <u>Monitoring Your GPS Status</u>.
- While your receiver is acquiring data, many red dots display on your map (except with Magellan receivers). You may have to zoom in to see them clearly. These red dots are positioned at the readings taken by the GPS receiver as it is acquiring data.
- Magellan receivers do not display any data until you are moving.
- If you have the HotSync manager loaded in the startup (the default configuration), it reserves the COM port. If that is the one where the GPS receiver is attached, you must exit HotSync manager for the GPS receiver to initialize. To do this, right-click the HotSync icon on the taskbar and click Exit. If you have two COM ports, verify the correct COM port is selected for use with your application. This pertains to older devices.
- Any questions or problems regarding the operation of your GPS receiver should be directed to its manufacturer.

# Using NavMode or Tab View

The tab view option allows you to <u>use the GPS tab to control tracking</u> and the <u>Route ></u> <u>Advanced tab to control navigating</u>. By default, the tabs and Control Panel are visible, but <u>you can opt to hide them</u>.

You can also use NavMode—a hands free, full-screen view that you can display in 2-D or 3-D.

To turn NavMode on or off, click the **NavMode** button on the toolbar. When the button

appears indented **I**, NavMode is on.

#### Notes

- The GPS and NavMode toolbar buttons are hidden by default. To show them, rightclick the toolbar and click **GPS/NavMode**.
- The button is grayed out A unless you have a <u>GPS device plugged</u> in or are <u>playing</u> back a <u>GPS log file</u>.

You can also change your GPS view in the Options dialog box:

- 1. Click the **Options** button on the toolbar and click the **GPS** tab. You can also click the **Options** button on the GPS tab.
- 2. Clear the Use NavMode check box to turn it off or select the check box to turn it on.
- 3. Click OK.

### NavMode Display

- **Next Turn**—The distance to the next turn, based on the units selected on the Display tab in the Options dialog box.
- **Dist to Finish**—The distance to the finish point on your route, based on the units selected on the Display tab in the Options dialog box.
- **Speed**—Displays the speed you are traveling, based on the units selected on the Display tab in the Options dialog box.
- **ETA**—The estimated time of arrival at the finish of your route. This is based on the time and time zone set on your computer. If your trip goes beyond the current day, the day of arrival also displays. The ETA does not include any layover time at a stop.
- Radar Results—If you are using GPS Radar, an orange bar displays the closest search result. Click Stop Here to insert a stop into your route. Click More Info to open the GPS Radar subtab on the Find tab and get more information about the result. Click Stop Radar to stop searching.

- **Progress Bar**—The progress bar displays below the orange bar. It shows how far along you are in your route by distance.
- **Turns**—The blue area at the bottom of the screen shows the next turn in large text and the following turn in smaller text. An arrow showing the direction of each turn displays next to the text.
- **Zoom In/Out**—Click the plus sign in the Turns area to zoom the map in. Click the minus sign to zoom the map out.
- Left 2-D or 3-D/Right 2-D-You can choose to view the left map in 2-D or 3-D or the right map in 2-D. Click the button for the view you want. To view both the right and left map, use the <u>resize tool</u> to change the map area.

## Route Tab Display

- **Next Turn**–Displays the next turn and a turn graphic indicating the direction; the distance to the next turn, based on the units selected on the Display tab in the Options dialog box; and the time to the next turn.
- Next Stop-The distance and estimated time to the next stop.
- Finish–The distance and estimated time to the finish.
- Click the **Show More Turns** button 🗈 to view information for the turn after the following turn.
- Click **Show List** to return to the Directions dialog area.

# Tutorial: Route with GPS—NavMode

This tutorial explains routing with GPS in NavMode using your laptop computer or <u>small-screen device</u>. This is the default GPS view—a hands free full-screen view that you can display in 2-D or 3-D. By default, the Control Panel is hidden and the tabs are minimized; however, you can <u>change your display options</u>. If you are playing back a GPS log file, the tab area is not minimized so you have access to the controls.

You can also route with GPS using GPS tab view. To learn more about routing with GPS in tab view, see the <u>Route with GPS-Tab View</u> tutorial.

To turn NavMode on or off, click the **NavMode** M button on the toolbar. When the button

appears indented 🔼 NavMode is on.

**Note** The button is grayed out A unless you have a <u>GPS device plugged in</u> or are <u>playing</u> back a <u>GPS log file</u>.

To learn more about using your GPS with your application, see the Help topics under *Using GPS*.

### Step 1—Get ready

#### Create a Route

Before you get ready to leave on your trip, use the application to <u>create a route</u> using your current GPS location as the route start point and your destination as your finish. You can create routes using the Route tab, the toolbar, or the right-click menu; in this tutorial, we are using the toolbar.

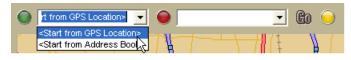

### Find POIs

You can set up your application to automatically find points of interest using the GPS Radar option.

1. Click the **Find** tab and click the **GPS Radar** subtab to search for your category of interest. For this tutorial, we want to know where we can find gas stations.

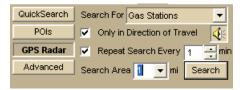

- If you select the Only in Direction of Travel check box, you won't have to back track to make your next stop; however, if you're driving in a very rural area, you may not want to use this feature because the closest point of interest may be behind you.
- Select the Repeat Search Every check box and enter a number of minutes.
   Important You must select this for your results to display.
- 4. If you want to hear the search results, click the **Speech** button.
- 5. From the **Search Area** scroll list, select a distance in miles to limit your search to a certain driving distance from your current location.

For more information about GPS Radar, see Finding Points Near Your Current Location.

## Step 2—Start the GPS

- 1. Connect your GPS device to your portable computer. Ensure the speakers are turned on and loud enough for you to hear while driving.
- 2. Start DeLorme Topo North America.
- 3. Make sure the **NavMode** button  $\square$  on the toolbar is on (appears indented).
- 4. Click the GPS button 🗾 on the toolbar to start your GPS.

If you are using a GPS device that is not an Earthmate GPS device, and you have not initialized it in the mapping program before, you will need to <u>initialize the device</u> using the GPS Settings tab in the Options dialog box.

**Note** If you do not see the GPS button on the toolbar, right-click the toolbar and select the GPS/Exchange option.

## Step 3—Start driving

The computer speaks the route directions as you drive. If you are using speech recognition software, you can ask the computer questions like, "What is the next turn?" or "Where am I?"

## NavMode in 2-D

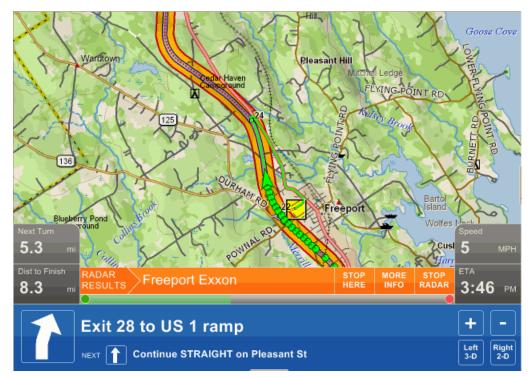

### NavMode Display

- **Next Turn**—The distance to the next turn, based on the units selected on the Display tab in the Options dialog box.
- **Dist to Finish**—The distance to the finish point on your route, based on the units selected on the Display tab in the Options dialog box.
- **Speed**—Displays the speed you are traveling, based on the units selected on the Display tab in the Options dialog box.
- **ETA**—The estimated time of arrival at the finish of your route. This is based on the time and time zone set on your computer. If your trip goes beyond the current day, the day of arrival also displays. The ETA does not include any layover time at a stop.
- Radar Results—If you are using GPS Radar, an orange bar displays the closest search result. Click **Stop Here** to insert a stop into your route. Click **More Info** to open the GPS Radar subtab on the Find tab and get more information about the result. Click **Stop Radar** to stop searching.
- **Progress Bar**—The progress bar displays below the orange bar. It shows how far along you are in your route by distance.
- **Turns**—The blue area at the bottom of the screen shows the next turn in large text and the following turn in smaller text. An arrow showing the direction of each turn displays next to the text.
- **Zoom In/Out**—Click the plus sign in the Turns area to zoom the map in. Click the minus sign to zoom the map out.
- Left 2-D or 3-D/Right 2-D—You can choose to view the left map in 2-D or 3-D or the right map in 2-D. Click the button for the view you want. To view both the right and left map, use the <u>resize tool</u> to change the map area.

## NavMode in 3-D

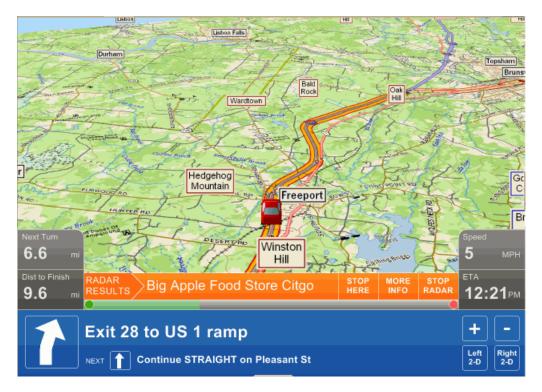

## Tutorial: Route with GPS—Tab View

This tutorial explains routing with GPS in GPS tab view on your laptop computer. This option allows you to use the GPS tab to control navigating and tracking. By default, the tabs and Control Panel are visible, but <u>you can opt to hide them</u>. It is available only in 2-D mode.

To turn NavMode (the default view) off so you can use GPS tab view, click the NavMode

button on the toolbar.

To learn more about NavMode, see the Route with GPS - NavMode tutorial.

To learn more about using your GPS with your application, see the Help topics under *Using GPS*.

### Step 1—Get ready

- 1. Connect your GPS device to your portable computer. Ensure the speakers are turned on and loud enough for you to hear while driving.
- 2. Start DeLorme Topo North America.

### Step 2—Start the GPS

Click the **GPS** button <sup>12</sup> on the toolbar to start your GPS.

If you are using a GPS device that is not an Earthmate GPS device, and you have not initialized it in DeLorme Topo North America before, you will need to <u>initialize the device</u> using the GPS Settings tab in the Options dialog box.

**Note** If you do not see the GPS button on the toolbar, right-click the toolbar and select the GPS/NavMode option.

### Step 3—Create your route

<u>Create a route</u> using your current GPS location as the route start point and your destination as your finish. You can create routes using the Route tab, the toolbar, or right-click functionality; in this tutorial, we are using the toolbar.

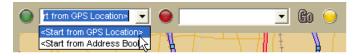

#### Step 4—Show turns

Click the **Show Turns** button on the GPS tab.

OR

Click the **Route** tab, click the **Directions** subtab, and click **Show Turns**.

An arrow indicates your direction of travel. Click the **More** button to get information on the turn after your next turn.

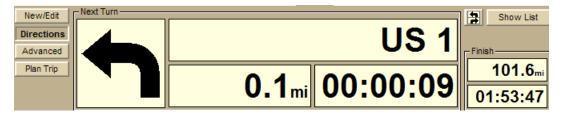

### Step 5—Start driving

Your current position displays on the map as a green/yellow circle—green indicates a 3-D fix, yellow indicates a 2-D fix—and the computer speaks the route directions. If you have set up speech recognition software, you can ask the computer questions like, "What is the next turn?" or "Where am I?" For more information, see <u>Voice Overview</u>.

### Step 6—Find points of interest near your location

Running low on gas? Maybe you're hungry and want to find the nearest fast food restaurant? Click the **Find** tab and click the **GPS Radar** subtab to search for your category

of interest.

If you select the **Only in Direction of Travel** check box, you won't have to back track to make your next stop; however, if you're driving in a very rural area, the closest point of interest may be behind you. For more information, see <u>Finding Points Near Your Current</u> <u>Location</u>.

| POIs Only in Direction of Travel | YARMOUTH CLIPPER<br>BIG APPLE FOOD STO<br>Yarmouth Exxon<br>YARMOUTH MOBIL |             | Gas Station. Phone: 20<br>Street Address: 939 R | miles) to YARMOUTH CLIPPER MART TEXACO.<br>17-846-8677. Yarmouth, Maine.<br>OUTE 1, Yarmouth, ME, 04096<br>LINE SERVICE STATIONS. |
|----------------------------------|----------------------------------------------------------------------------|-------------|-------------------------------------------------|----------------------------------------------------------------------------------------------------|
|                                  | Recenter                                                                   | Insert Stop | Info                                            | O Directions                                                                                                    |

## Tracking a Route with GPS

When tracking, you can follow along a road route you created using any of the routing methods in your mapping program. As you travel, the current leg (segment) of your route is highlighted on the map.

#### Notes

- The GPS and NavMode toolbar buttons are hidden by default. To show them, right-click the toolbar and click **GPS/NavMode**.
- To automatically recalculate your route when off track, on the Route tab, select the Auto check box next to the Back on Track button on the New/Edit subtab. If you do not want the program to automatically recalculate your route when off track, clear the Back on Track check box and click Back on Track whenever you want to recalculate the route based on the current GPS position.
- If you want to create a log of your travels, select the Start GPS Log check box in the GPS tab of the Options dialog to log automatically. Or, click the Record button in the GPS Log subtab to log manually start recording.
- The Turns option is available in routes only when GPS tracking.

### To Start GPS Tracking

Use the following steps to track your movement as you travel.

1. <u>Create a route</u>.

**Important** If the current project includes hidden routes, they may recalculate if you selected the Auto Back on Track check box or if you selected the Recalculate When Off Route check box in the GPS Settings. To ensure this does not occur, clear these check boxes or delete the routes you do not want to recalculate.

2. Connect your GPS device to your computer.

- 3. <u>Initialize the device</u>. This step is not necessary if you are using an Earthmate GPS device.
- 4. In NavMode, click the GPS button 😨 on the toolbar.
  - OR

In GPS tab view, click the **GPS** tab and then click the **Status** subtab. For more information, see <u>Monitoring Your GPS Status</u>. Then, click **Start GPS** or click the **GPS** button on the toolbar.

### To Stop GPS Tracking

In NavMode, click the GPS button 😰 on the toolbar.

In GPS tab view, click the **GPS** button on the toolbar or click the **GPS** tab and then click **Stop GPS**.

## Getting Back on Track When Off Course

To automatically recalculate your route when off course, select the **Auto** check box next to the Back on Track button in the Route tab. If you do not want the program to automatically recalculate your route when off track, clear the **Auto** check box and click the **Back on Track** button to manually recalculate the route.

# Panning the Map Automatically While GPS Tracking

When using the application with a GPS receiver to track a route, your map automatically pans and redraws as you travel, always indicating your position on the map when Center on GPS is activated.

### To Automatically Pan the Map

The following procedure demonstrates how the check box and button work together to automatically pan the map.

- Click the **Options** button on the toolbar (or click the menu arrow and click **Options**) and then click the **GPS Settings** tab.
   OR
   Click the GPS tab to open it and click the **Options** button .
- Under When Tracking, clear the Recenter Map on GPS check box. If you pan the map manually during GPS tracking, Center on GPS displays in the Control Panel. OR

Select the **Recenter Map on GPS** check box. If you pan the map manually during GPS tracking, the map automatically re-centers itself on your location after 5 seconds.

- 3. Click OK.
- 4. Click the GPS tab and click Start GPS.
  - OR

Click the **GPS** button 🗾 on the toolbar.

#### Notes

- The GPS and NavMode toolbar buttons are hidden by default. To show them, right-click the toolbar and click **GPS/NavMode**.
- The **Center on GPS** button displays and is activated by default on the Control Panel when the Recenter Map on GPS option is selected.
- If you deactivate the Center on GPS button, you can continue to manually pan the map or use the search function in the Find tab.
- When you are done with other tasks, click **Center on GPS** in the Control Panel to resume tracking.

## Playing Back a Log File

After you log a route with your GPS receiver, you can play it back in the mapping application and review your entire journey on-screen.

Your log will play back in NavMode unless you have it turned off. For more information, see Using NavMode or Tab View.

#### Notes

- You cannot play back a log file if you are currently tracking with a GPS receiver.
- Zooming in on the map allows you to see the log file in greater detail.
- When you play back a log file in NavMode, the tab area is not minimized; this allows you to control the playback.

#### To Play Back a Log File

Use the following steps to play back and review a log file.

- 1. Click the **GPS** tab and then click the **GPS Log** subtab.
- 2. Click **Clear Trail** to clear any existing GPS points from the map display.
- 3. Click File and then click Open.

4. Single click the file you want to view.

The bottom of the Open a GPL File dialog box opens the start location, start time, start coordinate, total distance, duration, finish location, finish time, finish coordinate, and the number of readings for the selected log. Log files have .gpl extensions and are saved by default in *C:\DeLorme Docs\GPSLogs*.

- 5. Click **Open**.
- 6. Click the **Play** button **begin** to begin playing back your log.

OR

Drag the slider in the **Progress Bar** (see graphic at the end of this topic) to the point in the log you want to play.

**Note** Playing back a log file defaults to 1x, which occurs in real time and takes the same amount of time as the original trip did; for example, if your trip took six hours, the on-screen tracking process also takes six hours.

You can also:

- From the **Playback Speed** drop-down list, select an option (**2x**, **5x**, **10x**, **25x**, or **50x**) to increase the tracking speed accordingly.
- Click the **Pause** button **II** to pause the tracking of the log file. The Pause button turns blue to indicate the file is paused. Click the **Play** button to continue playing back the file.
- Click the **Stop** button **I** to stop the play back. To start the file over, click the **Play** button again.
- Click and hold the **Rewind** button to rewind the log file to a particular point.
- Click and hold the Forward button button to fast forward the log file to a particular point.
- Drag the slider in the **Progress Bar** to view a particular point in the log. You can drag the slider forward or backward.

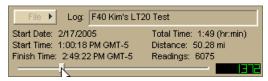

# Previewing a GPS Log File

There are two ways to view an existing GPS log. You can <u>play it back</u> and watch it in real time (point-by-point), or you can preview it and view the entire log area without waiting for the playback to finish.

#### To Preview a Log File

Use the following steps to preview a log file.

- 1. Click the **GPS** tab and then click the **GPS Log** subtab.
- 2. Click Clear Trail to clear any existing GPS points from the map display.
- 3. Click File and then click Open.
- 4. Single click the file you want to view.

The bottom of the Open a GPL File dialog box opens the start location, start time, start coordinate, total distance, duration, finish location, finish time, finish coordinate, and the number of readings for the selected log.

- 5. Click Open.
- Click File and then click File Preview.
   The map centers on your log location.

# Viewing File Details for a GPS Log

If you want more information about your GPS log than just seeing where you've been on the map, the File Details option in the GPS Log subtab can give you a variety of information about your journey.

For even more specific information about your log, simply <u>play back</u> or <u>preview</u> your log and then right-click a specific GPS point on the map to learn the date and time the point was obtained as well as the speed, bearing, elevation, and GPS status for that particular point.

#### To View File Details for a GPS Log

Use the following steps to view log file details.

- 1. Click the GPS tab and then click the GPS Log subtab.
- 2. Click Clear Trail to clear any existing GPS points from the map display.
- 3. Click File and then click Open.
- 4. Select the file you want to view details for and then click **Open**.
- 5. Click File and then click File Details.

A dialog box shows information about your log.

6. Click **OK** to exit the dialog box.

## **Monitoring Your GPS Status**

Once you initialize your GPS and begun tracking, you can continue to monitor the status of your GPS connection and other information. Status information accuracy is affected by speed (3 mph or more) and your GPS status. 3-D status provides the most accurate information.

### To Monitor Your GPS Status in GPS Tab View

#### **Speed and Heading**

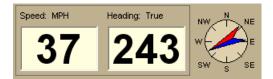

**Speed**–Displays the speed you are traveling based on the <u>units</u> you selected on the Display tab in the Options dialog box.

**Heading**–Displays the direction you are traveling as degrees T (True North) or M (Magnetic North) based on the bearing selected on the <u>Units</u> area on the Display tab in the Options dialog box. Heading is provided as a numerical value as well as a compass direction.

#### **Coordinates/Elevation**

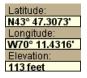

**Coordinates**–The coordinate fields display based on the <u>units</u> you selected on the Display tab in the Options dialog box.

**Elevation**–Displays the current elevation if the GPS status is 3-D and is based on the selected Units preference. Elevation can be displayed with a 2-D status; your position is indicated accurately on your screen as you travel unless you are in an area where your elevation varies greatly.

#### **GPS Status**

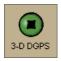

**No GPS**–A red circle with a slash indicates the GPS receiver is not yet detected by your computer. This status usually displays when initialization first begins.

**Acquiring**–A red blinking circle indicates the GPS receiver is not yet receiving sufficient satellite data to determine your position. This status displays while the GPS receiver is acquiring satellite data and can take several minutes.

**2-D**–A yellow circle indicates the GPS connection is successful but there is insufficient satellite data to determine your GPS position. This usually indicates insufficient data for an accurate location due to:

- Only three satellites being used
- Poor signals from the satellites.

Move your receiver to another location until you get better reception.

**3-D**–A green circle indicates the GPS receiver is receiving sufficient satellite data to determine your location. When the status reads 3-D, your current coordinates, elevation, and heading are displayed, along with the speed you are currently traveling.

**Note** If you are tracking with a WAAS-enabled device, a 3-D fix displays as "3-D DGPS."

#### To Monitor Your GPS Status in NavMode

In NavMode, you can view your speed. To view other GPS status information, use the tab view.

#### Speed

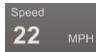

Displays the speed you are traveling based on the <u>units</u> you selected on the Display tab in the Options dialog box.

### **Monitoring GPS Satellite Information**

Click **Sat. Info** in the GPS tab to view the current satellite status. Sat. Info is a toggle button that switches to Status. Click **Status** to return to the original Status dialog area.

#### **Dilution of Precision**

-Dilution of Precision - **PDOP:** 0.00 **HDOP:** 1.80 **VDOP:** 0.00

The Dilution of Precision area lists your Position Dilution of Precision, your Horizontal Dilution of Precision, and your Vertical Dilution of Precision. For definitions of these terms, see the <u>Glossary Terms</u>.

#### Satellite Listing

| Sate | ellite | Listin | g — |   |
|------|--------|--------|-----|---|
| No.  |        | Az     |     |   |
| 2    | 76     | 223    | 47  |   |
| 7    | 62     | 301    | 47  |   |
| 20   | 37     | 109    | 46  |   |
| 11   | 30     | 54     | 47  | • |

The Satellite Listing window displays the satellites that are currently visible in the sky. The columns list the satellite number, elevation, azimuth, and signal-to-noise ratio.

Satellite Listing information is only available for DeLorme receivers and NMEA-compatible receivers.

#### Almanac

| Г | Alm | апас — |   |
|---|-----|--------|---|
|   | No. | Stat   |   |
|   | 7   | NET-   |   |
|   | 2   | NET-   |   |
|   | 20  | NET-   |   |
|   | 11  | NET-   | • |

When using a DeLorme GPS receiver, the Almanac window displays the satellite number and its current status.

N-Indicates the satellite is being used for navigation.

E-Indicates ephemeris data is available for the satellite.

**T**–Indicates the satellite is currently being tracked by your GPS receiver.

**D**–Indicates differential data is available for that satellite.

#### Notes

- Differential data is available on WAAS-enabled devices.
- Almanac information is available only for DeLorme receivers.

#### Skyview

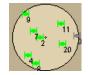

The Skyview diagram indicates visible satellites, their number (assigned by the Department of Defense), and their position in the sky relative to your current position. Each satellite is color coded, based on the quality of data it is transmitting.

Gray-Indicates the satellite's position in the sky.

**Red**–Indicates your GPS receiver is tracking the satellite but it is not receiving data from it.

**Yellow**–(DeLorme GPS receivers only) Indicates your receiver is tracking the satellite, ephemeris data is available, but the satellite is not being used for navigation.

**Green**–Indicates your GPS receiver is tracking the satellite, ephemeris data is available, and the satellite is being used for navigation.

**Dark Green–**WAAS-enabled receivers only. Indicates your receiver is tracking the satellite, ephemeris data is available, the satellite is being used

for navigation, and the satellite has DGPS and WAAS corrections available. **Blue**–WAAS-enabled receivers only. Indicates a WAAS satellite used for corrections.

### **Viewing Sun and Moon Information**

You can use the Sun/Moon subtab in the GPS tab to view information about the rising and setting of the Sun and Moon relative to a specified date, time, and location.

#### To View Sun and Moon Information

Use the following steps to view Sun and Moon information in the GPS tab.

- 1. Click the **GPS** tab.
- 2. Click the Sun/Moon subtab.
- 3. Click the down arrow next to the date to change the date.
- 4. Use the scroll arrows to change the time.
- 5. After you update the date and time, you can view:
  - The Sun and Moon traveling across the compass as time passes with the Sun/Moon compass. In the center of the compass, a shadow grows and shrinks and changes direction as the Sun moves across the compass (similar to a sun dial).
  - Sun rise/set and Moon rise/set information.
  - Moon cycle information (such as the day of the moon cycle and the phase).

### About GPS

#### What is GPS?

The Global Positioning System (GPS) applies modern technology to the ancient basics of navigation. The U.S. Department of Defense has developed and launched a series of positioning satellites in an orbiting constellation. These satellites are used as reference points much the same way stars have been used in conventional navigation.

Using these satellites, a GPS receiver can determine your position anywhere on the globe. GPS provides accurate information about coordinate position, elevation, speed, and direction of travel. Many people have discovered the benefits of GPS for tracking vehicles, recording routes, and much more.

#### How Does GPS Work?

The GPS constellation consists of 24 satellites, each carrying several atomic clocks to ensure the most accurate time possible. The satellites broadcast low-power radio waves containing the satellite's identity code and the exact time (to the nanosecond) that the message was sent.

When a GPS receiver picks up a satellite signal, it identifies the satellite and compares the signal time with its own clock. The time difference represents the time it has taken for that radio wave to travel from the satellite to the receiver. Since radio waves travel at the speed of light, the time difference can be used to calculate the distance from the satellite to the GPS receiver.

The satellite's identity code provides the location of the satellite, and the distance to the receiver creates a sphere of possible locations for the GPS receiver. Without more information, the receiver only knows that it is located somewhere on that sphere.

Two additional satellites are necessary to narrow down the receiver's possible position. Each of these satellites sends a similar radio message containing time and identity information. The GPS receiver checks the orbital location of each satellite and uses the elapsed time to create two additional spheres of possible locations. These three spheres intersect at two points; however, one of these points is eliminated because it is far away from the earth's surface. Therefore, the second point is assumed to be correct. The data from these three satellites provides the receiver with a two-dimensional location.

Data acquired from a fourth satellite pinpoints the receiver's exact location. This additional positioning information allows the GPS receiver to calculate its elevation, which is particularly important for GPS users in mountainous locations.

#### **GPS Position Accuracy**

The accuracy of the data your GPS receiver provides is dependent upon many factors, including the quality of your equipment. A low-quality clock within the receiver decreases the accuracy of your location. The atmosphere, the ionosphere, and the number of channels your receiver can handle all affect the accuracy of your system. Consult your GPS hardware manuals for information on how your receiver adjusts for errors.

Any buildings, natural structures, or heavy foliage that obstruct the GPS antenna's view of the sky prevent satellite signals from reaching the receiver and decreases the accuracy of your position.

Your accuracy will also depend on your level of clearance with the U.S. Department of Defense. There are two available radio signals that receivers can use: the Standard

Positioning Service (SPS) for civilians and the Precise Positioning Service (PPS) for military and authorized personnel.

# **Using Voice Navigation**

### **Voice Overview**

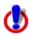

To use voice navigation, you must have a <u>2-D or 3-D GPS fix</u> and a route calculated.

Using the speech recognition and text-to-speech technology included in your application, you can issue a series of voice commands to a laptop computer. The voice commands activate basic navigation, map control, and GPS features, providing you with hands-free program navigation so you can concentrate on your driving. When tracking with a GPS receiver, you can receive spoken updates about your route directions, next turn, next stop, current location, etc.

#### Notes

- The Voice label on the Voice tab displays red when the microphone is activated.
- Your application comes equipped with Microsoft® English Recognizer Version 5.1. You can also use other speech recognition engines that you may have purchased separately from other software companies. Such speech recognition engines must support SAPI 5.1 to be available to you in your application. See the Speech settings in the Windows Control Panel for more information about your engine.
- If you have purchased other voices (text-to-speech engines) that are SAPI 5.1compatible, they are available in your application.
- You must have a microphone attached to your computer to use speech recognition (for input).
- For tips on using the speech recognition feature and setting up your microphone, see <u>Speech Recognition Tips</u>.
- If you are having difficulty hearing the voice output, adjust the volume on your external speakers or adjust your computer's volume using the settings in the Windows® Control Panel.
- If you chose the custom installation option when you installed your application, you were asked whether or not to install a speech recognition engine for voice input. If you want to use voice input and selected not to install a speech

recognition engine when you installed the program, you must uninstall and then reinstall the application, making sure to select to install the speech recognition engine.

- The speech recognition engine is automatically installed on Windows Vista and Windows 7 operating systems.
- If you have another DeLorme product installed and already opted to install the speech recognition engine, you may not see the option to install it again.

# Activating and Monitoring Speech Recognition

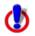

To use voice navigation, you must have a 2-D or 3-DGPS fix and a route calculated.

Use the Voice tab to view status information about your microphone and the list of available voice commands.

- The Microphone bar (VU meter) indicates the level of sound received from the microphone.
- The Command Status area displays either the last recognized voice command or one of the following error messages:
  - •
  - Too noisy
  - No signal
  - Input too loud
  - Input too quiet
- The Commands box lists the voice commands for accessing the Voice tab, navigating, using the map, and using GPS. It shows the availability of the commands and their shortcut keys. You can double-click a command to issue it.

### To Activate and Monitor the Speech Recognition Feature

Use the following steps to activate and monitor the speech recognition feature.

1. Click the **Voice** tab.

2. Select the **Microphone** check box to activate your microphone and to turn on the speech recognition feature.

The tab name turns red if the microphone is listening to your commands. **Note** If your microphone is active when you exit the program, it will still be active when you re-enter the application.

- 3. To trigger an audible signal when a voice command is recognized, select the **Beep** When Heard check box.
- 4. To display all of the possible voice commands, including variations of the commands, select the **Show All Commands** check box.

Both enabled 💪 and disabled 隆 commands are displayed.

**Note** Some commands are disabled if a route is not calculated or if the GPS is not initialized.

## Voice Commands

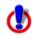

To use voice navigation, you must have a <u>2-D or 3-D GPS fix</u> and a route calculated.

Your application includes Route, Map, GPS, and Voice tab control commands. Select the **Show All Commands** check box to view all options, including those which are variations or unavailable.

### **Route Tab Commands**

The following table shows navigation voice commands for the Route tab. If there is a keyboard shortcut available, it is listed after the command.

| Spoken Command         | Response                                                     |
|------------------------|--------------------------------------------------------------|
| What is the next turn? | Speaks the next turn name, time to turn, distance to turn,   |
| (F5)                   | bearing to turn, and turn direction. Displays the Directions |
| What's the next turn?  | subtab in the Route tab.                                     |
| (F5)                   |                                                              |
| Next turn. (F5)        |                                                              |
| Show next turn. (F6)   | Displays current location and next turn. Displays the        |
|                        | Directions subtab in the Route tab.                          |

| Center on next turn.   | Centers map on the next turn. Displays the Directions subtab<br>in the Route tab.                                   |  |  |
|------------------------|----------------------------------------------------------------------------------------------------|--|--|
| What is the next stop? | Speaks the next stop name, distance to stop, bearing to stop,                                                       |  |  |
| What's the next stop?  | and time to stop. Displays the Directions subtab in the Rout tab.                                                   |  |  |
| Next stop              |                                                                                                    |  |  |
| Show next stop. (F7)   | Displays current location and next stop. Displays the Directions subtab in the Route tab.                           |  |  |
| Center on next stop.   | Centers map on the next stop. Displays the Directions subtab<br>in the Route tab.                                   |  |  |
| After that.            | Speaks the next stop or turn information, depending on the previous spoken direction.                               |  |  |
| Are we there yet?      | Speaks the finish name, time to finish, and distance to finish.                                                     |  |  |
| Show finish. (F8)      | Displays current location and finish on the map.                                                                    |  |  |
| Center on finish.      | Centers map on the finish. Displays the Directions subtab in the Route tab.                                         |  |  |
| Directions.            | Speaks the next turn, next stop, finish, name, time, and distance. Displays the Directions subtab in the Route tab. |  |  |
| Where am I?            | Speaks current route segment, heading, speed, town, county, and state.                                              |  |  |
| Coordinates.           | Speaks the coordinate of your current location.                                                                     |  |  |
| Shush. (F4)            | Silences GPS voice navigation, but does not turn it off.                                                            |  |  |
| Be quiet. (F4)         |                                                                                                    |  |  |
| Voice nav on. (F2)     | Turns voice navigation (spoken turn directions) on.                                                                 |  |  |
| Voice nav off. (F2)    | Turns voice navigation (spoken turn directions) off.                                                                |  |  |
| Show route.            | Displays your route on the map.                                                                                     |  |  |
| Back on track.         | Adds current GPS location as a stop and recalculates the route.                                                     |  |  |

| Continue route from here.<br>(F9) | Adds current location as a stop and recalculates the route. |
|-----------------------------------|-------------------------------------------------------------|
| Show turns.                       | Activates the Show Turns dialog area in the Route tab.      |
| Show directions.                  | Activates the Directions subtab in the Route tab.           |
| Show list.                        |                                                             |

### Map Commands

The following table shows main map voice commands. If there is a keyboard shortcut available, it is listed after the command.

| Spoken Command            | Response                                  |
|---------------------------|-------------------------------------------|
| Pan left. (ALT+Left)      | Pans (or scrolls) the map left.           |
| Scroll left. (ALT+Left)   |                                           |
| Pan right. (ALT+Right)    | Pans (or scrolls) the map right.          |
| Scroll right. (ALT+Right) |                                           |
| Pan up. (ALT+UP)          | Pans (or scrolls) the map up.             |
| Scroll up. (ALT+UP)       |                                           |
| Pan down. (ALT+DOWN)      | Pans (or scrolls) the map down.           |
| Scroll down. (ALT+DOWN)   |                                           |
| Zoom in. (ALT+PAGE        | Zooms in one level.                       |
| DOWN)                     |                                           |
| Zoom out. (ALT+PAGE       | Zooms out one level.                      |
| UP)                       |                                           |
| Zoom in <#> times.        | Zooms in the specified number of levels.  |
| Zoom out <#> times.       | Zooms out the specified number of levels. |
| Zoom level <#>.           | Zooms to specified level.                 |
| Previous map.             | Displays the previous map.                |
| Go back.                  |                                           |

### **GPS** Tab Commands

The following table shows GPS voice commands. If there is a keyboard shortcut available, it is listed after the command.

| Spoken Command                    | Response                                                     |  |  |
|-----------------------------------|--------------------------------------------------------------|--|--|
| Start GPS. (CTRL+G)               | Starts GPS tracking.                                         |  |  |
| Stop GPS. (CTRL+G)                | Stops GPS tracking.                                          |  |  |
| GPS status.                       | Displays the GPS Status subtab.                              |  |  |
| Monitor GPS.                      | Displays the GPS Monitor subtab.                             |  |  |
| GPS Monitor.                      |                                                              |  |  |
| Center on GPS. (ALT+P)            | Recenters the map on the current GPS location.               |  |  |
| Stop centering on GPS.<br>(ALT+P) | Stops the map from recentering on your current GPS location. |  |  |
| Stop center on GPS.<br>(ALT+P)    |                                                              |  |  |
| Clear GPS.                        | Clears the GPS "bread crumb trail" from the map.             |  |  |
| Autorotate map on.<br>(ALT+R)     | Turns automatic map rotation on.                             |  |  |
| Autorotate map off.<br>(ALT+R)    | Turns automatic map rotation off.                            |  |  |
| Autozoom map on.<br>(ALT+Z)       | When GPS tracking, turns automatic zoom on.                  |  |  |
| Autozoom map off.<br>(ALT+Z)      | When GPS tracking, turns automatic zoom off.                 |  |  |

### Voice Tab Commands

The following table shows Voice tab voice commands and the response.

| Spoken Command  | Response                         |
|-----------------|----------------------------------|
| What can I say? | Displays the Monitor dialog box. |

| More commands.       | Displays next page of voice commands. |
|----------------------|---------------------------------------|
| Repeat last command. | Repeats your last spoken command.     |

## **Voice Prompts**

### Directions (spoken first or alone)

Proceed...

Continue straight...

Bear right...

Bear left...

Turn right...

Turn left...

Turn hard right...

Turn hard left...

Go east...

Go west...

Go north...

Go northeast...

Go northwest...

Go south...

Go southeast...

Go southwest...

### Direction distance modifiers (spoken second)

...in [distance in tenths of a mile]

### Other (spoken alone)

At finish. [was: "Destination reached."]

Last leg.

Approaching finish.

Off route.

### **Voice Options**

## **Voice Options**

Click a link to learn more about the Voice tab in the Options dialog box:

- Training the Speech Recognition Engine
- Speech Recognition Tips
- <u>Changing Voice Output</u>
- <u>Voice Preferences</u>

## **Training the Speech Recognition Engine**

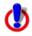

To use voice navigation, you must have a <u>2-D or 3-D GPS fix</u> and a route calculated.

You should train the speech recognition engine to provide good speech recognition results. Before training, ensure your microphone is active and the speech recognition feature is on. For more information, see Activating and Monitoring Speech Recognition.

#### To Train the Engine to Recognize Your Speech Patterns

You should train the speech recognition engine to recognize your specific speech patterns. This is often done by reading a predetermined piece of text supplied by the creator of the speech recognition engine. If the engine supports multiple user models, you can train the engine to recognize more than one speech pattern.

Use the following steps to train the speech recognition engine to recognize your speech patterns.

- 1. Click the **Options** button on the toolbar.
  - OR

Click the arrow next to the **Options** toolbar button to open the menu. Then, click **Options**.

- 2. Click the Voice Settings tab.
- 3. Select the microphone you intend to use from the Microphone drop-down list.
- Select your preferred user voice model from the User Profile drop-down list.
   Note To create a new speech recognition profile for each of your working environments (noisy, quiet) and users (your spouse, your child), click Speech in the Windows Control Panel.

5. Select your preferred speech recognition engine from the **Recognizer** drop-down list.

**Note** Select the most recent version available in the drop-down list.

6. Click **Speech Profile Training** to display the speech training wizard specific to your speech recognition engine.

**Note** This feature is available only if it is supported by your speech recognition engine.

7. Follow the on-screen instructions.

#### Tips

For best results:

- Use a close-talk microphone that rests near the side of your mouth instead of a desktop or built-in microphone.
- Train the speech recognition engine in the same environment in which you will use it.
   For example, if you use the engine mostly in the car, perform training in the car.
   Perform three training sessions to get the best results.
- When training, speak the same voice as you will when giving voice commands to the computer. Speak distinctly and at an average speed, as if giving a command.
- Use the Microphone Wizard to ensure your microphone is working correctly and to view tips on microphone selection and placement. To use the wizard, click
   Microphone Setup on the Voice tab of the Options dialog. Or, from the Start menu on your computer, browse to the Control Panel and double-click the Speech icon to open the Speech Properties dialog box.
- To increase the likelihood of correct speech recognition, on the Voice Settings tab in the Options dialog box, select the **Commands start with** check box and then type the appropriate word/phrase in the text box (if using a single word, use a word with more than one syllable). For example, if you type **computer**, you would then say "Computer, zoom in."

# **Speech Recognition Tips**

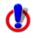

To use voice navigation, you must have a <u>2-D or 3-D GPS fix</u> and a route calculated.

The following tips provide information on using the speech recognition feature and setting up your microphone.

- Speech recognition is only active when your application is the active window.
- Commands become enabled based on your current GPS status, your data zoom level, and other factors. Enabled commands do not have a red "x" on the icon.
- Disabled commands have a red "x" on the icon.
   Note Some commands are disabled if a route is not calculated or if the GPS has not been initialized.
- Avoid noisy environments when using voice command navigation.
- Use a close-talk microphone for best speech recognition results.
- Properly position your microphone to achieve the best speech recognition results. For a close-talk microphone, the recommended position is a thumb-width from the corner of your mouth and slightly to the side. For more information, see the note at the end of this topic.
- When issuing commands to the computer, use the same tone that was used when during the speech recognition engine training.
- Keep the microphone as far as possible from the car radio or console, computer speakers, or other speakers.
- If your microphone is near your speakers, and you are using the microphone together with voice reminders (GPS VoiceNav), the program may recognize some of the words that it is speaking and react to them. Here are ways to eliminate this problem:
  - Make sure that you have chosen the Voice Output device (speakers, headset) and the Input device (on-board microphone, headset microphone) that you intend to use with DeLorme GPS voice navigation. Use the selections that are available in the Voice settings tab in the Options dialog box.
  - If more than one speech recognizer is available in the drop-down list, choose the most recent (highest version number).
  - Your best speech recognition responses will always be to use a close-talk microphone with voice output using the laptop speakers rather than a headphone speaker so that the computer will not "hear itself."
  - If you are speaking with someone else in the room, have a radio or television on, and so on, the computer may think those sounds are commands to follow.

Select the Microphone check box on the Voice tab only when you intend to use it. If you exit the program with the Microphone check box selected, the program will start speech recognition again when you restart the program. Voice recognition requires a lot of disk space and slows down the system if you are not using it. Remember: the Voice tab displays with red font whenever the microphone is listening.

- Use the Commands Start With feature in the Voice tab in the Options dialog to clearly distinguish commands from other noise and speech. Set the Commands Start With phrase to something like "computer" or "Simon Says" to reduce the chances of an unexpected command recognition. When choosing a phrase, make sure that it is more than one syllable. The phrases "computer" or "Simon Says" work well. But the simple word "map" probably will not.
- Train the speech recognition system in the environment in which you will use it (for example, in a noisy car).

**Note** To find out the proper position for your microphone model, or to find tips on how to purchase a microphone, click the **Options** button **options** on the toolbar (or click the arrow next to the **Options** toolbar button to open the menu; then, click **Options** to open the dialog box), click the **Voice Settings** tab, and then click **Microphone Setup**. Or, from the Start menu on your computer, browse to the Control Panel and double-click the **Speech** icon to open the Speech Properties dialog box.

## **Changing Voice Output**

To use voice navigation, you must have a <u>2-D or 3-D GPS fix</u> and a route calculated.

Your application offers text-to-speech technology so you can receive spoken updates about your route directions, next turn, next stop, current location, time to finish, or current coordinates when navigating with a GPS receiver. Text-to-speech allows hands-free navigation of the program on your computer.

Use your text-to-speech engine to change and preview the tone and quality of the computer's voice.

### To Change the Voice Output

Use the following steps to change your computer's voice.

Click the **Options** button on the toolbar.
 OR

Click the arrow next to the **Options** toolbar button to open the menu. Then, click **Options** to open the dialog box.

- 2. Click the Voice Settings tab.
- From the Voice drop-down list box, select a voice from the list of options.
   A description of the selected voice displays to the right of the drop-down list box.
   Note If you have purchased SAPI 5.1-compatible voices from another software vendor, they are included in this list.
- 4. From the **Device** drop-down list box, select the output device from which you want to hear the computer's voice (for example, your speakers or a headset).
- To preview the voice, click **Test Voice**, type a sample sentence, and then click **OK**.
   The sample sentence is spoken in the selected voice.
- 6. Use the Voice Volume spin box to adjust the output volume relative to the other programs you are running. By default, this is set to 100 (maximum). Note that you cannot set the volume higher than your speakers or Windows Control Panel settings capabilities.

**Note** Click Audio Controls to access additional volume settings.

7. Use the **Speaking Rate** spin box to adjust the rate at which the computer's voice will speak. A value of 50 is normal.

### **Voice Preferences**

To use voice navigation, you must have a <u>2-D or 3-D GPS fix</u> and a route calculated.

The Voice tab in the Options dialog displays a series of Engine Option buttons. These option buttons allow you to view information or change preference settings in your speech recognition or text-to-speech engines. Some speech recognition or text-to-speech engines do not support some of the preference options.

### To View and Update Speech Recognition Preferences

To change speech input preferences, click the **Options** button **Context** on the toolbar (or click the arrow next to the **Options** toolbar button to open the menu; then, click **Options** to open the dialog box), and then click the **Voice Settings** tab. The following options are available under the Speech Recognition area of the dialog box.

- **Microphone Setup**–Opens the Microphone Wizard to adjust speech recognition whenever you change microphone or noise environments.
- **Speech Profile Training**–Opens Voice Training Wizard to train the engine to recognize your speech patterns. This process may take 10–15 minutes to complete.
- **DeLorme Training**–Opens an abbreviated version of the Voice Training Wizard. This dialog trains the system on DeLorme voice commands.
- Add/Delete Words–Opens the Add/Delete Words Wizard with the pronunciation wizard specific to your speech recognition engine. You can enter, edit, or view the words in your pronunciation vocabulary. Use this wizard when the speech recognition has trouble understanding a specific word that you are saying.
- Recognition Settings—Opens the Recognition Profile Settings dialog. Use this to change preferences for sensitivity and tolerance of errors in recognizing your voice.
   Note Your application comes equipped with Microsoft English Recognizer Version 5.1. You may have a premium version (for example, Microsoft Office 2003 installs Microsoft English U.S. Version 6.1 Recognizer). Select the most recent version.

### To View and Update Voice Output Preferences

To change voice output preferences, click the **Options** button on the toolbar (or click the arrow next to the **Options** toolbar button to open the menu; then, click **Options** to open the dialog box), and then click the **Voice Settings** tab. The following options are available under the Voice Output area of the dialog box.

- **Test Voice**–Choose to display the preview voice dialog box for your text-to-speech engine. Type in a sentence and click **OK** to hear it spoken.
- Audio Controls–Choose to adjust the speaker volume for all programs on your computer. This is equivalent to the same adjustment in the Windows Control Panel.

# Geocaching

# Geocaching Menu

Click Geocaching on the Map Files tab to view the Geocaching menu.

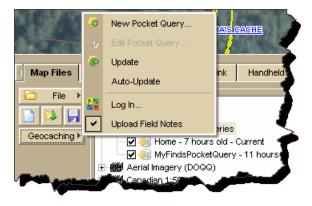

### Geocaching.com Log In

You must have an premium account at Geocaching.com to create pocket queries. Logging in through the Geocaching menu allows DeLorme Topo North America and Geocaching.com to connect for sending information back and forth. It does not log you in to the Geocaching.com website.

- 1. Click Log In to open the Log In dialog box.
- 2. Type your user name and password in the boxes.
- 3. Select the **Remember my log in** check box to save your log in information.

#### Manage Pocket Queries

See <u>Managing Pocket Queries</u> for more information about creating, editing, and updating pocket queries.

#### **Upload Field Notes**

Upload field notes to Geocaching.com when you sync your PN-Series GPS with DeLorme Topo North America.

- To automatically upload field notes to Geocaching.com when you sync your device:
  - You must be logged in to your Geocaching.com premium account through the Geocaching menu.
  - The Upload Field Notes check box on the Geocaching menu must be selected.

- After you sync your device, go to your field notes on Geocaching.com to complete posting them.
- If you are not logged in or if the Upload Field Notes check box is not selected, you can manually upload field notes through the Geocaching.com website after you sync your device.
- The field note file is saved to *DeLorme Docs/Draw/PN-Series* on your computer. If you are logged in and the Upload Field Notes check box is selected, the file is deleted once it is uploaded.

## **Geocaching Overview**

Geocaching is a fun outdoor activity that uses a GPS device for treasure hunting. Geocaching is enjoyed by all kinds of people—from families with small children to active outdoor adventurers. To search for a geocache, you use a GPS device to follow clues to caches hidden by other geocachers. On your device and in DeLorme Topo North America, a geocache is a type of waypoint.

DeLorme Topo North America has several features to help you get your caches on your device and start geocaching.

For more information about geocaching, visit <u>Geocaching.com</u>.

### Map Files Tab—Geocaching Menu

<u>Manage Geocaching.com pocket queries</u> from within DeLorme Topo North America. You can also set an option to automatically upload field notes on your PN-Series GPS device to Geocacaching.com after you sync it with DeLorme Topo North America.

### Earthmate GPS Sync

Use <u>Earthmate GPS Sync</u> to synchronize your Earthmate PN-Series GPS device with DeLorme Topo North America. Sync geocaches, waypoints, tracks, routes, and maps.

### **Draw Tab**

Use the import file option in the Draw tab to import geocache files. The files are converted to draw files for use in DeLorme Topo North America.

- Geocaching.com Location (.loc) files. These files contain the cache code, cache name, and the latitude and longitude for the cache location.
- GPS Exchange (.gpx) files have full cache descriptions and hints that you can view in the Waypoint comment field.

## **Managing Pocket Queries**

If you have a premium membership for <u>Geocaching.com</u>, you can create custom geocache files (in .gpx) format called <u>pocket queries</u> on the Geocaching.com website. When you download a pocket query it creates waypoint layer on the Draw tab.

You can manage your pocket queries from within DeLorme Topo North America and quickly sync them with your PN-Series GPS.

### Create a New Pocket Query

- 1. On the Map Files tab, click **Geocaching**, and then click **New Pocket Query**. The Geocaching.com website opens on the New Pocket Query page.
- 2. Log in to the website and create a pocket query.

### Edit a Pocket Query

You must be logged in through Topo North America to view and edit a pocket query.

- 1. On the Map Files tab, click the pocket query you want to edit.
- 2. Click **Geocaching** and then click **Edit Pocket Query**. The Geocaching.com website opens on the page for your pocket query.
- 3. Log in to the website and edit your pocket query.

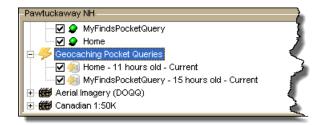

### **Update Pocket Queries**

You must be logged in through Topo North America to update a pocket query.

On the Map Files tab, click Geocaching and then click **Update**. The Geocaching Pocket Queries list in the map files list updates.

#### **Auto-update Pocket Queries**

If you want pocket queries to automatically update, click Auto Update on the Geocaching menu to select the check box. As long as you are <u>logged in</u>, pocket queries will update automatically when you open Topo North America.

#### **Pocket Queries and Draw Layers**

When you download a pocket query, it creates a geocache waypoint layer on the Draw tab. These draw layers have some characteristics that make them different from regular waypoint draw layers:

- They are updated each time you update a pocket query.
- They are locked and cannot be edited. You can copy a layer or elements of a layer to a new layer.
- In the Earthmate GPS Sync dialog, layers created from pocket queries are found in the Geocache Files category. After sync, they appear on your device as .gpx files.
- When you sync your device with Topo North America after you finish geocaching and log finds or make changes, a new draw layer is created that includes your updates—the new file has "Changes" at the end of the name. This way, your original pocket query layer is kept for your next update and you can work on your desktop or on your device the Changes file.
- When you update a pocket query, it is added to the open project in Topo North America and it is updated in any project you have previously added it to.

# Using Earthmate PN-Series GPS Devices

## **PN-Series GPS Overview**

This section of the Help explains how to use DeLorme Topo North America with your Earthmate PN-Series GPS device (PN-30 and higher models). For help with using the device, see your *User Manual*.

## Syncing Maps and Data

## Sync Overview

You can use Earthmate GPS Sync dialog box to sync waypoints, tracks, routes, and maps in DeLorme Topo North America with an Earthmate PN-Series GPS device (PN-30 and later models).

Click the **Sync** button in the toolbar to open the Earthmate GPS Sync dialog box. You can also open the Sync dialog box by clicking the **Sync** button on the Handheld Export tab or the GPS tab.

See the following Help topics for more info about syncing.

- <u>Syncing Maps, Points, Routes, and Tracks</u>
- Tutorial: Add a Map to a PN-Series GPS
- Tutorial: Sync Data with a PN-Series GPS
- Deleting Files from a PN-Series GPS

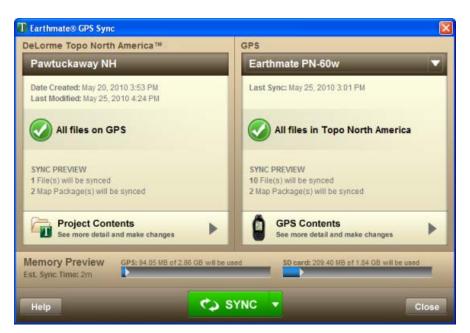

**PN-60**-Store maps, waypoints, geocaches, and tracks on the internal drive or an SD card. Store routes on the internal drive.

**PN-40**-Store maps on the internal drive or an SD card. Store waypoints, geocaches, and tracks on the SD card. Store routes on the internal drive.

### Syncing Maps, Points, Routes, and Tracks

Use Earthmate GPS Sync to sync your DeLorme Topo North America projects with your Earthmate PN-Series GPS device or an SD card you plan to use in your device.

Before you start, set your preferences for using Earthmate GPS Sync.

See the tutorials to learn more about using Earthmate GPS Sync:

- Tutorial: Add a Map to a PN-Series GPS
- Tutorial: Sync Data with a PN-Series GPS

When you open Earthmate GPS Sync, you can see a summary of the project open in Topo North America on the left side of the dialog box. On the right side of the dialog box, you see a summary of the device connected to your computer with a USB cable or an SD card in a reader in your computer. To change the view on the right side of the dialog box, click the arrow in the top right corner and select the device or SD card to view.

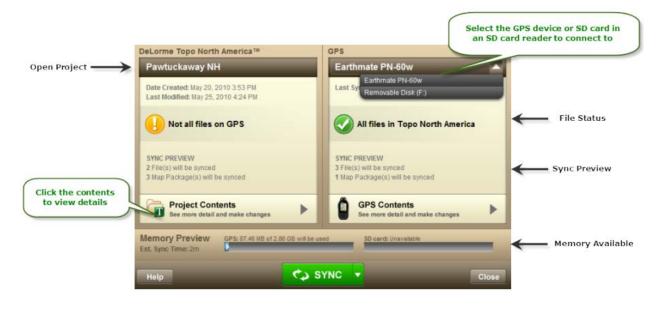

### View Project or GPS/SD Card Contents

Click **Project Contents**, **GPS Contents**, or **SD Card Contents** to view a summary of the waypoints, geocaches, tracks, routes, and maps on your desktop and on the connected device/SD card. When a category contains files, the number of files is indicated and an arrow displays. Click the category to view the list of contents.

- Project Contents include:
  - Routes, tracks, waypoints, and geocaches from the open project.

- Map files that you have downloaded from the NetLink Map Library Note Only maps in the *DeLorme Docs/Mobile Maps* folder on your computer are displayed.
- **GPS/SD** Card Contents include:
  - All maps and files that you have synced to or installed on the device's internal • drive or SD card.

| DeLorme Topo North America™                                                                                                    |                                    | GPS                                                                                | GPS                                       |                                                                                        |                                                                                           |
|----------------------------------------------------------------------------------------------------|------------------------------------|------------------------------------------------------------------------------------|-------------------------------------------|----------------------------------------------------------------------------------------|-------------------------------------------------------------------------------------------|
| Back                                                                                                    | Geocache Files                     | Back                                                                               | Earthmate PN-6                            |                                                                                        | ps, waypoints,<br>racks on the interna                                                    |
| Mome     SELECT DESTINATION       591 geocaches. Not currently on GPS     6       MyFindsPocketQuery     6       6 geocaches. Not currently on GPS     6 |                                    | 0 Waypoin<br>0 Total Way<br>0 Geocach<br>0 Total Geo<br>3 Track La<br>15 Total Tra | /points<br>he Files<br>scaches            | drive or an SD ca<br>the internal drive<br><b>PN-40</b> -Store ma<br>drive or an SD ca | rd. Store routes on<br>ps on the internal<br>Ird. Store waypoints<br>racks on the SD card |
| Memory Preview<br>Est. Sync Time: 1m                                                                                                    | GPS: 55.76 MB of 2.86 GB will be u | sed SD cards 7                                                                     | Ckages<br>7.20 MB of 1.84 GB will be used |                                                                                        |                                                                                           |

• Any data you have collected on your device.

### Make Changes

You can change what will sync and where it will sync to. Each layer, file, route, or map can be individually controlled.

- To exclude something from syncing, clear its check box. •
- To change the location for the file after sync, click the toggle 💷 in the Select • Destination column. The selected location is blue.
  - The toggle on the project side indicates where you are sending the file to-٠ select GPS for the device's internal drive. Select SD for an SD card in the device.
  - The toggle on the GPS side allows you to move a file, layer, or map. For • example, if you have a waypoint file on your device's internal drive, you might want to move it to the SD card.

SD card.

• If an option is grayed out, it is unavailable for that data.

#### View Available Memory

The Memory Preview area shows the approximate amount of memory that will be available on your device and SD card after you sync. This can help you make decisions about where to sync your data.

#### Sync

When you sync, only files you have selected on either side are included.

- Click **Sync** to sync new files and changes to existing files at the same time.
- To ONLY send new files and changes to existing files from Topo North America to the device or SD card, click the arrow next to the Sync button and select Send. Then click Send.
- To ONLY receive new files or changes to existing files from the device or SD card into Topo North America, click the arrow next to the Sync button and select Receive. Then, click Receive.

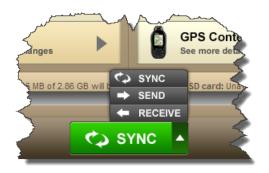

Once the sync has finished, you are notified that the sync is complete.

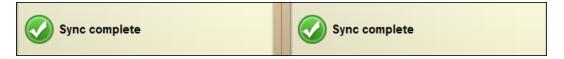

## Tutorial: Add a Map to an Earthmate PN-Series GPS

#### Map Library Imagery and Data

- Download imagery and data to layer over the device's topographic and street maps.
- Use Earthmate GPS Sync to send a downloaded map package to your device or an SD card.

**Note** You can <u>create a custom map package</u> if you want to control the zoom levels at which the map displays or include draw layers.

Click the Help button on the Map Library subtab to access the online NetLink Help.

### Step 1—Activate your certificate or subscription

If you already have an active subscription, go to step 2.

- 1. Click the **NetLink** tab OR click the **Map Library** button **W** in the toolbar.
- 2. Type the download certificate or subscription key in the **Validation Key** box to activate it.

| Map Library<br>Info<br>Downloads |                    | Activate Download Certificate or Subscription<br>Type the key in the Validation Key text box and click Activate Key. |  |
|----------------------------------|--------------------|----------------------------------------------------------------------------------------------------|--|
| Support                          | Map <b>Library</b> | Validation Key: Activate Key Go to Map Library                                                                       |  |

### Step 2—Select the coverage area and submit your selection

- 1. From the drop-down list, select the data type you want to download.
- Click the Select button Select and then click each grid on the map, or click and hold the left mouse button and drag the cursor on the map to quickly select multiple grids.
- 3. When you have finished selecting grids, click Submit Submit

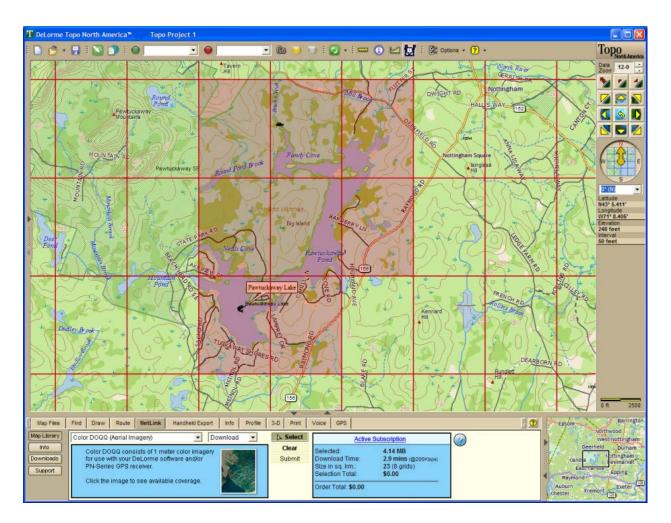

## Step 3—Name your selection and process the order

On the next screen, type a name for your selection. This is the name you want for your map file. Then, click **Process Order**.

| Selections List          |                                                                                                    |
|--------------------------|----------------------------------------------------------------------------------------------------|
| Name your selection      | My Selection<br>(Letters, numbers and spaces only)                                                          |
| Data Use License Agreeme | ss Order" button, you agree to the<br><u>nt.</u> Click the link to view the document.<br><b>ocess Order</b> |

Step 4—Download your imagery or data

You will be notified by email when the download is ready. You can also check the download progress on the Downloads subtab.

When your file is ready, go to the Downloads subtab and download your map files.

**Note** For each selection, a map file for your PN-Series GPS device is saved to the *DeLorme Docs/Mobile Maps* folder on your computer and a map file for use in the desktop mapping program is saved to the *DeLorme Docs/Downloads* folder.

### Step 5—Sync the project with your PN-Series GPS

- 1. Connect your device to your computer with the USB cable. If syncing with an SD card, you can insert the card in the device or use an SD card reader.
- 2. Click the **Sync** button on the toolbar to open the Earthmate GPS Sync dialog box.
- To verify your downloaded map is ready to sync, on the left side of the dialog click Project Contents. Then, click Map Packages. You can view the maps you already have on the device on the right side of the dialog.

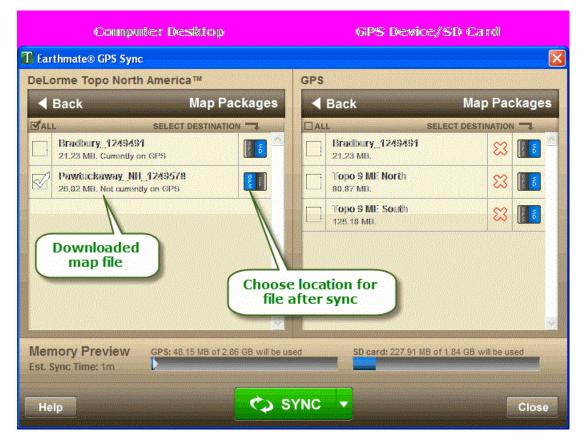

Step 6—View the imagery on the device

**PN-60**-Store maps, waypoints geocaches, and tracks on the drive or an SD card. Store rou the internal drive.

PN-40-Store maps on the inte drive or an SD card. Store was geocaches, and tracks on the Store routes on the internal dr Disconnect your device from your computer. On the device, go to **Map > MENU > Data Management**. Then, highlight the map file, press **MENU** and select **View Map**.

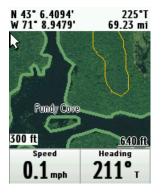

## **Tutorial: Sync Data with a PN-Series GPS**

Use Earthmate GPS Sync to send and receive waypoints, including geocaches, tracks, and routes to and from an Earthmate PN-Series GPS. When planning a trip, use DeLorme Topo North America to create a set of waypoints, a track, and a route that identify the locations you are interested in visiting.

- See Syncing Maps, Points, Routes, and Tracks for more information about syncing.
- See the <u>Add a Map to a PN-Series GPS</u> tutorial for more information about adding maps and imagery and syncing them.

For this tutorial, we are transferring data to a PN-60w connected to the computer.

## Step 1—Create your trip information

Use DeLorme Topo North America to create your trip information. To easily manage your information, <u>create a new project</u> for each trip.

For more information, see the following Help topics:

- Creating a Route
- Adding Waypoints to the Map
- <u>Geocaching Overview</u>
- Drawing a Track on the Map

#### Step 2—Connect your device to your computer

Connect the device to your computer with the USB cable and power it on. Then, click the

Sync button on the toolbar.

• The connected device displays on the right of the dialog box.

• The left side of the dialog box shows the project that you have open on your computer.

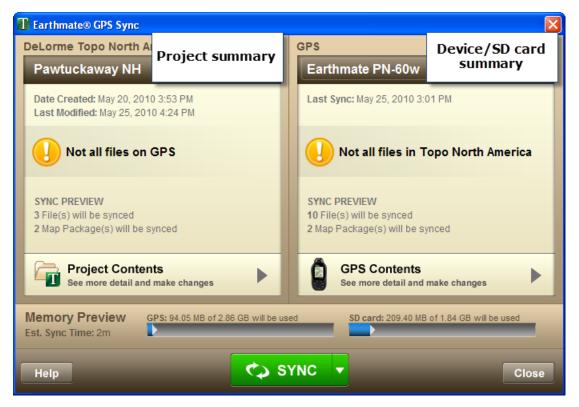

## Step 3—View what will sync

To view the contents of the project, click **Project Contents**. To view what is on the device/SD card, click **GPS Contents**. To view a detailed list for a category with contents, click it.

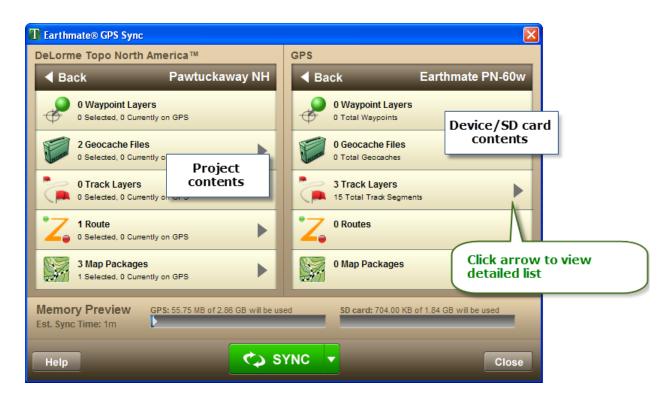

#### Step 4—Make changes

- To include or exclude a specific file, layer, or map, select or clear its check box.
- To change the location for the file after sync, click the toggle in the Select
   Destination column. The selected location is blue.
  - The toggle on the project side indicates where you are sending the file to select GPS for the device's internal drive. Select SD for an SD card in the device.
  - The toggle on the GPS side allows you to move a file, layer, or map. For example, if you have a waypoint file on your devices' internal drive, you might want to move it to the SD card.
  - If an option is grayed out, it is unavailable for that data.

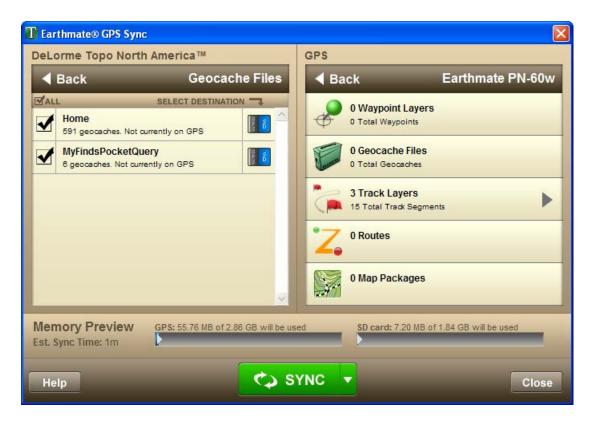

## Step 5—Sync

Click **Sync** on the dialog box. You are notified when sync is complete.

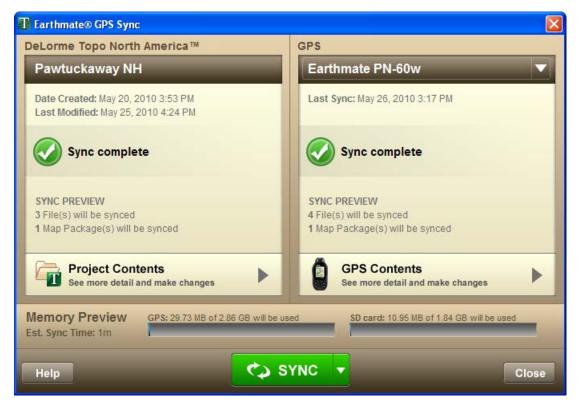

**PN-60**-Store maps, waypoints geocaches, and tracks on the drive or an SD card. Store rout the internal drive.

**PN-40**-Store maps on the inte drive or an SD card. Store was geocaches, and tracks on the Store routes on the internal dr

## **Deleting Files from a PN-Series GPS**

You can use Earthmate GPS Sync to delete maps, routes, tracks, waypoints, and geocaches from your Earthmate PN-Series GPS or an SD card in an SD card reader.

- 1. Connect your device or SD card reader to your computer.
- 2. Click the **Sync** button on the toolbar to open the Earthmate GPS Sync dialog box.
- On the right (device/SD card) side of the dialog box, click GPS Contents and then click the category for the file you want to delete to display the files on the device/SD card.

The last column shows the file location.

- Select the red X outline for each file to delete.
   A solid red X indicates a file is selected for deletion; the check box for the file is cleared so it isn't copied to Topo North America.
- 5. Click **Sync** on the dialog box. The sync process removes the files selected for deletion from the device or SD card.

| T Earthmate⊛ GPS Sync                                                       |                                |                            |
|-----------------------------------------------------------------------------|--------------------------------|----------------------------|
| DeLorme Topo North America™                                                 | GPS                            |                            |
| Pawtuckaway NH                                                              | Back                           | Track Layers               |
| Date Created: May 20, 2010 3:53 PM<br>Last Modified: May 25, 2010 4:24 PM   | Z010-05-21, 121027             | TP (1)                     |
| All files on GPS                                                            | Bradbury Mtn (1)<br>2.9 mi.    | 22                         |
| SYNC PREVIEW<br>1 File(s) will be synced<br>2 Map Package(s) will be synced | Geocaching 5-22-10<br>32 6 mi. | File selected for deletion |
| Project Contents See more detail and make changes                           |                                |                            |
| Memory Preview<br>Est. Sync Time: 2m                                        | sed SD card: 209.40            | MB of 1.84 GB will be used |
| Help S                                                                      |                                | Close                      |

# Sync Options

Set your preferences for working with Earthmate GPS Sync when an Earthmate PN-Series GPS device is connected to your computer with a USB cable.

Click the **Options** button on the toolbar (or click the menu arrow and click **Options**) and then click the **Sync** tab.

- Select the **Open Earthmate GPS Sync** check box to open the Earthmate GPS Sync dialog box when you connect your device to your computer.
- Select the Automatically start Sync when Earthmate GPS Sync is opened check box to start the sync process as soon as you open the dialog box.

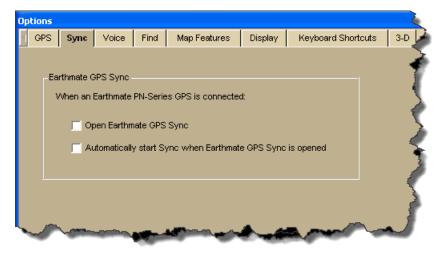

# **Firmware Updates**

Occasionally, DeLorme releases updates for Earthmate PN-Series GPS devices. When an update is available for a device connected to your computer with the USB cable, you will be notified when you start Earthmate GPS Sync. An Internet connection is required for firmware update notification and download.

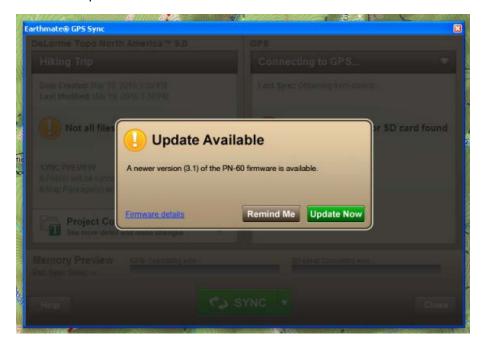

# **Creating Custom Map Packages**

## **Creating a Custom Map Package**

You can export maps that you create in DeLorme Topo North America to use on a DeLorme Earthmate PN-Series GPS device. You can <u>customize</u> (*Custom map packages are created using the Handheld Export tab. The data that is included in a custom map package depends on the data that is available for the export area.*) your map with imagery and data from NetLink's Map Library and draw layers. For more information about data types, see the <u>Data and Zoom Level Information</u> box below.

## To Create a Map Package

Use the following steps to create a custom map to send to an Earthmate PN-Series GPS.

- 1. Click the Handheld Export tab.
- Under the select layers list, select the check box next to each layer to include in the map package. For information about layers, click a data type in the <u>Data and Zoom</u> <u>Level Information</u> box below.

Tips

- If you installed the PN-Series detailed DVD data on your device, clear the Topo North America Data Series check box so you do not duplicate data.
- You can select multiple layers and then click one check box to select or clear the check boxes for all selected items.
- 3. To change the maximum and minium zoom levels for the data, click the cell under Min or Max and type the new number. Click the arrow next to the range in the table to open a dialog with more zoom controls. For more information about zoom levels, see the <u>Data and Zoom Level Information</u> box below.
- 4. Select an appropriate grid size from the Grid Size drop-down list (for more information, see <u>Grid Size Comparisons</u>), click the Select/Edit Select/Edit button, and click grids on the map to add or remove them. Grids selected for export are shaded red. You can click and drag to quickly select multiple grids. If you used the Preview in Handheld feature on the <u>Find tab</u> to preview a layer, you can click the Select All Select All button to select the default export area for the layer.
- 5. Type a name for your map package in the **Enter map package name** box.
- 6. Click Save 🗔 Save

When you sync your project, the map package will be sent to your device.

#### Notes

- To clear the highlighted grids from the map, click the Clear All button E Clear All
- To view a previously exported map, select it from the Saved Map Packages list and then click View
- To delete a previously exported map, select it from the Saved Map Packages list and then click Delete
- Vector data (points, lines, polygons) may look slightly different in the software than on the device.
  - <u>Lines</u>
    - Blazed Trail
    - Sewer Line
    - Water Line
    - Drain Line
    - Gas Line
    - Electric Line
    - Telephone Line
    - Ticked Fence
    - Post and Rail Fence
    - Barbed Wire Fence
    - Guard Rail
    - Stone Wall
    - Vegetation Line
    - Completed Dozer Line
    - Line Break Completed
    - Highlighted Geographic Feature
    - Man Made Feature
    - Uncontrolled Fire Edge
    - Fire Break Incomplete
    - Directional Arrow
  - Polygons
    - Wetlands

- Bare Ground
- Rock, Lake or Pond
- Island
- Land
- Mixed Forest
- Evergreen Forest
- Points
  - Only Earthmate PN-Series point symbols are supported on PN-Series GPS devices. If you use other symbols, they will be changed to PN symbols for display on the device.

## **Data and Zoom Level Information**

**IMPORTANT** The data types listed may not exist in your project. The data shown in the list is determined by the data you have connected on the <u>Map Files tab</u>.

- Click a data type below for more information. The optimum data zoom level ranges for each raster data type is provided:
  - o Draw Layers 1-17

All draw layers in the current project, excluding waypoints and tracks.

• DeLorme Topo North America Data Series - 9-17

DeLorme Topo North America base map data.

o Satellite Imagery (SAT10) — 9-11

True-color 10-meter resolution imagery from the French based SPOT satellite (Satellites d'observation de la Terre). Downloaded using the NetLink tab.

o <u>USGS Quads (3DTQ)</u> — 12-14

Color contour topographic maps produced by the United States Geological Survey. Downloaded using the NetLink tab.

• <u>Aerial Imagery (DOQQ)</u> – 15-16

Black and white 1-meter resolution digital aerial photography. Downloaded using the NetLink tab.

o Color Aerial Imagery (DOQQ) - 13-17

True-color 1-meter resolution digital aerial photography. Downloaded using the NetLink tab.

o <u>1:50K Canada Topographic Map Sheets</u> — 10-15

Coverage for most of Canada. Can overlay other maps. These maps are made from original Canadian map sheets and are a combination of Toporama maps, photomaps, and scanned maps. They include not only topographic contour lines and water but also significant buildings, historic sites, and other man-made features in urban areas. Downloaded using the NetLink tab.

o <u>NOAA Nautical Charts</u> (varies)

Color bathymetric nautical charts produced by the National Oceanic and Atmospheric Administration (NOAA). Downloaded using the NetLink tab.

o <u>USGS Hi-resolution 133 City Imagery</u> – 13-17

Color aerial imagery over the country's largest metropolitan areas with a resolution of approximately 1/3 meter (or about 1 foot).

- Click **Use Defaults** to return the slider controls to their default minimum and maximum values.
- Raster imagery (such as USGS Quads, aerial imagery, NOAA nautical charts, and satellite imagery) includes color-coded data zoom level suggestions under Zoom Range.
  - **Green** indicates the data zoom levels at which the data is best viewed on the device. The default values are set to only export data zoom levels that are in the green area.
  - **Red** indicates zoom levels at which the data is available but not necessarily the best viewed.
- Maps with multiple data types have large file sizes. To decrease the file size when exporting multiple map data types, try exporting raster data with small data zoom level ranges.
- For information on how data zoom levels display on Earthmate PN-Series GPS devices, see <u>Data Zoom Level/Scale Bar Translation</u>.

## **Grid Size Comparisons**

When you use the Handheld Export tab to export maps, you can choose a grid size. A grid of the same size gets progressively larger in coverage (square area) the closer it is to the

equator. This is because the grid system is based on the latitude/longitude coordinate system.

60 seconds = 1 minute 60 minutes = 1 degree

A 1.5 degree grid = 9 30 minute grids, 324 5 minute grids, 8,100 1 minute grids, or  $202,500 \ 12 \ \text{second grids}$ .

A 30 minute grid = 36 5 minute grids, 900 1 minute grids, or 22,500 12 second grids.

A 5 minute grid = 25 1 minute grids or 625 12 second grids.

A 1 minute grid =  $25 \ 12 \ \text{second grids}$ .

| Grid<br>Size  | Factor            | # of<br>Grids | # of<br>Grids | # of<br>Grids | # of<br>Grids | Display<br>Range |
|---------------|-------------------|---------------|---------------|---------------|---------------|------------------|
| 1.5<br>degree | 9 x 30<br>minute  | 1             | N/A           | N/A           | N/A           | 4-20             |
| 30<br>minute  | 36 x 5<br>minute  | 9             | 1             | N/A           | N/A           | 6-20             |
| 5 minute      | 25 x 1<br>minute  | 324           | 36            | 1             | N/A           | 8-20             |
| 1 minute      | 25 x 12<br>second | 8,100         | 900           | 25            | 1             | 11-20            |
| 12<br>second  | N/A               | 202,500       | 22,500        | 625           | 25            | 13-20            |

## Data Zoom Level/Scale Bar Translation

Your DeLorme application and your Earthmate PN-Series GPS device use different methods for representing the map's scale. In DeLorme Topo North America, scale is represented as a data zoom level (1-17). The Earthmate PN-Series GPS device uses a scale bar, based on the measurement units chosen in Device Setup.

The following table describes the correlation between data zoom levels in your DeLorme application and the scale bars on the device.

| Data          | Scale Bar Label |        |        |        |  |
|---------------|-----------------|--------|--------|--------|--|
| Zoom<br>Level | km/m            | mi∕ft  | NM∕ft  | NM/m   |  |
| 1             | 1000km          | 500mi  | 500NM  | 500NM  |  |
| 2             | 500km           | 250mi  | 250NM  | 250NM  |  |
| 3             | 250km           | 125mi  | 125NM  | 125NM  |  |
| 4             | 125km           | 64mi   | 64NM   | 64NM   |  |
| 5             | 64km            | 32mi   | 32NM   | 32NM   |  |
| 6             | 32km            | 16mi   | 16NM   | 16NM   |  |
| 7             | 16km            | 8mi    | 8NM    | 8NM    |  |
| 8             | 8km             | 4mi    | 4NM    | 4NM    |  |
| 9             | 4km             | 2mi    | 2NM    | 2NM    |  |
| 10            | 2km             | 1mi    | 1NM    | 1NM    |  |
| 11            | 1km             | 0.5mi  | 0.5NM  | 0.5NM  |  |
| 12            | 400m            | 0.25mi | 0.25NM | 0.25NM |  |
| 13            | 200m            | 640ft  | 640ft  | 200m   |  |
| 14            | 100m            | 320ft  | 320ft  | 100m   |  |
| 15            | 50m             | 160ft  | 160ft  | 50m    |  |
| 16            | 25m             | 80ft   | 80ft   | 25m    |  |
| 17            | 12m             | 40ft   | 40ft   | 12m    |  |

# **Using Third-party GPS Devices**

## **Sending Route Information**

## Third-party GPS

If you have a compatible GPS or athletic device, you can use the Exchange Wizard to send route points or route directions to your device.

## **To Send Route Points**

Use the following steps to send route points to your device.

- Connect your device to your computer.
   You may have to use specific settings for your device. For example, if you are using a GARMIN GPS receiver, set your GARMIN receiver interface to GRMN/GRMN. For more information, see your device owner manual.
- 2. Click the arrow next to the **Sync** button on the toolbar and click **Other Device** to open the Exchange Wizard.
- Under Select Device, select GPS or point to Athletic Device and then select your device.
- 4. Select Send to Device.
- 5. Select **Route Points** from the **Object Type** drop-down list.
- 6. Click Next.
- 7. From the **Route** drop-down list, select the route file that contains the route points you want to send to your device.
- 8. To avoid overwriting existing points on your device, type a starting point for the new points and select the **Prefix a Number to the Waypoint Name** check box. Not all devices support starting points. For more information, see your device manual.
- 9. Click Send to Device.
- 10. Repeat the steps for every route file you want to send to your device.
- 11. Click Finish.

## **To Send Route Directions**

Use the following steps to send route directions to your GPS device.

Connect your device to your computer.
 You may have to use specific settings for your device. For example, if you are using

a GARMIN GPS receiver, set your GARMIN receiver interface to GRMN/GRMN. For more information, see your device owner manual.

- 2. Click the arrow next to the **Sync** button on the toolbar and click **Other Device** to open the Exchange Wizard.
- Under Select Device, select GPS or point to Athletic Device and then select your device.
- 4. Select Send to Device.
- 5. Select Route Directions from the Object Type drop-down list.
- 6. Click Next.
- 7. From the **Route** drop-down list, select the route file that contains the route directions you want to send to your device.
- 8. Designate a route name and/or a route number for the file on the device (device dependent).
- 9. To avoid overwriting existing points on your device, type a starting point for the new points and select the **Prefix a Number to the Waypoint Name** check box. Not all devices support starting points. For more information, see your device manual.
- 10. Click Send to Device.
- 11. Repeat the steps for each route file you wan to send to your device.
- 12. Click Finish.

## **Sending Tracks**

## **Third-party GPS**

If you have a compatible GPS or athletic device, you can use the Exchange Wizard to send tracks to your device.

## To Send Tracks

Use the following steps to send tracks to your device.

1. Connect your device to your computer.

You may have to use specific settings for your device. For example, if you are using a GARMIN GPS receiver, set your GARMIN receiver interface to GRMN/GRMN. For more information, see your device owner manual.

2. Click the arrow next to the **Sync** button on the toolbar and click **Other Device** to open the Exchange Wizard.

- Under Select Device, select GPS or point to Athletic Device and then select your device.
- 4. Select Send to Device.
- 5. Select User Map Data Track from the Object Type drop-down list.
- 6. Click Next.
- Select the track file you want to send to your device from the Track File drop-down list.
- 8. Optional. Designate a track name or a track number for the file on the device.
- 9. Click Send to Device.
- 10. Repeat the steps for every track file you want to send to your device.
- 11. Click Finish.

## **Sending Waypoints**

#### **Third-party GPS**

If you have a compatible GPS athletic device, you can use the Exchange Wizard to send waypoints to your device.

#### **To Send Waypoints**

Use the following steps to send waypoints to your device.

1. Connect your device to your computer.

You may have to use specific settings for your device. For example, if you are using a GARMIN GPS receiver, set your GARMIN receiver interface to GRMN/GRMN. For more information, see your device owner manual.

- 2. Click the arrow next to the **Sync** button on the toolbar and click **Other Device** to open the Exchange Wizard.
- Under Select Device, select GPS or point to Athletic Device and then select your device.
- 4. Select Send to Device.
- 5. Select User Map Data Waypoints from the Object Type drop-down list.
- 6. Click Next.
- Select the waypoint file you want to send to your device from the Waypoint File drop-down list.

- 8. To avoid overwriting existing waypoints on your device, type a starting point for the new points and select the **Prefix a Number to the Waypoint Name** check box. Not all devices support starting points. For more information, see your device manual.
- 9. Click Send to Device.
- 10. Repeat the steps for every waypoint file you want to send to your device.
- 11. Click Finish.

## **Receiving a Route**

### Third-party GPS

If you have a compatible GPS or athletic device, you can use the Exchange Wizard to receive routes created on your device. Once imported, you can use the file in your mapping program.

### To Receive a Route

Use the following steps to receive a route from your device.

1. Connect your device to your computer.

You may have to use specific settings for your device. For example, if you are using a GARMIN GPS receiver, set your GARMIN receiver interface to GRMN/GRMN. For more information, see your device owner manual.

- 2. Click the arrow next to the **Sync** button on the toolbar and click **Other Device** to open the Exchange Wizard.
- Under Select Device, select GPS or point to Athletic Device and then select your device.
- 4. Select Receive from Device.
- 5. Select **Route** from the **Object Type** drop-down list.
- 6. Select **Route** from the **Save As** drop-down list.
- 7. Click Next.
- 8. Select the route name or route number on the device that you want to receive.
- Select the route file you want to add the route information to. If you want to create a new route file, select **New** from the **Route** drop-down list and type the new route name in the available text box.

#### 10. Click Receive from Device.

11. Repeat the steps for every route file you want to receive from your device.

### 12. Click Finish.

## **Receiving a Track**

## Third-party GPS

If you have a compatible GPS or athletic device, you can use the Exchange Wizard to receive tracks created on your device. Once imported, you can use the file in your mapping program.

**Note** When you open a track you've imported from your GPS device, you may notice that the track does not join existing roads. Use the select tool in the Draw tab to snap the end node of the track to a road. For more information, see <u>Snapping Draw Objects</u>.

### To Receive a Track

Use the following steps to receive a track from your device and save it as a track.

- Connect your device to your computer.
   You may have to use specific settings for your device. For example, if you are using a GARMIN GPS receiver, set your GARMIN receiver interface to GRMN/GRMN. For more information, see your device owner manual.
- 2. Click the arrow next to the **Sync** button on the toolbar and click **Other Device** to open the Exchange Wizard.
- Under Select Device, select GPS or point to Athletic Device and then select your device.
- 4. Select **Receive from Device**.
- 5. Select Track from the Object Type drop-down list.
- 6. Select User Map Data Track from the Save As drop-down list.
- 7. Click Next.
- Select the track name or track number on the device that you want to receive. Not all devices support downloading individual track logs. See your device manual for more information.
- Select the track file you want to add the track information to. To create a new track file, select New from the Track File drop-down list and type the new track file name in the New Track File text box.
- 10. Optional. Type a label for your track in the **Track Label** text box.
- 11. Click Receive from Device.

- 12. Repeat the steps for every track file you want to receive from your device.
- 13. Click Finish.

## **Receiving Waypoints**

#### **Third-party GPS**

If you have a compatible GPS or athletic device, you can use the Exchange Wizard to receive waypoints created on your device and save them as a draw file or as a waypoint file. Once imported, you can use the file in your mapping program.

#### To Receive Waypoints as a Waypoint File

Use the following steps to receive waypoints from your device.

- Connect your device to your computer.
   You may have to use specific settings for your device. For example, if you are using a GARMIN GPS receiver, set your GARMIN receiver interface to GRMN/GRMN. For more information, see your device owner manual.
- 2. Click the arrow next to the **Sync** button on the toolbar and click **Other Device** to open the Exchange Wizard.
- Under Select Device, select GPS or point to Athletic Device and then select your device.
- 4. Select Receive from Device.
- 5. Select **Waypoints** from the **Object Type** drop-down list.
- 6. Select User Map Data Waypoints from the Save As drop-down list.
- 7. Click Next.
- Select the waypoint file you want to add the waypoint information to from the Waypoint File drop-down list. To create a new Waypoint file, select New from the Waypoint File drop-down list and type the new waypoint file name in the New Waypoint File text box.
- 9. If you want all of the waypoints to display with the current symbol (such as the default red flag), select the Use Current Waypoint (active waypoint) option. If you want the waypoint symbols to match those on your third-party device, select the Use Custom Waypoint Symbol Set option and then select the appropriate set from the drop-down list. For more information on creating a custom symbol set, see Assigning a Waypoint ID to a Custom Symbol.
- 10. Click Receive From Device.

- 11. Repeats the steps for each waypoint file you want to receive.
- 12. Click Finish.

# **Using Small-screen Devices**

## **Using Small-screen Devices**

You can use your mapping application with small-screen devices, such as netbooks and UMPCs (Ultra Mobile PCs). If you are installing the software on a netbook or small-screen device, select Netbook Mode as the default mode during installation. If you do not select Netbook Mode when you install, you can enable it at any time: tlick the **Options** menu arrow and click **Netbook Mode** to select the check box. To turn off Netbook Mode, clear the check box.

The default interface minimizes the tab area, hides the Control Panel, and shows only the toolbar buttons you need for navigating and tracking on a small screen; however, you can add or remove tabs, show or hide toolbar buttons, and customize the interface to meet your needs. You can also view an overview map at the same time using the <u>split-screen</u>.

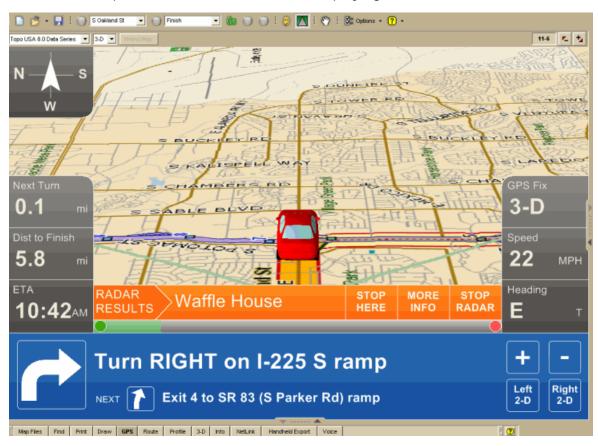

This screen is optimized for a netbook and is displaying GPS with <u>NavMode</u> in 3-D.

Your DeLorme Topo North America license allows you to install a copy of the software on a portable device in addition to your computer. Please see the license agreement for your software for further information:

DeLorme Topo North America Single-User License Agreement

# **Profiling Linear Objects**

## **Creating a Profile**

You can use the Profile tab to create elevation graphs of linear objects on the map. Linear objects can be part of the map or part of a draw layer. A linear object is profiled from one end of the line to the other. The profile includes statistical data; you can determine which available data you want to display. You can also create a profile that includes user data from some athletic devices from Timex® and Suunto®.

The list below includes samples of map features and draw objects that you can profile.

- Routes (created using the Route tab)
- Streams Tracks (created using the Draw • tab or imported from a GPS

device)

- Trails •
- Roads

•

- Lines (created using the Draw • tab)
- Boundaries
- Railroads
- Power lines
- **Pipelines**
- Splines (created using the Draw • tab)

Arcs (created using the Draw tab)

Measure Lines (created with the • Measure tool)

#### Notes

- You can create profiles only on 2-D maps; however, with split-screen functionality, • you can view the highlight of the profiled object on a 3-D map.
- To profile an object or route at any time, right-click the item and click **Profile**. •
- The Profile graph automatically updates when you select a new object to profile. •
- Double-click a location on the Profile graph to center the map on the location without • changing the data zoom level.
- The highlighted profile object on the map is retained if you go to another tab and • then return to the Profile tab. The selected object is not retained between program sessions.
- To view all the features available on the Profile tab, click the More button near the bottom of the tab to expand the view.

## To Create a Profile

Use the following steps to create a profile.

<u>Center your map</u> on the area with the linear object you want to profile.
 OR

<u>Center the route</u> you want to profile on the map.

- 2. Click the **Profile** button I on the Profile tab or on the toolbar to activate it.
- 3. Move your pointer over the 2-D map. The pointer changes from to when it passes over an object that you can profile.
- 4. Select a linear object or route on the map to generate its profile. When you select the object, it is highlighted and the Profile graph displays in the Profile tab area.
- 5. Move your pointer along the elevation profile in the Profile graph. The intersection of the vertical and horizontal blue lines travels along the top of the terrain profile. These lines indicate the elevation and distance of the particular location. A small crosshair follows along the corresponding object on the map. An Info box displays the profile statistics and user data (see <u>Statistical Data</u> and <u>User Profile Data</u> for more information).

## To Profile Multiple Linear Objects

- To profile multiple linear objects, press the SHIFT key on the keyboard while clicking the items you want to profile. Thin vertical dashed lines display in the Profile graph indicating the beginning and end of each chosen segment.
- To make it easier to profile multiple linear objects, use the Draw tab to join them.
- To clear one of the multiple objects you have profiled, press the CTRL key on your keyboard while clicking the profiled object on the map.

## **Viewing the Profile Elevation Graphs**

The Profile tab lets you view two profile elevation graphs; the profile graph and the overview profile graph.

## To View the Profile Graph

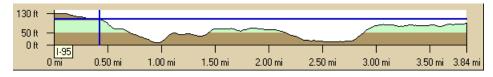

The profile graph automatically displays when you select an object to profile. It shows a two-dimensional image of the elevation associated with the selected object. Distance and elevation are indicated below and to the left of the graph respectively.

Use the following steps to view a profile graph.

- 1. Create a profile of an object or route. For more information see Creating a Profile.
- 2. Move your cursor along the elevation profile in the profile graph.
  - The intersection of the vertical and horizontal blue lines travels along the top of the terrain profile. These lines indicate the height and distance of the particular location as you move along the graph.
  - As you move your cursor along the graph, an info box provides statistical data about the profile, such as coordinates, elevation, grade, and so on. See <u>Statistical Data</u> for more information about this data. If you downloaded an object with supported profile data, the info box may also include additional data (for example, speed). See <u>User Profile Data</u> for more information.
  - As you move your cursor along the profile graph, a small crosshair follows along the corresponding object on the map.
- 3. Click the **More** button <u>more</u> near the bottom of the tab area to expand the view.
- 4. *Optional* To generate a profile from a route you have created, select the **Show Text** check box to view route numbers, road names, waypoint numbers, and their associated waypoint names.

**Notes** The route displays in the profile graph with small markers indicating the start and finish for the route as well as any waypoints it contains.

- Optional If the profile object contains additional supported data, such as that downloaded from an athletic device, a toolbar appears above the graph. See <u>User</u> <u>Profile Data</u> for more information about viewing and managing this data.
- 6. View the current statistical information options you have selected to the right of the profile graph. See <u>Statistical Data</u> for more information about adding, removing, and

#### reordering the statistics.

| Terr Dist:  | 3.6 mi     |
|-------------|------------|
| Climb Dist: | 3.1 mi     |
| Desc Dist:  | 2,571.0 ft |
| Elev Gain:  | 1,230.9 ft |
| Desc Elev:  | 76.2 ft    |
| Climb Elev: | 1,307.1 ft |
| Avg Grade:  | 7          |
| Min. Elev:  | 718.8 ft   |
| Max. Elev:  | 1,949.8 ft |
| Lin Dist:   | 3.5 mi     |

#### Tips

- You can also profile an object or route on the map by right-clicking the item and then clicking **Profile**.
- To view your object's profile in the opposite direction, click the Reverse button 
   The profile order flips horizontally.
- The profile graph automatically updates when you select a new object to profile.
- Double-click a location on the profile graph to center the map on the location without changing the data zoom level.

OR

Right-click the place on the graph you want to see on the map and click Go To.

## To View the Overview Profile Graph

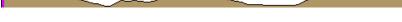

Use the following steps to view the overview profile graph.

1. Click More Mores.

The overview profile graph displays at the bottom of the screen—it is a smaller version of the main profile graph.

- 2. To zoom in to a specific part of the profile, place the cursor over one of the horizontal bars on either side of the overview profile graph. When the pointer changes to a horizontal arrow, drag the bar towards the center of the overview profile graph.
  - When you move the bars, the main profile graph adjusts to show the area within the borders and the right and left vertical scales adjust to fit the data you are viewing. The area you are not viewing in the main graph is highlighted with grey in the overview graph.

- When you hover your cursor over the area within the bars, the cursor changes to a hand. Left-click to grab the area and drag it horizontally to reposition the border focus area or to center the selection on that point.
- 3. To hide the overview profile graph, click Less .

# **Statistical Data**

You can manage the type of statistical data you want to view for a profile graph.

The profile statistic options display to the right of the profile graph. The applicable selected options display in the info box when move your cursor along the profile graph. An info box can also contain user data that you add to the mapping program—see <u>User Profile Data</u> for more information.

## **To View Your Current Options**

To view all options you currently have selected, click the **More** button mear the bottom of the Profile tab to expand your view.

| Terr Dist:  | 3.6 mi     |
|-------------|------------|
| Climb Dist: | 3.1 mi     |
| Desc Dist:  | 2,571.0 ft |
| Elev Gain:  | 1,230.9 ft |
| Desc Elev:  | 76.2 ft    |
| Climb Elev: | 1,307.1 ft |
| Avg Grade:  | 7          |
| Min, Elev:  | 718.8 ft   |
| Max, Elev:  | 1,949.8 ft |
| Lin Dist:   | 3.5 mi     |
|             |            |

## To Remove an Option

Use the following steps to remove an option from the statistics list.

- Move your cursor over the statistic you want to delete.
   An X appears in the cell.
- 2. Click the X to remove the option.

| Terr Dist:  | 3.6 mi     |   |
|-------------|------------|---|
| Climb Dist: | 3.1 mi     |   |
| Desc Dist:  | 2,571.0 ft |   |
| Elev Gain:  | 1,230.9 ft |   |
| Desc Elev:  | 76.2 ft    |   |
| Climb Elev: | 1,307.1 ft |   |
| Avg Grade:  | 7          |   |
| Min. Elev:  | 718.8 ft   |   |
| Max. Elev:  | 1,949.8 ft | × |
| Lin Dist:   | 3.5 mi     |   |
|             |            |   |

## To Add an Option

When one or more options have been removed, use the following steps to made add an option to the statistics list.

1. Move your cursor over **Click to add statistics** and click.

A list of available statistic options opens.

- 2. Click an option to add it.
- 3. Repeat steps 1-2 to add more options.

| Terr | Dist:                   | 3.6 mi        |  |  |
|------|-------------------------|---------------|--|--|
| Clim | b Dist:                 | 3.1 mi        |  |  |
| Des  | c Dist:                 | 2,571.0 ft    |  |  |
| Elev | Gain:                   | 1,230.9 ft    |  |  |
| Des  | c Elev:                 | 76.2 ft       |  |  |
| Clim | Climb Elev: 1,307.1 ft  |               |  |  |
|      | Click to add statistics |               |  |  |
|      | Linea                   | r Distance    |  |  |
|      | Aver                    | age Grade     |  |  |
|      | Minimum Elevation       |               |  |  |
|      | Maxir                   | num Elevation |  |  |
| -    |                         |               |  |  |

This table describes the statistic options available in the statistic list and/or the profile info box. List options are bold.

| Statistical Data<br>Option | Description                                                                |
|----------------------------|----------------------------------------------------------------------------|
| Linear<br>Distance*        | The flat distance of the profile. Does not take elevation into account.    |
| Terrain<br>Distance*       | The 3-D distance of the profile accounting for elevation rise and descent. |
| Climbing<br>Distance*      | The total distance where the terrain is uphill.                            |
| Descending<br>Distance*    | The total distance where the terrain is downhill.                          |
| Current Elevation          | The elevation above sea level at a specific point.                         |
| Elevation Gain*            | The difference in elevation from the start of the profile to the end of    |

|                          | the profile.                                                                                                    |
|--------------------------|----------------------------------------------------------------------------------------------------|
| Climbing<br>Elevation    | The amount of ascending vertical distance.                                                                                                    |
| Descending<br>Elevation* | The amount of descending vertical distance.                                                                                                    |
| Grade                    | Actually percent grade, rise over run (100 x (rise/run)). For<br>example, 6 means that for every 100 ft, you gain 6 ft in elevation.                                                                                                    |
| Average Grade*           | Average of the grade from the start to the current cursor position (or finish).                                                                                                    |
| Minimum<br>Elevation     | The elevation of the lowest point on a profile.                                                                                                    |
| Maximum<br>Elevation     | The elevation of the highest point on a profile.                                                                                                    |
| Zone**                   | A named grid system of any of the UTM/UPS, MGRS, or State Plane<br>coordinate systems used as a basis for coordinate display. For<br>example, UTM zone 19 specifies the six-degree swath between<br>longitude 66W to 72W and running from 84S to 80N. Another<br>example is zone ME-W in the State Plane coordinate system, which<br>specifies an area that covers the western half of Maine. When using<br>one these coordinate systems, the current zone and coordinates<br>east and north (the eastings and northings) of the zone origin are<br>displayed. |
| Easting**                | The measure of a position relative to the x-axis (horizontal) of a grid system.                                                                                                    |
| Northing**               | The measure of a position relative to the y-axis (vertical) of a grid system.                                                                                                    |
| Latitude***              | The measure of a position on the earth's surface north or south of<br>the equator in degrees, minutes, and seconds. Defined as the angle<br>from the equator's horizontal plane perpendicular to the polar axis.<br>Latitude is measured in degrees minutes and seconds. All lines of<br>latitude are parallel and are often referred to as parallels.                                                                                                    |

| Longitude*** | The measure of a position on the surface of the earth east or west   |
|--------------|----------------------------------------------------------------------|
|              | of the Prime Meridian in degrees, minutes, and seconds. Defined as   |
|              | the angle from the vertical plane running through the polar axis and |
|              | the prime meridian. Longitude is measured in degrees minutes and     |
|              | seconds. All lines of longitude meet at the poles and are often      |
|              | referred to as meridians.                                            |

\*Calculated from the start of the profile to the current cursor position. If the cursor is not in the profile area, then the value is calculated from the start of the profile to the end of the profile.

\*\*This statistical information is available only if UTM/UPS, SPCS, USNG, or MGRS is selected as the coordinate system in the Display tab of the Options dialog box.

\*\*\*This statistical information is available only if a latitude/longitude format is selected as the coordinate system in the Display tab of the Options dialog box.

**Note** For information on manually setting your minimum and maximum elevation, see <u>Manually Setting Minimum and Maximum Elevation</u>.

# Manually Setting Minimum and Maximum Elevation

You can manually set a maximum or minimum elevation to display in your profile graph.

### To Manually Adjust Minimum and Maximum Elevation

Use the following steps to manually adjust minimum and maximum elevation.

- 1. Create a profile.
- 2. Click the More button More .
- To control the maximum height displayed on the profile graph, under Manual Scale, select the Max Elev check box and type the maximum height in the text box. This adjusts the top end of the vertical scale of the profile graph to not display heights above the defined height.
- 4. To control the minimum height displayed on the profile graph, under Manual Scale, select the Min Elev check box and type the minimum height in the text box. This adjusts the base level of the vertical scale of the profile graph to not display heights below the height specified.

**Note** Distance displays in the units you set in the Options dialog box. For more information, see <u>Setting Units of Measure Preferences</u>.

## **Clearing a Profile**

Once you select an object to profile, you can clear the highlighted feature from the map and the profile graphs from the Profile tab.

## To Clear a Profile

Use one of the options below to clear the map object highlight and the currently displaying Profile graph.

• Click the Clear button 💹 on the Profile tab.

OR

- Press the CTRL key on your keyboard while clicking a profiled object on the map.
   OR
- Right-click the profiled object and click **Clear Profile**.

## **User Profile Data**

User profile data is data you add to a DeLorme mapping program. You can attach it to a track or .gpl file using <u>GeoTagger</u> or use the Exchange Wizard to download a track that contains the data from a device that records GPS data, such as some athletic devices from Timex and Suunto. If you are using an Earthmate PN-Series GPS, use Earthmate GPS Sync to add the track file to your mapping program.

## Types of Data

You can profile several types of data. When you profile a track or a .gpl file that includes the data, the profile graph displays a colored line for each type of data. The types of data, their scales, and default graph colors (modifiable) are:

| Data Type                                                    | Default<br>Color | Scale                                                                                           |
|--------------------------------------------------------------|------------------|-------------------------------------------------------------------------------------------------|
| Map Elevation<br>Default type - from map topographic<br>data | Black            | ft, mi, m, or km<br>Matches the units set on the Display tab in the<br>Options dialog box.      |
| Track Elevation                                              | Green            | ft, mi, m, or km<br>Matches the units set on the Display tab in the<br>Options dialog box.      |
| Speed                                                        | Blue             | fps, mph, mps, or kmh<br>Matches the units set on the Display tab in the<br>Options dialog box. |

| Pedal Cadence | Purple | rps, rpm, rph    |
|---------------|--------|------------------|
|               |        | Depends on data. |
| Heart Rate    | Red    | bpm              |
| Temperature   | Maroon | °F or °C         |
|               |        | Depends on data. |

## To View Information for a Specific Data Type

When you have multiple types of user data, you can choose which type to focus on using the "follow" function.

1. <u>Profile a track</u> with user data.

The data types display in the profile toolbar. The scale for the currently followed data type displays to the right of the graph.

- 2. To follow a different data type:
  - In the toolbar, click the arrow next to the data type and click Follow.
     OR
  - Right-click the line for the data type on the graph, point to **Follow** in the menu, and click the data type.
- Move your cursor along the data profile in the profile graph to view the data in the info box. For more information about viewing the profile graph, see <u>Viewing the</u> <u>Profile Elevation Graphs</u>.

## To Hide or Show a Specific Data Type

You can hide and show data on the profile graph.

1. Profile a track with user data.

The data types display in the profile toolbar. The scale for the currently followed data type displays to the right of the profile graph.

2. To hide or show a data type, on the toolbar, click the data type button to toggle it on or off.

## To Change the User Data Type Color

You can change the user data type default colors or change from a user-defined color back to the default.

1. <u>Profile a track</u> with user data.

The data types display in the profile toolbar. The scale for the currently followed data type displays to the right of the profile graph.

- 2. To change the default data type color:
- To a new color—on the toolbar, click the arrow next to the data type, click Choose Color, and select a new color in the color dialog box.
   OR
- To the default color—on the toolbar, click the arrow next to the data type and click Use Default Color.

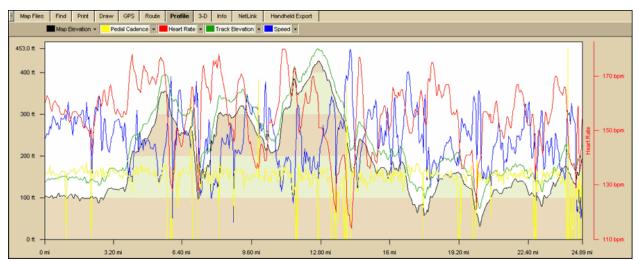

# Viewing Your Map in 3-D

## Viewing a 3-D Map

On the 3-D tab, you can view your map data in 3-D and change the look of your 3-D map using the tools on the tab or keyboard shortcuts.

#### Notes

- You can view 3-D maps only in the left (secondary) map window; however, you can expand the left map window to fit the entire map area. For more information, see <u>Resizing the Map and Tab Areas</u>.
- You can customize how a 3-D map displays with the 3-D tab in the Options dialog box. For more information, see <u>Setting Your 3-D Map Preferences</u>.
- The 3-D Navigation keyboard shortcut scheme is for 3-D use. When you select the scheme, you can use keyboard shortcuts to perform all of the same functions that you can complete on the 3-D tab. For more information, see <u>Flying Over a 3-D Map</u>.
- If the 3-D tab does not work properly, it may be because you have turned off hardware acceleration in your display settings. To check you hardware acceleration status, view the Advanced Display Settings in the Windows Control Panel.

## To View a Map in 3-D

Use the following steps to view a 3-D map.

1. Expose the left map window using the <u>map resize tool</u> and then select **3-D** from the drop-down list at the top of the left map window.

A progress bar displays in the lower-left corner of the map to display the 3-D drawing status.

OR

Click the **3-D** tab and then click **Show 3-D**.

A progress bar displays in the lower-left corner of the map to display the 3-D drawing status.

2. On the 3-D tab, under **3-D View**, select the viewing mode.

The top option is an Outside-looking-in perspective. This view focuses on the center of the map — this allows you to spin the map around the center point.

The bottom option is an Inside-looking-out perspective. This view is from the center of the map — this allows you to spin the map around you.

3. Use the **Rotate** controls to rotate the 3-D map to the new position.

The reference arrow points to the direction that you will be viewing on the map, which varies depending on the 3-D View selection you made in step 2). The degree of map rotation displays above the Rotate arrows. You can rotate the 3-D map using one of the following methods:

- Press and hold the left arrow button to rotate the map clockwise.
- Press and hold the right arrow button to rotate the map counter-clockwise.
- Drag the square map in the **Rotate** graphic to the new position.
- Click anywhere on the square map in the **Rotate** graphic to move the map in that direction.
- Click a directional letter (N, S, W, or E) to rotate the map in that direction.
- Click the brown area that surrounds the square map to rotate the map in that direction.
- 4. Use the **Pitch** controls to change the pitch of the 3-D map.

The pitch range depends on the terrain.  $90^{\circ}$  looks straight up,  $-90^{\circ}$  looks straight down, and  $0^{\circ}$  is horizontal.

You can control the pitch using one of the following methods:

- Press and hold the up arrow to increase the pitch.
- Press and hold the down arrow to decrease the pitch.
- Drag the reference arrow to the new pitch.
- Click anywhere on the graphic to update the pitch.
- 5. If you selected the Outside-looking-in perspective, you can adjust the distance from the map center using the **Distance** up/down buttons, by clicking the **Distance** graphic at the distance you want or by dragging the numeric distance display in the **Distance** graphic.

OR

If you selected the Inside-looking-out perspective, you can adjust the elevation of the view over the 3-D map using the **Elevation** up/down buttons, by clicking the **Elevation** graphic at the elevation, or by dragging the numeric elevation display in the Elevation graphic.

**Note** Elevation indicates the height above terrain, not the height above sea level.

6. To pan the 3-D map and simulate a fly-over, drag the circle in the **Pan** graphic in the direction you want.

7. Click **Hide 3-D** when finished.

The map changes to a 2-D view.

OR

Select **2-D** from the drop-down list at the top of the left map window when finished.

### Tips

- When the 3-D map window is open, you can use the <u>grab and pan tool</u> on the toolbar, <u>Compass Rose</u> navigation tools, <u>zoom</u> tools, and/or the <u>overview map</u> window to adjust the 3-D map.
- Scroll along the edges of the 2-D map or pan with the navigation tools to redraw the 2-D background; the 3-D map redraws with the new map center.
- Click a point on the 3-D map to center the map on that point.
- When you move your cursor on the right map, a 3-D cursor echoes that movement on the left map.

# **Setting Your 3-D Map Preferences**

Use the 3-D tab in the Options dialog box to customize your 3-D maps with increased vertical exaggeration, billboards, a GPS tracking cursor type, and more.

## To Set Your 3-D Map Preferences

Use the following steps to set your 3-D map preferences.

Click the **Options** button on the toolbar and then click **Options**. Then, click the **3-D** tab. (You may have to scroll the tab area to see the 3-D tab.)
 OR

Click the **3-D** tab to open it and click the **Options** button

If you want the right map to rotate/pan in the same direction as the left map, select the Link 2-D and 3-D Map Rotation check box. The 2-D map updates after the 3-D map finishes panning/rotating.

**Note** If you do not select this check box, you can use the data zoom level tools above the left map window to adjust the zoom level of the 3-D map.

• If you want to view billboards on your 3-D map, select the **Show Billboards** check box.

**Note** If you receive a message saying that 3-D billboards cannot be displayed, ensure that you have a 32 MB video card with the latest drivers and that it supports DirectX and transparencies.

- To select the cursor graphic that you want to display on the 3-D map when GPS tracking, select the symbol type from the **GPS Tracking Cursor** drop-down list.
- To select a vertical exaggeration value, click one of the vertical exaggeration graphics (from left to right—flat, 1x, 2x, 4x, or 8x).
- 2. Click **OK** to accept the changes and close the Options dialog box.

OR

Click **Apply** to accept the changes and remain working in the Options dialog box.

## Flying Over a 3-D Map

You can simulate flying over the 3-D terrain. Access these features using the Pan feature in the 3-D tab or by activating the 3-D Navigation keyboard shortcut scheme.

## To Fly Over a 3-D Map Using Keyboard Shortcuts

Use the following steps to fly over a 3-D map using keyboard shortcuts.

- 1. View a map in 3-D.
- Click the Options button on the toolbar and then click the Keyboard Shortcuts tab.

OR

Click the **3-D** tab, click the **Options** button **Click** the **Keyboard**, and then click the **Keyboard Shortcuts** tab.

- 3. Select 3-D Navigation (DeLorme Scheme) from the Scheme drop-down list.
- 4. Click **OK** to activate the selected scheme.
- To rotate the map to the right, press ALT+D on your keyboard.
   OR

To rotate the map to the left, press ALT+A on your keyboard.

- 6. To increase the pitch, press ALT+W on your keyboard.
  - OR

To decrease the pitch, press ALT+S on your keyboard.

To increase the distance/elevation, press ALT+Page Up on your keyboard .
 OR

To decrease the distance/elevation, press ALT+Page Down on your keyboard.

 To pan the map to the right, press ALT+Right (the right arrow) on your keyboard. OR

To pan the map to the left, press ALT+Left on your keyboard.

9. To pan the map forward, press ALT+Up on your keyboard.

OR

To pan the map backward, press ALT+Down on your keyboard.

#### To Fly Over a 3-D Map Using the Pan Tool

Use the following steps to fly over a 3-D map.

- 1. View a map in 3-D.
- Click the 3-D tab to open it and drag the circle in the Pan graphic in the direction to view.

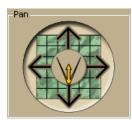

# Tutorial: Fly in 3-D

The 3-D feature lets you "fly" over the 3-D map, letting you simulate an upcoming hike or road trip. This is great for when you want to get a feel for the elevation differences and surroundings along the way.

#### Step 1—Create a route

Create a trail route using right-click options, the toolbar, or the Route tab. For more information on creating a route, see the <u>Creating a Route</u> tutorial or <u>Creating a Route</u> Help topic.

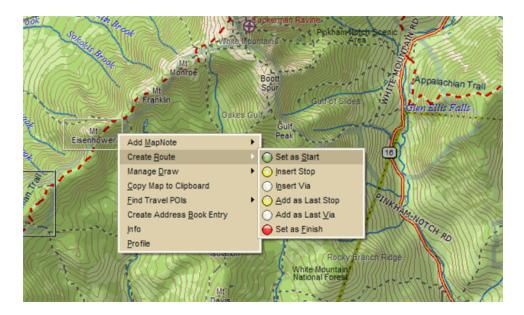

## Step 2—Save the route as a GPS log file

Right-click the calculated route and click Save as GPS Log File.

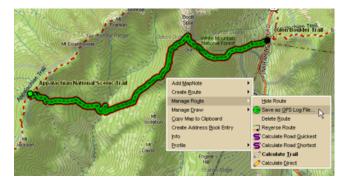

## Step 3—Open the GPS log file

Open the newly created GPS Log file using the GPS Log subtab in the GPS tab.

| Status     | Start GPS   | File 🕨      |                  | to Lowes Bald S           |
|------------|-------------|-------------|------------------|---------------------------|
| GPS Log    | Sat. Info   | Start Date: | New              | Total Time: 0:42 (hr:min) |
| Sun / Moon | Clear Trail | Start Time: | Open             | Distance: 25.57 mi        |
|            | <b>P</b>    | Finish Time | Rename<br>Delete | Readings: 1257            |
|            |             |             | File Preview     |                           |
|            |             |             | File Details     |                           |

## Step 4—Play the GPS log file

Click the **Play** button to play back the GPS Log file.

| Map Files  | Find Print  | Draw GPS Route Profile 3-D Info NetLink Handheld Export |
|------------|-------------|---------------------------------------------------------|
| Status     | Start GPS   | File  Log: Mt Eisenhowe to Lowes Bald S                 |
| GPS Log    | Sat. Info   | Start Date: 9/24/2007 Total Time: 0:42 (hr:min)         |
| Sun / Moon | Clear Trail | Start Time: 11:09:21 AM EDT Distance: 25.57 mi          |
|            | <b>₽</b>    | Playback Speed: 1x -                                    |

## Step 5—Adjust 3-D settings

Use the tools in the 3-D tab to adjust the rotation, pitch, and more.

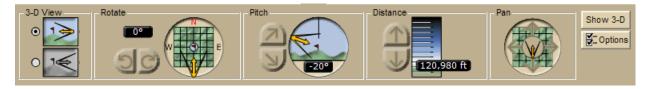

### Step 6-View the map in 3-D while you play back the GPS log file

Drag the resize tool to the right (or double-click the bar above the right arrow) to view the map in full, 3-D mode. Make sure 3-D is selected in the select map view drop-down list.

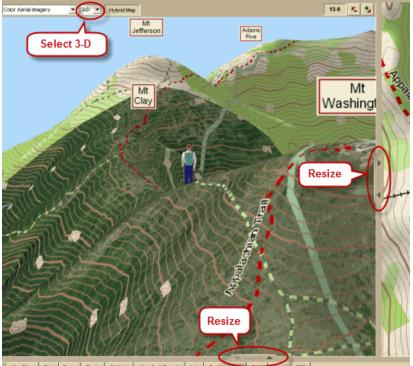

Map Files Find Draw Route NetLink Handheid Export Info Profile J.B. Pint Voice GPS

# Using NetLink and MapShare

## **NetLink Overview**

NetLink is an online portal within DeLorme Topo North America. You must have an Internet connection to use NetLink.

The NetLink tab has four sections, or subtabs. Click the **NetLink Help** button <sup>2</sup> on the Map Library subtab for more information and detailed help. See the Add a Map to PN-Series GPS tutorial to learn how to add a map to your GPS device.

### **Map Library**

Use the Map Library subtab to select imagery and data and process your map order.

### Info

Get Map Library news, information about your account, and check for available updates.

#### **Downloads**

View information about in-progress orders, download completed orders, and view your download history.

## Support

Your connection to DeLorme—links to technical support, the forums, the DeLorme Weblog, and more. You can also submit a map correction to us.

## **Tutorial: Share Maps**

MapShare lets you create static maps with or without route directions or profiles to send to your friends, family, and associates.

## Step 1—Open the MapShare Wizard

Click the **MapShare** button is on the toolbar to open the MapShare Wizard.

#### Step 2-Select the type of information you want to share

Select Share the Current Map View (a static map), Share a Route Map and Directions, or Share the Current Profile and then click Next.

For this tutorial, we will share a route map and directions.

| MapShare                                                                                                    |
|----------------------------------------------------------------------------------------------------|
| Welcome to MapShare—DeLorme's Web-based map sharing system that allows you to share maps<br>and route directions with friends, family, and associates. |
| To begin, select a sharing option below and then click Next:                                                                                           |
| C Share a Route Map and Directions                                                                                                    |
| C Share the Current Map View                                                                                                    |
| Share the Current Profile                                                                                                    |
| Manage My MapShares                                                                                                    |
| Help <back next=""> Cancel</back>                                                                                                    |

## Step 3—Select the route to share

Select the route file you want to share from the **Available Routes** drop-down list and then click **Next**.

| Control of the second second second second second second second second second second second second second second | Share R<br>u would like to share fro<br>ned in your current Map     |       | t below. The routes i | n the list are |
|----------------------------------------------------------------------------------------------------|---------------------------------------------------------------------|-------|-----------------------|----------------|
| hen click Next.                                                                                                  |                                                                     |       |                       |                |
| vailable Routes                                                                                                  |                                                                     |       |                       |                |
| Fenway                                                                                                    | •                                                                   |       |                       |                |
|                                                                                                    |                                                                     |       |                       |                |
|                                                                                                    |                                                                     |       |                       |                |
|                                                                                                    |                                                                     |       |                       |                |
|                                                                                                    |                                                                     |       |                       |                |
|                                                                                                    |                                                                     |       |                       |                |
|                                                                                                    |                                                                     |       |                       |                |
|                                                                                                    |                                                                     |       |                       |                |
|                                                                                                    | Help <back< td=""><td>Next&gt;</td><td>Cancel</td><td></td></back<> | Next> | Cancel                |                |
|                                                                                                    |                                                                     |       |                       |                |
|                                                                                                    |                                                                     |       |                       |                |
|                                                                                                    |                                                                     |       |                       |                |

## Step 4—Add a title or notes to the route map

To add a title or notes to your route map, type the appropriate information in the text boxes and click **Next**.

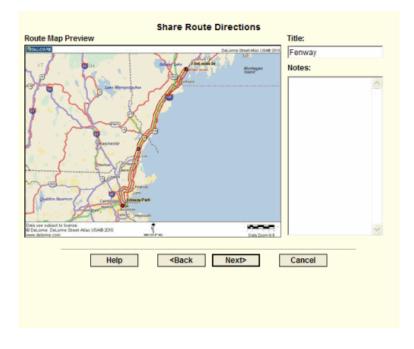

### Step 5—Add notes to the directions

Then, if you would like to add notes to display with your directions, type them in the **Notes** text box and click **Next**.

|   | Dist        | Turn                    |          | Road                                                                                 | Exit | Total<br>Time | Total<br>Distance | ^     |  |
|---|-------------|-------------------------|----------|--------------------------------------------------------------------------------------|------|---------------|-------------------|-------|--|
| ) |             | Start                   | at       | 2 DeLorme Dr                                                                         |      | 00:00:00      | 0.00 mi           | 1     |  |
|   |             | Go<br>straight<br>(N)   | on       | DeLorme Dr                                                                           |      | 00:00:00      | 0.00 mi           | 12    |  |
|   | 0.09<br>mi  | Keep left<br>(NNW)      | on<br>to | <unnamed></unnamed>                                                                  |      | 00:00:12      | im 60.0           |       |  |
|   | 0.01<br>mi  | Go<br>straight<br>(WSW) | on<br>to | US 1                                                                                 |      | 00:00:12      | 0.09 mi           |       |  |
|   | 0.22<br>mi  | Turn left<br>(S)        | on<br>to | <unnamed></unnamed>                                                                  |      | 00:00:29      | 0.31 mi           |       |  |
|   | 0.01<br>mi  | Keep<br>right<br>(SW)   | on<br>to | 1-295 S remp                                                                         |      | 00:00:29      | 0.32 mi           |       |  |
|   | 16.68<br>mi | Go<br>straight<br>(SSW) | on<br>to | I-95 S (Maine Tpke) ramp                                                             | ŝ.   | 00:18:32      | 18.99 mi          | -     |  |
|   |             | He                      | elp      | <back< td=""><td></td><td>Next&gt;</td><td>] [Ca</td><td>incel</td><td></td></back<> |      | Next>         | ] [Ca             | incel |  |

## Step 6—View upload confirmation

A message informs you that your map has been uploaded successfully to the MapShare site. Click **Next**.

| Share Route Directions                                                                                                    |
|----------------------------------------------------------------------------------------------------|
| Your route map and directions has been uploaded successfully to the MapShare site.                                                                      |
| Click Next to preview the route map and directions and get a link to their location, or e-mail the route<br>and directions to a friend or an associate. |
|                                                                                                    |
|                                                                                                    |
|                                                                                                    |
|                                                                                                    |
|                                                                                                    |
|                                                                                                    |
| Help <back next=""> Cancel</back>                                                                                                    |
|                                                                                                    |
|                                                                                                    |

## Step 7—Preview or e-mail the route

Click **E-mail the MapShare Link for Your Route Map and Directions** to email a link of your route map and directions. This option is available only if an email program is detected. If an email program is not detected, copy and paste the link provided into your email program.

AND/OR

Click **Preview Your Route Map and Directions** to preview your route map and directions as they appear on the MapShare site.

**Note** Print your route map and directions from the MapShare site by clicking **Print** in the upper right corner of the page.

| Share Route Directions                                                                                      |
|----------------------------------------------------------------------------------------------------|
| Click the option below to preview your route map and directions as they will appear on the MapShare site.   |
| Preview Your Route Map and Directions                                                                       |
| Click the option below to e-mail a link of your route map and directions to friends, family and associates. |
| E-mail the Map Share Link for Your Route Map and Directions                                                 |
|                                                                                                    |
|                                                                                                    |
|                                                                                                    |
|                                                                                                    |
| Help <back next=""> Close</back>                                                                            |
|                                                                                                    |
|                                                                                                    |
|                                                                                                    |

# Step 8—Exit the MapShare Wizard

Click **Close** to exit the MapShare Wizard.

# Using GeoTagger

# Getting Started with GeoTagger

Use the GeoTagger Wizard to:

- Sync digital photos with GPS log files (.gpl) and track files (.an2) and tag them to the location you took them. You can place images as an actual image on the map, a MapNote with a hyperlink, or a symbol with a hyperlink.
- Match GPS logs and tracks to time-related information downloaded from supported devices. For example, you can download a track that includes your heart rate from an athletic device and view the data in the Profile tab. The program uses the following file formats: Suunto (\*.sdf), Timex Trainer CSV (\*.csv), or Generic CSV File (\*.csv).

To open the GeoTagger Wizard, click the GeoTagger button in the toolbar. The Geotagger button is hidden by default; to show it, right-click the toolbar to open the menu and click GeoTagger.

Important! Make sure the time and date on your camera or athletic device and on your GPS device match before you begin. This ensures that your images and data are correctly matched to the GPS log file or track file. If you do not have the correct time on your device, you can update the information with the Timestamp Offset option in the wizard. See Calculating the Timestamp Offset.

# **Tagging an Image**

Once you successfully tag your digital images to a GPS log file or track file, you can view the points at which the photos were taken on the map in your DeLorme program.

Before you begin, you must download the GPS log file or track file and digital photographs to your computer. See Receiving a Track From Your Third-party GPS Device for information on using the Exchange Wizard to transfer files.

## To Tag an Image

- 1. Click the **GeoTagger** button **I** on the toolbar to open the GeoTagger Wizard.
- 2. Select Images and click Next.

In the Photo Directory box, type the path and file name for the *folder* (not specific images) on your computer where the images are stored.
 OR

Click **Browse** to search for the folder on your computer.

- Under Time Zone, select the time zone where you were when you took the pictures. See GMT Time Zone Information for a table of time zones by state. If Daylight Saving Time was in effect (second Sunday in March through first Sunday in November), select the Adjust for Daylight Saving Time check box.
- 5. Under GPS Data, select Track or GPL File.
- If you selected Track, the list of track layers in the Draw tab displays in a tree menu. Click the plus sign to expand the tree menu, and click the track. You can select only one track at a time.

<u>If you selected GPL File</u>, in the **GPS Data** box, type the path and file name for the file or click **Browse** to search for the file on your computer.

7. Click Next.

The Image list displays the images that will be tagged. Click an image to preview it in Image Preview window.

Under Time Offset, if the time on your camera differed from actual time when you recorded the data, <u>calculate the offset</u>, type the actual time in the Matching GPS Time text box.

9. Click Next.

- 10. Select how you want to place the image on the map.
  - **Hyperlink**–A MapNote with a hyperlink to the image displays on the map.
  - **Embedded**–A MapNote with a thumbnail image hyperlinked to the image displays on the map.
  - **Symbol**–A camera symbol with a hyperlink to the image displays on the map.

#### 11. Click Next.

A message displays telling you that you successfully tagged your images. Click **Finish**. When you view the GPS log file or track on the map, you can see where the images are tagged.

OR

An error message displays; usually this is because the timestamps for the camera and the file or track do not match.

# **Tagging Data**

Once you successfully tag your data to a GPS log file or track file, you can view the points where the data was recorded on the map and in the Profile tab in your DeLorme program. Before you begin, you must download the GPS log file or track file and the <u>data file[Suunto</u> (\*.sdf), Timex Trainer CSV (\*.csv), or Generic CSV File (\*.csv)] to your computer. See <u>Receiving a Track From Your Third-party GPS Device</u> for information on using the Exchange Wizard to transfer files.

## To Tag Data

- 1. Click the **GeoTagger** button **I** on the toolbar to open the GeoTagger Wizard.
- 2. Select Data File and click Next.
- In the Data File Location box, type the path and file name for the file.
   OR

Click Browse to search for the file on your computer.

- Under Time Zone, select the time zone for your device.
   If Daylight Saving Time was in effect (second Sunday in March through first Sunday in November) when you recorded the data, select the Adjust for Daylight Saving Time check box.
- 5. Under GPS Data, select Track or GPL File.
- If you selected Track, the list of track layers in the Draw tab displays in a tree menu. Click the plus sign to expand the tree menu, and click the track. You can select only one track at a time.

<u>If you selected GPL File</u>, in the **GPS Data** box, type the path and file name for the file or click **Browse** to search for the file on your computer.

- 7. Click Next.
- 8. <u>For Generic CSV Files only</u>, under\_**Data File**, select the appropriate data type for each category from the drop-down lists.
  - The top row categories are the types of data and units that the program recognizes. For example, if your device recorded the speed in kilometers per hour, make sure you select Speed (kmh). If you do not have data for a particular category, leave it blank.
  - You can use the second row to assign columns of data in your .csv file to a specific type of data. For example, if you have a temperature field named "T"

—; select  $\mathbf{T}$  from the drop-down list that is below the Temperature category in the first row.

- 9. <u>For Generic CSV Files only</u>, select your device's time format from the **Time Format** drop-down list.
- 10. Under Offset, if the time on your device differed from actual time when you recorded the data, <u>calculate the offset</u>, type the actual time in the Matching GPS Time text box.
- 11. Click Next.

A message displays telling you that you successfully tagged your data. Click **Finish**. You can view the data on the Profile tab.

OR

An error message displays; usually this is because the timestamps for the device and the file or track do not match.

# Calculate the Timestamp Offset

The time on your camera or data device must match the time in the track or GPS log so the images or data display in the correct place. If they do not, you must calculate a timestamp offset. If possible, do this before you use the GeoTagger Wizard.

## To Calculate the Timestamp Offset Before Using the Wizard

Use these steps to calculate the timestamp offset **before** you use the GeoTagger Wizard.

- 1. Click the **Draw** tab and view your track or GPS log.
- 2. Find a point on the track or GPS log where you know you took a picture or recorded data.
- 3. Make a note of the time.
- 4. Start the GeoTagger Wizard and follow the on-screen steps.
- 5. When you get to the screen with the offset option, highlight the image or data point in the file list.

The image or data timestamp displays in the Data Timestamp box.

6. Type the time you made a note of in the **Matching GPS Time** text box.

## To Calculate the Timestamp Offset When Using the Wizard

Use the following steps to calculate the timestamp offset if you are **already** using the GeoTagger Wizard.

1. Click **Cancel** to exit the GeoTagger Wizard.

- 2. Click the **Draw** tab and view your track or GPS log.
- 3. Find a point on the track or GPS log where you know you took a picture or recorded data.
- 4. Make a note of the time.
- 5. Start the GeoTagger Wizard and follow the on-screen steps until you get to the screen with the offset option.
- 6. Highlight the image or data point in the file list.The image or data timestamp displays in the Data Timestamp box.
- 7. Type the time you made a note of in the **Matching GPS Time** text box.

# Legal Information

# DeLorme Topo North America 10.0 Single-User License Agreement

This is an Agreement between you, the end user, and DeLorme. By using the DeLorme Topo North America 10.0 software, data and documentation (the "System"), you are agreeing to be bound by the terms of this Agreement.

If you do not agree with the terms of this Agreement, you may not use the System. Return all materials within thirty (30) days of receipt to the dealer from which you obtained them or to DeLorme for a full refund.

Any term or condition of an approved purchase order that differs from or adds to the terms or conditions of this License Agreement as well as any other modification or amendment to this Agreement will not be effective unless expressly agreed to in writing by both parties.

#### LICENSE TERMS AND CONDITIONS

#### THE LICENSED SYSTEM

The System consists of DeLorme's patented (U.S. Pat. Nos. 4,972,319; 5,030,117; 5,559,707; 5,802,492; and 6,321,158; other patents pending) processes for the formatting, storage, retrieval and presentation of geographic and geographically related data; DeLorme's copyrighted computer program for the use of those processes and related functions; and compilations of geographic and supplemental data that are proprietary to DeLorme or its licensors. The entire System, including the software, documentation, data compilations, screen displays and map printouts are protected by U.S. and foreign copyright. You have no ownership rights in the System. Rather, you have a license to use the System as long as this Agreement remains in full force and effect.

#### YOUR USE OF THE SYSTEM

**Permitted Use.** This Agreement permits a registered user to use the System on a nonexclusive basis for personal, reference or business purposes on a single computer at one time. You may install the System on an auxiliary computer in addition to your principal computer. However, one of these two computers must be portable and the software may not be used simultaneously on both computers. Otherwise, once you have installed the System on one computer you may use the System on a second computer only if you delete the System from the first computer or purchase a separate license. Installation of any part of the System on a network is prohibited unless you have a separate network license. For information on network or multiple-user licensing, contact DeLorme at ProSales@delorme.com or 1-800-293-2389. You may use the System as instructed by the documentation to perform its designed functions only for the purposes authorized by this Agreement.

**Paper Map Printout Rights.** You may reproduce paper copies or static digital images, such as PDF or TIFF files, of any DELORME TOPO NORTH AMERICA map for personal or household use or, if you are a business or institution, for in-house purposes, provided that distribution and use of such printouts and copies of printouts is limited to the location where the System is installed or limited to use by employees based at that location.

**Paper Locator Map Distribution Rights.** You may distribute to family and friends, including via fax, paper copies or static digital images, such as PDF or TIFF files, of DELORME TOPO NORTH AMERICA map printouts depicting locations of personal interest. You may distribute to your colleagues, clients, customers or prospects, including via fax, paper copies or static digital images, such as PDF or TIFF files, of DELORME TOPO NORTH AMERICA map printouts depicting files, of DELORME TOPO NORTH AMERICA map printouts depicting the location of your business or institution or the locations of your business or institution-related meetings or events and in flyers or brochures that contain no paid advertising.

**Paper Report Distribution Rights.** You may reproduce for distribution to colleagues or clients up to one thousand (1,000) paper copies of any DELORME TOPO NORTH AMERICA map printouts for use in paper reports such as appraisals or environmental studies, provided that no such report includes more than fifty (50) different DELORME TOPO NORTH AMERICA maps and that the distribution does not constitute a general and unrestricted publication for sale or resale or contain paid advertising.

**Periodical Illustrations.** You may reproduce paper copies of any DELORME TOPO NORTH AMERICA map printouts as illustrations to articles in printed paper periodical works, such as magazines, newspapers and newsletters, provided that the publication is not primarily a collection of maps, and provided that proper legend, as described below, accompanies the output. Such articles may also be posted on your Web site. Graphic printers hired by licensee to print DeLorme map images are required to purchase a license.

Web Site Map Display Rights. You may display on your personal, business or institutional Web site static map images derived from the System, provided that you include the Legend indicated below and that you provide a link to the DeLorme Web site at www.delorme.com from any page featuring a DeLorme map image. If you subcontract a web developer to display map images said web developer must purchase a license.

Legend. Any System output that is provided to a third party must include the following credit and copyright notice: "© 2010 DeLorme (www.delorme.com) TOPO NORTH AMERICA<sup>™</sup>". You may not remove, alter, or conceal any copyright or trademark notices appearing on any System output, except that when creating a mural map, you need only retain a single legend with scale, for use in the field.

**Copy Services.** You may use a commercial copy service to reproduce paper copies that are authorized by this Agreement.

**NetLink Tab.** All data downloaded or purchased through the NetLink Tab is subject to DeLorme's specific data use license agreement associated with those products. Commercial use of NetLink data is prohibited.

You understand and agree that the trademarks, trade names, service marks, copyrights and other proprietary rights of DeLorme are and shall remain the sole and exclusive property of DeLorme and that you will not hold yourself out as having any ownership rights thereto. You further agree that you will make no use of such rights except as provided in this Agreement.

#### PROHIBITIONS ON USE

No Resale or Distribution. Except as expressly permitted in this Agreement, you do not have the right to sell, or to reproduce or distribute for sale, any part of the System or output of the System alone or in combination with any other text, data, software, or graphic matter. **No Interactive Use.** You do not have the right to combine the System interactively with

the operation of other software unless licensed to do so by DeLorme.

**No Modifications or Decompilation.** Except through use of any software modification functions provided with the System you have no right to modify the System in any way, incorporate any part or product of it into a compilation or create any derivative work. You may not reverse engineer, decompile, disassemble or otherwise access source code or the logical structure and contents of the System database.

**No Third Party/Service Bureau Use.** Except as specifically provided in this Agreement, you may not (a) permit any third party to use the System or transfer, disclose or otherwise make available the System to any third party, (b) use the System in the operation of a service bureau or (c) allow access to the System through terminals located outside your premises. You agree to secure and protect the System in a manner consistent with the

maintenance of DeLorme's rights therein and to take appropriate action by instruction or agreement with your employees who are permitted access to the System to satisfy your obligations hereunder.

**No Copies.** The copying of the System, any portion of the System, or any of the printed materials accompanying the System is strictly prohibited.

All rights not specifically granted by this Agreement are reserved by DeLorme. ADDITIONAL USE AND PUBLICATION RIGHTS MAY BE AVAILABLE UNDER A SEPARATE EXTENDED LICENSE AGREEMENT. CONTACT DELORME AT CUSTOM@DELORME.COM FOR DETAILS AND PRICING.

#### WARNING, WARRANTIES, AND DISCLAIMER

Warning. THE SYSTEM IS SUITABLE AND INTENDED ONLY FOR GENERAL VISUAL REFERENCE USE. IT SHOULD NOT BE USED FOR ANY PURPOSE REQUIRING EXACT MEASUREMENT OF DISTANCE OR DIRECTION, OR FOR PRECISION IN ADDRESS LOCATION OR IN THE DEPICTION OF GEOGRAPHIC FEATURES. ROUTING DIRECTIONS SHOULD BE USED ONLY AS A TRAVEL AID AND MUST ALWAYS BE VISUALLY VERIFIED BY THE USER ON THE GROUND AND EXECUTED WITH DUE REGARD TO TRAFFIC AND ROAD CONDITIONS, ROAD SIGNS AND REGULATIONS. Please note that the Data is merely a graphical representation of geographic features appearing on the face of the earth. The Data may include features, such as roads and trails that are located on private property. Nothing in this License grants the use of, or is intended to imply the right to use, any such private property. You should respect all landowner restrictions. You are solely responsible for complying with all legal requirements relating to land use and for your own safety and for the consequences of your actions in your use of the Data.

**Limited Warranty on Media.** DeLorme warrants that the media on which the System is furnished shall, for a period of sixty (60) days from date of receipt (the "Warranty Period"), be free from defects in material and workmanship under normal use. If a defect in the media appears during the Warranty Period, return all materials to DeLorme for replacement, or at DeLorme's option, refund of the license fee.

**Disclaimer of Warranty.** DeLorme does not warrant the completeness or accuracy of the System, or that its use will meet your needs or be uninterrupted or error-free. TO THE MAXIMUM EXTENT PERMITTED BY LAW, EXCEPT FOR THE WARRANTIES SET FORTH ABOVE, THE SYSTEM IS LICENSED "AS IS" AND DELORME DISCLAIMS ANY AND ALL OTHER

WARRANTIES, EXPRESS OR IMPLIED, INCLUDING, WITHOUT LIMITATION, IMPLIED WARRANTIES OF MERCHANTABILITY OR FITNESS FOR A PARTICULAR PURPOSE.

**No Consequential Damages.** IN NO EVENT SHALL DELORME BE LIABLE FOR ANY SPECIAL, INDIRECT, INCIDENTAL OR CONSEQUENTIAL DAMAGES, INCLUDING, BUT NOT LIMITED TO, LOSS OF REVENUES OR PROFITS, EVEN IF DELORME HAS BEEN ADVISED OF THE POSSIBILITY OF SUCH DAMAGES.

#### TERMINATION AND TRANSFER

DeLorme may terminate this Agreement at any time for any reason, including, but not limited to, if DeLorme finds that you have violated any of the terms of this Agreement or that you have attempted to exceed the licensed uses in any way. Termination will be effective upon written notice to you. Upon termination of this Agreement you agree to promptly return all copies of the System, documentation and other materials furnished to you or made by you, including unauthorized copies. Termination is in addition to and not in lieu of any other remedies available to DeLorme. All provisions relating to property rights shall survive termination. You are not authorized to transfer your rights under this Agreement.

#### OTHER

This Agreement contains the complete understanding between the parties and supersedes and replaces any prior or contemporaneous agreement or understanding, whether oral or written, with respect to its subject matter. This Agreement shall be governed by the laws of the State of Maine, applicable to agreements wholly executed and wholly performed in Maine. Any action relating to this Agreement shall be brought in federal or state court in Maine and the parties consent to the personal jurisdiction of either such court.

#### **U.S. Government Rights in Commercial Software**

Use, duplication, or disclosure by the Government of all parts of the Licensed Data except any USGS data is subject to restrictions set forth in the commercial computer software license agreement under which the software is delivered by DeLorme and as provided in DFARS 227.7202-1(a) and 227.7202-3(a) or DFARS 227.225-7013 (OCT 1988), as applicable, or FAR 12.212(a), FAR 52.227-14 or FAR 52.227-19, as applicable. Copyright © 2013 DeLorme. All rights reserved.

# **Important Notices**

#### Patent and Copyright Notice

DeLorme Topo North America is a limited field of use license under United States Patent law including the following patents owned by DeLorme: U.S. Pat. Nos. 4,972,319; 5,030,117; 5,559,707; 5,802,492; and 6,321,158. Other patents pending. All software, data compilations, screen displays and map printouts are all protected by U.S. and foreign copyright and owned by DeLorme or its licensors. Purchaser of license acquires no rights that are not specifically set forth in the License Agreement included in the documentation.

#### U.S. Government Rights in Commercial Software

Use, duplication or disclosure by the Government is subject to restrictions set forth in the commercial computer software license agreement under which the software is delivered by DeLorme and as provided in DFARS 227.7202-1(a) and 227.7203-3(a) or DFARS 227.225-7013 (OCT 1988), as applicable, or FAR 12.212(a), FAR 52.227-14 or FAR 52.227-19, as applicable.

Copyright © 2009 DeLorme.

#### **Curl License**

Copyright © 1996-2009, Daniel Stenberg, <daniel@haxx.se>

All rights reserved.

Permission to use, copy, modify, and distribute this software for any purpose with or without fee is hereby granted, provided that the above copyright

notice and this permission notice appear in all copies.

THE SOFTWARE IS PROVIDED "AS IS", WITHOUT WARRANTY OF ANY KIND, EXPRESS OR IMPLIED, INCLUDING BUT NOT LIMITED TO THE WARRANTIES OF MERCHANTABILITY, FITNESS FOR A PARTICULAR PURPOSE AND NON INFRINGEMENT OF THIRD PARTY RIGHTS. IN NO EVENT SHALL THE AUTHORS OR COPYRIGHT HOLDERS BE LIABLE FOR ANY CLAIM, DAMAGES OR OTHER LIABILITY, WHETHER IN AN ACTION OF CONTRACT, TORT OR OTHERWISE, ARISING FROM, OUT OF OR IN CONNECTION WITH THE SOFTWARE OR THE USE OR OTHER DEALINGS IN THE SOFTWARE.

Except as contained in this notice, the name of a copyright holder shall not be used in advertising or otherwise to promote the sale, use or other dealings

in this Software without prior written authorization of the copyright holder.

Legal Information

#### LibTiff License

Copyright © 1988-1997 Sam Leffler Copyright © 1991-1997 Silicon Graphics, Inc. Permission to use, copy, modify, distribute, and sell this software and its documentation for any purpose is hereby granted without fee, provided that (i) the above copyright notices and this permission notice appear in all copies of the software and related documentation, and (ii) the names of Sam Leffler and Silicon Graphics may not be used in any advertising or publicity relating to the software without the specific, prior written permission of Sam Leffler and Silicon Graphics.

THE SOFTWARE IS PROVIDED "AS-IS" AND WITHOUT WARRANTY OF ANY KIND, EXPRESS, IMPLIED OR OTHERWISE, INCLUDING WITHOUT LIMITATION, ANY WARRANTY OF MERCHANTABILITY OR FITNESS FOR A PARTICULAR PURPOSE.

IN NO EVENT SHALL SAM LEFFLER OR SILICON GRAPHICS BE LIABLE FOR ANY SPECIAL, INCIDENTAL, INDIRECT OR CONSEQUENTIAL DAMAGES OF ANY KIND,OR ANY DAMAGES WHATSOEVER RESULTING FROM LOSS OF USE, DATA OR PROFITS,WHETHER OR NOT ADVISED OF THE POSSIBILITY OF DAMAGE, AND ON ANY THEORY OF LIABILITY, ARISING OUT OF OR IN CONNECTION WITH THE USE OR PERFORMANCE OF THIS SOFTWARE.

#### **CSMap License**

Copyright © 2008, Autodesk, Inc.

All rights reserved.

Redistribution and use in source and binary forms, with or without modification, are permitted provided that the following conditions are met:

\* Redistributions of source code must retain the above copyright notice, this list of conditions and the following disclaimer.

\* Redistributions in binary form must reproduce the above copyright notice, this list of conditions and the following disclaimer in the documentation and/or other materials provided with the distribution.

\* Neither the name of the Autodesk, Inc. nor the names of its contributors may be used to endorse or promote products derived from this software without specific prior written permission.

THIS SOFTWARE IS PROVIDED BY Autodesk, Inc. ``AS IS'' AND ANY EXPRESS OR IMPLIED WARRANTIES, INCLUDING, BUT NOT LIMITED TO, THE IMPLIED WARRANTIES OF

MERCHANTABILITY AND FITNESS FOR A PARTICULAR PURPOSE ARE DISCLAIMED. IN NO EVENT SHALL Autodesk, Inc. OR CONTRIBUTORS BE LIABLE FOR ANY DIRECT, INDIRECT, INCIDENTAL, SPECIAL, EXEMPLARY, OR CONSEQUENTIAL DAMAGES (INCLUDING, BUT NOT LIMITED TO, PROCUREMENT OF SUBSTITUTE GOODS OR SERVICES; LOSS OF USE, DATA, OR PROFITS; OR BUSINESS INTERRUPTION) HOWEVER CAUSED AND ON ANY THEORY OF LIABILITY, WHETHER IN CONTRACT, STRICT LIABILITY, OR TORT (INCLUDING NEGLIGENCE OR OTHERWISE) ARISING IN ANY WAY OUT OF THE USE OF THIS SOFTWARE, EVEN IF ADVISED OF THE POSSIBILITY OF SUCH DAMAGE.

#### **Boost License**

Boost Software License - Version 1.0 - August 17th, 2003

Permission is hereby granted, free of charge, to any person or organization obtaining a copy of the software and accompanying documentation covered by this license (the "Software") to use, reproduce, display, distribute, execute, and transmit the Software, and to prepare derivative works of the Software, and to permit third-parties to whom the Software is furnished to do so, all subject to the following:

The copyright notices in the Software and this entire statement, including the above license grant, this restriction and the following disclaimer, must be included in all copies of the Software, in whole or in part, and all derivative works of the Software, unless such copies or derivative works are solely in the form of machine-executable object code generated by a source language processor.

THE SOFTWARE IS PROVIDED "AS IS", WITHOUT WARRANTY OF ANY KIND, EXPRESS OR IMPLIED, INCLUDING BUT NOT LIMITED TO THE WARRANTIES OF MERCHANTABILITY, FITNESS FOR A PARTICULAR PURPOSE, TITLE AND NON-INFRINGEMENT. IN NO EVENT SHALL THE COPYRIGHT HOLDERS OR ANYONE DISTRIBUTING THE SOFTWARE BE LIABLE FOR ANY DAMAGES OR OTHER LIABILITY, WHETHER IN CONTRACT, TORT OR OTHERWISE, ARISING FROM, OUT OF OR IN CONNECTION WITH THE SOFTWARE OR THE USE OR OTHER DEALINGS IN THE SOFTWARE.

#### JasPer License

JasPer License Version 2.0 Copyright © 1999-2000 Image Power, Inc. Copyright © 1999-2000 The University of British Columbia Copyright © 2001-2003 Michael David Adams

Legal Information

All rights reserved.

Permission is hereby granted, free of charge, to any person (the"User") obtaining a copy of this software and associated documentation files (the "Software"), to deal in the Software without restriction, including without limitation the rights to use, copy, modify, merge, publish, distribute, and/or sell copies of the Software, and to permit persons to whom the Software is furnished to do so, subject to the following conditions:

1. The above copyright notices and this permission notice (which includes the disclaimer below) shall be included in all copies or substantial portions of the Software.

2. The name of a copyright holder shall not be used to endorse or promote products derived from the Software without specific prior written permission.

THIS DISCLAIMER OF WARRANTY CONSTITUTES AN ESSENTIAL PART OF THIS LICENSE. NO USE OF THE SOFTWARE IS AUTHORIZED HEREUNDER EXCEPT UNDER THIS DISCLAIMER. THE SOFTWARE IS PROVIDED BY THE COPYRIGHT HOLDERS"AS IS", WITHOUT WARRANTY OF ANY KIND, EXPRESS OR IMPLIED, INCLUDING BUT NOT LIMITED TO THE WARRANTIES OF MERCHANTABILITY, FITNESS FOR A PARTICULAR PURPOSE AND NON INFRINGEMENT OF THIRD PARTY RIGHTS. IN NO EVENT SHALL THE COPYRIGHT HOLDERS BE LIABLE FOR ANY CLAIM, OR ANY SPECIAL INDIRECT OR CONSEQUENTIAL DAMAGES, OR ANY DAMAGES WHATSOEVER RESULTING FROM LOSS OF USE, DATA OR PROFITS, WHETHER IN AN ACTION OF CONTRACT, NEGLIGENCE OR OTHER TORTIOUS ACTION, ARISING OUT OF OR IN CONNECTION WITH THE USE OR PERFORMANCE OF THIS SOFTWARE. NO ASSURANCES ARE PROVIDED BY THE COPYRIGHT HOLDERS THAT THE SOFTWARE DOES NOT INFRINGE THE PATENT OR OTHER INTELLECTUAL PROPERTY RIGHTS OF ANY OTHER ENTITY. EACH COPYRIGHT HOLDER DISCLAIMS ANY LIABILITY TO THE USER FOR CLAIMS BROUGHT BY ANY OTHER ENTITY BASED ON INFRINGEMENT OF INTELLECTUAL PROPERTY RIGHTS OR OTHERWISE. AS A CONDITION TO EXERCISING THE RIGHTS GRANTED HEREUNDER, EACH USER HEREBY ASSUMES SOLE RESPONSIBILITY TO SECURE ANY OTHER INTELLECTUAL PROPERTY RIGHTS NEEDED, IF ANY. THE SOFTWARE IS NOT FAULT-TOLERANT AND IS NOT INTENDED FOR USE IN MISSION-CRITICAL SYSTEMS, SUCH AS THOSE USED IN THE OPERATION OF NUCLEAR FACILITIES, AIRCRAFT NAVIGATION OR COMMUNICATION SYSTEMS, AIR TRAFFIC CONTROL SYSTEMS, DIRECT LIFE SUPPORT MACHINES, OR WEAPONS SYSTEMS, IN WHICH THE FAILURE OF THE SOFTWARE OR SYSTEM COULD LEAD DIRECTLY TO DEATH, PERSONAL INJURY, OR SEVERE PHYSICAL OR ENVIRONMENTAL DAMAGE ("HIGH RISK ACTIVITIES"). THE COPYRIGHT HOLDERS SPECIFICALLY DISCLAIM ANY EXPRESS OR IMPLIED WARRANTY OF FITNESS FOR HIGH RISK ACTIVITIES.

#### ShapeLib License

#### Copyright © 1999, Frank Warmerdam

Permission is hereby granted, free of charge, to any person obtaining a copy of this software and associated documentation files (the "Software"), to deal in the Software without restriction, including without limitation the rights to use, copy, modify, merge, publish, distribute, sublicense, and/or sell copies of the Software, and to permit persons to whom the Software is furnished to do so, subject to the following conditions:

The above copyright notice and this permission notice shall be included in all copies or substantial portions of the Software.

THE SOFTWARE IS PROVIDED "AS IS", WITHOUT WARRANTY OF ANY KIND, EXPRESS OR IMPLIED, INCLUDING BUT NOT LIMITED TO THE WARRANTIES OF MERCHANTABILITY, FITNESS FOR A PARTICULAR PURPOSE AND NON INFRINGEMENT. IN NO EVENT SHALL THE AUTHORS OR COPYRIGHT HOLDERS BE LIABLE FOR ANY CLAIM, DAMAGES OR OTHER LIABILITY, WHETHER IN AN ACTION OF CONTRACT, TORT OR OTHERWISE, ARISING FROM, OUT OF OR IN CONNECTION WITH THE SOFTWARE OR THE USE OR OTHER DEALINGS IN THE SOFTWARE.

#### **GDAL Proj4 License**

#### Copyright © 2000, Frank Warmerdam

Permission is hereby granted, free of charge, to any person obtaining a copy of this software and associated documentation files (the "Software"), to deal in the Software without restriction, including without limitation the rights to use, copy, modify, merge, publish, distribute, sublicense, and/or sell copies of the Software, and to permit persons to whom the Software is furnished to do so, subject to the following conditions:

The above copyright notice and this permission notice shall be included in all copies or substantial portions of the Software.

THE SOFTWARE IS PROVIDED "AS IS", WITHOUT WARRANTY OF ANY KIND, EXPRESS OR IMPLIED, INCLUDING BUT NOT LIMITED TO THE WARRANTIES OF MERCHANTABILITY, FITNESS FOR A PARTICULAR PURPOSE AND NON INFRINGEMENT. IN NO EVENT SHALL THE AUTHORS OR COPYRIGHT HOLDERS BE LIABLE FOR ANY CLAIM, DAMAGES OR OTHER LIABILITY, WHETHER IN AN ACTION OF CONTRACT, TORT OR OTHERWISE, ARISING FROM, OUT OF OR IN CONNECTION WITH THE SOFTWARE OR THE USE OR OTHER DEALINGS IN THE SOFTWARE.

Legal Information

#### **GDAL gtiff Format License**

Copyright © 2002, Industrial Light & Magic, a division of Lucas Digital Ltd. LLC All rights reserved.

Redistribution and use in source and binary forms, with or without modification, are permitted provided that the following conditions are met:

\* Redistributions of source code must retain the above copyright notice, this list of conditions and the following disclaimer.

\* Redistributions in binary form must reproduce the above copyright notice, this list of conditions and the following disclaimer in the documentation and/or other materials provided with the distribution.

\* Neither the name of Industrial Light & Magic nor the names of its contributors may be used to endorse or promote products derived from this software without specific prior written permission.

THIS SOFTWARE IS PROVIDED BY THE COPYRIGHT HOLDERS AND CONTRIBUTORS"AS IS" AND ANY EXPRESS OR IMPLIED WARRANTIES, INCLUDING, BUT NOT LIMITED TO, THE IMPLIED WARRANTIES OF MERCHANTABILITY AND FITNESS FORA PARTICULAR PURPOSE ARE DISCLAIMED. IN NO EVENT SHALL THE COPYRIGHT OWNER OR CONTRIBUTORS BE LIABLE FOR ANY DIRECT, INDIRECT, INCIDENTAL, SPECIAL, EXEMPLARY, OR CONSEQUENTIAL DAMAGES (INCLUDING, BUT NOT LIMITED TO, PROCUREMENT OF SUBSTITUTE GOODS OR SERVICES; LOSS OF USE, DATA, OR PROFITS; OR BUSINESS INTERRUPTION) HOWEVER CAUSED AND ON ANY THEORY OF LIABILITY, WHETHER IN CONTRACT, STRICT LIABILITY, OR TORT (INCLUDING NEGLIGENCE OR OTHERWISE) ARISING IN ANY WAY OUT OF THE USE OF THIS SOFTWARE, EVEN IF ADVISED OF THE POSSIBILITY OF SUCH DAMAGE.

#### **GDAL hdf4 Format License**

Copyright © 1996 Hughes and Applied Research Corporation

Permission to use, modify, and distribute this software and its documentation for any purpose without fee is hereby granted, provided that the above copyright notice appear in all copies and that both that copyright notice and this permission notice appear in supporting documentation.

#### **GDAL** pcraster Format License

Copyright © 1997-2003, Utrecht University

All rights reserved.

Redistribution and use in source and binary forms, with or without modification, are permitted provided that the following conditions are met:

\* Redistributions of source code must retain the above copyright notice, this list of conditions and the following disclaimer.

\* Redistributions in binary form must reproduce the above copyright notice, this list of conditions and the following disclaimer in the documentation and/or other materials provided with the distribution.

\* Neither the name of Utrecht University nor the names of its contributors may be used to endorse or promote products derived from this software without specific prior written permission.

THIS SOFTWARE IS PROVIDED BY THE COPYRIGHT HOLDERS AND CONTRIBUTORS"AS IS" AND ANY EXPRESS OR IMPLIED WARRANTIES, INCLUDING, BUT NOT LIMITED TO, THE IMPLIED WARRANTIES OF MERCHANTABILITY AND FITNESS FORA PARTICULAR PURPOSE ARE DISCLAIMED. IN NO EVENT SHALL THE COPYRIGHT OWNER OR CONTRIBUTORS BE LIABLE FOR ANY DIRECT, INDIRECT, INCIDENTAL,SPECIAL, EXEMPLARY, OR CONSEQUENTIAL DAMAGES (INCLUDING, BUT NOT LIMITED TO, PROCUREMENT OF SUBSTITUTE GOODS OR SERVICES; LOSS OF USE,DATA, OR PROFITS; OR BUSINESS INTERRUPTION) HOWEVER CAUSED AND ON ANY THEORY OF LIABILITY, WHETHER IN CONTRACT, STRICT LIABILITY, OR TORT (INCLUDING NEGLIGENCE OR OTHERWISE) ARISING IN ANY WAY OUT OF THE USE OF THIS SOFTWARE, EVEN IF ADVISED OF THE POSSIBILITY OF SUCH DAMAGE.

#### GDAL grib Format License

The degrib and g2clib source code are modified versions of code produced by NOAA NWS and are in the public domain subject to the following restrictions:

http://www.weather.gov/im/softa.htm

DISCLAIMER The United States Government makes no warranty, expressed or implied, as to the usefulness of the software and documentation for any purpose. The U.S. Government, its instrumentalities, officers, employees, and agents assumes no responsibility (1) for the use of the software and documentation listed below, or (2) to provide technical support to users.

Legal Information

#### http://www.weather.gov/disclaimer.php

The information on government servers are in the public domain, unless specifically annotated otherwise, and may be used freely by the public so long as you do not 1) claim it is your own (e.g. by claiming copyright for NWS information -- see below), 2) use it in a manner that implies an endorsement or affiliation with NOAA/NWS, or 3) modify it in content and then present it as official government material. You also cannot present information of your own in a way that makes it appear to be official government information..

The user assumes the entire risk related to its use of this data. NWS is providing this data "as is," and NWS disclaims any and all warranties, whether express or implied, including (without limitation) any implied warranties of merchantability or fitness for a particular purpose. In no event will NWS be liable to you or to any third party for any direct, indirect, incidental, consequential, special or exemplary damages or lost profit resulting from any use or misuse of this data.

As required by 17 U.S.C. 403, third parties producing copyrighted works consisting predominantly of the material appearing in NWS Web pages must provide notice with such work(s) identifying the NWS material incorporated and stating that such material is not subject to copyright protection.

#### **Acxiom License**

The program includes information that is proprietary to Acxiom Corporation and is protected under U.S. copyright law and international treaty provisions. This information is licensed for your personal or professional use and may not be resold or provide to others. You may not distribute, sell, rent, sublicense, or lease such information in whole or in part to any third party; you will not make such Acxiom information available in whole or in part to any other user in any networked or time-sharing environment, or transfer the information in whole or in part to any computer other than the PC used to access this information.

## Apache License, Version 2.0

Apache License Version 2.0, January 2004 http://www.apache.org/licenses/

TERMS AND CONDITIONS FOR USE, REPRODUCTION, AND DISTRIBUTION

Topo USA User Guide

#### 1. Definitions.

"License" shall mean the terms and conditions for use, reproduction, and distribution as defined by Sections 1 through 9 of this document.

"Licensor" shall mean the copyright owner or entity authorized by the copyright owner that is granting the License.

"Legal Entity" shall mean the union of the acting entity and all other entities that control, are controlled by, or are under common control with that entity. For the purposes of this definition, "control" means (i) the power, direct or indirect, to cause the direction or management of such entity, whether by contract or otherwise, or (ii) ownership of fifty percent (50%) or more of the outstanding shares, or (iii) beneficial ownership of such entity.

"You" (or "Your") shall mean an individual or Legal Entity exercising permissions granted by this License.

"Source" form shall mean the preferred form for making modifications, including but not limited to software source code, documentation source, and configuration files.

"Object" form shall mean any form resulting from mechanical transformation or translation of a Source form, including but not limited to compiled object code, generated documentation, and conversions to other media types.

"Work" shall mean the work of authorship, whether in Source or Object form, made available under the License, as indicated by a copyright notice that is included in or attached to the work (an example is provided in the Appendix below).

"Derivative Works" shall mean any work, whether in Source or Object form, that is based on (or derived from) the Work and for which the editorial revisions, annotations, elaborations, or other modifications represent, as a whole, an original work of authorship. For the purposes of this License, Derivative Works shall not include works that remain separable

Legal Information

from, or merely link (or bind by name) to the interfaces of, the Work and Derivative Works thereof.

"Contribution" shall mean any work of authorship, including the original version of the Work and any modifications or additions to that Work or Derivative Works thereof, that is intentionally submitted to Licensor for inclusion in the Work by the copyright owner or by an individual or Legal Entity authorized to submit on behalf of the copyright owner. For the purposes of this definition, "submitted" means any form of electronic, verbal, or written communication sent to the Licensor or its representatives, including but not limited to communication on electronic mailing lists, source code control systems, and issue tracking systems that are managed by, or on behalf of, the Licensor for the purpose of discussing and improving the Work, but excluding communication that is conspicuously marked or otherwise designated in writing by the copyright owner as "Not a Contribution."

"Contributor" shall mean Licensor and any individual or Legal Entity on behalf of whom a Contribution has been received by Licensor and subsequently incorporated within the Work.

2. **Grant of Copyright License**. Subject to the terms and conditions of this License, each Contributor hereby grants to You a perpetual, worldwide, non-exclusive, no-charge, royalty-free, irrevocable copyright license to reproduce, prepare Derivative Works of, publicly display, publicly perform, sublicense, and distribute the Work and such Derivative Works in Source or Object form.

3. **Grant of Patent License.** Subject to the terms and conditions of this License, each Contributor hereby grants to You a perpetual, worldwide, non-exclusive, no-charge, royaltyfree, irrevocable (except as stated in this section) patent license to make, have made, use, offer to sell, sell, import, and otherwise transfer the Work, where such license applies only to those patent claims licensable by such Contributor that are necessarily infringed by their Contribution(s) alone or by combination of their Contribution(s) with the Work to which such Contribution(s) was submitted. If You institute patent litigation against any entity (including a cross-claim or counterclaim in a lawsuit) alleging that the Work or a Contribution incorporated within the Work constitutes direct or contributory patent infringement, then any patent licenses granted to You under this License for that Work shall terminate as of the date such litigation is filed. 4. **Redistribution.** You may reproduce and distribute copies of the Work or Derivative Works thereof in any medium, with or without modifications, and in Source or Object form, provided that You meet the following conditions:

You must give any other recipients of the Work or Derivative Works a copy of this License; and

You must cause any modified files to carry prominent notices stating that You changed the files; and

You must retain, in the Source form of any Derivative Works that You distribute, all copyright, patent, trademark, and attribution notices from the Source form of the Work, excluding those notices that do not pertain to any part of the Derivative Works; and

If the Work includes a "NOTICE" text file as part of its distribution, then any Derivative Works that You distribute must include a readable copy of the attribution notices contained within such NOTICE file, excluding those notices that do not pertain to any part of the Derivative Works, in at least one of the following places: within a NOTICE text file distributed as part of the Derivative Works; within the Source form or documentation, if provided along with the Derivative Works; or, within a display generated by the Derivative Works, if and wherever such third-party notices normally appear. The contents of the NOTICE file are for informational purposes only and do not modify the License. You may add Your own attribution notices within Derivative Works that You distribute, alongside or as an addendum to the NOTICE text from the Work, provided that such additional attribution notices cannot be construed as modifying the License.

You may add Your own copyright statement to Your modifications and may provide additional or different license terms and conditions for use, reproduction, or distribution of Your modifications, or for any such Derivative Works as a whole, provided Your use, reproduction, and distribution of the Work otherwise complies with the conditions stated in this License.

5. **Submission of Contributions.** Unless You explicitly state otherwise, any Contribution intentionally submitted for inclusion in the Work by You to the Licensor shall be under the terms and conditions of this License, without any additional terms or conditions.

Legal Information

Notwithstanding the above, nothing herein shall supersede or modify the terms of any separate license agreement you may have executed with Licensor regarding such Contributions.

6. **Trademarks.** This License does not grant permission to use the trade names, trademarks, service marks, or product names of the Licensor, except as required for reasonable and customary use in describing the origin of the Work and reproducing the content of the NOTICE file.

7. **Disclaimer of Warranty.** Unless required by applicable law or agreed to in writing, Licensor provides the Work (and each Contributor provides its Contributions) on an "AS IS" BASIS, WITHOUT WARRANTIES OR CONDITIONS OF ANY KIND, either express or implied, including, without limitation, any warranties or conditions of TITLE, NON-INFRINGEMENT, MERCHANTABILITY, or FITNESS FOR A PARTICULAR PURPOSE. You are solely responsible for determining the appropriateness of using or redistributing the Work and assume any risks associated with Your exercise of permissions under this License.

8. Limitation of Liability. In no event and under no legal theory, whether in tort (including negligence), contract, or otherwise, unless required by applicable law (such as deliberate and grossly negligent acts) or agreed to in writing, shall any Contributor be liable to You for damages, including any direct, indirect, special, incidental, or consequential damages of any character arising as a result of this License or out of the use or inability to use the Work (including but not limited to damages for loss of goodwill, work stoppage, computer failure or malfunction, or any and all other commercial damages or losses), even if such Contributor has been advised of the possibility of such damages.

9. Accepting Warranty or Additional Liability. While redistributing the Work or Derivative Works thereof, You may choose to offer, and charge a fee for, acceptance of support, warranty, indemnity, or other liability obligations and/or rights consistent with this License. However, in accepting such obligations, You may act only on Your own behalf and on Your sole responsibility, not on behalf of any other Contributor, and only if You agree to indemnify, defend, and hold each Contributor harmless for any liability incurred by, or claims asserted against, such Contributor by reason of your accepting any such warranty or additional liability.

# Index

## 3

| 3-D                   | .311, | 313, | 315 |
|-----------------------|-------|------|-----|
| 3D Fix 229, 235, 239, | 246,  | 252, | 261 |
| 3DTQ Region Coverage  |       |      | 60  |
|                       |       |      |     |

#### A

## В

| Back on Track           | 242 |
|-------------------------|-----|
| Basic Map Features      | 60  |
| Basic Search            | 98  |
| Beep When Heard         | 252 |
| Bitmap                  | 12  |
| Breaking Linear Objects | 180 |
| С                       |     |

| Category Searches                    | 111  |
|--------------------------------------|------|
| Center on GPS                        | 242  |
| Centering Routes on the Map          | 220  |
| Centering the Map                    | 11   |
| Centering the Map on an Address Book | ζ.   |
| Contact                              | 119  |
| Changing Draw Object Types           | 159  |
| Changing How POIs Display on the Ma  | p 67 |
|                                      |      |

| Changing the Background Color of a                                                                                                    |
|----------------------------------------------------------------------------------------------------|
| Printed Map135                                                                                                    |
| Changing the Map Colors                                                                                                    |
| Changing the Map Magnification                                                                                                    |
| Changing the Properties of a Stop213                                                                                                    |
| Changing Voice Output261                                                                                                    |
| Chart of Supported Coordinate Formats 15                                                                                                    |
| Clear Trail243                                                                                                    |
| Clearing a Profile                                                                                                    |
| Climbing Distance                                                                                                    |
| Climbing Elevation                                                                                                    |
| Compass Rose 19                                                                                                    |
| Connecting Data 87                                                                                                    |
| Contours 60                                                                                                    |
| Control Panel 19                                                                                                    |
| Convert tracks into trails175                                                                                                    |
| Converting a Route to a GPS Log228                                                                                                    |
| Converting MapTags to MapNotes 114                                                                                                    |
| Coordinate Formats 15                                                                                                    |
| Coordinates                                                                                                    |
| Copying a Draw File158                                                                                                    |
| Copying a Draw Object From One Draw                                                                                                    |
|                                                                                                    |
| File to Another                                                                                                    |
| Copying a Map Line to a Draw File 156                                                                                                    |
| Copying a Map Line to a Draw File156<br>Copying and Pasting                                                                                                    |
| Copying a Map Line to a Draw File156<br>Copying and Pasting                                                                                                    |
| Copying a Map Line to a Draw File 156<br>Copying and Pasting 12<br>Copying and Placing Draw Objects 163<br>Copying Your Map to the Clipboard 12                                                                                                    |
| Copying a Map Line to a Draw File 156<br>Copying and Pasting 12<br>Copying and Placing Draw Objects 163<br>Copying Your Map to the Clipboard 12<br>County Borders 60                                                                                                    |
| Copying a Map Line to a Draw File156Copying and Pasting12Copying and Placing Draw Objects163Copying Your Map to the Clipboard12County Borders60Create Route from Line161                                                                                                    |
| Copying a Map Line to a Draw File156Copying and Pasting12Copying and Placing Draw Objects163Copying Your Map to the Clipboard12County Borders60Create Route from Line161Creating a New Custom Scheme79, 82                                                                                                    |
| Copying a Map Line to a Draw File156Copying and Pasting12Copying and Placing Draw Objects163Copying Your Map to the Clipboard12County Borders60Create Route from Line161Creating a New Custom Scheme79, 82Creating a New Draw File146                                                                                                    |
| Copying a Map Line to a Draw File156Copying and Pasting12Copying and Placing Draw Objects163Copying Your Map to the Clipboard12County Borders60Create Route from Line161Creating a New Custom Scheme79, 82Creating a New Draw File146Creating a New Symbol190                                                                                                    |
| Copying a Map Line to a Draw File156Copying and Pasting12Copying and Placing Draw Objects163Copying Your Map to the Clipboard12County Borders60Create Route from Line161Creating a New Custom Scheme79, 82Creating a New Draw File146Creating a New Symbol190Creating a New Symbol Set202                                                                                                    |
| Copying a Map Line to a Draw File156Copying and Pasting12Copying and Placing Draw Objects163Copying Your Map to the Clipboard12County Borders60Create Route from Line161Creating a New Custom Scheme79, 82Creating a New Draw File146Creating a New Symbol190Creating a New Symbol Set202Creating a Profile299                                                                                                    |
| Copying a Map Line to a Draw File156Copying and Pasting12Copying and Placing Draw Objects163Copying Your Map to the Clipboard12County Borders60Create Route from Line161Creating a New Custom Scheme79, 82Creating a New Draw File146Creating a New Symbol190Creating a New Symbol Set202Creating a Route209Creating a Route205                                                                                                    |
| Copying a Map Line to a Draw File156Copying and Pasting12Copying and Placing Draw Objects163Copying Your Map to the Clipboard12County Borders60Create Route from Line161Creating a New Custom Scheme79, 82Creating a New Draw File146Creating a New Symbol190Creating a New Symbol Set202Creating a Profile299Creating a Route205Creating Transfer Files92                                                                                                    |
| Copying a Map Line to a Draw File156Copying and Pasting12Copying and Placing Draw Objects163Copying Your Map to the Clipboard12County Borders60Create Route from Line161Creating a New Custom Scheme79, 82Creating a New Draw File146Creating a New Symbol190Creating a New Symbol202Creating a Profile299Creating a Route205Creating Transfer Files92Current Elevation303                                                                                           |
| Copying a Map Line to a Draw File156Copying and Pasting12Copying and Placing Draw Objects163Copying Your Map to the Clipboard12County Borders60Create Route from Line161Creating a New Custom Scheme79, 82Creating a New Draw File146Creating a New Symbol190Creating a New Symbol Set202Creating a Route205Creating Transfer Files92Current Elevation303Cursor Position202                                                                                          |
| Copying a Map Line to a Draw File156Copying and Pasting12Copying and Placing Draw Objects163Copying Your Map to the Clipboard12County Borders60Create Route from Line161Creating a New Custom Scheme79, 82Creating a New Draw File146Creating a New Symbol190Creating a New Symbol202Creating a Route205Creating Transfer Files92Current Elevation303Cursor Position202Custom Points of Interest63                                                                   |
| Copying a Map Line to a Draw File156Copying and Pasting12Copying and Placing Draw Objects163Copying Your Map to the Clipboard12County Borders60Create Route from Line161Creating a New Custom Scheme79, 82Creating a New Draw File146Creating a New Symbol190Creating a New Symbol202Creating a Route205Creating a Route205Creating Transfer Files92Current Elevation303Cursor Position202Custom Points of Interest63Custom Symbols189                               |
| Copying a Map Line to a Draw File156Copying and Pasting12Copying and Placing Draw Objects163Copying Your Map to the Clipboard12County Borders60Create Route from Line161Creating a New Custom Scheme79, 82Creating a New Draw File146Creating a New Symbol190Creating a New Symbol202Creating a Route205Creating a Route205Creating Transfer Files92Current Elevation303Cursor Position202Custom Points of Interest63Custom Symbols189Customizing a DeLorme Scheme82 |
| Copying a Map Line to a Draw File156Copying and Pasting12Copying and Placing Draw Objects163Copying Your Map to the Clipboard12County Borders60Create Route from Line161Creating a New Custom Scheme79, 82Creating a New Draw File146Creating a New Symbol190Creating a New Symbol202Creating a Route205Creating a Route205Creating Transfer Files92Current Elevation303Cursor Position202Custom Points of Interest63Custom Symbols189                               |

## D

| Data Corrections                   | 319   |
|------------------------------------|-------|
| Data Zoom Level                    | 9, 19 |
| Deleting a Contact In Your Address | Book  |
| -                                  | 121   |
| Deleting a Custom Scheme           | 83    |

| Deleting a Draw File148Deleting a Route222Deleting Draw Objects158Deleting Points and Line Segments from<br>Draw Objects170Deleting Your Entire Address Book123Descending Distance303Descending Elevation303Dilution of Precision247Directions126, 213, 215Disable Screen Saver229Display65, 66, 67Display Route Vias216Display Route Vias216Displaying Basic Map Features60Displaying Routes on the Map220Drag and Zoom9Drawy163164Drawy163164Drawy163164Display168169 |
|----------------------------------------------------------------------------------------------------|
| Dragging a Bitmap into XSym 198                                                                                                    |
| Draw. 163, 164, 165, 166, 168, 169, 170, 214                                                                                                    |
| Draw Layer141                                                                                                    |
| Draw Tool Box                                                                                                    |
|                                                                                                    |
|                                                                                                    |

#### Е

| Easting                                           |
|---------------------------------------------------|
|                                                   |
| Editing a Route217                                |
| Editing a Symbol193                               |
| Editing Draw Objects 186                          |
| Editing Roads                                     |
| Editing/Locking Draw Files149                     |
| Elevation 19, 246, 306                            |
| Elevation Gain                                    |
| Elevation Graphs                                  |
| E-mailing a Transfer File95                       |
| Enable GPS Voice Navigation                       |
| Enable LED on GPS Device                          |
| Enable WAAS Use                                   |
| Entering Address Book Information 118             |
| Estimate Fuel Breaks                              |
| Estimating the Fuel Cost of Your Route 227        |
| Exchange Wizard 289, 290, 291, 292, 293, 294      |
| Exporting a Custom Scheme                         |
| Exporting Draw Files to Text Files149             |
| Exporting Tab Manager Preferences76               |
| Exporting Track or Waypoint Files to GPX<br>Files |
| Exporting Your Address Book                       |
| F                                                 |
| FAQs2                                             |

| File Preview                                                                                                    | 22<br>97<br>94<br>98                         |
|----------------------------------------------------------------------------------------------------|----------------------------------------------|
| Flying Over a 3-D Map                                                                                                    | 4<br>54                                      |
| Game Management Districts                                                                                                    | 57<br>12<br>19<br>26<br>4,<br>29<br>55<br>33 |
|                                                                                                    |                                              |
| Heading24Hidden Draw Tools14Hide Route22Hiding Address Book Contacts on the Map                                                                                            | 6<br>20<br>5                                 |
| Hidden Draw Tools                                                                                                    | 16<br>20<br>7<br>18<br>75<br>19<br>55        |
| Hidden Draw Tools14Hide Route22Hiding Address Book Contacts on the Mag11Hiding Draw Files14Hiding Tabs7Hiding Toolbar Buttons4High-contrast Colors6Horizontal Resize Tool7 | 620       785951         2053       2533     |

## J

| Join tracks            | 175 |
|------------------------|-----|
| Joining Linear Objects | 180 |
| JPEG                   | 12  |
| 17                     |     |

### К

Keyboard Shortcuts79, 80, 82, 83, 84, 85, 314

Keywords for Category Searches ...... 111 L

| Labeling a Draw Object                  | 170 |
|-----------------------------------------|-----|
| Labeling a Route Point with a MapNote   | 219 |
| Land Cover                              | 60  |
| Large POI Symbols                       | 67  |
| Latitude                                | 303 |
| Layering Multiple Text and Graphic Iter | ns  |
| on a Printed Map                        | 134 |
| Legend                                  | 43  |
| Line156, 172,                           | 177 |
| Linear Distance                         | 303 |
| Longitude                               | 303 |
|                                         |     |

## Μ

| Magnification                            |
|------------------------------------------|
| Make Stop                                |
| Make Via                                 |
| Map Center Crosshair60                   |
| Map Colors65                             |
| Map Coordinates19                        |
| Map Data87                               |
| Map Features                             |
| Map Files                                |
| Map Legend43                             |
| Map Rotation Tool                        |
| MapNote 184, 186, 187, 188, 219, 220     |
| MapShare 50, 319                         |
| MapTags                                  |
| Maximum Elevation                        |
| Measure                                  |
| Microphone                               |
| Minimum Elevation                        |
| Monitoring GPS Satellite Information 247 |
| Monitoring Speech Recognition            |
| Monitoring Your GPS Status               |
| Moving a Contact's Location On the Map   |
|                                          |
| Moving a Draw Object to a Different Draw |
| File                                     |
| Moving and Deleting MapNotes             |
| Moving Draw Objects                      |
|                                          |

## Ν

| NavMode                                                                                                    | 297<br>319                                         |
|----------------------------------------------------------------------------------------------------|----------------------------------------------------|
| Opening a Project2<br>Opening a Symbol Set2<br>Options Dialog Box 54, 60, 63, 65, 66,<br>68, 79, 80, 82, 229, 262, 313<br>Overview Map<br>P                                                                                                    | 203<br>67,                                         |
| Panning the Map                                                                                                    | 60<br>197<br>12<br>311<br>63<br>243<br>282<br>103  |
| Polygon24, 182, 1<br>Previewing a GPS Log File244, 2<br>Print 12, 57, 125, 126, 128, 132, 1<br>135, 215<br>Print Maps with a Transparent Backgrou                                                                                                    | 183<br>297<br>34,<br>ind                           |
| 1<br>Print Maps With a Yellow/Black<br>Background<br>Profile                                                                                                    | 135<br>306<br>91                                   |
| QuickSearch                                                                                                    | 08                                                 |
| Recalculate When Off Route2Receiving a Route2Receiving a Track2Receiving Waypoints2Recenter Map on GPS229, 2Recognition Settings2Recreational Contacts2Reference Card181, 182, 1Relocating Address Book Contacts1Removing a Symbol1Renaming a Custom Scheme1 | 270<br>270<br>242<br>262<br>33<br>183<br>85<br>121 |

| Renaming a Draw Object               |     |
|--------------------------------------|-----|
| Reordering the Tabs                  |     |
| Reordering the Toolbar               | 49  |
| Resizing the Map and Tab Areas       | 71  |
| Reverse Route                        | 217 |
| Rotate Map in GPS Direction          |     |
| Routable Roads                       |     |
| Routable Trails171, 177,             |     |
| Route50, 209, 213, 217, 219, 220, 2  |     |
| 226                                  |     |
| Route Avoid                          | 211 |
| Route Directions                     |     |
|                                      |     |
| Route Prefs216,                      | 219 |
| S                                    |     |
| Satallitas 247                       | 240 |
| Satellites                           |     |
| Save as GPS Log File                 |     |
| Saving a Draw File                   |     |
| Saving a Map as a Bitmap or JPEG Ima | •   |
|                                      |     |
| Saving a Route                       |     |
| Saving a Track as a GPS Log          | 156 |
| Saving Route Directions as Text      | 215 |
| Scale Bar                            | 19  |
| Searching for Address Book Contacts  | 117 |
| Searching For Commands               |     |
| -                                    |     |

|                                        | · · · <del>-</del> |
|----------------------------------------|--------------------|
| Saving a Route                         | 156                |
| Saving a Track as a GPS Log            | 156                |
| Saving Route Directions as Text        |                    |
| Scale Bar                              |                    |
| Searching for Address Book Contacts    | 117                |
| Searching For Commands                 |                    |
| Searching Tips                         |                    |
| Selecting a Keyboard Shortcut Scheme   | .79                |
| Sending Route Information              | 270                |
| Sending Tracks to Your GPS Device      | 270                |
| Sending Waypoints                      | 270                |
| Setting Minimum and Maximum Elevat     | ion                |
| ~                                      | 306                |
| Setting Units of Measure Preferences   | 68                 |
| Setting Your 3-D Map Preferences       |                    |
| Setting Your End of Day and Fuel Breal | ĸ                  |
| Preferences                            |                    |
| Setting Your Routing Preferences       | 216                |
| Shaded Relief                          |                    |
| Show All Commands252,                  | 253                |
| Show Comments MapNotes                 | 219                |
| Show GPS Bread Crumb Trail             | 229                |
| Show Location MapNotes                 |                    |
| Show Summary MapNotes                  | 219                |
| Show Turns                             | 213                |
| Showing Address Book Contacts on the   | į                  |
| Мар                                    | 122                |
| Showing Tabs                           |                    |
| Showing Toolbar Features               |                    |
| Skyview                                |                    |
| Snapping Draw Objects                  |                    |
| Snapping Text and Graphic Items on Y   |                    |
| Мар                                    | 133                |

| Speech Profile Training                                                                                                    |
|----------------------------------------------------------------------------------------------------|
| Tab Configuration       60, 71, 75         Tab Manager       75, 76         Terrain Distance       303         Text Label       184, 186, 187         Tips on Viewing Search Results       109         Toolbar. 21, 49, 50, 52, 53, 54, 55, 56, 57         Topo Colors       65         Town Borders       60         Track       175, 241, 242, 270, 290, 293         Training the Speech Recognition Engine       258 |
| Transfer File                                                                                                    |
| Urban Area Color60Use Custom Map Features63Use High-Contrast Colors229USGS Quadrangle Coverage60Using the Transparency Option200                                                                                                    |

### v

| Vertical Resize Tool                     |
|------------------------------------------|
| Viewing All of the Shortcut Keys for a   |
| Scheme 85                                |
| Viewing File Details for a GPS Log245    |
| Viewing Hidden Draw Tools146             |
| Viewing Route Directions213              |
| Viewing the Contents of a Draw File157   |
| Viewing the Profile Elevation Graphs 300 |
| Viewing Two Maps Simultaneously 73       |
| Voice                                    |
| W                                        |

Waypoint .... 151, 184, 186, 187, 291, 294

| х                  |
|--------------------|
| XSym197, 198       |
| Ζ                  |
| ZIP/Postal Codes60 |

| Zone                 | 5 |
|----------------------|---|
| Zoom Tools9, 19      | ) |
| Zooming In and Out 9 | ) |